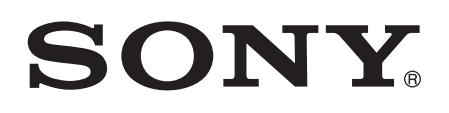

# Ghidul utilizatorului

Xperia™ Z3 D6603/D6653

# **Cuprins**

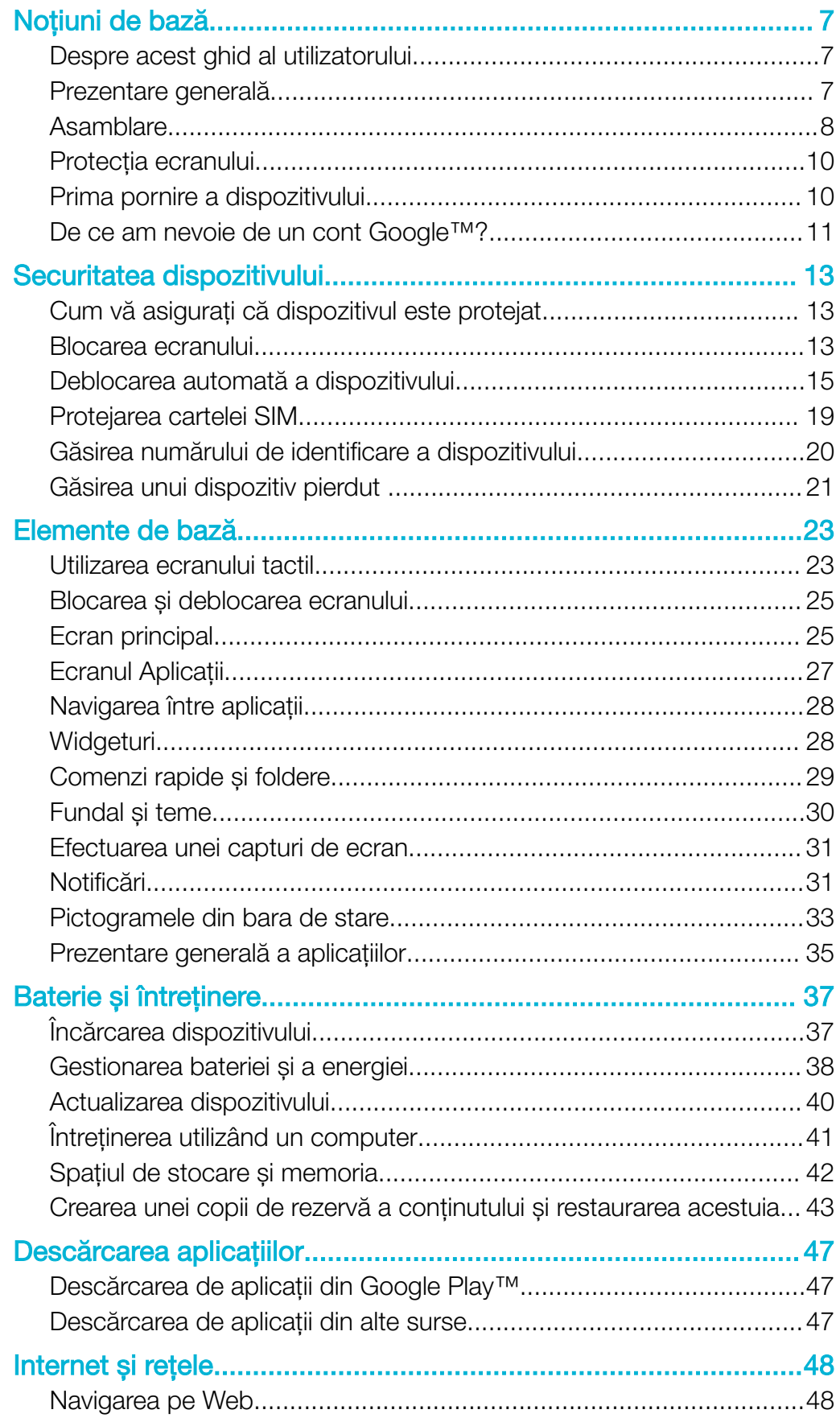

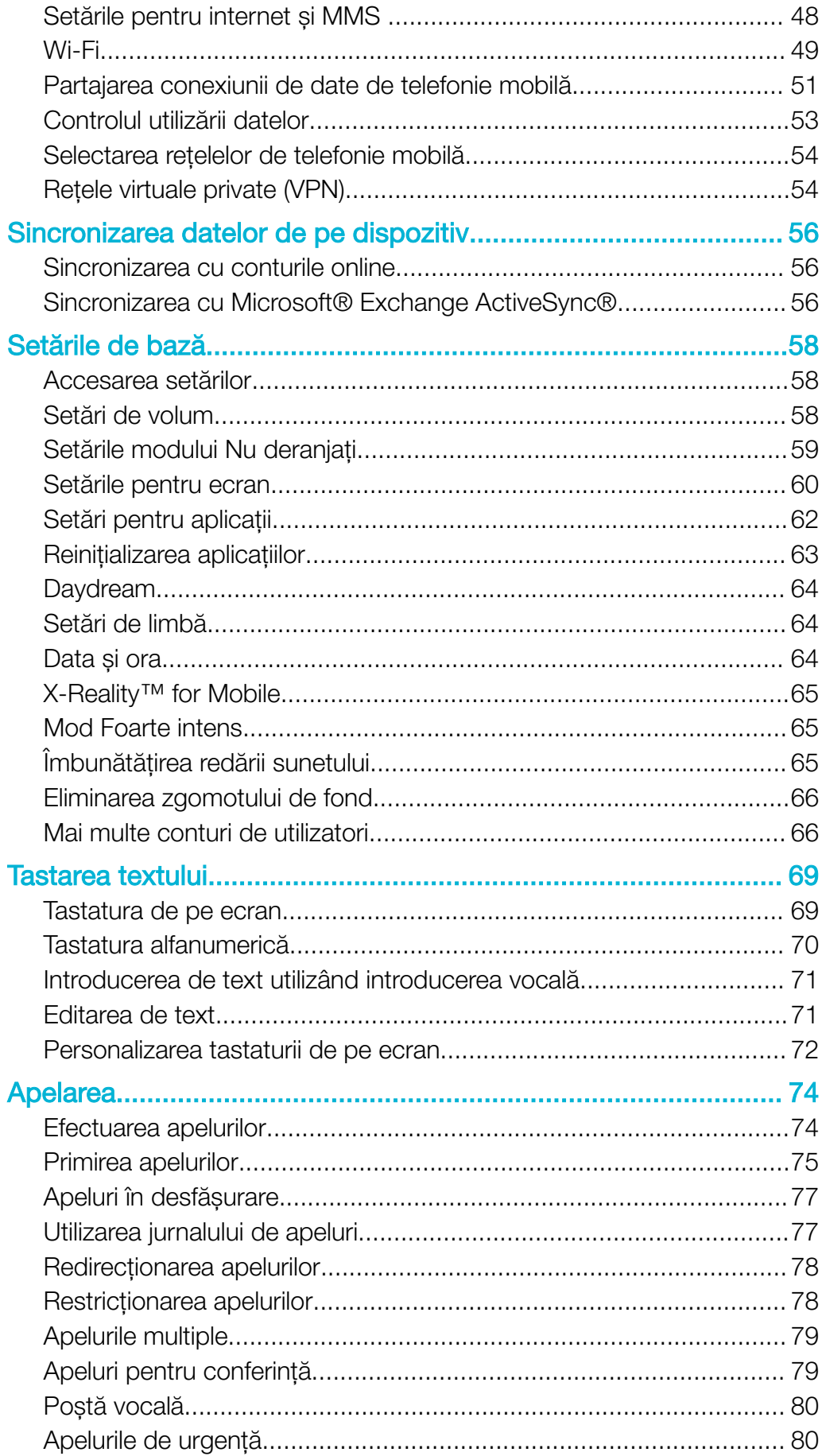

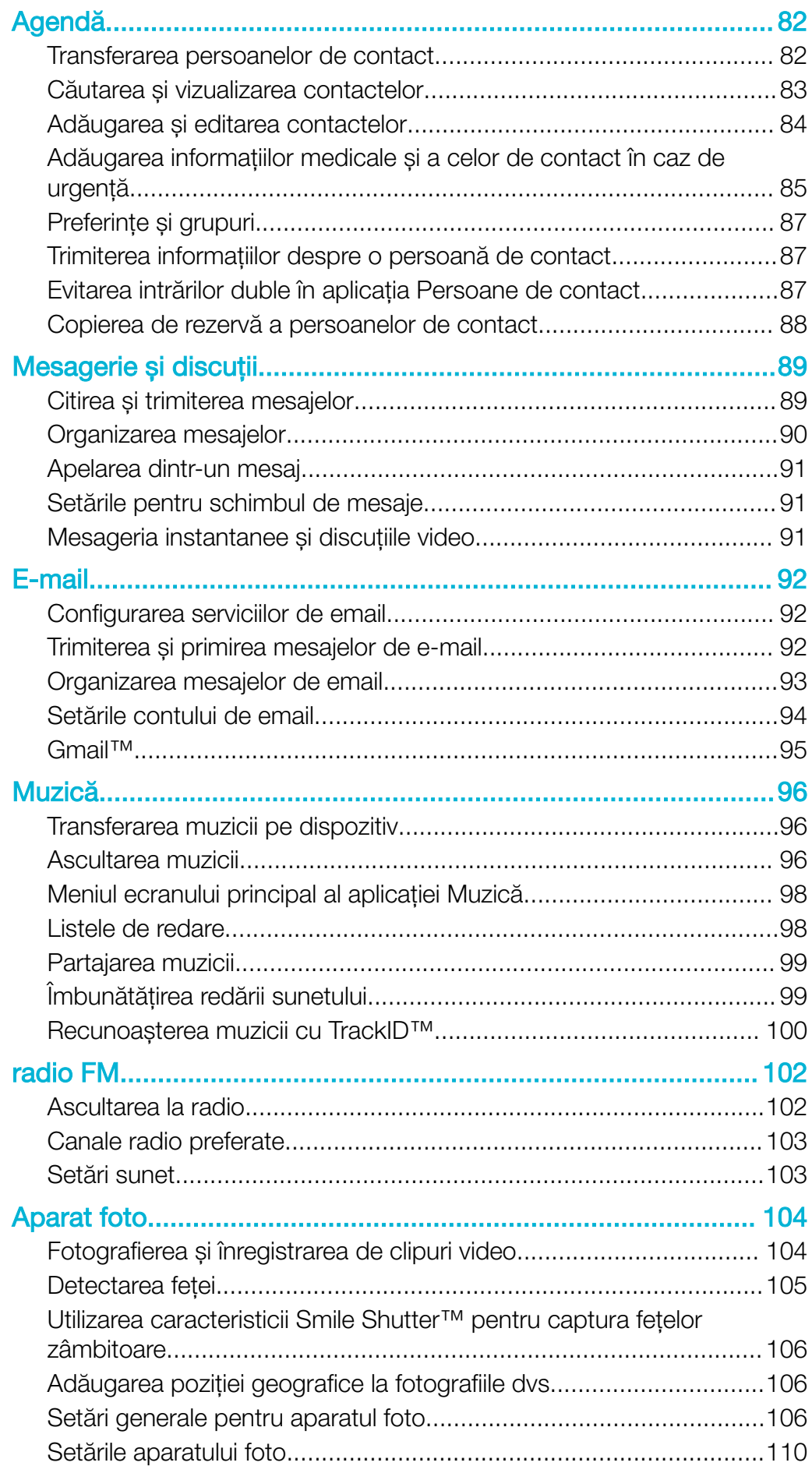

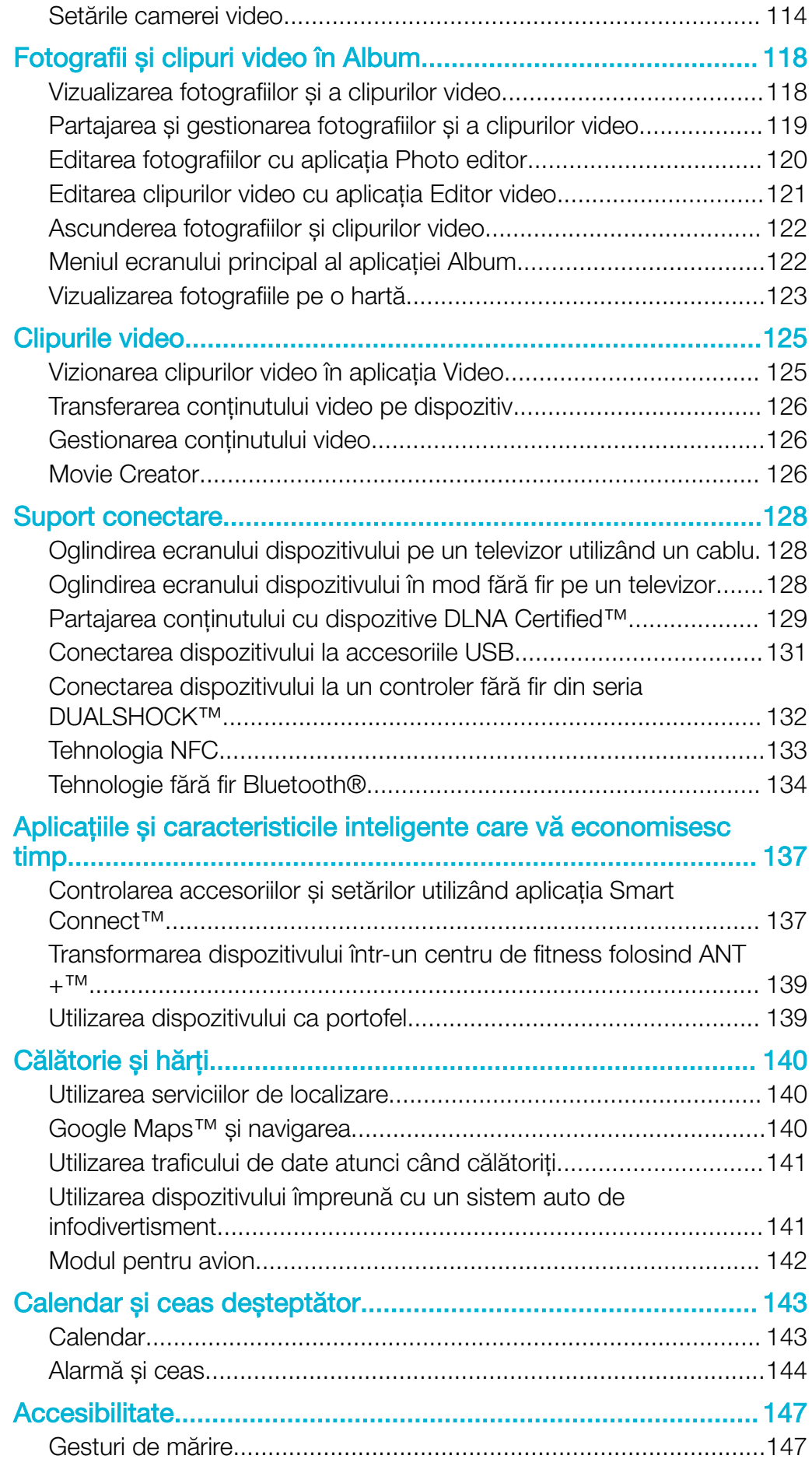

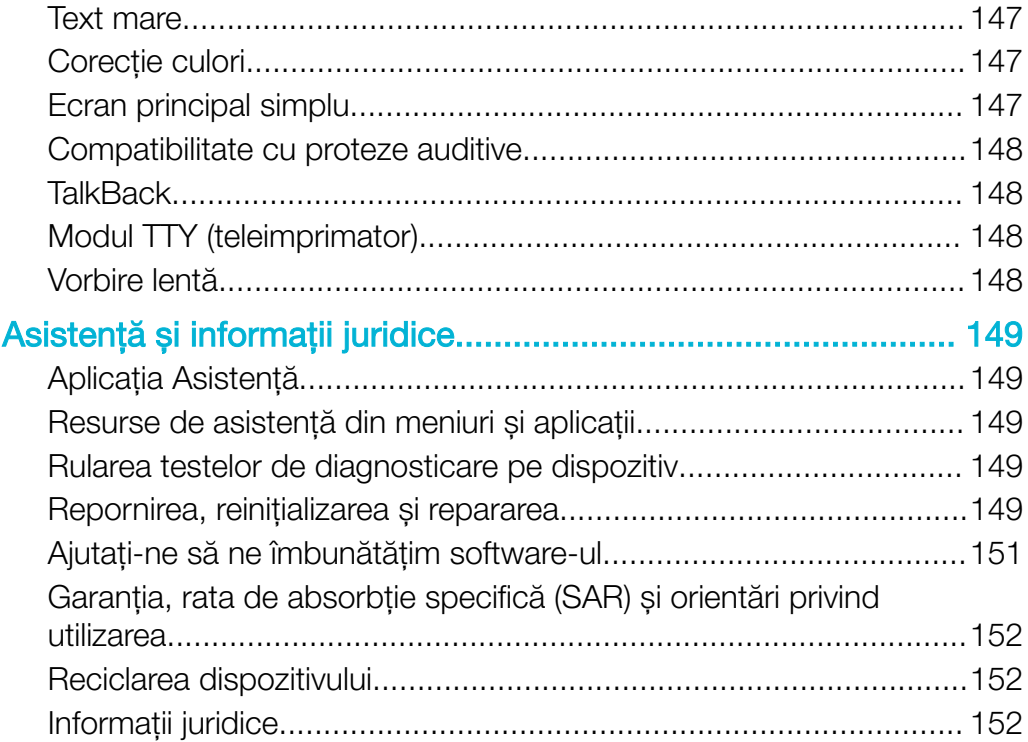

# <span id="page-6-0"></span>Noţiuni de bază

## Despre acest ghid al utilizatorului

Acesta este Ghidul utilizatorului Xperia™ Z3 pentru versiunea de software Android™ 6.0. Dacă nu sunteţi sigur ce versiune de software se execută pe dispozitivul dvs., puteţi afla acest lucru accesând meniul Setări.

Ţ Actualizările sistemului și aplicațiilor pot prezenta în mod diferit caracteristicile pe dispozitivul dvs. fată de cele descrise în acest ghid al utilizatorului. Este posibil ca versiunea de Android™ să nu fie afectată în urma unei actualizări. Pentru informații suplimentare despre actualizările software, consultati [Actualizarea dispozitivului](#page-39-0) la pagina 40.

Pentru a verifica versiunea de software existentă pe dispozitiv

- 1 În Ecranul principal, atingeti usor  $\mathbf{m}$
- 2 Găsiti Setări > Despre telefon > Versiune Android™.

Pentru a găsi numărul modelului şi numele dispozitivului

- 1 În **Ecranul principal**, atingeti usor  $\mathbf{m}$ .
- 2 Găsiți și atingeți ușor ?

Sunt afișate numărul modelului și numele dispozitivului.

## Limitări ale serviciilor şi caracteristicilor

Este posibil ca unele servicii și caracteristicile descrise în acest ghid al utilizatorului să nu fie acceptate în toate țările sau regiunile sau de către toate rețelele sau toți furnizorii de servicii. Numărul internațional de urgență în rețelele GSM poate fi utilizat oricând în toate ţările, regiunile, reţelele și de către toţi furnizorii de servicii, cu condiţia ca dispozitivul să fie conectat la reţeaua de telefonie mobilă. Contactaţi operatorul de reţea sau furnizorul de servicii pentru a determina disponibilitatea oricărui serviciu sau caracteristici specifice și dacă se aplică taxe suplimentare pentru acces sau utilizare.

Utilizarea unor anumite caracteristici și aplicații descrise în acest ghid poate necesita acces la internet. Este posibil să vi se perceapă taxe pentru conexiuni de date atunci când stabiliti o conexiune la internet cu ajutorul dispozitivului. Contactati operatorul de retea wireless pentru informatii suplimentare.

## Prezentare generală

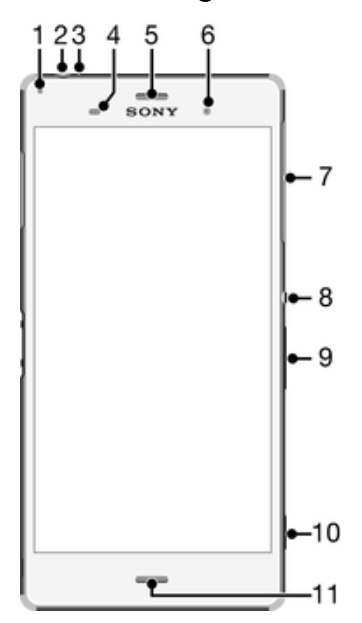

- <span id="page-7-0"></span>Lumina de încărcare/notificare
- Conectorul pentru căști
- Al doilea microfon
- Senzorul de proximitate/lumină
- Cască/Al doilea difuzor
- Obiectivul aparatului foto frontal
- Capacul fantei pentru cartela nano SIM și cartela de memorie
- Tasta de pornire/oprire
- Tasta pentru volum și mărire/micșorare
- Tasta aparatului foto
- Microfonul principal/Difuzorul

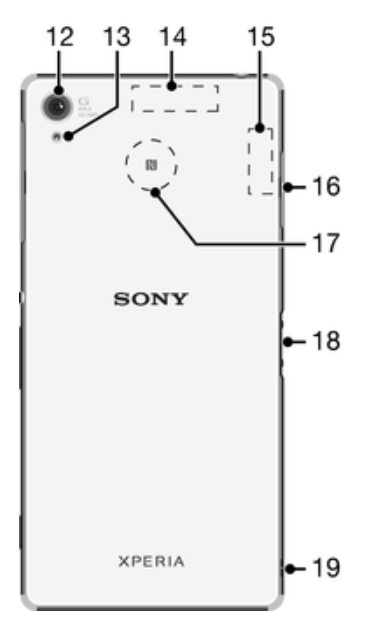

- Obiectivul aparatului foto principal
- Lumina pentru aparatul foto
- Zona antenei GPS
- Zona antenei Wi-Fi/Bluetooth
- Capacul pentru portul cablului USB/pentru încărcător
- Zona de detectare NFC™
- Conector pentru doc de încărcare
- Orificiul pentru curea

## Asamblare

 $\bullet$ Dispozitivul dvs. acceptă doar cartele nano SIM.

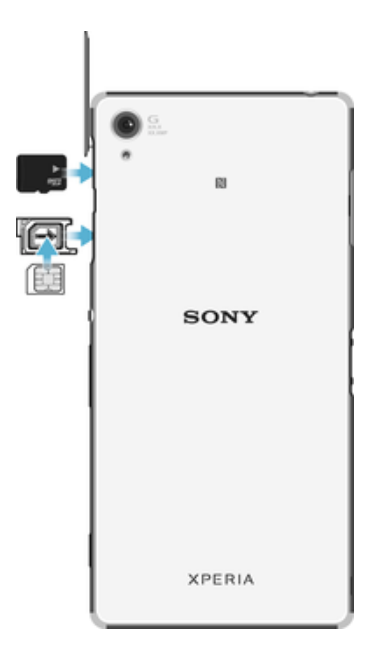

ţ Asigurati-vă că inserati cartela nano SIM în suportul cartelei nano SIM înainte de a o insera în dispozitiv. De asemenea, nu confundaţi fanta cartelei nano SIM cu fanta cartelei de memorie.

## Pentru a insera cartela nano SIM

- $\mathbf{r}$ Dacă inseraţi cartela nano SIM în timp ce dispozitivul este pornit, acesta repornește automat.
- 1 Scoateti capacul suportului cartelei nano SIM.
- 2 Folosind o unghie sau un obiect similar, trageti în exterior suportul cartelei nano SIM.
- 3 Plasaţi cartela nano SIM în suportul cartelei nano SIM, apoi inseraţi din nou suportul.
- 4 Atasati din nou capacul.
- $\mathbf{I}$ Asiguraţi-vă că inseraţi din nou suportul cartelei nano SIM respectând poziţia corectă. Atunci când trageţi suportul în exterior pentru a insera cartela nano SIM, nu inversaţi poziţia suportului.

## Pentru a insera cartela de memorie

- 1 Scoateţi capacul fantei pentru cartelă de memorie.
- 2 Inseraţi cartela de memorie în fantă, apoi puneţi la loc capacul fantei cartelei de memorie.

#### <span id="page-9-0"></span>Scoaterea cartelei nano SIM

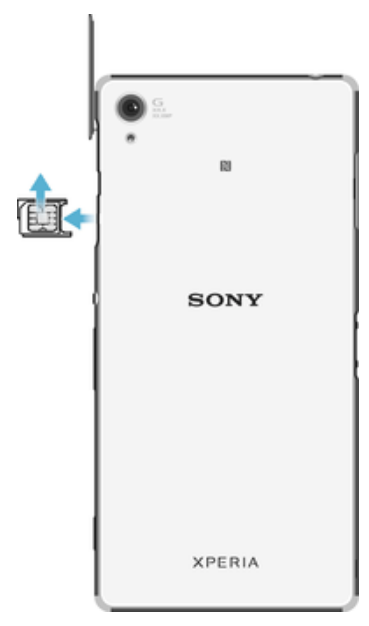

- 1 Detașaţi capacul fantei pentru cartela nano SIM.
- 2 Folosind o unghie sau un obiect similar, trageti în exterior suportul cartelei nano SIM.
- 3 Scoateti cartela nano SIM.
- 4 Inserati suportul cartelei nano SIM înapoi în fantă.
- 5 Montaţi capacul la loc.

## Pentru a scoate cartela de memorie

- 1 Opriti dispozitivul și scoateti capacul fantei cartelei de memorie.
- 2 Apăsați pe cartela de memorie spre interior, apoi eliberați-o imediat.
- 3 Trageţi cartela de memorie spre exterior și scoateţi-o complet.
- 4 Atașați din nou capacul.
- $-\bullet$ Mai puteţi scoate cartela de memorie fără a opri dispozitivul la pasul, după cum se indică la pasul 1. Pentru a utiliza această metodă, mai întâi trebuie să dezinstalați cartela de memorie. Atingeți ușor Setări > Stocare, apoi A lângă Cartelă SD, apoi urmați restul instrucțiunilor de mai sus.

## Protectia ecranului

Î Înainte de a utiliza dispozitivul, scoateți folia de protecție trăgând-o de capătul protuberant.

Se recomandă să protejați dispozitivul cu o folie de ecran sau cu un dispozitiv de protectie a ecranului marca Sony destinat modelului dvs. Xperia™. Utilizarea accesoriilor terțe de protecție a ecranului poate împiedica funcționarea corectă a dispozitivului prin acoperirea senzorilor, a obiectivelor, a difuzoarelor sau a microfoanelor și poate anula garantia.

## Prima pornire a dispozitivului

Vă recomandăm să încărcaţi bateria cel puţin 30 de minute înainte de a porni dispozitivul pentru prima dată. Puteţi utiliza în continuare dispozitivul în timp ce acesta se încarcă. Pentru informatii suplimentare despre încărcare, consultati sectiunea [Încărcarea](#page-36-0) [dispozitivului](#page-36-0) la pagina 37.

La prima pornire a dispozitivului, un ghid de configurare vă ajuta să configurați setările de bază, să vă personalizați dispozitivul și să vă conectați la conturile dvs., de exemplu, la contul Google™.

#### Pentru a porni dispozitivul

<span id="page-10-0"></span>Ţ Asiguraţi-vă că bateria a fost încărcată timp de cel puţin 30 de minute înainte de prima pornire a dispozitivului.

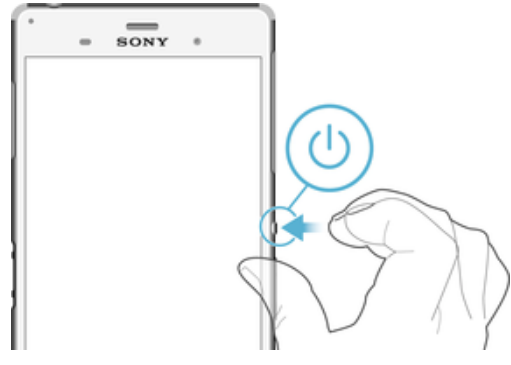

- 1 Țineți apăsată tasta de alimentare (b până când dispozitivul vibrează.
- 2 Introduceţi codul PIN al cartelei SIM atunci când este solicitat, apoi atingeţi ușor .
- 3 Așteptaţi până când dispozitivul pornește.

#### Pentru a opri dispozitivul

- 1 Țineți apăsată tasta de alimentare (!) până când se deschide meniul cu opțiuni.
- 2 În meniul de opțiuni, atingeți ușor **întrerupere alimentare**.
- ļ Închiderea dispozitivului poate dura o perioadă.

## De ce am nevoie de un cont Google™?

Dispozitivul dvs. Xperia™ de la Sony functionează pe platforma Android™ dezvoltată de Google™. Atunci când îl achizitionati, dispozitivul contine o serie de aplicatii și servicii Google™, precum Gmail™, Google Maps™, YouTube™ și aplicaţia Play Store™, care vă permit accesul la magazinul online Google Play™ pentru descărcarea de aplicatii Android™. Pentru a valorifica la maximum aceste servicii, aveti nevoie de un cont Google™. De exemplu, un cont Google™ este obligatoriu dacă doriti:

- să descărcați și să instalați aplicații din Google Play™;
- să sincronizați adrese de e-mail, persoane de contact și calendarul utilizând Gmail™;
- să conversați prin mesaje de discuții cu prietenii utilizând aplicația Hangouts™;
- să sincronizaţi istoricul navigării și marcajele utilizând browserul Web Google Chrome™;
- să vă identificaţi drept utilizator autorizat după o reparare a software-ului utilizând Xperia™ Companion;
- să găsiti, să blocati sau să goliți de la distanță un dispozitiv pierdut sau furat utilizând serviciile my Xperia™ sau Managerul de dispozitive Android™.

Pentru informatii suplimentare despre Android™ și Google™, mergeți la <http://support.google.com>.

Ţ. Este esenţial să ţineţi minte numele de utilizator și parola contului Google™. În unele situaţii, din motive de securitate, trebuie să vă identificaţi atunci când utilizaţi contul Google™. Dacă, în astfel de situaţii, nu furnizaţi numele de utilizator și parola contului Google™, dispozitivul este blocat. De asemenea, dacă aveți mai multe conturi Google™, asigurați-vă că introduceți detaliile relevante ale contului.

## Pentru a configura un cont Google™ pe dispozitiv

- 1 În Ecran principal, atingeți ușor **...**
- 2 Găsiți și atingeți ușor Setări > Conturi > Adăugare cont > Google.
- 3 Urmaţi expertul de înregistrare pentru a crea un cont Google™ sau conectaţi-vă dacă aveti deja un cont.
- $-\bullet$ De asemenea, vă puteti conecta la un cont Google™ sau puteti crea unul cu ajutorul expertului de configurare prima dată când porniţi dispozitivul. Sau puteţi trece online și crea un cont la adresa [www.google.com/accounts](http://www.google.com/accounts).

## Pentru a elimina un cont Google™

- 1 În Ecran principal, atingeți ușor **...**
- 2 Atingeți ușor Setări > Conturi > Google.
- 3 Selectaţi contul Google™ pe care doriţi să îl eliminaţi.
- 4 Atingeți ușor  $\frac{1}{2}$  > Eliminare cont.
- 5 Atingeți ușor, din nou, **Eliminare cont** pentru a confirma.
- $\ddot{\bullet}$ Dacă eliminaţi contul Google™, caracteristicile de securitate legate de contul Google™ nu vor mai fi disponibile.
- $\frac{1}{2}$ Dacă împrumutaţi dispozitivul unei alte persoane pentru a-l utiliza pentru o perioadă îndelungată, vă recomandăm să eliminaţi contul Google™ de pe dispozitiv.

## <span id="page-12-0"></span>Securitatea dispozitivului

## Cum vă asiguraţi că dispozitivul este protejat

Puteţi împiedica alte persoane să vă utilizeze dispozitivul fără a avea permisiunea dvs. De exemplu, dacă dispozitivul este pierdut, furat sau șters, numai cineva cu contul dvs. Google™ sau cu informaţiile dvs. de blocare a ecranului poate utiliza dispozitivul. Pentru a vă asigura că dispozitivul este protejat, este important să setaţi o metodă securizată de blocare a ecranului și să adăugaţi contul dvs. Google™ pe dispozitiv. Este esenţial să vă amintiti atât informațiile de blocare a ecranului, cât și acreditările contului Google™. Pentru a vă asigura că dispozitivul este protejat, puteți:

- Seta o metodă securizată de blocare a ecranului pe dispozitiv, adică un cod PIN, o parolă, un traseu de blocare a ecranului pentru a împiedica alte persoane să vă reinițializeze dispozitivul. Pentru informații suplimentare, consultați Blocarea ecranului la pagina 13.
- Adăugaţi un cont Google™ pentru a împiedica alte persoane să vă utilizeze dispozitivul dacă este furat și/sau șters. Pentru informații suplimentare, consultați [De ce am nevoie](#page-10-0) [de un cont Google™?](#page-10-0) la pagina 11.
- Activați serviciul "Protecție cu my Xperia" sau serviciul Web Manager dispozitive Android™. Utilizând unul dintre aceste servicii, puteţi să localizaţi, să blocaţi sau să ștergeţi de la distanţă un dispozitiv pierdut. Pentru informaţii suplimentare, consultaţi [Găsirea unui dispozitiv pierdut](#page-20-0) la pagina 21.

## Confirmarea calității de proprietar al dispozitivului

Anumite caracteristici de protectie vă impun fie să deblocati ecranul cu un cod PIN, o parolă sau un traseu, fie să introduceţi datele pentru contul Google™. Mai jos aveţi exemple de caracteristici de protecţie și unele dintre acreditările necesare:

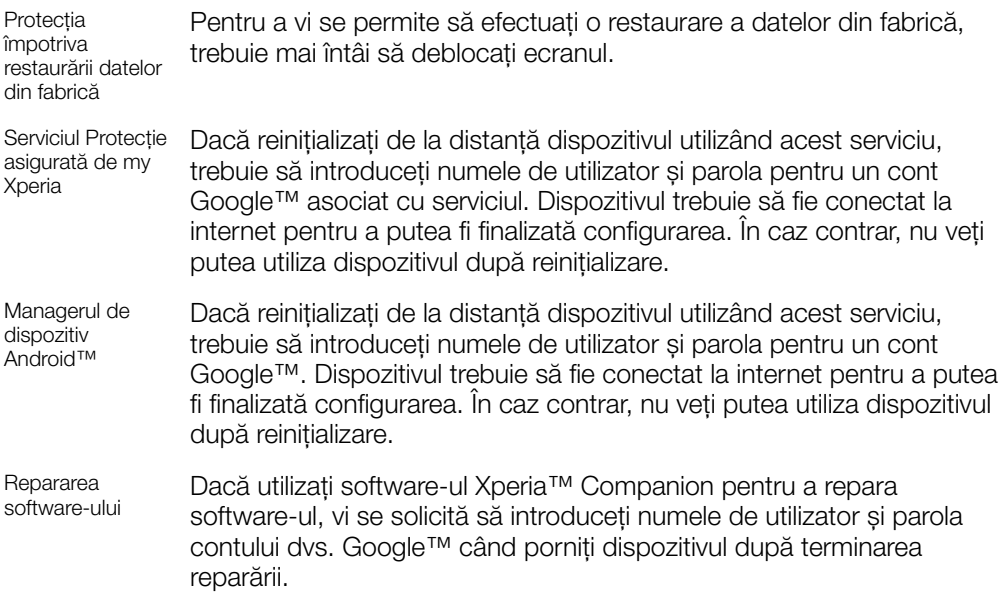

Ţ În cazul Managerului de dispozitiv Android™ trebuie să introduceti informatiile pentru un cont Google™. Acesta poate fi orice cont Google™ configurat pe dispozitiv în calitate de proprietar. Dacă nu puteţi furniza informaţiile de cont relevante în timpul procesului de configurare, nu veţi putea să utilizati deloc dispozitivul.

## Blocarea ecranului

Există mai multe moduri de deblocare a ecranului. Nivelul de securitate al fiecărui tip de blocare este listat mai jos, de la cel mai slab la cel mai puternic:

• Deplasare deget pe ecran - fără protecţie, dar puteţi accesa rapid ecranul principal.

- Traseu trasati un traseu simplu cu degetul pentru a debloca dispozitivul.
- PIN introduceţi un cod PIN numeric din cel puţin patru cifre pentru a debloca dispozitivul.
- Parolă introduceţi o parolă alfanumerică pentru a debloca dispozitivul.
- <sup>.</sup> Este foarte important să rețineți traseul de deblocare a ecranului, codul PIN sau parola. Dacă uitaţi aceste informaţii, nu va fi posibil să restauraţi date importante, cum ar fi persoanele de contact și mesajele.

#### Pentru a crea un traseu de blocare a ecranului

- 1 În ecranul principal, atingeti usor  $\oplus$ .
- 2 Găsiti și atingeți usor Setări > Securitate > Blocare ecran > Model.
- 3 Urmati instructiunile de pe dispozitiv.
- Dacă traseul de blocare este respins de cinci ori la rând atunci când încercaţi să deblocaţi dispozitivul, trebuie să asteptați 30 de secunde pentru a putea încerca din nou.

#### Pentru a schimba tipul de blocare a ecranului

- 1 În ecranul principal, atingeti usor  $\blacksquare$ .
- 2 Găsiți și atingeți ușor Setări > Ecran de blocare și securitate .

## Pentru a schimba traseul de blocare a ecranului

- 1 În Ecran principal, atingeti usor  $\oplus$ .
- 2 Găsiti și atingeți usor Setări > Securitate > Blocare ecran.
- 3 Trasati traseul de deblocare a ecranului.
- 4 Atingeti usor **Model** și urmati instructiunile de pe dispozitiv.

## Pentru a crea un cod PIN de blocare a ecranului

- 1 În Ecran principal, atingeti usor  $\blacksquare$ .
- 2 Găsiti și atingeți usor Setări > Securitate > Blocare ecran > PIN.
- 3 Introduceți un cod PIN numeric, apoi atingeți ușor **Continuare**.
- 4 Introduceti din nou codul PIN și confirmați-l, apoi atingeți din nou OK.
- 5 Urmaţi instrucţiunile de pe dispozitiv.

## Pentru a crea o parolă de blocare a ecranului

- 1 În Ecran principal, atingeți ușor  $\oplus$ .
- 2 Găsiți și atingeți ușor Setări > Securitate > Blocare ecran > Parolă.
- 3 Introduceti o parolă, apoi atingeți usor **Continuare**.
- 4 Introduceti din nou parola și confirmati-o, apoi atingeți din nou **OK**.
- 5 Urmati instructiunile de pe dispozitiv.

#### Pentru a activa functia de deblocare prin deplasarea degetului pe ecran

- 1 În Ecran principal, atingeți ușor **...**
- 2 Găsiți și atingeți ușor Setări > Securitate > Blocare ecran.
- 3 Dacă este activat unul din aceste tipuri de blocare a ecranului, trasaţi traseul de deblocare a ecranului sau introduceti codul PIN ori parola.
- 4 Atingeți ușor Deplasati degetul pe ecran, apoi Da, se elimină dacă vi se solicită.

## Resetarea unei functii de blocare a ecranului pe care ati uitat-o

Dacă ați uitat codul PIN, parola sau traseul de blocare a ecranului, l-ați putea reseta folosind serviciul Protecție asigurată de my Xperia. Nu se pierde conținut de pe dispozitiv când efectuaţi resetarea unei funcţii de blocare a ecranului utilizând serviciul Protecţie asigurată de my Xperia

Pentru a activa serviciul Protectie asigurată de my Xperia, consultați articolul [Găsirea](#page-20-0) [unui dispozitiv pierdut](#page-20-0) de la pagina 21.

<span id="page-14-0"></span>Pentru a reseta funcția de blocare a ecranului utilizând serviciul Protecție asigurată de my Xperia

- 1 Asigurati-vă că știti numele de utilizator și parola contului dvs. Google™ și că ati activat pe dispozitiv serviciul Protectie asigurată de my Xperia.
- 2 Mergeți la *[myxperia.sonymobile.com](http://myxperia.sonymobile.com)* pe orice dispozitiv conectat la Internet.
- 3 Conectaţi-vă utilizând același cont Google™ configurat pe dispozitivul dvs.
- 4 Faceți clic pe imaginea dispozitivului dvs. Dispozitivele dvs..
- 5 Selectați **Blocare** sau Schimbare cod PIN2 pentru a înlocui funcția actuală de blocare a ecranului cu un cod PIN nou.
- 6 Urmaţi instrucţiunile de pe ecran furnizate de serviciul Protecţie asigurată de my Xperia.
- In functie de setările de securitate, este posibil ca dispozitivul să se blocheze în urma unei resetări a funcţiei de blocare a ecranului. Trebuie să introduceţi numele de utilizator și parola contului dvs. Google™ pentru a utiliza dispozitivul.

## Deblocarea automată a dispozitivului

Caracteristica Blocare inteligentă poate să nu fie disponibilă în orice piaţă, ţară sau regiune.

Caracteristica Blocare inteligentă simplifică deblocarea dispozitivului, permitându-vă să îl setați să se deblocheze automat în anumite situații. Puteți menține dispozitivul deblocat, de exemplu, dacă este conectat la un dispozitiv Bluetooth® sau atunci când îl purtati cu dvs.

Puteţi seta opţiunea Blocare inteligentă să vă menţină dispozitivul deblocat utilizând setările următoare:

- **Fată de încredere**: Deblocati dispozitivul uitându-vă la el.
- Voce de încredere: Configurati recunoașterea vocală pentru a căuta în orice ecran.
- **Dispozitive de încredere**: Mentineti dispozitivul deblocat atunci când este conectat un dispozitiv Bluetooth® sau NFC de încredere.
- Locuri de încredere: Mențineți dispozitivul deblocat atunci când vă aflați într-o locație de încredere.
- Detectare ataşare pe corp: Mențineți dispozitivul deblocat atunci când îl aveți la dvs.

Trebuie să deblocaţi manual dispozitivul atunci când nu îl utilizaţi mai mult de 4 ore și după ce îl reporniţi.

 $\mathbf{r}$ Caracteristica Blocare inteligentă este dezvoltată de Google™ și exact aceeași funcționalitate se poate schimba în timp din cauza actualizărilor de la Google™.

## Pentru a activa Blocare inteligentă

- 1 Asigurati-vă că ati setat traseul, codul PIN sau parola pentru blocarea ecranului.
- 2 În Ecran principal, atingeți ușor ...
- 3 Găsiţi și atingeţi ușor Setări > Securitate > Agen**ț**i de încredere.
- 4 Trageti spre dreapta cursorul de lângă **Blocare inteligentă (Google)**.
- 5 Atingeţi ușor săgeata de revenire de lângă Agen**ț**i de încredere.
- 6 Găsiti și atingeți usor **Blocare inteligentă**.
- 7 Introduceţi traseul, codul PIN sau parola. Trebuie să introduceţi această metodă de blocare a ecranului de fiecare dată când doriţi să schimbaţi setările Blocare inteligentă.
- 8 Selectati un tip de Blocare inteligentă.

## Setare pentru situatiile în care dispozitivul se mentine deblocat în mod automat

Puteţi seta opţiunea Blocare inteligentă să vă menţină dispozitivul deblocat utilizând setările următoare:

- **Dispozitive de încredere** Mentineti dispozitivul deblocat atunci când este conectat un dispozitiv Bluetooth® de încredere.
- **Locuri de încredere** Mentineti dispozitivul deblocat atunci când vă aflati într-o locatie de încredere.

• Detectare atasare pe corp  $-$  Mentineti dispozitivul deblocat atunci când aveti dispozitivul asupra dvs.

Trebuie să deblocați manual dispozitivul atunci când nu îl utilizați mai mult de 4 ore și după ce îl reporniti.

## Conectarea la dispozitive Bluetooth® de încredere

Puteți desemna un dispozitiv Bluetooth® conectat ca fiind dispozitiv "de încredere" și puteţi menţine deblocat dispozitivul Xperia™ cât timp este conectat la acesta. Prin urmare, dacă aveți dispozitive Bluetooth® pe care le conectați în mod regulat, de exemplu, un difuzor din mașină sau un sistem de divertisment de acasă, un ceas Bluetooth® sau un dispozitiv de urmărire a exerciţiilor fizice, le puteţi adăuga ca dispozitive de încredere, ocolind securitatea suplimentară a ecranului de blocare pentru a economisi timp. Această caracteristică este adecvată dacă, în mod normal, vă aflaţi întrun loc relativ sigur atunci când utilizați aceste dispozitive. În unele cazuri, este posibil să fie necesară deblocarea manuală a dispozitivului înainte de a putea conecta un dispozitiv de încredere.

- $\bullet$ Nu vă recomandăm să adăugaţi dispozitive care sunt conectate în mod constant la dispozitivul dvs. ca dispozitive de încredere, de exemplu, tastaturi sau carcase Bluetooth®.
- ∸∳ Imediat ce un dispozitiv Bluetooth® de încredere este dezactivat sau iese din raza de acoperire, ecranul se blochează și aveti nevoie de PIN, traseu sau parolă pentru deblocare.

## Pentru a adăuga un dispozitiv Bluetooth® de încredere

- 1 Asigurati-vă că dispozitivul este împerecheat și conectat la dispozitivul Bluetooth® pe care doriti să îl adăugați ca dispozitiv de încredere.
- 2 Găsiti și atingeți usor Setări > Securitate > Blocare inteligentă > Adăugare dispozitiv de încredere > Bluetooth.
- 3 Atingeti usor numele unui dispozitiv pentru a-l selecta în lista dispozitivelor conectate. În această listă apar numai dispozitivele împerecheate.
- 4 În funcţie de securitatea conexiunii, probabil va trebui să deblocaţi manual dispozitivul înainte ca dispozitivul de încredere să îl poată menţine deblocat.

## Pentru a elimina un dispozitiv Bluetooth® de încredere

- 1 În Ecran principal, atingeți ușor ...
- 2 Găsiți și atingeți ușor Setări > Securitate > Blocare inteligentă > Dispozitive de încredere.
- 3 Atingeți ușor dispozitivul pe care doriți să îl eliminați.
- 4 Atingeti usor **Eliminare dispozitiv de încredere**.

## Verificaţi dacă sunteţi în siguranţă atunci când utilizaţi dispozitive de încredere

Diverse dispozitive Bluetooth® acceptă diverse caracteristici și standarde de securitate Bluetooth®. Există posibilitatea ca o persoană să vă menţină deblocat dispozitivul Xperia™ imitându-vă conexiunea Bluetooth®, chiar dacă dispozitivul de încredere nu se mai află în apropiere. Dispozitivul nu poate stabili întotdeauna dacă este sigură conexiunea dvs. de la cineva care încearcă să o imite.

Atunci când dispozitivul nu poate stabili dacă utilizati o conexiune securizată, veti primi o notificare pe dispozitivul Xperia™ și, probabil, va trebui să îl deblocati manual înainte ca dispozitivul de încredere să îl poată mentine deblocat.

Raza de conectivitate Bluetooth® poate varia în funcție de factori precum modelul dispozitivului, dispozitivul Bluetooth® conectat și mediul. În funcție de acești factori, conexiunile Bluetooth® pot funcţiona la distanţe de până la 100 de metri. Dacă cineva vă ia dispozitivul Xperia™ atunci când se află lângă un dispozitiv de încredere, persoana respectivă v-ar putea accesa dispozitivul Xperia™ dacă dispozitivul de încredere l-a deblocat.

## Conectarea la locurile de încredere

Dacă se configurează caracteristica Locuri de încredere, securitatea blocării ecranului pe dispozitivul Xperia™ este dezactivată atunci când vă aflaţi într-un loc de încredere desemnat. Pentru ca această caracteristică să funcţioneze, trebuie să aveţi o conexiune la internet (de preferat prin Wi-Fi) și să îi permiteți dispozitivului să utilizeze locația dvs. curentă.

Pentru a configura locuri de încredere, asigurați-vă mai întâi că s-a activat pe dispozitiv modul de localizare cu precizie sau modul de localizare pentru economisirea bateriei înainte de a adăuga locația domiciliului sau locații particularizate.

Ţ Dimensiunile exacte ale locatiei de încredere sunt estimative și se pot extinde dincolo de zidurile fizice ale locuintei sau ale altor zone pe care le-ati adăugat ca fiind locatii de încredere. Această caracteristică vă poate mentine dispozitivul deblocat pe o rază de până la 80 de metri. De asemenea, vă atragem atentia că semnalele locatiilor pot fi reproduse sau modificate. O persoană cu acces la echipament specializat poate debloca dispozitivul.

## Pentru a adăuga locația domiciliului dvs.

- 1 Asigurați-vă că este activat modul localizării și că utilizați setarea **Precizie ridicată** sau Economisire baterie.
- 2 În Ecran principal, atingeti usor  $\oplus$ .
- 3 Găsiti și atingeti usor Setări > Securitate > Blocare inteligentă > Locuri de încredere > Ecran principal.
- 4 Atingeti usor Activati această locatie.

## Pentru a edita locatia domiciliului dvs.

- 1 Asigurati-vă că este activat modul localizării și că utilizati setarea Precizie ridicată sau Economisire baterie.
- 2 În Ecran principal, atingeți ușor **...**
- 3 Găsiţi și atingeţi ușor Setări > Securitate > Blocare inteligentă > Locuri de încredere.
- 4 Selectati locatia domiciliului.
- 5 Atingeți ușor Editare.
- 6 În bara de căutare, introduceţi locaţia pe care doriţi să o utilizaţi ca locaţie de domiciliu.
- ÷ó Dacă domiciliul dvs. are mai multe clădiri la aceeași adresă, locul de încredere pe care doriţi să îl adăugaţi ar putea fi diferit faţă de adresa efectivă. Pentru a asigura o precizie mai bună la localizare, puteți adăuga locația efectivă a domiciliului în cadrul complexului de clădiri sub formă de loc particularizat.

## Pentru a elimina locația domiciliului dvs.

- 1 Asigurati-vă că este activat modul localizării și că utilizati setarea Precizie ridicată sau Economisire baterie.
- 2 În Ecran principal, atingeti usor  $\oplus$ .
- 3 Găsiti și atingeți usor Setări > Securitate > Blocare inteligentă > Locuri de încredere > Ecran principal.
- 4 Atingeti usor Dezactivati această locatie.

## Utilizarea locaţiilor particularizate

Puteți adăuga orice locație ca locație particularizată, de încredere, în care dispozitivul poate rămâne deblocat.

#### Pentru a adăuga un loc particularizat

- 1 Asigurați-vă că este activat modul localizării și că utilizați setarea **Precizie ridicată** sau Economisire baterie.
- 2 În Ecran principal, atingeți ușor ...
- 3 Găsiţi și atingeţi ușor Setări > Securitate > Blocare inteligentă > Locuri de încredere.
- 4 Atingeți ușor Adăugare loc de încredere.
- 5 Pentru a utiliza locaţia dvs. curentă ca fiind un loc particularizat, de încredere, atingeți ușor Selectați această locație.
- 6 Alternativ, pentru a introduce altă locație, atingeți usor pictograma lupei și tastați adresa. Dispozitivul caută locația introdusă. Pentru a utiliza adresa sugerată, atingeți usor adresa.
- 7 Pentru a stabili locaţia cu mai multă precizie, atingeţi ușor săgeata de revenire de lângă adresă, apoi trageți pioneza locației în locația dorită și atingeți ușor Selectați această locaţie.

## Pentru a edita un loc particularizat

- 1 Asigurați-vă că este activat modul localizării și că utilizați setarea **Precizie ridicată** sau Economisire baterie.
- 2 În Ecran principal, atingeți ușor ...
- 3 Găsiţi și atingeţi ușor Setări > Securitate > Blocare inteligentă > Locuri de încredere.
- 4 Selectati locul pe care doriti să îl editati.
- 5 Atingeți ușor Editare adresă.
- 6 Pentru a introduce altă locatie, atingeți usor pictograma lupei și tastați adresa. Dispozitivul caută locația introdusă. Pentru a utiliza adresa sugerată, atingeți usor adresa.
- 7 Pentru a stabili locaţia cu mai multă precizie, atingeţi ușor săgeata de revenire de lângă adresă, apoi trageți pioneza locației în locația dorită și atingeți ușor Selectati această locatie.

## Pentru a elimina un loc particularizat

- 1 Asigurați-vă că este activat modul localizării și că utilizați setarea Precizie ridicată sau Economisire baterie.
- 2 În Ecran principal, atingeți ușor **...**
- 3 Găsiţi și atingeţi ușor Setări > Securitate > Blocare inteligentă > Locuri de încredere.
- 4 Selectați locul pe care doriți să îl eliminați.
- 5 Atingeti usor Stergere.

## Mentinerea deblocată a dispozitivului în timp ce îl purtati cu dvs.

Utilizând caracteristica Detectare proximitate corp, puteți menține dispozitivul deblocat atunci când este asupra dvs., de exemplu, dacă îl tineti în mână, în buzunar sau în geantă. Accelerometrul din dispozitivul dvs. vă mentine dispozitivul deblocat atunci când simte că este purtat. Dispozitivul se blochează dacă accelerometrul detectează faptul că dispozitivul a fost lăsat jos.

Caracteristica Detectare proximitate corp nu poate deosebi corpul cu care intră în contact. Dacă dati dispozitivul altcuiva în timp ce este deblocat utilizând caracteristica Detectare proximitate corp, este posibil ca dispozitivul dvs. să rămână deblocat pentru celălalt utilizator. Reţineţi că această caracteristică de securitate, Detectare proximitate corp, este mai puţin sigură decât un traseu, un cod PIN sau o parolă.

#### Pentru a activa Detectare proximitate corp

- 1 În Ecran principal, atingeti usor  $\oplus$ .
- 2 Găsiti și atingeți usor Setări > Securitate > Blocare inteligentă > Detectare ataşare pe corp.
- 3 Trageți spre dreapta cursorul din dreptul funcției Dezactivată, apoi atingeți OK.

## <span id="page-18-0"></span>Utilizarea caracteristicii Detectare proximitate corp

Atunci când utilizaţi caracteristica Detectare proximitate corp, trebuie să știţi că pot avea loc comportamentele următoare:

- Dacă dispozitivul simte că se află lângă corp, rămâne deblocat după ce îl deblocaţi.
- În momentul în care lăsaţi dispozitivul jos și simte că nu se mai află lângă corp, dispozitivul se blochează automat.
- După ce puneți dispozitivul jos, de exemplu, dacă îl lăsați pe o masă, poate dura chiar până la un minut până la blocarea acestuia.
- După ce intraţi într-o mașină, într-un autobuz, tren sau alt mijloc de transport care se deplasează pe sol, poate dura între 5 și 10 minute până la blocarea dispozitivului.
- Retineti că, atunci când vă îmbarcați într-un avion sau pe un vas (sau alt mijloc de transport care nu se deplasează pe sol), este posibil ca dispozitivul să nu se blocheze automat, deci blocați-l manual, dacă este cazul.
- Dacă ridicați din nou dispozitivul sau ieșiți din vehicul, deblocați-l o dată și dispozitivul va rămâne deblocat atât timp cât îl aveţi asupra dvs.

## Pentru a dezactiva Detectare proximitate corp

- 1 În Ecran principal, atingeti usor  $\oplus$ .
- 2 Găsiți și atingeți ușor Setări > Securitate > Blocare inteligentă > Detectare ataşare pe corp.
- 3 Trageți spre dreapta cursorul de lângă **Activată**.

## Protejarea cartelei SIM

Puteți să blocați și să deblocați fiecare cartelă SIM pe care o utilizați în dispozitiv cu un cod PIN (Personal Identity Number - Număr personal de identificare). Dacă o cartelă SIM este blocată, abonamentul asociat cartelei este protejat împotriva utilizării abuzive, adică trebuie să introduceţi un cod PIN de fiecare dată când porniţi dispozitivul.

Dacă introduceti incorect codul PIN de mai multe ori decât numărul maxim de încercări permise, cartela SIM va fi blocată. Atunci trebuie să introduceţi codul PUK (Personal Unblocking Key - Cheie personală de deblocare) și un cod PIN nou. Codurile PIN și PUK sunt furnizate de operatorul retelei.

## Pentru a configura o metodă de blocare a cartelei SIM

- 1 În ecranul principal, atingeti usor  $\oplus$ .
- 2 Găsiți și atingeți ușor Setări > Securitate > Configurare blocare cartelă SIM.
- 3 Trageți în poziția Activat cursorul de lângă **Blocare cartelă SIM**.
- 4 Introduceti codul PIN al cartelei SIM și atingeți ușor OK. Blocarea cartelei SIM este acum activă, iar dvs. vi se va solicita să introduceţi codul de deblocare de fiecare dată când reporniți dispozitivul.

## Pentru a elimina o metodă de blocare a cartelei SIM

- 1 În ecranul principal, atingeți ușor **...**
- 2 Găsiți și atingeți ușor Setări > Securitate > Configurare blocare cartelă SIM.
- 3 Trageti în pozitia Dezactivat cursorul de lângă **Blocare cartelă SIM**.
- 4 Introduceți codul PIN al cartelei SIM și atingeți ușor OK.

## Pentru a schimba codul PIN al cartelei SIM

- 1 În Ecran principal, atingeti usor  $\oplus$ .
- 2 Găsiți și atingeți ușor Setări > Securitate > Configurare blocare cartelă SIM.
- 3 Atingeti usor Schimbare PIN SIM.
- 4 Introduceți codul PIN vechi al cartelei SIM și atingeți ușor OK.
- 5 Introduceți noul cod PIN al cartelei SIM și atingeți ușor OK.
- 6 Reintroduceți noul cod PIN al cartelei SIM și atingeți ușor OK.

## Pentru a debloca o cartelă SIM blocată utilizând codul PUK

- <span id="page-19-0"></span>1 Introduceți codul PUK și atingeți ușor  $\swarrow$ .
- 2 Introduceți codul PIN nou și atingeți ușor  $\sqrt{ }$ .
- 3 Reintroduceti codul PIN nou și atingeți ușor  $\swarrow$ .
- $\bullet$ Dacă introduceti un cod PUK incorect de prea multe ori, trebuie să contactati operatorul de retea pentru a obtine o cartelă SIM nouă.

## Găsirea numărului de identificare a dispozitivului

Dispozitivul are un număr ID (identificare) unic. Pe dispozitiv, acest număr se mai numește IMEI (International Mobile Equipment Identity). Este recomandabil să păstrați o copie a acestui număr. Poate fi necesar, de exemplu, atunci când accesati serviciul de asistentă Xperia™ Care și trebuie să înregistrați dispozitivul. De asemenea, dacă dispozitivul vă este furat, unii operatori de retea pot utiliza acest număr pentru a împiedica dispozitivul să acceseze reţeaua din ţara dvs.

#### Pentru a vizualiza numărul IMEI

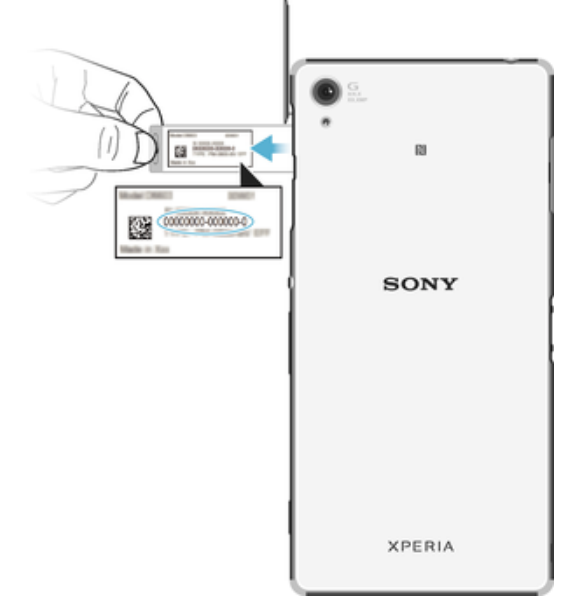

- 1 Scoateti capacul fantei cartelei SD.
- 2 Utilizând un creion cu vârf subtire sau un instrument similar, apăsați cartela de memorie spre interior și apoi eliberaţi-o rapid.
- 3 Trageţi cartela de memorie spre exterior și scoateţi-o în mod complet.
- 4 Introduceti o unghie sau un obiect ascutit, precum un creion, în orificiul din tăvita care acoperă eticheta, apoi trageţi tăviţa în exterior pentru a vizualiza numărul IMEI.
- -64 Pentru a vizualiza numărul IMEI, mai puteți deschide aplicația de apelare de pe dispozitiv și introduce \*#06#.

#### Vizualizarea numărului dvs. IMEI prin intermediul setărilor dispozitivului

- 1 În Ecran principal, atingeti usor  $\oplus$ .
- 2 Găsiţi și atingeţi ușor Setări > Despre telefon > Stare > Informa**ț**ii despre IMEI.

## <span id="page-20-0"></span>Găsirea unui dispozitiv pierdut

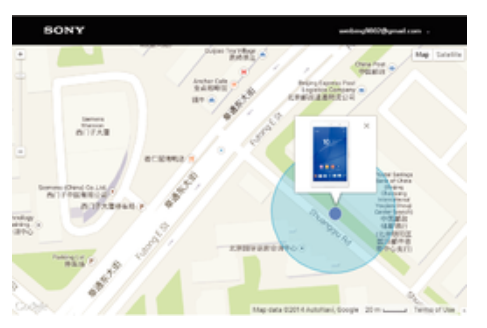

Dacă aveți un cont Google™, serviciul Web my Xperia vă poate ajuta să localizați și să vă securizați dispozitivul în eventualitatea pierderii acestuia. Aveți posibilitatea să:

- Localizați dispozitivul pe o hartă.
- Declansati un sunet de alertă chiar dacă dispozitivul este în modul silentios.
- Blocați dispozitivul de la distanță și afișați pe acesta informațiile dvs. de contact pentru găsitor.
- În ultimă instanţă, goliţi de la distanţă memoriile internă și externă ale dispozitivului.
- Ţ Este posibil ca serviciul my Xperia să nu fie disponibil în toate ţările/regiunile.

## Pentru a activa serviciul my Xperia

- 1 În Ecran principal, atingeți ușor ...
- 2 Găsiți și atingeți ușor Setări > Securitate > Protecție oferită de my Xperia > Activare.
- 3 Marcați caseta de selectare, apoi atingeți ușor Acceptare.
- 4 Dacă vi se solicită, conectati-vă la contul Sony Entertainment Network sau creati unul nou dacă nu aveţi cont.
- 5 Activati serviciile de localizare pe dispozitiv dacă această functie nu este deja activată.
- Ţ Pentru a verifica dacă serviciul my Xperia poate localiza dispozitivul dvs., mergeţi la [myxperia.sonymobile.com](http://myxperia.sonymobile.com) și conectați-vă utilizând contul Google™ sau contul Sony Entertainment Network configurat pe dispozitiv.
- Ţ Dacă utilizați un dispozitiv împreună cu mai mulți utilizatori, serviciul my Xperia poate fi utilizat numai de proprietar.

## Găsirea unui dispozitiv utilizând managerul de dispozitive Android™

Google™ vă oferă un serviciu Web pentru locaţie și securitate numit Manager de dispozitive Android™. Îl puteţi utiliza în paralel cu serviciul Protecţie oferit de my Xperia sau ca alternativă a acestuia. Dacă pierdeți dispozitivul, puteți utiliza managerul de dispozitive Android™ pentru:

- Găsirea și afișarea locului în care se află dispozitivul.
- Sunarea și blocarea dispozitivului, ștergerea întregului continut sau adăugarea unui număr de telefon la ecranul de blocare.

Pentru informații suplimentare despre managerul de dispozitive Android™, mergeți la [www.support.google.com](http://www.support.google.com).

Ţ Managerul de dispozitive Android™ nu functionează dacă dispozitivul dvs. este dezactivat sau nu are o conexiune la internet. Este posibil ca serviciul managerului de dispozitive Android™ să nu fie disponibil în toate tările sau regiunile.

## Pentru a activa Managerul de dispozitiv Android™

- 1 Dacă utilizaţi un dispozitiv împreună cu mai mulţi utilizatori, asiguraţi-vă că sunteţi conectat drept proprietar.
- 2 Asiguraţi-vă că aveţi o conexiune de date activă și că serviciile de localizare sunt activate.
- 3 În Ecran principal, atingeți ușor ...
- 4 Găsiți și atingeți ușor Setări > Google > Securitate.
- 5 Trageți în poziția Activat cursoarele din dreptul funcțiilor Se localizează la distanță acest dispozitiv și Se permit blocarea şi ştergerea la distanţă.
- 6 Dacă vi se solicită, acceptaţi clauzele și condiţiile atingând ușor Activare.
- 7 Pentru a verifica dacă Managerul de dispozitiv Android™ vă poate localiza dispozitivul după ce activați serviciul, mergeți la [www.android.com/devicemanager](http://www.android.com/devicemanager) > și conectaţi-vă utilizând contul dvs. Google™.

# <span id="page-22-0"></span>Elemente de bază

## Utilizarea ecranului tactil

Atingere uşoară

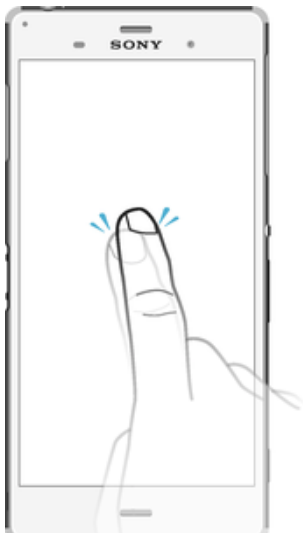

- Deschideţi sau selectaţi un element.
- Bifaţi sau debifaţi o casetă de selectare sau o opţiune.
- Introduceţi text utilizând tastatura de pe ecran.

## Atingerea continuă

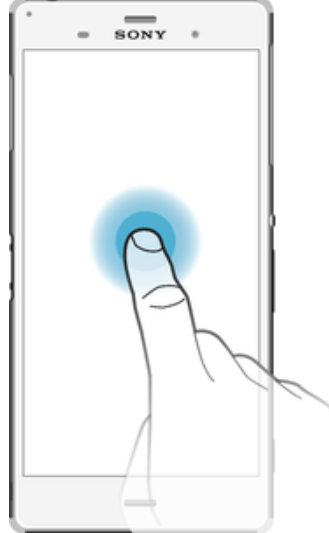

- Mutaţi un element.
- Activați meniul specific unui element.<br>• Activati modul de selectare, de exem
- Activaţi modul de selectare, de exemplu, pentru a selecta mai multe elemente dintr-o listă.

## Apropierea şi depărtarea a două degete

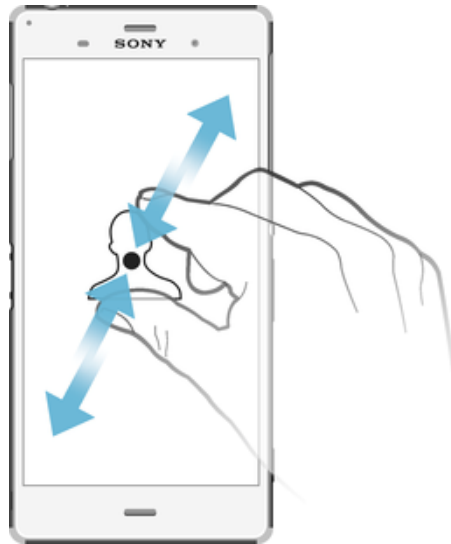

• Măriţi sau micșoraţi paginile Web, fotografiile și hărţile sau apropiaţi sau depărtaţi atunci când realizaţi fotografii și clipuri video.

## Deplasarea degetului pe ecran

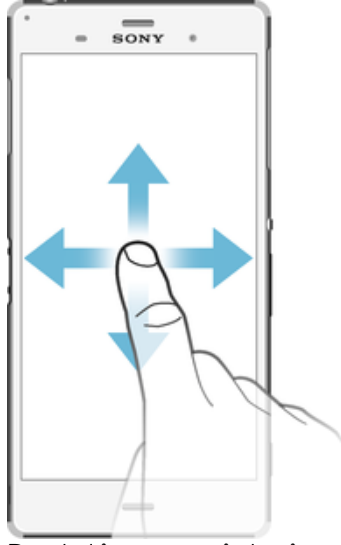

- Derulaţi în sus sau în jos într-o listă.
- Derulaţi la stânga sau la dreapta, de exemplu, între panourile ecranului de pornire.

## <span id="page-24-0"></span>Atingerea scurtă

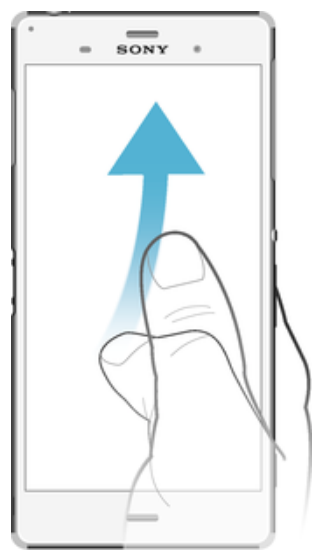

• Defilaţi rapid într-o listă sau o pagină Web, de exemplu. Puteţi opri mișcarea de defilare atingând scurt ecranul.

## Blocarea și deblocarea ecranului

Atunci când dispozitivul este pornit și nu este utilizat pentru o perioadă de timp setată, ecranul se întunecă pentru a economisi energia bateriei și se blochează în mod automat. Această blocare împiedică actiunile nedorite pe ecranul tactil atunci când nu îl utilizați. Atunci când cumpăraţi dispozitivul, acesta este deja setat cu o blocare de bază a ecranului prin deplasarea degetului pe ecran. Acest lucru înseamnă că trebuie să deplasati degetul pe ecran în sus pentru a-l debloca. Puteti schimba ulterior setările de securitate și adăuga alte tipuri de blocări. Consultati *[Blocarea ecranului](#page-12-0)* la pagina 13.

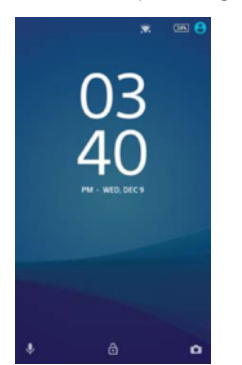

## Pentru a activa ecranul

Apăsați scurt pe tasta de alimentare (1).

## Pentru a bloca ecranul

Când ecranul este activ, apăsați scurt pe tasta de alimentare (1).

## Ecran principal

Ecran principal este punctul de pornire pentru utilizarea dispozitivului. Acesta este similar desktopului de pe ecranul unui computer. Ecranul principal poate avea până la șapte panouri, care se extind dincolo de lătimea obișnuită de afișare a ecranului. Numărul de panouri din ecranul principal este reprezentat printr-o serie de puncte în partea de jos a ecranului principal. Punctul evidentiat indică panoul în care sunteti la un moment dat.

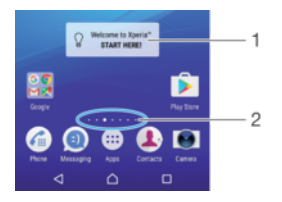

Pentru a merge la ecranul Pornire

Apăsați pe △

Pentru a răsfoi ecranul Pornire

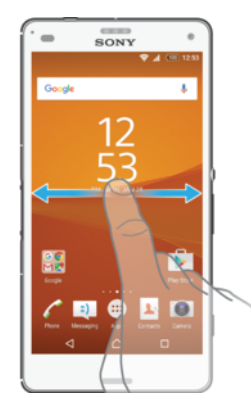

## Panourile ecranului principal

Puteți să adăugați panouri noi la ecranul principal (maximum sapte panouri) și să ștergeți panouri. De asemenea, puteți seta panoul pe care doriți să îl utilizați ca panou principal al ecranului principal.

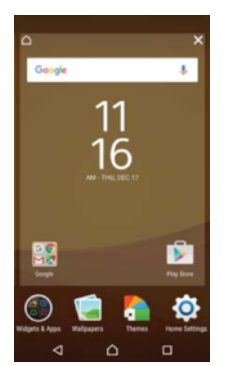

## Pentru a seta un panou drept panou principal pe ecranul principal

- 1 Atingeti continuu o zonă liberă de pe ecranul principal până când dispozitivul vibrează.
- 2 Atingeți scurt la stânga sau la dreapta pentru a răsfoi la panoul pe care doriți să îl setati drept panou principal pe ecranul principal, apoi atingeti usor  $\bigcap$ .

## Pentru a adăuga un panou la ecranul principal

- 1 Atingeţi continuu o zonă liberă de pe Ecran principal până când dispozitivul vibrează.
- 2 Pentru a răsfoi panourile, atingeţi scurt până la capăt spre dreapta sau spre stânga, apoi atingeți ușor ...

## Pentru a şterge un panou din ecranul principal

- 1 Atingeţi continuu orice zonă din ecranul principal până când dispozitivul vibrează.
- 2 Atingeţi scurt la stânga sau la dreapta pentru a răsfoi până la panoul pe care doriţi să îl ștergeți, apoi atingeți ușor  $\infty$  în colțul din dreapta-sus al panoului.

## <span id="page-26-0"></span>Setările ecranului principal

## Pentru a dezinstala o aplicatie din ecranul principal

- 1 Atingeţi continuu orice zonă din ecranul principal până când dispozitivul vibrează.
- 2 Atingeţi scurt la stânga sau la dreapta pentru a răsfoi panourile. Toate aplicaţiile care pot fi dezinstalate sunt marcate cu pictograma  $\otimes$ ..
- 3 Atingeți ușor aplicația pe care doriți să o dezinstalați, apoi atingeți ușor Stergere.

#### Pentru a regla dimensiunea pictogramelor din ecranul principal

- 1 Atingeti continuu orice zonă din ecranul de pornire până când dispozitivul vibrează, apoi atingeți usor .
- 2 Atingeți ușor **Dimensiune pictograme**, apoi selectați o opțiune.

## Ecranul Aplicaţii

Ecranul Aplicații, pe care îl deschideți în ecranul principal, conține aplicațiile preinstalate pe dispozitiv din fabrică, precum și aplicaţiile descărcate de dvs.

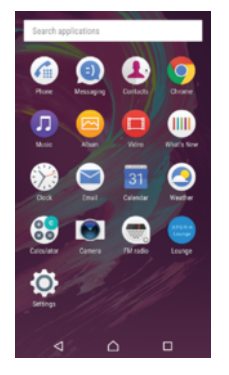

#### Pentru a vizualiza toate aplicatiile în ecranul Aplicatii

- 1 În ecranul principal, atingeti usor  $\oplus$ .
- 2 Deplasaţi degetul la stânga sau la dreapta în ecranul Aplicaţie.

## Pentru a deschide o aplicatie în ecranul Aplicatii

Deplasați degetul la stânga sau dreapta pentru a găsi aplicația și apoi atingeți aplicatia.

#### Pentru a căuta o aplicație din ecranul cu aplicații

- 1 Atunci când ecranul cu aplicatii este deschis, atingeti usor **Căutare aplicatii**.
- 2 Introduceti numele aplicatiei pe care doriti să o căutati.

#### Pentru a deschide meniul ecranului Aplicatii

• Atunci când ecranul Aplicatii este deschis, trageti spre dreapta marginea stângă a ecranului Aplicatii.

#### Pentru a muta o aplicaţie în ecranul Aplicaţii

- 1 Atunci când ecranul Aplicatii este deschis, atingeti usor .
- 2 Asigurați-vă că s-a selectat Ordine proprie în Sortare aplicații.
- 3 Atingeti continuu aplicația până când se selectează, apoi trageți-l în noua locație.

#### Pentru a adăuga o comandă rapidă pentru o aplicație la ecranul principal

- 1 În ecranul cu aplicaţii, atingeţi continuu pictograma unei aplicaţii până când este selectată, apoi trageți pictograma spre partea superioară a ecranului. Se deschide ecranul principal.
- 2 Trageti pictograma în locația dorită de pe ecranul principal, apoi ridicați degetul.

#### Pentru a aranja aplicaţiile în ecranul Aplicaţii

- <span id="page-27-0"></span>1 Atunci când ecranul cu aplicații este deschis, atingeți ușor .
- 2 Atingeti usor **Sortare aplicatii**, apoi selectati o optiune.

#### Pentru a dezinstala o aplicație din ecranul cu aplicații

- 1 Atingeti continuu orice zonă de pe ecranul cu aplicatii până când dispozitivul vibrează. Toate aplicatiile care pot fi dezinstalate sunt indicate prin  $\bullet$ .
- 2 Selectati aplicatia pe care doriti să o dezinstalați, apoi atingeți ușor Stergere.

## Navigarea între aplicaţii

Puteți naviga între aplicații utilizând tastele de navigare, bara de preferințe și fereastra de aplicaţii utilizate recent, care vă permite să comutaţi cu ușurinţă între toate aplicaţiile utilizate recent. Tastele de navigare sunt tasta ecranului principal, tasta aplicaţiilor recente și tasta de revenire. Unele aplicatii se închid atunci când apăsați pe tasta ecranului principal  $\triangle$  pentru ieșire, în timp ce altele sunt întrerupte sau se pot rula în continuare în fundal. Dacă functionarea unei aplicații este întreruptă sau dacă aceasta se execută în fundal, puteți continua de unde ați rămas la următoarea deschidere a aplicației.

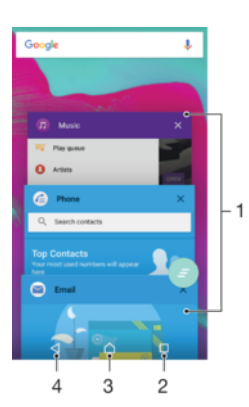

- 1 Fereastra aplicaţiilor utilizate recent deschideţi o aplicaţie utilizată recent
- 2 Tasta aplicațiilor recente deschideți fereastra aplicațiilor utilizate recent și bara de preferințe
- 3 Tasta ecranului principal ieșiţi dintr-o aplicaţie și reveniţi la ecranul principal
- 4 Tasta de revenire reveniți la ecranul anterior dintr-o aplicație sau închideți aplicația

#### Pentru a deschide fereastra cu aplicaţiile utilizate recent

Apăsați pe  $\Box$ .

Pentru a închide toate aplicatiile utilizate recent

- Atingeți ușor  $\Box$  și apoi atingeți ușor  $\Box$ .
	- Pentru a deschide un meniu dintr-o aplicatie
- În timp ce utilizați aplicația, apăsați:
- Nu la toate aplicaţiile este disponibil un meniu.

## **Widgeturi**

Widgeturile sunt aplicatii de mici dimensiuni pe care le puteti utiliza direct în ecranul principal. De asemenea, widgeturile pot fi folosite drept comenzi rapide. De exemplu, widgetul Weather vă permite să vedeţi informaţii meteo de bază direct în ecranul principal. Însă, atunci când atingeţi scurt widgetul, se deschide aplicaţia Weather completă. Puteţi descărca widgeturi suplimentare din Google Play™.

<span id="page-28-0"></span>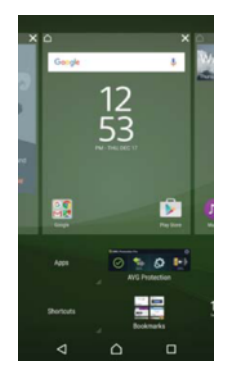

## Pentru a adăuga un widget la ecranul principal

- 1 Atingeţi continuu o zonă liberă din Ecran principal până când dispozitivul vibrează, apoi atingeți ușor Widgeturi.
- 2 Găsiţi și atingeţi ușor widgetul pe care doriţi să îl adăugaţi.

## Pentru a redimensiona un widget

- 1 Atingeţi continuu un widget până când acesta se mărește și telefonul începe să vibreze, apoi eliberaţi widgetul. Dacă widgetul poate fi redimensionat, vor apărea un cadru evidenţiat și puncte de redimensionare.
- 2 Trageţi punctele înspre interior sau înspre exterior pentru a restrânge sau extinde widgetul.
- 3 Pentru a confirma noua dimensiune a widgetului, atingeţi ușor oriunde în Ecran principal.

## Pentru a muta un widget

• Atingeţi continuu un widget până când se mărește și dispozitivul vibrează, apoi trageți-l în noua locație.

#### Pentru a elimina un widget

Atingeti continuu un widget până când se selectează, apoi trageti-l în Eliminare din ecranul principal.

## Comenzi rapide și foldere

Utilizaţi comenzi rapide și foldere pentru a vă gestiona aplicaţiile și păstra ecranul de pornire organizat.

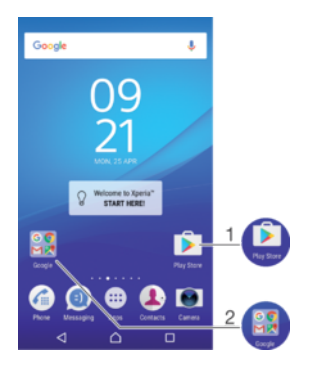

1 Accesati o aplicatie utilizând o comandă rapidă

2 Accesaţi un folder care conţine aplicaţii

## Pentru a adăuga în ecranul principal o comandă rapidă pentru o aplicaţie

- <span id="page-29-0"></span>1 Atingeţi continuu o zonă liberă din Ecran principal.
- 2 În meniul de personalizare, atingeti usor **Widgeturi > Comenzi rapide**.
- 3 Derulați lista de aplicații și selectați o aplicație. Aplicația selectață este adăugată în Ecran principal.
- $-1$ La pasul 3, alternativ, puteți să atingeți ușor Widgeturi > Comenzi rapide și apoi să selectați o aplicaţie din lista disponibilă. Dacă utilizaţi această metodă pentru a adăuga comenzi rapide, unele aplicatii disponibile vă permit să adăugați o funcționalitate specifică la comanda rapidă.

#### Pentru a muta un element în ecranul principal

• Atingeti continuu elementul până când se selectează, apoi trageti-l în locatia nouă.

#### Pentru a elimina un element din ecranul principal

• Atingeti continuu un element până când devine selectat, apoi trageti elementul la Eliminare din ecranul principal în partea de sus a ecranului.

#### Pentru a crea un folder pe ecranul principal

• Atingeţi continuu pictograma sau comanda rapidă a unei aplicaţii până când se selectează, apoi trageţi-o și fixaţi-o peste o altă pictogramă sau comandă rapidă a unei aplicatii.

#### Pentru a adăuga elemente la un folder din ecranul principal

Atingeti continuu un element până când se selectează, apoi trageti elementul în folder.

## Pentru a redenumi un folder pe ecranul principal

- 1 Atingeţi ușor folderul pentru a-l deschide.
- 2 Atingeți ușor bara de titlu a folderului pentru a afișa câmpul **Nume folder**.
- 3 Introduceți numele nou al folderului și atingeți ușor Efectuat.

## Fundal și teme

Puteţi adapta ecranul principal la stilul dvs. utilizând tapete de fundal și diverse teme.

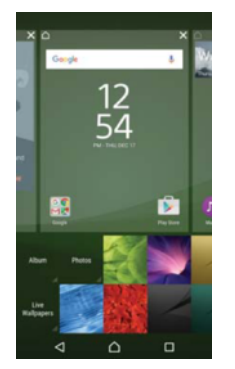

#### Pentru a schimba tapetul de fundal al ecranului principal

- 1 Atingeţi continuu o zonă liberă de pe Ecran principal până când dispozitivul vibrează.
- 2 Atingeti usor Tapete fundal și selectati o optiune.

## Pentru a seta o temă

- 1 Atingeti continuu o zonă liberă de pe Ecran principal până când dispozitivul vibrează.
- 2 Atingeți ușor Teme.
- 3 Selectați o opțiune și urmați instrucțiunile de pe dispozitiv.
- Schimbarea unei teme este însoţită inclusiv de o schimbare a fundalului în unele aplicaţii.

## <span id="page-30-0"></span>Efectuarea unei capturi de ecran

Puteți captura imagini statice ale oricărui ecran al dispozitivului dvs., sub forma unei capturi de ecran. Capturile de ecran pe care le realizaţi vor fi salvate în mod automat în Album.

## Pentru a face o captură de ecran

- 1 Ţineţi apăsată tasta de pornire/oprire până când apare o fereastră de solicitare.
- 2 Atingeți ușor [+].
- $\bullet$ Mai puteți realiza captura de ecran ținând apăsate simultan tasta de pornire/oprire și tasta de micșorare a volumului. După realizarea capturii de ecran, puteţi elibera tastele.

#### Pentru a vizualiza captura de ecran

- Trageţi bara de stare în jos, până la capăt, apoi atingeţi ușor captura de ecran pe care doriți să o vizualizați.
- Mai puteti vizualiza capturile de ecran deschizând aplicatia Album.

## **Notificări**

Notificările vă informează despre evenimente, cum ar fi mesajele noi și notificările calendarului, dar și despre activitățile în curs de desfășurare, cum ar fi descărcările de fișiere. Notificările apar în locurile următoare:

- Bara de stare
- Panoul Notificare
- Ecranul de blocare

## Pentru a deschide sau a închide panoul de notificări

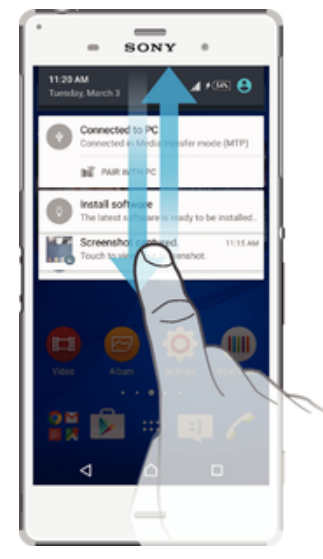

- 1 Pentru a deschide panoul de notificări, trageţi în jos bara de stare.
- 2 Pentru a închide panoul Notificare, trageţi panoul în sus.

## Pentru a acţiona în cazul unei notificări din panoul de notificări

• Atingeţi notificarea.

Pentru a respinge o notificare din panoul de notificări

• Puneţi degetul pe o notificare și atingeţi scurt spre stânga sau spre dreapta.

## Pentru a extinde o notificare în panoul de notificări

- Trageţi notificarea în jos.
- ļ Nu se pot extinde toate notificările.

#### Pentru a goli toate notificările din panoul de notificări

• Atingeti usor  $\equiv$ .

#### Pentru a acționa în cazul unei notificări din ecranul de blocare

• Atingeţi ușor notificarea de două ori.

#### Pentru a respinge o notificare din ecranul de blocare

• Puneti degetul pe notificare și atingeti scurt spre stânga sau spre dreapta.

## Pentru a extinde o notificare în ecranul de blocare

- Trageţi notificarea în jos.
- ļ Nu se pot extinde toate notificările.

## Gestionarea notificărilor în ecranul de blocare

Puteţi configura dispozitivul astfel încât să se afișeze pe ecranul de blocare numai notificările selectate. Puteţi permite accesul la toate notificările și conţinutul acestora, puteți ascunde conținutul sensibil pentru toate notificările sau anumite aplicații sau puteți decide să nu se afișeze nicio notificare.

## Pentru a selecta notificările de afişat în ecranul de blocare

- 1 În Ecran principal, atingeți ușor ...
- 2 Găsiti și atingeti usor **Setări > Sunete și notificări > Când dispozitivul este blocat**.
- 3 Selectati o optiune.

## Optiunile de afișare a notificărilor în ecranul de blocare

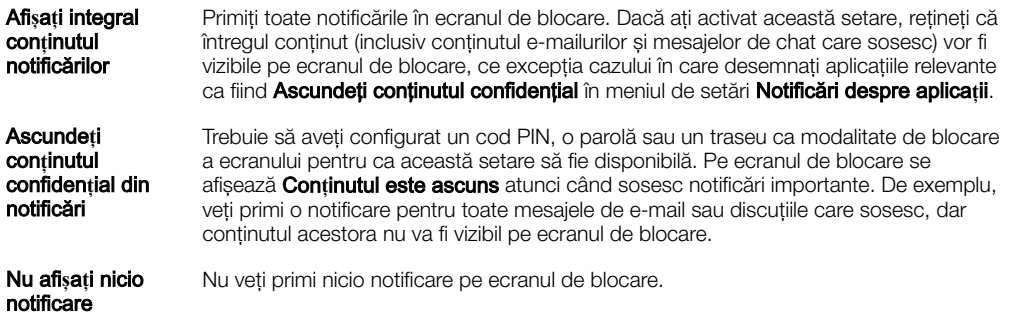

## Setarea nivelului notificărilor unei aplicații

Puteţi seta un comportament diferit al notificărilor pentru fiecare aplicaţie. De exemplu, puteți bloca toate notificările de e-mail, prioritiza notificările Facebook™ și face invizibil conţinutul notificărilor schimbului de mesaje în ecranul de blocare.

#### Pentru a seta nivelul notificărilor unei aplicaţii

- 1 În Ecran principal, atingeti usor  $\oplus$ .
- 2 Găsiţi și atingeţi ușor Setări > Sunete **ș**i notificări > Notificări despre aplica**ț**ii.
- 3 Selectaţi aplicaţia pentru care doriţi să modificaţi setările de notificare.
- 4 Trageti cursorul relevant spre dreapta.

## Nivelurile de notificare şi opţiunile pentru anumite aplicaţii

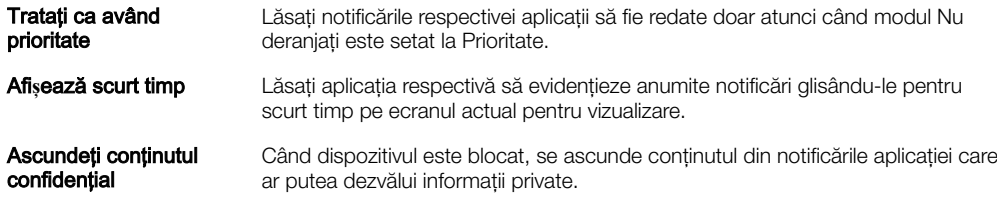

## <span id="page-32-0"></span>Lumină de notificare

Lumina de notificare vă informează despre starea bateriei și despre alte câteva evenimente. De exemplu, o lumină albă intermitentă semnalează un mesaj nou sau un apel pierdut. Lumina de notificare este activată în mod implicit, dar se poate dezactiva manual.

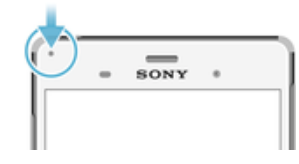

ţ Dacă lumina de notificare este dezactivată, se aprinde numai atunci când există o avertizare privind starea bateriei, de exemplu, atunci când nivelul bateriei scade sub 15 procente.

Pentru a activa lumina de notificare

- 1 În ecranul principal, atingeți ușor ...
- 2 Găsiţi și atingeţi ușor Setări > Sunete **ș**i notificări.
- 3 Trageți spre dreapta cursorul din dreptul funcției Lumină de notificare.

## Pictogramele din bara de stare

## Pictograme de stare

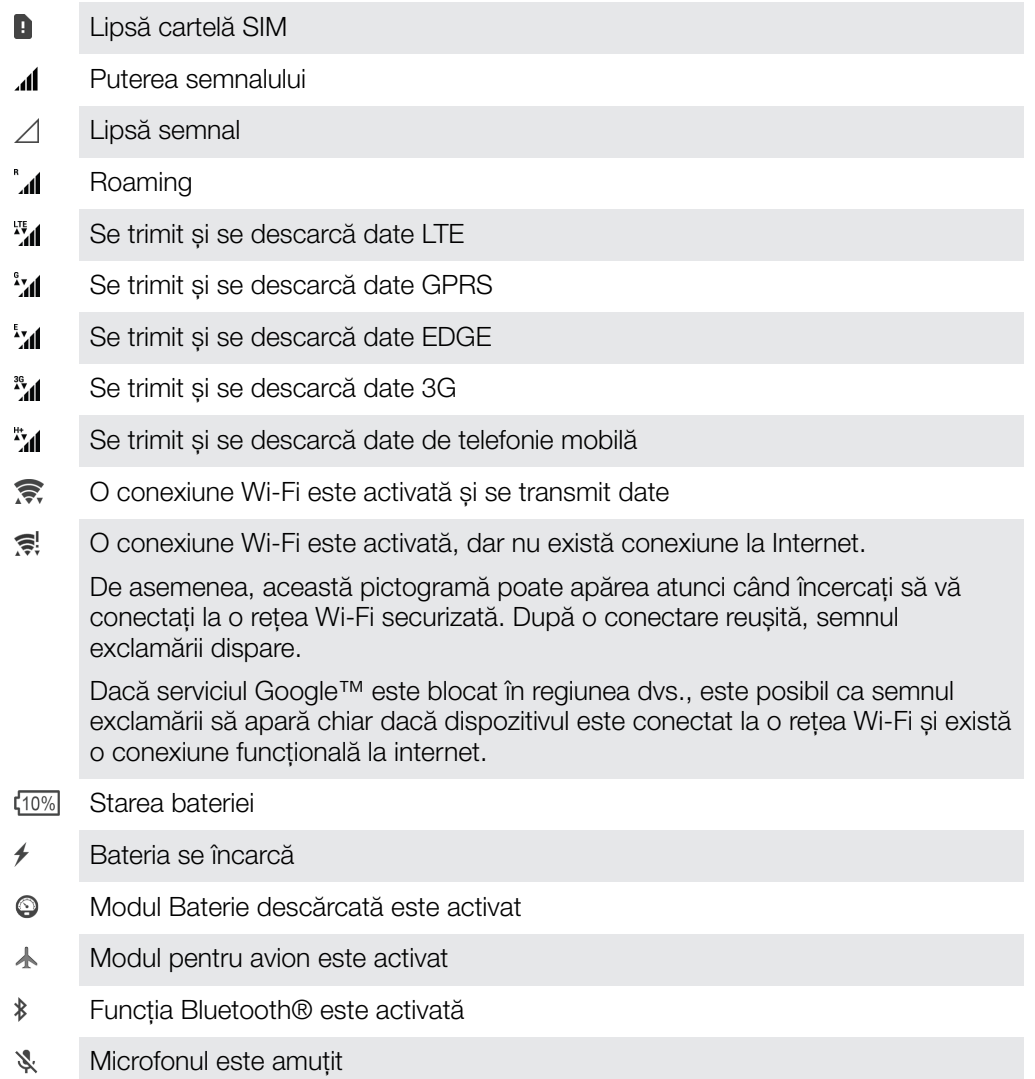

- $\blacksquare$ Setul microfon-difuzor este activat
- Modul Nu deranjaţi  $\bullet$
- $\Pi$ Mod vibrare
- $\circledcirc$ O alarmă este setată
- $\bullet$ GPS activat
- $\ddot{\mathbf{C}}$ Sincronizarea este în desfășurare
- <u>රා</u> Problemă la conectare sau la sincronizare
- Î În funcţie de furnizorul de servicii, de reţea sau de regiunea în care vă aflaţi, este posibil ca funcţiile ori serviciile reprezentate de unele pictograme din această listă să nu fie disponibile.

## Gestionarea pictogramelor din bara de stare

- 1 În ecranul principal, atingeți ușor  $\oplus$ .
- 2 Găsiți și atingeți ușor Setări > Afișaj > Pictograme sistem.
- 3 Bifați casetele de selectare corespunzătoare pictogramelor de sistem care doriți să apară în bara de stare.

## Pictograme de notificare

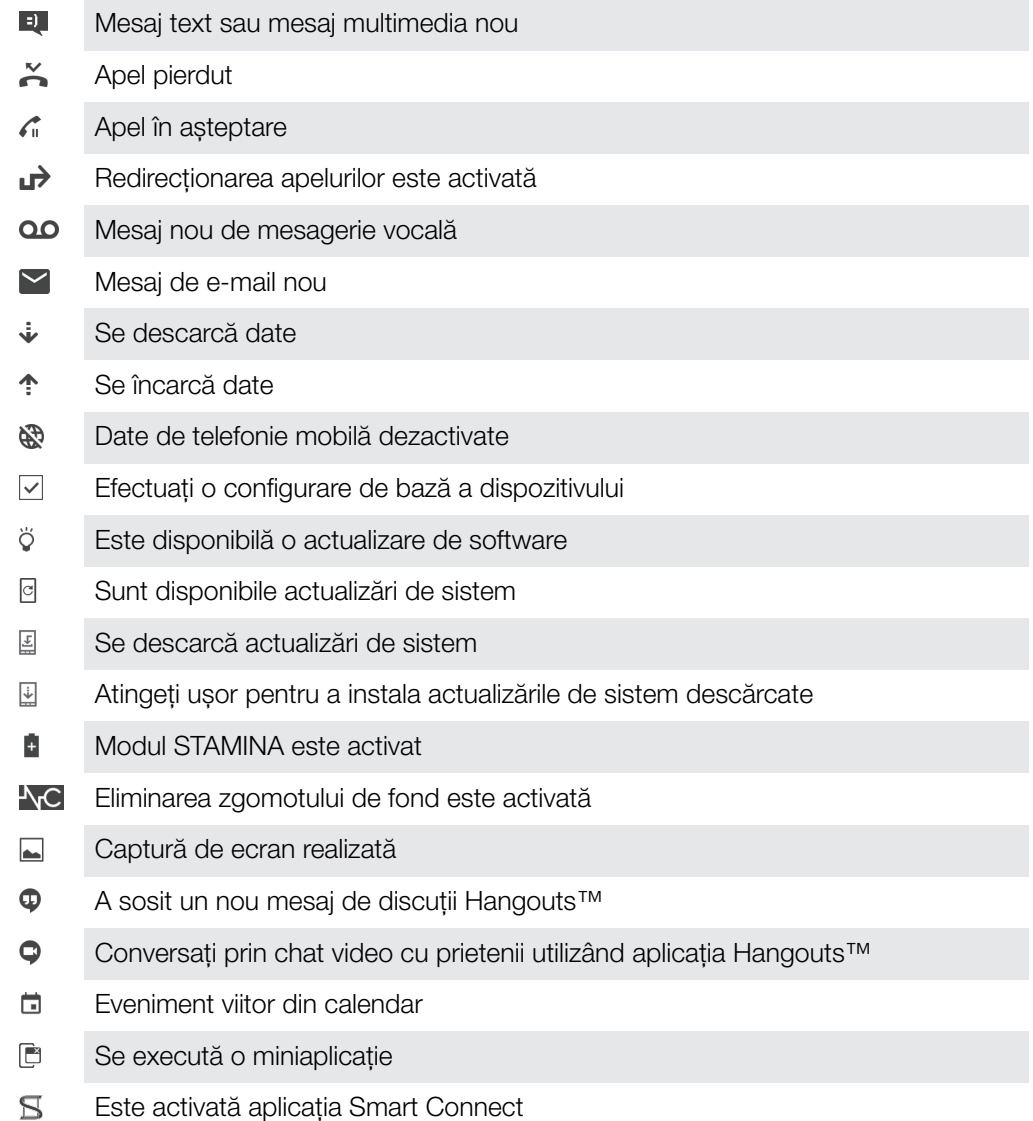

- <span id="page-34-0"></span> $\Box$ Se redă o melodie
- ሐ Radioul este în functiune
- ψ Dispozitivul este conectat la un computer printr-un cablu USB
- G Memoria internă este 75% plină. Atingeţi ușor pentru a transfera date într-o cartelă de memorie
- $\blacktriangle$ Avertizare

**And** Mai multe notificări (neafișate)

Ţ Aici nu sunt listate toate pictogramele care pot apărea pe dispozitivul dvs. Aceste pictograme au doar rol exemplificativ și pot surveni modificări fără nicio notificare.

Pentru a bloca trimiterea de notificări de către o aplicaţie

- 1 În ecranul principal, atingeți ușor  $\oplus$ .
- 2 Găsiţi și atingeţi ușor Setări > Sunete **ș**i notificări > Notificări despre aplica**ț**ii.
- 3 Selectati o aplicatie.
- 4 Trageți spre dreapta cursorul de lângă Restricționare totală.

## Prezentare generală a aplicaţiilor

- B) Utilizaţi aplicaţia Alarmă și ceas pentru a seta diverse tipuri de alarme.
- Utilizaţi browserul web pentru a naviga și a vizualiza pagini web și pentru a O gestiona marcaje, text și imagini.
- $00<sub>0</sub>$ Utilizati aplicatia Calculator pentru a efectua calcule de bază.
- $\overline{31}$ Utilizaţi aplicaţia Calendar pentru a ţine evidenţa evenimentelor și a vă gestiona rezervările.
- $\bullet$ Utilizaţi aparatul foto pentru a fotografia și a înregistra clipuri video.
- $\bullet$ Utilizati aplicatia Persoane de contact pentru a gestiona numere de telefon, adrese de e-mail și alte informaţii referitoare la persoanele de contact.
- $\mathbf{\Omega}$ Accesati aplicatiile, documentele și imaginile descărcate.
- Utilizati aplicatia E-mail pentru a trimite și primi mesaje de e-mail prin contul  $\blacksquare$ privat și cel de la serviciu.
- $\cdot$ Utilizati aplicatia Facebook™ pentru a vă implica în retele sociale cu prietenii, membrii familiei și colegii din întreaga lume.
- Răsfoiţi și ascultaţi posturi de radio FM.  $\bigcirc$
- $\blacksquare$ Utilizaţi aplicaţia Album pentru a vizualiza și a lucra cu fotografiile și clipurile video.
- Utilizați aplicația Gmail™ pentru a citi, a scrie și a organiza mesaje de e-mail. M
- $\overline{G}$ Căutaţi informaţii în dispozitiv și pe web.
- Vizualizati locația dvs. curentă, găsiți alte locații și calculați rute utilizând Google  $\infty$ Maps™.
- Utilizați aplicația Play Store™ pentru a descărca aplicații gratuite sau cu plată  $\overline{\triangleright}$ pentru dispozitiv.
- Utilizati aplicatia Mesagerie pentru a trimite și a primi mesaje multimedia și text. ൭
- A Utilizati aplicatia Video pentru a reda clipuri video pe dispozitiv și a partaja continut cu prietenii.
- $\bullet$ Utilizați aplicația Muzică pentru a organiza și a reda muzică, cărți în format audio și podcasturi.
- $\overline{\overline{s}}$ Vizualizați știri și buletine meteo.
- $\mathcal{C}_{\mathbb{H}}$ Efectuati apeluri telefonice formând manual numărul sau utilizând functia de apelare inteligentă.
- $\circ$ Optimizaţi setările pentru a se potrivi propriilor dvs. cerinţe.
- $\bullet$ Utilizati aplicatia Hangouts™ pentru a conversa prin chat cu prietenii online.
- Identificați piesele muzicale pe care le auziți în jur și obțineți informații despre  $\circ$ artist, album și altele.
- Utilizaţi YouTube™ pentru a partaja și a vizualiza clipuri video din întreaga lume.  $\mathbf{L}$
- $\Omega$ Utilizaţi aplicaţia Copiere de rezervă și restaurare pentru a crea o copie de rezervă a conţinutului de pe dispozitiv sau pentru a-l restaura. Exemplele de conținut includ persoanele de contact, mesajele text, marcajele, datele calendarului etc.
- S Utilizaţi aplicaţia Smart Connect™ pentru a seta ce se întâmplă în dispozitiv când conectati sau deconectati un accesoriu.
- $\ddot{\cdot}$ Aplicația Xperia™ Movie Creator creează automat clipuri video scurte de circa 30 de secunde utilizând fotografiile și clipurile video existente. Aplicatia stabilește automat cronologia pentru a-și crea filmul.
- Utilizaţi aplicaţia Lifelog pentru a înregistra automat în jurnal evenimente privind  $\bullet$ activitățile dvs. cotidiene. De exemplu, puteți să stabiliti obiective și să vă monitorizaţi progresul în realizarea lor sau să marcaţi momente speciale.
- $\overline{?}$ Utilizati aplicatia Asistentă pentru a accesa serviciul de asistentă pentru utilizator de pe dispozitiv. De exemplu, puteti accesa un ghid al utilizatorului, informatii privind depanarea plus sfaturi și sugestii.
- Unele aplicaţii nu sunt acceptate sau prezentate de către toate reţelele și/sau operatorii de retea din toate zonele.
# Baterie şi întreţinere

## Încărcarea dispozitivului

ļ Utilizaţi întotdeauna un încărcător Sony original și cablul USB destinate modelului dvs. de dispozitiv Xperia™. Este posibil ca alte încărcătoare și cabluri să prelungească durata de încărcare, să nu încarce bateria deloc sau chiar să vă deterioreze dispozitivul. Asiguraţi-vă că toate porturile USB și toți conectorii sunt perfect uscați înainte de a introduce cablul USB.

Un încărcător de priză de perete va încărca bateria dispozitivului mai repede decât prin intermediul unui computer. Puteti utiliza în continuare dispozitivul în timpul încărcării.

Dacă bateria este descărcată complet, pot trece și 30 de minute până când telefonul reactionează la încărcare. În acest interval de timp, este posibil ca ecranul să rămână complet întunecat, neafisând pictograma de încărcare. De asemenea, retineti că încărcarea deplină a unei baterii descărcate complet poate dura și 4 ore.

Ţ Dispozitivul dvs. are o baterie reîncărcabilă încorporată (un acumulator) care poate fi înlocuită numai de către un centru de reparații autorizat de Sony. Nu încercați să deschideți sau să dezasamblaţi dispozitivul. Acest lucru poate provoca daune care duc la pierderea garanţiei.

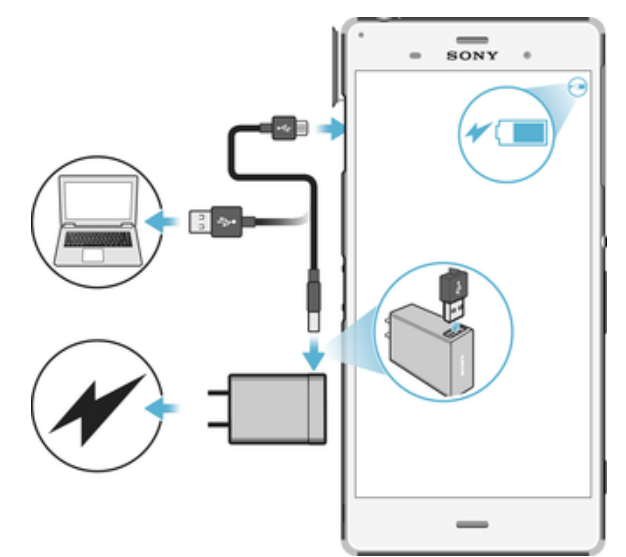

## Pentru a încărca dispozitivul

- 1 Conectaţi încărcătorul la o priză electrică.
- 2 Conectaţi unul dintre capetele cablului USB la încărcător (sau la portul USB al unui computer).
- 3 Conectaţi celălalt capăt al cablului la portul micro-USB de pe dispozitiv, având grijă ca simbolul USB să fie orientat în sus. Lumina de notificare se aprinde la începerea încărcării.
- 4 După ce dispozitivul se încarcă complet, deconectaţi cablul de la dispozitiv trăgându-l spre exterior. Aveţi grijă să nu îndoiţi conectorul.
- $\mathbf{I}$ Utilizaţi numai încărcătorul furnizat împreună cu dispozitivul sau alt încărcător Sony destinat încărcării dispozitivului.
- ÷ó Dacă bateria este descărcată complet, este posibil să dureze câteva minute înainte ca lumina de notificare să se aprindă și pictograma de încărcare 4 să apară.

## Starea indicată de lumina de notificare pentru baterie

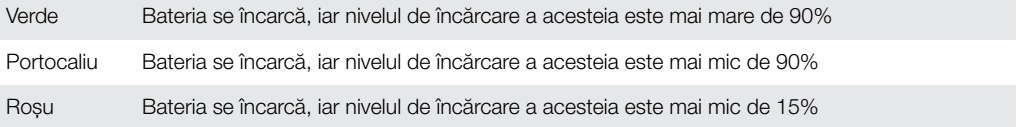

## <span id="page-37-0"></span>Gestionarea bateriei și a energiei

Dispozitivul dvs. are o baterie încorporată. Pentru a o optimiza, ţineţi evidenţa energiei consumate de către diverse aplicații și funcții. Caracteristicile de economisire a bateriei din fundal sunt activate în mod implicit și vă ajută să reduceti consumul bateriei; mai aveti la dispozitie și alte moduri de economisire a energiei pentru a reduce apoi consumul bateriei, când este cazul.

Caracteristicile de economisire a bateriei reduc prioritatea unor anumite funcţii ale dispozitivului care nu sunt esențiale, cum ar fi afișarea imaginilor la o calitate superioară, activitățile din rețea, cum ar fi serviciile de localizare, sincronizarea aplicațiilor și scanarea Wi-Fi din fundal. Dacă nu doriţi ca o aplicaţie să fie afectată, o puteţi exclude în meniul de optimizare a bateriei. Apelurile telefonice și mesajele SMS nu sunt afectate.

Actualizările sistemului pot modifica caracteristicile regimului economic disponibile pe dispozitiv.

## Pentru a vizualiza consumul bateriei, durata estimată şi sfaturile privind regimul economic

- 1 În **Ecranul principal**, atingeți ușor  $\oplus$ .
- 2 Găsiti și atingeti usor **Setări > Baterie**. Apare o prezentare generală care prezintă procentajul bateriei și o durată estimată de functionare a acesteia.
- 3 Atingeti usor **AFISARE UTILIZARE BATERIE** pentru a vizualiza lista caracteristicilor și serviciilor care au consumat energia bateriei de la ultimul ciclul de încărcare. Atingeti usor un element pentru a obtine informatii despre cum puteti reduce consumul bateriei.

## Pentru a vizualiza consumul bateriei pentru aplicaţii

- 1 În **Ecranul principal**, atingeți usor  $\mathbf{m}$ .
- 2 Găsiti și atingeți usor Setări > Aplicații.
- 3 Selectati o aplicatie și examinati-i consumul de energie a bateriei la Utilizare baterie.

## Sfaturi privind modul general de utilizare pentru a îmbunătăți randamentul bateriei

Următoarele sfaturi vă pot ajuta să îmbunătățiți randamentul bateriei:

- Micsorati nivelul de luminozitate a ecranului, consultati sectiunea [Setările pentru](#page-59-0) [ecran](#page-59-0) la pagina 60.
- Dezactivati caracteristicile Bluetooth®, Wi-Fi și serviciile de localizare când nu aveti nevoie de acestea.
- Opriţi dispozitivul sau utilizaţi modul pentru avion dacă vă aflaţi într-o zonă cu semnal slab sau fără acoperire de reţea. În caz contrar, dispozitivul va scana în mod repetat după reţelele disponibile, iar acest lucru consumă energie.
- Când vă aflaţi în străinătate, utilizaţi o reţea Wi-Fi în locul roamingului. Roamingul face scanarea pentru descoperirea rețelei de reședință, iar acest lucru duce la solicitarea suplimentară a bateriei, deoarece dispozitivul trebuie să transmită cu o putere de ieșire mai mare; consultați secțiunea [Wi-Fi](#page-48-0) la pagina 49.
- Schimbaţi setările de sincronizare pentru e-mail, calendar și persoanele de contact; consultați secțiunea *[Sincronizarea cu conturile online](#page-55-0)* la pagina 56.
- Verificaţi aplicaţiile care consumă mult din energia bateriei și vedeţi sfaturile privind economisirea oferite pe dispozitiv pentru aceste aplicaţii.
- Schimbați nivelul notificărilor pentru aplicații; consultați secțiunea [Notificări](#page-30-0) la pagina 31.
- Dezactivați permisiunea de partajare a locației pentru aplicații; consultați [Setări](#page-61-0) pentru aplicații la pagina 62.
- Dezinstalati aplicatiile pe care nu le utilizati: consultati sectiunea *Ecranul Aplicatii* la pagina 27.
- Utilizati un dispozitiv Mâini libere original Sony™ pentru a asculta muzică. Dispozitivele Mâini libere consumă mai putină energie a bateriei decât difuzoarele de putere ale dispozitivului.
- Reporniti dispozitivul din când în când.

## Optimizarea bateriei

Optimizarea bateriei este un mod încorporate puternic și convenabil care îmbunătăţește semnificativ durata de functionare a bateriei, reducând consumul acesteia atunci când nu utilizaţi dispozitivul sau anumite aplicaţii.

Acest lucru se realizează prin suspendarea activitătilor de retea care consumă excesiv energia bateriei, cum ar fi serviciile de localizare, sincronizarea și scanarea Wi-Fi în fundal atunci când nu utilizaţi dispozitivul pentru o perioadă îndelungată.

Apelurile telefonice și schimbul de mesaje SMS nu sunt afectate.

Nu puteţi dezactiva optimizarea bateriei, dar puteţi exclude anumite aplicaţii.

## Pentru a exclude anumite aplicatii de la optimizarea bateriei

- 1 În Ecranul principal, atingeți ușor ...
- 2 Găsiți și atingeți ușor Setări > Baterie.
- 3 Atingeți ; și selectați Optimizarea bateriei. Veți vedea o listă de aplicații care nu sunt optimizate.
- 4 Pentru a adăuga sau a elimina aplicații din această listă, atingeți ușor **Aplicații** > și bifați sau debifați o aplicație din listă pentru a-i edita setările de optimizare.
- 5 Lista de aplicații care nu sunt optimizate se va actualiza în funcție de setările dvs.
- $\bullet$ De asemenea, puteți configura Optimizarea bateriei din meniul Aplicații atingând ușor ...

## Moduri de regim economic

Există mai multe moduri de regim economic pe care le puteți utiliza pentru a prelungi durata de functionare a bateriei:

Mod **STAMINA** În functie de nivelul modului STAMINA, diverse caracteristici vor fi restrictionate sau dezactivate pentru a reduce consumul bateriei. Acestea includ asigurarea performanţei, animaţiile și luminozitatea ecranului, îmbunătăţirea imaginii, sincronizarea în fundal a datelor aplicaţiilor, vibraţiile (exceptând apelurile sosite), redarea în flux și sistemul GPS (când ecranul este dezactivat). În bara de stare apare **.** 

## Pentru a activa sau dezactiva modul STAMINA

- 1 În Ecranul principal, atingeți ușor ...
- 2 Găsiți și atingeți ușor Setări > Baterie.
- 3 Atingeți ușor Mod STAMINA și cursorul pentru a activa sau dezactiva funcția. Când este activat modul STAMINA, puteţi selecta opţiuni suplimentare, de exemplu, puteți regla procentajul pornirii automate în funcție de preferințele dvs.
- $-\bullet$ Puteți exclude aplicații de la optimizarea efectuată de modul STAMINA în meniul de optimizare a bateriei.

#### Pentru a activa modul Ultra STAMINA

- 1 În Ecranul principal, atingeti usor  $\mathbf{m}$ .
- 2 Găsiți și atingeți ușor Setări > Baterie.
- 3 Atingeti usor Modul Ultra STAMINA, apoi atingeti usor Activare.
- 4 Confirmați pentru activare.
- Nu puteţi exclude aplicaţii de la optimizare prin modul Ultra STAMINA.

#### Pentru a dezactiva modul Ultra STAMINA

- 1 Trageţi în jos bara de stare pentru a accesa panoul Notificare.
- 2 Atingeți ușor Dezactivați modul Ultra STAMINA.
- 3 Atingeți ușor **OK**.
- $\mathbf{r}$ Dezactivarea modului Ultra STAMINA va duce la repornirea dispozitivului.

## Actualizarea dispozitivului

Ar trebui să actualizaţi software-ul de pe dispozitiv pentru a obţine cele mai recente funcționalități, îmbunătățiri și remedieri ale erorilor pentru a asigura performanțe optime. Dacă o actualizare de software este disponibilă, în bara de stare apare . De asemenea, puteti verifica manual existenta unor actualizări noi sau puteti programa o actualizare.

Cea mai simplă cale de a instala actualizarea de software este în mod wireless de pe dispozitiv. Cu toate acestea, unele actualizări nu sunt disponibile pentru descărcare în modul wireless. Apoi trebuie să utilizaţi software-ul Xperia™ Companion pe un PC sau pe un computer Apple® Mac® pentru a actualiza dispozitivul.

Înainte de a actualiza dispozitivul, ţineţi cont de următoarele:

- Asiguraţi-vă că aveţi capacitate de stocare suficientă înainte de a încerca să faceţi actualizarea.
- Dacă utilizaţi un dispozitiv împreună cu mai mulţi utilizatori, pentru a actualiza dispozitivul trebuie să vă conectaţi drept proprietar, adică, utilizatorul principal.
- Actualizările sistemului și aplicaţiilor pot prezenta în mod diferit caracteristicile pe dispozitivul dvs. față de cele descrise în acest ghid al utilizatorului. Este posibil ca versiunea de Android™ să nu fie afectată după o actualizare.

Pentru informatii suplimentare despre actualizările de software, mergeti la *[http://](http://support.sonymobile.com/software/)* [support.sonymobile.com/software/](http://support.sonymobile.com/software/).

## Pentru a căuta software nou

- 1 Dacă utilizati un dispozitiv cu mai multi utilizatori, asigurati-vă că sunteti conectat drept proprietar.
- 2 În **Ecranul principal**, atingeți ușor **...**
- 3 Găsiţi și atingeţi ușor Setări > Despre telefon > Actualizare software.
- $\mathbf{r}$ Dacă nu este disponibil software nou, este posibil să nu aveti suficientă memorie liberă pe dispozitiv. Dacă dispozitivul dvs. Xperia™ are o memorie internă liberă disponibilă de sub 500 MB, nu primiţi niciun fel de informaţii despre software-ul nou. În acest caz, primiţi o avertizare în panoul de notificări: "Spatiul de stocare este insuficient. Este posibil ca unele functii de sistem să nu funcționeze." Dacă primiți această notificare, trebuie să eliberați memorie internă pentru a putea primi notificări cu privire la disponibilitatea software-ului nou.

## Actualizarea dispozitivului în mod fără fir

Utilizati aplicatia Actualizare software pentru a actualiza software-ul dispozitivului în mod fără fir. Actualizările pe care le puteti descărca printr-o retea de telefonie mobilă depind de operatorul dvs. Vă recomandăm să utilizaţi reţeaua Wi-Fi în locul unei reţele de telefonie mobilă pentru a descărca software nou, pentru a pute evita costurile traficului de date.

#### Pentru a descărca şi a instala o actualizare de sistem

- 1 Dacă utilizați un dispozitiv în comun cu mai mulți utilizatori, asigurați-vă că sunteți conectat drept proprietar.
- 2 În Ecranul principal, atingeți ușor  $\mathbf{m}$ .
- 3 Găsiti și atingeti usor Setări > Despre telefon > Actualizare software.
- 4 Dacă este disponibilă o actualizare a sistemului, atingeți ușor Descărcare pentru a o descărca pe dispozitiv.
- 5 După terminarea descărcării, atingeți ușor **Continuare** și urmați instrucțiunile de pe ecran pentru a termina instalarea.

## Pentru a configura instalarea automată

- 1 În **Ecranul principal**, atingeti usor  $\mathbf{m}$ .
- 2 Găsiti și atingeți usor Setări > Despre telefon > Actualizare software.
- 3 Atingeti usor<sup>\*</sup>, apoi atingeți usor **Setări** și selectați o optiune.

## Pentru a actualiza dispozitivul utilizând un computer

- <span id="page-40-0"></span>1 Conectaţi dispozitivul la computer utilizând un cablu USB.
- 2 Asigurati-vă că ecranul dispozitivului este deblocat și că modul de conectare prin USB de pe dispozitiv este setat la Transfera**ț**i fi**ș**iere (MTP).
- 3 Deschideţi Xperia™ Companion, dacă nu se lansează automat.
- 4 Verificaţi accesul computerului la internet.
- 5 Pe computer: Dacă se detectează o actualizare de software nouă, se afișează o fereastră pop-up. Urmați instrucțiunile de pe ecran pentru a efectua actualizările de software corespunzătoare.
- Ţ Dacă nu aveti software-ul Xperia™ Companion instalat pe computerul relevant, conectati dispozitivul la computer și urmați instrucțiunile de instalare de pe ecran. Asigurați-vă că utilizați cablul USB livrat împreună cu dispozitivul și că acesta este conectat corect la dispozitiv și la computer.

## Întreţinerea utilizând un computer

## Xperia™ Companion

Xperia™ Companion este un serviciu software care vă pune la dispoziție o serie de instrumente și aplicații pe care le puteți utiliza atunci când conectați dispozitivul la un computer. Cu Xperia™ Companion, puteţi să:

- Actualizati sau reparati software-ul dispozitivului.
- Transferati continutul de pe un dispozitiv vechi utilizând Xperia™ Transfer.
- Creati o copie de rezervă și să restaurati continutul de pe computer.
- Sincronizati continutul multimedia fotografiile, clipurile video, muzica și listele de redare între dispozitiv și computer.
- Răsfoiti fișiere pe dispozitiv.

Pentru a utiliza Xperia™ Companion, aveți nevoie de un computer conectat la internet pe care să se execute unul dintre următoarele sisteme de operare:

- Microsoft® Windows® 7 sau o versiune ulterioară
- Mac OS<sup>®</sup> X 10.11 sau o versiune ulterioară

Aflaţi mai multe și descărcaţi Xperia™ Companion pentru Windows la adresa <http://support.sonymobile.com/tools/xperia-companion/> sau Xperia™ Companion pentru Mac la adresa<http://support.sonymobile.com/tools/xperia-companion-mac/>.

## Gestionarea fişierelor utilizând un computer

Utilizați o conexiune prin cablu USB între un computer Windows® și dispozitiv pentru a transfera și a gestiona fișierele.

Când sunt conectate cele două dispozitive, puteti alege dacă doriti încărcarea dispozitivului, transferarea fișierelor sau utilizarea acestuia pentru intrarea MIDI. Computerul dvs. va detecta dispozitivul când selectaţi modul de conectare Transfera**ț**i fisiere (MTP). Modul implicit de conectare este setat la **Doar la încărcare**.

Cu Xperia™ Companion, puteţi să accesaţi sistemul de fișiere al dispozitivului. Dacă nu aveti instalat software-ul Xperia™ Companion, vi se solicită să îl instalați când conectați dispozitivul la computer.

Ţ Utilizati întotdeauna cablul USB destinat modelului dvs. de dispozitiv Xperia™ și asigurati-vă că este perfect uscat.

## Mod de conectare prin USB

Puteţi utiliza modul de conectare Transfera**ț**i fi**ș**iere (MTP) pentru gestionarea fișierelor și actualizarea software-ului dispozitivului. Acest mod USB se utilizează cu computerele Microsoft® Windows®. Încărcarea este activată în mod implicit.

Utilizând modul **MIDI**, dispozitivul poate functiona ca intrare MIDI pentru aplicatiile instrumentelor muzicale.

## Schimbarea modului de conectare prin USB

- 1 Atașaţi un conector USB la dispozitiv.
- 2 Trageti în jos bara de stare, apoi atingeti usor **Doar la încărcare**.
- 3 Atingeţi ușor Transfera**ț**i fi**ș**iere (MTP) sau MIDI, după cum doriţi.

## Spaţiul de stocare și memoria

Dispozitivul dvs. are mai multe optiuni pentru stocare și memorie.

- Memoria internă este de circa 16 GB și se utilizează pentru stocarea continutului descărcat sau transferat împreună cu datele și setările personale. Exemplele de date salvate în memoria internă includ setări pentru alarmă, volum și limbă, e-mailuri, marcaje, evenimente din calendar; fotografii, clipuri video și muzică.
- Puteţi utiliza o cartelă de memorie amovibilă cu o capacitate de stocare de până la 128 GB pentru a obtine un spatiu de stocare mai mare. Fisierele media și anumite aplicații, împreună cu datele asociate acestora, pot fi mutate în acest tip de memorie pentru a elibera memoria internă. Anumite aplicații, de exemplu, aplicația Aparat foto, pot salva date direct pe o cartelă de memorie.
- Memoria dinamică (RAM) este de circa 1.5 GB și nu se poate utiliza pentru stocare. Memoria RAM se utilizează pentru a gestiona aplicaţiile care se execută și sistemul de operare.
- $\bullet$ Poate fi necesar să achiziţionaţi separat o cartelă de memorie.
- $\bullet$ Citiți mai multe despre utilizarea memoriei din dispozitivele Android descărcând Documentația de prezentare tehnică pentru dispozitivul dvs. la adresa [www.sonymobile.com/support/](http://www.sonymobile.com/support/).

## Îmbunătătirea performantei memoriei

Memoria dispozitivului tinde să se umple în urma utilizării obișnuite. Dacă dispozitivul devine lent sau dacă aplicatiile se închid brusc, ar trebui să luati în considerare următoarele:

- Mențineți întotdeauna un spațiu liber de peste 500 MO în memoria internă și de peste 100 MO în memoria RAM.
- Închideţi aplicaţiile în curs de executare pe care nu le utilizaţi.
- Goliti memoria cache a tuturor aplicatiilor.
- Dezinstalaţi aplicaţiile descărcate pe care nu le utilizaţi.
- Mutaţi aplicaţii pe cartela de memorie, dacă memoria internă este plină.
- Transferaţi fotografii, clipuri video și muzică din memoria internă pe cartela de memorie.
- Dacă dispozitivul nu poate citi conţinutul de pe cartela de memorie, probabil va trebui să formataţi cartela. Reţineţi că la formatare se șterge întreg conţinutul de pe cartelă.
- $\mathbf{r}$ Dacă utilizaţi un dispozitiv împreună cu mai mulţi utilizatori, trebuie să vă conectaţi drept proprietar, adică, utilizatorul principal, pentru a putea efectua anumite actiuni cum ar fi transferarea datelor pe cartela de memorie și formatarea cartelei de memorie.

## Pentru a vizualiza starea memoriei

- 1 În Ecran principal, atingeți ușor  $\oplus$ .
- 2 Găsiți și atingeți ușor Setări > Stocare.

## Pentru a vizualiza cantitatea de memorie RAM disponibilă sau utilizată

- 1 În Ecran principal, atingeți ușor ...
- 2 Găsiți și atingeți ușor Setări > Aplicații.

## Pentru a goli memoria temporară a tuturor aplicaţiilor

- 1 În Ecran principal, atingeti usor  $\blacksquare$ .
- 2 Găsiți și atingeți ușor Setări > Stocare.
- 3 Atingeți ușor Memorie internă > Date în memoria cache > OK.
- $\mathbf{I}$ Atunci când goliţi memoria temporară, nu pierdeţi setări sau informaţii importante.

## Pentru a transfera fişiere media pe cartela de memorie

- 1 Asiguraţi-vă că aveţi o cartelă de memorie inserată în dispozitiv.
- 2 În Ecran principal, atingeti usor  $\oplus$ .
- 3 Găsiți și atingeți ușor Setări > Stocare > Transferare date pe cartela SD.
- 4 Marcați tipurile de fișiere pe care doriți să le transferați pe cartela de memorie.
- 5 Atingeți ușor Transfer.

## Pentru a muta aplicaţii pe cartela de memorie

- 1 În Ecran principal, atingeți ușor **...**
- 2 Găsiți și atingeți ușor Setări > Aplicații.
- 3 Selectati aplicatia pe care doriti să o mutați, apoi atingeți usor Stocare, apoi, sub Suport de stocare utilizat, atingeti usor **Schimbati > Cartelă SD > Mutare**.
- Anumite aplicaţii nu pot fi mutate pe cartela de memorie.

## Pentru a opri executarea aplicatiilor si a serviciilor

- 1 În Ecran principal, atingeți ușor **...**
- 2 Găsiți și atingeți ușor Setări > Aplicații.
- 3 Selectati o aplicație sau un serviciu, apoi atingeți ușor FORTARE OPRIRE > OK.

## Pentru a formata cartela de memorie

- 1 În Ecran principal, atingeti usor  $\oplus$ .
- 2 Găsiti și atingeți usor Setări > Stocare.
- 3 Atingeţi ușor Cartelă SD, apoi , apoi Setări > Formatare > **Ș**terge**ț**i **ș**i formata**ț**i.
- La formatare se șterge întreg conţinutul de pe cartela de memorie. Asiguraţi-vă ca aţi făcut copii de rezervă pentru toate datele pe care doriţi să le salvaţi înainte de a formata cartela de memorie. Pentru a face o copie de rezervă a continutului, acesta poate fi copiat pe un computer. Pentru informații suplimentare, consultați [Gestionarea fișierelor utilizând un](#page-40-0) [computer](#page-40-0) la pagina 41.

## Crearea unei copii de rezervă a conţinutului și restaurarea acestuia

În general, nu ar trebui să salvaţi fotografii, clipuri video și alte conţinuturi personale exclusiv în memoria internă a dispozitivului. Dacă dispozitivul este pierdut, furat sau distrus, este posibil ca datele stocate în memoria internă să nu mai poată fi recuperate. Vă recomandăm să utilizaţi software-ul Xperia™ Companion pentru a efectua copii de rezervă care vă salvează datele în siguranță pe un dispozitiv extern. Această metodă se recomandă mai ales dacă actualizati software-ul dispozitivului la o versiune de Android mai nouă.

Aplicația Creare copie de rezervă și restaurare Xperia™ este recomandată pentru crearea unei copii de rezervă a datelor înainte de restaurarea datelor din fabrică. Cu această aplicatie puteti crea copii de rezervă ale datelor într-un cont online, pe o cartelă SD sau pe un dispozitiv USB de stocare extern conectat la dispozitiv utilizând un adaptor gazdă USB:

Cu aplicaţia Creare copie de rezervă și restaurare Google puteţi face copii de rezervă ale datelor dvs. pe un server Google.

## Crearea unei copii de rezervă a datelor pe un computer

Utilizaţi software-ul Xperia™ Companion pentru a face o copie de rezervă a datelor de pe dispozitiv pe un PC sau pe un computer Apple® Mac®. Puteți face copii de rezervă pentru următoarelor tipuri de date:

- Persoane de contact și jurnale de apeluri
- Mesaie text
- **Calendar**
- **Setări**
- Fișiere media, cum ar fi muzică și clipuri video

• Fotografii și imagini

## Pentru a crea o copie de rezervă a datelor utilizând un computer

- 1 Deblocaţi ecranul dispozitivul și conectaţi-l la computer utilizând un cablu USB.
- 2 Deschideţi software-ul Xperia™ Companion pe computer dacă nu se lansează automat. Computerul detectează dispozitivul după câteva momente. Asigurati-vă că aţi selectat modul Transfera**ț**i fi**ș**iere (MTP) pe dispozitiv.
- 3 Faceți clic pe **Copie de rezervă** în ecranul principal al software-ul Xperia<sup>™</sup> Companion.
- 4 Urmaţi instrucţiunile de pe ecran pentru a face copia de rezervă a datelor de pe dispozitiv.
- $\mathbf{I}$ Dacă nu aveti instalat software-ul Xperia™ Companion, vi se solicită să îl instalati când conectaţi dispozitivul la computer.

## Pentru a restaura datele utilizând un computer

- 1 Deblocati ecranul dispozitivul și conectati-l la computer utilizând un cablu USB.
- 2 Deschideti software-ul Xperia™ Companion pe computer dacă nu se lansează automat. Computerul detectează dispozitivul după câteva momente. Asiguraţi-vă că aţi selectat modul Transfera**ț**i fi**ș**iere (MTP) pe dispozitiv.
- 3 Faceti clic pe Restabilire în ecranul principal al software-ul Xperia™ Companion.
- 4 Selectati fișierul copiei de rezervă dintre înregistrările cu copiile de rezervă, apoi faceți clic pe **Următorul** și urmați instrucțiunile de pe ecran pentru a restaura datele pe dispozitiv.
- Ţ. Dacă nu aveţi instalat software-ul Xperia™ Companion, vi se solicită să îl instalaţi când conectati dispozitivul la computer.

## Copierea de rezervă a datelor cu aplicaţia Copiere de rezervă şi restaurare Xperia™

Utilizând aplicația Copiere de rezervă și restaurare Xperia™ puteți face o copie de rezervă online sau o copie de rezervă locală a datelor. De exemplu, puteţi să faceţi manual copii de rezervă ale datelor sau să activaţi funcţia de creare automată a copiilor de rezervă pentru a salva datele periodic.

Aplicaţia Copiere de rezervă și restaurare Xperia™ este recomandată pentru crearea unei copii de rezervă a datelor înainte de restaurarea datelor din fabrică. Cu această aplicaţie puteți crea copii de rezervă a următoarelor tipuri de date într-un cont online, pe o cartelă SD sau pe un dispozitiv USB de stocare extern conectat la dispozitiv utilizând un adaptor gazdă USB:

- **Marcaje**
- persoane de contact și jurnale de apeluri,
- conversatii.
- Date de calendar
- Conturi de email
- Retele Wi-Fi
- Setări pentru dispozitive
- **Aplicatii**
- Aspectul ecranului principal al dispozitivului Xperia™

Pentru a face o copie de rezervă a continutului într-un cont online al serviciului Copie de rezervă şi restaurare de la Xperia

- 1 În **Ecranul principal**, atingeti usor  $\mathbf{m}$ .
- 2 Găsiți și atingeți ușor Setări > Copie de rezervă și reinițializare.
- 3 Pentru a activa funcţia de creare automată a copiilor de rezervă, atingeţi ușor Creare aut. copiei rezervă, apoi atingeți ușor comutatorul de pornire-oprire.
- 4 Pentru a activa funcția de creare manuală a copiilor de rezervă, atingeți ușor Mai multe > Cop. rezervă manuală.
- 5 Dacă funcția de creare automată a copiilor de rezervă este activată, la **Selectare** stocare atingeti usor Cont online.
- 6 Dacă vi se solicită, cititi clauzele relevante și, dacă sunteți de acord, atingeți ușor Accept, apoi urmați instrucțiunile de pe ecran pentru a vă conecta la contul Google™.
- $7$  Dacă funcția de creare manuală a copiilor de rezervă este activată, la **Unde se** stochează fișierele, atingeți ușor Selectare stocare > Cont online.
- 8 Selectați datele pentru care doriți să se creeze copii de rezervă.
- 9 Dacă funcția de creare manuală a copiilor de rezervă este activată, atingeți ușor Copie de rezervă.

## Pentru a configura functia de creare automată a copiei de rezervă

- 1 Dacă faceţi o copie de rezervă a conţinutului pe un dispozitiv USB de stocare, asigurati-vă că dispozitivul de stocare este conectat la dispozitivul dvs. utilizând un adaptor gazdă USB. Dacă faceţi copia de rezervă pe o cartelă SD, asiguraţi-vă că s-a inserat corect cartela SD în dispozitiv. Dacă faceti o copie de rezervă a continutului dintr-un cont online, asigurati-vă că v-ati conectat la contul dvs. Google™.
- 2 În Ecran principal, atingeți ușor ...
- 3 Găsiți și atingeți ușor Setări > Copie de rezervă și reinițializare.
- 4 La Copie de rezervă și restaurare Xperia™, atingeti usor Creare aut. copiei rezervă.
- 5 Pentru a activa functia copiere de rezervă automată, atingeți usor comutatorul de pornire-oprire.
- 6 Selectați o frecvență de creare a copiei de rezervă, locul unde se salvează fișierele de rezervă, momentul în care se creează copia de rezervă și tipurile de date pentru care se creează copii de rezervă.
- 7 Pentru a salva setările, atingeți ușor  $\triangleleft$ .

## Pentru a face manual o copie de rezervă a continutului

- 1 Dacă faceti o copie de rezervă a continutului pe un dispozitiv USB de stocare. asiguraţi-vă că dispozitivul de stocare este conectat la dispozitivul dvs. utilizând un adaptor gazdă USB. Dacă faceti copia de rezervă pe o cartelă SD, asigurati-că că s-a inserat corect cartela SD în dispozitiv. Dacă faceti o copie de rezervă a conţinutului dintr-un cont online, asiguraţi-vă că v-aţi conectat la contul dvs. Google™.
- 2 În Ecran principal, atingeți ușor ...
- 3 Găsiți și atingeți ușor Setări > Copie de rezervă și reinițializare.
- 4 La Copie de rezervă și restaurare Xperia™, atingeți ușor Mai multe.
- 5 Atingeți ușor Cop. rezervă manuală, apoi selectați o destinație a copiei de rezervă și tipurile de date pentru care doriti să faceti copia de rezervă.
- 6 Atingeți ușor Copie de rezervă.
- 7 După crearea copiei de rezervă a datelor, atingeți ușor Terminare.

## Pentru a edita un fişier al copiei de rezervă

- 1 În **Ecranul principal**, atingeți ușor  $\mathbf{m}$ .
- 2 Găsiți și atingeți ușor Setări > Copie de rezervă și reinițializare.
- 3 Sub Copie de rezervă și restaurare Xperia™, atingeți ușor Mai multe.
- 4 Atingeți ușor Editare fișier de rezervă, apoi selectați o sursă pentru copia de rezervă și tipurile de date pe care doriți să le ștergeți.
- 5 Atingeți ușor Stergere date.
- 6 Atingeți ușor **OK** pentru a confirma.
- 7 După stergerea conținutului, atingeți ușor Terminare.

## Pentru a restaura o copie de rezervă a continutului

- 1 Dacă restaurati continutul de pe un dispozitiv USB de stocare, asigurati-vă că dispozitivul este conectat la dispozitiv utilizând cablul adaptor cu mufă de intrare USB. Dacă restauraţi conţinutul de pe o cartelă SD, asiguraţi-că că s-a inserat corect cartela SD în dispozitiv. Dacă restaurați conținutul dintr-un cont online, asiguraţi-vă că v-aţi conectat la contul dvs. Google™.
- 2 În Ecran principal, atingeți ușor **...**
- 3 Găsiți și atingeți ușor Setări > Copie de rezervă și reinițializare.
- 4 La Copie de rezervă și restaurare Xperia™, atingeți ușor Restaurare date, apoi selectați o sursă de restaurare și tipurile de date pe care doriți să le restaurați.
- 5 Atingeti usor Restaurare date.
- 6 După restaurarea continutului, atingeți ușor Terminare.
- $\mathbf{y}$ Retineti că toate modificările datelor și setărilor după ce creați o copie de rezervă, inclusiv toate aplicaţiile descărcate, vor fi șterse în timpul procedurii de restaurare.

## Crearea unei copii de rezervă a datelor cu aplicația Creare copie de rezervă și restaurare Google

Utilizând aplicatia Creare copie de rezervă și restaurare Google puteți face copii de rezervă ale datelor dvs. pe un server Google. De asemenea, puteti să activati functia de restaurare automată pentru a restaura datele și setările unei aplicații atunci când o restaurati.

Cu această aplicaţie puteţi face copii de rezervă pentru următoarelor tipuri de date:

- Aplicatii
- **Marcaie**
- Retele Wi-Fi
- Alte setări

## Pentru a face o copie de rezervă a datelor într-un cont Google™

- 1 În **Ecranul principal**, atingeți ușor **...**
- 2 Găsiți și atingeți ușor Setări > Copie de rezervă și reinițializare.
- 3 La Copie de rezervă și restaurare Google™, atingeți ușor Creați copii de rezervă pentru datele dvs., apoi atingeți usor cursorul.

#### Pentru a activa sau dezactiva restaurarea automată la reinstalarea unei aplicații

- 1 În **Ecranul principal**, atingeți ușor  $\mathbf{m}$ .
- 2 Găsiti și atingeți usor Setări > Copie de rezervă și reinitializare.
- 3 La Copie de rezervă și restaurare Google™, atingeți ușor cursorul Restabilire automată.

# Descărcarea aplicaţiilor

## Descărcarea de aplicatii din Google Play™

Google Play™ este magazinul online oficial al Google pentru descărcarea de aplicaţii, jocuri, muzică, filme și cărţi. Aici există atât aplicaţii gratuite, cât și plătite. Înainte de a începe să descărcaţi din Google Play™, asiguraţi-vă că aveţi o conexiune la internet functională, preferabil prin Wi-Fi pentru a limita taxele pentru trafic de date.

Ţ Pentru a utiliza serviciul Google Play™, aveți nevoie de un cont Google™. Este posibil ca serviciul Google Play™ să nu fie disponibil în toate ţările sau regiunile.

## Pentru a descărca o aplicatie din Google Play™

- 1 În Ecran principal, atingeți ușor ...
- 2 Găsiți și atingeți ușor Magazin Play.
- 3 Găsiti un element pe care doriti să îl descărcati răsfoind categoriile sau utilizând functia de căutare.
- 4 Atingeti usor elementul pentru a-i vizualiza detaliile și urmați instrucțiunile pentru a finaliza instalarea.
- $\mathbf{r}$ Pentru a funcționa corect, este posibil să fie necesar ca unele aplicații să acceseze date, setări si diverse funcții de pe dispozitivul dvs. Instalați și acordați permisiuni numai aplicațiilor în care aveți încredere. Puteți să vizualizați permisiunile acordate unei aplicații descărcate, precum și să îi modificati starea atingând usor aplicatia în Setări > Aplicatii.

## Descărcarea de aplicații din alte surse

Atunci când dispozitivul dvs. este setat să permită descărcări din alte surse decât Google Play™, puteți descărca aplicații direct de pe site-uri Web urmând instructiunile de descărcare relevante.

- Ţ Instalarea de aplicaţii care provin dintr-o sursă necunoscută sau care nu este de încredere poate duce la deteriorarea dispozitivului. Utilizaţi numai aplicaţii descărcate din surse de încredere. Dacă aveţi întrebări sau nelămuriri, contactaţi furnizorul aplicaţiei.
- Dacă utilizați un dispozitiv împreună cu mai mulți utilizatori, numai proprietarul, adică utilizatorul principal, poate permite descărcări din alte surse decât Google Play™. Modificările efectuate de proprietar afectează toți utilizatorii.

#### Pentru a permite descărcarea de aplicații din alte surse

- 1 În Ecran principal, atingeți ușor **...**
- 2 Găsiți și atingeți ușor Setări > Securitate.
- 3 Trageți spre dreapta cursorul de lângă Surse necunoscute.
- 4 Atingeți ușor **OK**.
- Pentru a funcționa corect, este posibil să fie necesar ca unele aplicații să acceseze date, setări și diverse funcții de pe dispozitivul dvs. Instalați și acordați permisiuni numai aplicațiilor în care aveti încredere. Puteti să vizualizati permisiunile acordate unei aplicații descărcate, precum și să îi modificați starea atingând ușor aplicația în Setări > Aplicații.

# Internet şi reţele

## Navigarea pe Web

În majoritatea regiunilor este preinstalată o versiune a browserului Web Google Chrome™ pentru dispozitive Android™. Accesaţi <http://support.google.com/chrome>și faceţi clic pe legătura "Chrome for Mobile" ("Chrome pentru dispozitive mobile") pentru a obține informaţii mai detaliate despre utilizarea acestui browser Web.

## Pentru a naviga folosind Google Chrome™

- 1 În Ecran principal, atingeți ușor ...
- 2 Găsiți și atingeți ușor o.
- 3 Dacă utilizaţi Google Chrome™ pentru prima dată, selectaţi fie să vă conectaţi la un cont Google™, fie să navigaţi cu Google Chrome™ în mod anonim.
- 4 Introduceţi un termen de căutat sau o adresă Web în câmpul pentru căutare și adrese, apoi atingeți ușor **Accesare** de la tastatură.

## Setările pentru internet și MMS

Pentru a trimite mesaje multimedia sau pentru a accesa internetul atunci când nu este disponibilă nicio reţea Wi-Fi, trebuie să aveţi la dispoziţie o conexiune de date de telefonie mobilă funcţională pentru care există setări corecte pentru internet și MMS (Multimedia Messaging Service). Iată câteva sfaturi:

- În cazul majorității rețelelor și operatorilor de telefonie mobilă, setările pentru internet și MMS sunt preinstalate pe dispozitiv. De aceea, puteți începe să utilizați internetul și să trimiteti mesaje multimedia imediat.
- Este posibil să descărcaţi mai târziu setările pentru internet și MMS din meniul Setări.
- Puteţi oricând să adăugaţi, să modificaţi sau să ștergeţi manual setările pentru internet și MMS pe/de pe dispozitivul dvs. Dacă modificați sau ștergeți din greșeală o setare pentru internet ori MMS, descărcați din nou setările pentru internet și MMS.
- Dacă nu puteţi accesa internetul printr-o reţea de telefonie mobilă sau dacă mesageria multimedia nu funcţionează, chiar dacă s-a reușit descărcarea setărilor pentru internet și MMS pe dispozitiv, consultati sfaturile privind depanarea dispozitivului dvs. la adresa [www.sonymobile.com/support/](http://www.sonymobile.com/support/) pentru problemele legate de acoperirea retelei, de datele de telefonie mobilă și de MMS.
- $\bullet$ Dacă s-a activat modul STAMINA pentru a economisi energie, întreg traficul de date de telefonie mobilă este trecut în pauză atunci când ecranul este dezactivat. Dacă acest lucru duce la probleme de conectare, încercaţi să excludeţi unele aplicaţii și servicii de la trecerea în pauză sau dezactivati temporar modul STAMINA. Pentru informații suplimentare, consultați [Gestionarea bateriei și a energiei](#page-37-0) la pagina 38.
- $\mathbf{y}$ Dacă utilizați un dispozitiv în comun cu mai mulți utilizatori, numai proprietarul, adică utilizatorul principal, poate să descarce setările pentru internet și mesagerie accesând meniul Setări, dar acestea vor fi valabile pentru toţi utilizatorii.

## Pentru a descărca setările pentru Internet şi MMS

- 1 În Ecran principal, atingeți ușor  $\oplus$ .
- 2 Găsiți și atingeți ușor Setări > Mai multe > Setări Internet.
- 3 Atingeți ușor **Acceptare**. Odată ce descărcarea setărilor a reușit, v apare în bara de stare și traficul de date de telefonie mobilă este activat automat.
- $\mathbf{r}$ Dacă setările nu pot fi descărcate pe dispozitiv, verificaţi puterea semnalului emis de reţeaua de telefonie mobilă. Deplasați-vă într-o locație deschisă, în care să nu existe obstacole sau apropiaţi-vă de o fereastră și încercaţi din nou.

## Pentru a adăuga setările pentru Internet şi MMS

- <span id="page-48-0"></span>1 În **Ecranul principal**, atingeți ușor  $\mathbf{m}$ .
- 2 Găsiți și atingeți ușor Setări > Mai multe > Rețele mobile.
- 3 Atingeti usor **Nume puncte de acces**  $> +$ .
- 4 Atingeti usor **Nume** și introduceti numele dorit, apoi atingeti usor OK.
- 5 Atingeți ușor APN și introduceți numele punctului de acces, apoi atingeți ușor OK.
- 6 Introduceţi toate celelalte informaţii solicitate. Dacă nu știţi care informaţii sunt
- necesare, contactaţi operatorul de reţea pentru mai multe detalii. 7 Atunci când terminați, atingeți ușor , apoi atingeți ușor SALVARE.

## Pentru a vizualiza setările descărcate pentru internet și MMS

- 1 În Ecranul principal, atingeți ușor ...
- 2 Găsiți și atingeți ușor Setări > Mai multe > Rețele mobile.
- 3 Atingeți ușor **Nume puncte de acces**.
- 4 Pentru a vizualiza mai multe detalii, atingeti usor oricare dintre elementele disponibile.

## Wi-Fi

Utilizati Wi-Fi pentru a naviga pe internet, pentru a descărca aplicatii sau pentru a trimite și a primi mesaje de e-mail. După ce vă conectaţi la o reţea Wi-Fi, dispozitivul memorează rețeaua respectivă și se conectează automat la ea următoarea dată când intrati în raza ei de acoperire.

Unele reţele Wi-Fi vă solicită să vă conectaţi la o pagină Web pentru a putea obţine acces. Pentru informaţii suplimentare, contactaţi administratorul reţelei Wi-Fi în cauză.

Retelele Wi-Fi disponibile pot fi publice sau securizate:

- Rețelele publice sunt indicate prin  $\blacktriangleright$  lângă numele rețelei Wi-Fi;
- Retelele securizate sunt indicate prin a lângă numele retelei Wi-Fi.
- $\mathbf{y}$ Unele retele Wi-Fi nu apar în lista de retele disponibile, deoarece nu își transmit numele de reţea (SSID). În cazul în care cunoașteţi numele unei reţele, îl puteţi adăuga manual la lista de reţele Wi-Fi disponibile.

Pentru a activa sau a dezactiva funcția Wi-Fi

- 1 În Ecranul principal, atingeți ușor ...
- 2 Găsiti și atingeți usor Setări > Wi-Fi.
- 3 Atingeti usor cursorul pentru a activa sau a dezactiva Wi-Fi.
- Activarea funcţiei Wi-Fi poate dura câteva secunde.

Pentru a vă conecta la o retea Wi-Fi

- 1 În Ecranul principal, atingeți ușor **...**
- 2 Găsiti și atingeți usor Setări > Wi-Fi.
- 3 Atingeți ușor cursorul pentru a activa Wi-Fi. Se afișează toate rețelele Wi-Fi disponibile.
- 4 Atingeți ușor o rețea Wi-Fi pentru a vă conecta la ea. Pentru rețelele securizate, introduceți parolele corespunzătoare. De îndată ce sunteți conectați, <del>⊜</del> se afișează în bara de stare.
- -0 Pentru a căuta rețele disponibile noi, atingeți ușor , apoi atingeți ușor Reîmprospătare. Dacă nu reușiți să vă conectați la o rețea Wi-Fi, consultați sfaturile relevante privind depanarea dispozitivului dvs. la [www.sonymobile.com/support/](http://www.sonymobile.com/support/).

## Pentru a adăuga manual o retea Wi-Fi

- 1 În Ecran principal, atingeți ușor  $\oplus$ .
- 2 Găsiți și atingeți ușor Setări > Wi-Fi.
- 3 Atingeți ușor  $\frac{2}{3}$  Adăugare rețea.
- 4 Introduceți informațiile necesare pentru Nume rețea (SSID).
- 5 Pentru a selecta un tip de securitate, atingeți ușor câmpul Securitate.
- 6 Dacă se solicită, introduceti o parolă.
- 7 Pentru a edita opţiunile avansate precum setările pentru proxy și IP, atingeţi ușor Opțiuni avansate și apoi editați-le după cum doriți.
- 8 Atingeți ușor Salvare.
- $\mathbf{I}$ Contactaţi administratorul de reţea Wi-Fi pentru a obţine numele SSID și parola de reţea.

# **SONY XPERIA**

## Mărirea puterii semnalului Wi-Fi

Există mai multe lucruri pe care le puteţi face pentru a îmbunătăţi recepţia Wi-Fi:

- Mutaţi dispozitivul mai aproape de punctul de acces Wi-Fi;
- Mutaţi punctul de acces Wi-Fi departe de orice obstacol sau interferenţă posibilă;
- Nu acoperiti zona antenei Wi-Fi a dispozitivului (zona evidentiată din ilustratie).

## Setările Wi-Fi

Când sunteti conectat la o retea Wi-Fi sau când sunt disponibile retele Wi-Fi în apropierea dvs., puteți să vedeți starea acestor rețele. De asemenea, puteți să activați dispozitivul să vă notifice de fiecare dată când este detectată o reţea Wi-Fi deschisă.

## Pentru a activa notificări de retea Wi-Fi

- 1 Activati functia Wi-Fi dacă nu este deja activată.
- 2 În Ecran principal, atingeti usor  $\blacksquare$ .
- 3 Găsiți și atingeți ușor Setări > Wi-Fi.
- 4 Atingeți ușor  $\frac{2}{3}$  > Avansat.
- 5 Trageți spre dreapta cursorul de lângă Notificare de rețea.

#### Pentru a vizualiza informaţii detaliate despre o reţea Wi-Fi

- 1 În Ecranul principal, atingeți ușor ...
- 2 Găsiți și atingeți ușor Setări > Wi-Fi.
- 3 Atingeţi ușor reţeaua Wi-Fi care este momentan conectată. Se afișează informaţii detaliate despre reţea.

## Pentru a adăuga o politică de inactivitate Wi-Fi

- 1 În Ecran principal, atingeți ușor ...
- 2 Găsiți și atingeți ușor Setări > Wi-Fi.
- 3 Atingeți ușor , apoi Avansat> Menține Wi-Fi activ in repaus.
- 4 Selectați o opțiune.

## Pentru a găsi adresa MAC a dispozitivului

- 1 În **Ecranul principal**, atingeti usor  $\mathbf{m}$ .
- 2 Găsiti și atingeți usor Setări > Wi-Fi.
- 3 Atingeți ușor **d. Adresă MAC** este afișată în listă.

## **WPS**

WPS (Wi-Fi Protected Setup™) este un standard de retea wireless ce vă ajută să stabiliti conexiuni de rețea wireless securizate. WPS vă permite să configurați cu ușurință criptarea Wi-Fi Protected Access® (WPA) pentru a vă securiza reţeaua. De asemenea, puteţi adăuga dispozitive noi într-o reţea existentă fără a introduce parole lungi.

Utilizați una dintre aceste metode pentru a activa funcția WPS:

- metoda de la buton apăsați pur și simplu un buton de pe un dispozitiv compatibil WPS. de exemplu, un router;
- metoda cu PIN dispozitivul dvs. creează un PIN (Personal Identification Number Număr de identificare personală) aleatoriu, pe care îl introduceţi pe dispozitivul compatibil WPS.

## Pentru a vă conecta la o retea Wi-Fi utilizând un buton WPS

- 1 În Ecran principal, atingeti usor  $\blacksquare$ .
- 2 Găsiți și atingeți ușor Setări > Wi-Fi.
- 3 Activaţi funcţia Wi-Fi dacă nu este deja activată.
- 4 Atingeți ușor  $\frac{2}{3}$  > **Avansat** > **Buton WPS**, apoi apăsați pe butonul WPS de pe dispozitivul compatibil WPS.

## Pentru a vă conecta la o retea Wi-Fi utilizând un cod PIN WPS

- 1 În Ecran principal, atingeți ușor **...**
- 2 Găsiți și atingeți ușor Setări > Wi-Fi.
- 3 Activaţi funcţia Wi-Fi dacă nu este deja activată.
- 4 Atingeti ușor  $\frac{2}{3}$  > Avansat > Introduceți PIN WPS.
- 5 Pe dispozitivul compatibil WPS introduceţi codul PIN care apare pe dispozitivul dvs.

## Partajarea conexiunii de date de telefonie mobilă

Puteți partaja conexiunea de date de telefonie mobilă cu alte dispozitive în mai multe moduri:

- tethering prin USB partajaţi conexiunea de date de telefonie mobilă cu un singur computer utilizând un cablu USB;
- tethering prin Bluetooth® partajaţi conexiunea de date de telefonie mobilă cu până la cinci dispozitive prin Bluetooth®;
- hotspot Wi-Fi portabil partajaţi simultan conexiunea de date de telefonie mobilă cu până la 8 dispozitive, inclusiv dispozitive care acceptă tehnologia WPS.

## Pentru a partaja conexiunea de date utilizând un cablu USB

- 1 Dezactivaţi toate conexiunile prin cablu USB de la dispozitiv.
- 2 Utilizând cablul USB livrat împreună cu dispozitivul, conectati dispozitivul la un computer.
- 3 În Ecran principal, atingeți ușor ...
- 4 Găsiți și atingeți ușor Setări > Mai multe > Tethering și hotspot portabil.
- 5 Trageți spre dreapta cursorul aflat lângă **Conectare prin USB**, apoi atingeți ușor  $OK$ , dacă vi se solicită. În bara de stare se afișează  $\ddot{\Psi}$  imediat după conectare.
- 6 Pentru a opri partajarea conexiunii de date de telefonie mobilă, trageţi spre stânga cursorul aflat lângă Conectare prin USB sau deconectați cablul USB.
- Ţ. Nu puteti partaja simultan conexiunea de date a dispozitivului și cartela SD printr-un cablu USB.

Pentru a partaja conexiunea de date de telefonie mobilă cu un alt dispozitiv **Bluetooth®** 

- 1 Asigurati-vă că dispozitivul dvs. și dispozitivul Bluetooth® sunt împerecheate unul cu celălalt și că traficul de date de telefonie mobilă este activat pe dispozitivul dvs.
- 2 Pe dispozitivul dvs.: În Ecran principal, atingeți ușor  $\blacksquare$ .
- 3 Găsiti și atingeti usor **Setări > Mai multe > Tethering și hotspot portabil** și apoi trageți spre dreapta cursorul de lângă Conexiune prin disp. mobil Bluetooth.
- 4 Pe dispozitivul Bluetooth®: Configurati dispozitivul pentru a-și obtine conexiunea la retea utilizând functia Bluetooth®. Dacă dispozitivul este un computer, consultaţi instrucţiunile relevante pentru a finaliza configurarea. Dacă pe dispozitiv se execută sistemul de operare Android™, atingeţi ușor pictograma de setări de lângă numele dispozitivului împerecheat din Setări > Bluetooth > Dispozitive împerecheate, apoi marcaţi caseta de selectare Acces Internet.
- 5 Pe dispozitivul dvs.: Așteptați să apară  $\vert \cdot \vert$ în bara de stare. După ce apare, configurarea este finalizată.
- 6 Pentru a opri partajarea conexiunii de date de telefonie mobilă, trageți spre stânga cursorul de lângă Conexiune prin disp. mobil Bluetooth.
- Funcţia Conexiune prin disp. mobil Bluetooth se dezactivează ori de câte ori închideţi dispozitivul sau dezactivați funcția Bluetooth®.
- $-\frac{1}{2}$ Pentru informatii suplimentare despre împerechere și despre activarea traficului de date de telefonie mobilă, consultați [Pentru a împerechea dispozitivul dvs. cu alt dispozitiv Bluetooth®](#page-134-0) la pagina 135 și Pentru a adăuga o rețea virtuală privată la pagina 55.

Pentru a utiliza dispozitivul ca hotspot Wi-Fi portabil

- 1 În **Ecranul principal**, atingeti usor  $\mathbf{m}$ .
- 2 Găsiți și atingeți ușor Setări > Mai multe > Tethering și hotspot portabil.
- 3 Atingeți ușor Setări hotspot portabil > Configurare hotspot.
- 4 Introduceți informațiile necesare pentru Nume rețea (SSID).
- 5 Pentru a selecta un tip de securitate, atingeți ușor câmpul Securitate. Dacă se solicită, introduceti o parolă.
- 6 Atingeti usor **SALVARE**.
- 7 Atingeti ușor *I*, apoi atingeți ușor cursorul **Hotspot portabil** pentru a activa funcția.
- 8 Dacă vi se solicită, atingeti usor  $\mathsf{OK}$  pentru confirmare.  $\Box$  apare în bara de stare imediat ce se activează hotspotul Wi-Fi.

## Permiteți unui dispozitiv compatibil WPS să utilizeze conexiunea de date mobile

- 1 Asigurati-vă că dispozitivul dvs. functionează ca hotspot Wi-Fi portabil.
- 2 În **Ecranul principal**, atingeți ușor  $\mathbf{a}$ .
- 3 Găsiți și atingeți ușor Setări > Mai multe > Tethering și hotspot portabil > Setări hotspot portabil.
- 4 Sub **Configurare hotspot Wi-Fi**, asigurați-vă că hotspotul portabil este securizat printr-o parolă.
- 5 Atingeți ușor **Buton WPS**, apoi urmați instrucțiunile relevante. Alternativ, atingeți ușor  $\frac{2}{3}$  > Introduceți PIN WPS, apoi introduceți codul PIN care apare pe dispozitivul compatibil WPS.

## Pentru a redenumi sau securiza hotspotul portabil

- 1 În **Ecranul principal**, atingeți ușor  $\mathbf{m}$ .
- 2 Găsiți și atingeți ușor Setări > Mai multe > Tethering și hotspot portabil.
- 3 Atingeti usor Setări hotspot portabil > Configurare hotspot Wi-Fi.
- 4 Introduceți numele Nume rețea (SSID) pentru rețea.
- 5 Pentru a selecta un tip de securitate, atingeți ușor câmpul Securitate.
- 6 Dacă se solicită, introduceţi o parolă.
- 7 Atingeți ușor Salvare.

## Controlul utilizării datelor

Puteți urmări volumul de date transferate pe și de pe dispozitiv prin conexiunea de date mobilă sau prin cea Wi-Fi pe parcursul unei perioade date. De exemplu, puteţi vizualiza volumul de date utilizate de aplicații individuale. Pentru datele transferate prin conexiunea de date mobilă, puteti seta și avertismente privind utilizarea de date și limite pentru a evita costuri suplimentare.

 $\bullet$ Dacă utilizati un dispozitiv împreună cu mai multi utilizatori, numai proprietarul, adică, utilizatorul principal, poate regla setarea pentru utilizarea datelor. Reglarea setărilor de utilizare a datelor vă poate ajuta să deţineţi un control mai bun asupra utilizării datelor, dar nu poate garanta evitarea costurilor suplimentare.

## Pentru a activa sau dezactiva traficul de date

- 1 În **Ecranul principal**, atingeti usor  $\mathbf{m}$ .
- 2 Găsiți și atingeți ușor Setări > Utilizare date.
- 3 Atingeți ușor cursorul de lângă Trafic date rețele mob. pentru a activa sau a dezactiva traficul de date.
- $\frac{1}{2}$ Atunci când traficul de date este dezactivat, dispozitivul poate realiza în continuare conexiuni Wi-Fi și Bluetooth®.

#### Pentru a seta o avertizare pentru nivelul de utilizare a datelor

- 1 Asigurati-vă că traficul de date de telefonie mobilă este activat.
- 2 În Ecran principal, atingeți ușor **...**
- 3 Găsiți și atingeți ușor Setări > Utilizare date.
- 4 Pentru a seta nivelul de avertizare, trageți linia de avertizare la valoarea dorită. Primiţi o notificare de avertizare atunci când cantitatea traficului de date se apropie de nivelul setat de dvs.

#### Pentru a seta limita pentru nivelul de utilizare a datelor de telefonie mobilă

- 1 Asiguraţi-vă că traficul de date de telefonie mobilă este activat.
- 2 În Ecran principal, atingeți ușor **...**
- 3 Găsiți și atingeți ușor Setări > Utilizare date.
- 4 Trageți spre dreapta cursorul din dreptul funcției Setare limită pentru date de telefonie mobilă, apoi atingeți OK.
- 5 Pentru a seta limita nivelului de utilizare a datelor de telefonie mobilă, trageți linia limitei datelor la valoarea dorită.
- $\mathbf{r}$ Odată ce nivelul de utilizare a datelor de telefonie mobilă ajunge la limita setată, traficul de date de telefonie mobilă de pe dispozitiv se va dezactiva automat.

## Pentru a controla nivelul de utilizare a datelor de către anumite aplicatii

- 1 În Ecran principal, atingeți ușor  $\oplus$ .
- 2 Găsiți și atingeți ușor Setări > Utilizare date.
- 3 Atingeți ușor fila Mobile sau Wi-Fi.
- 4 Atingeți ușor aplicația pe care doriți să o controlați, apoi trageți spre dreapta cursorul aflat lângă Restricționare date de fundal ale apl. și atingeți ușor OK.
- 5 Pentru a accesa setări mai detaliate ale aplicației (dacă există), atingeți ușor Setări aplicatii și efectuati modificările necesare.
- $\bullet$ Performanta anumitor aplicatii poate fi afectată dacă modificati setările acestora privind nivelul de utilizare a datelor.

## Pentru a verifica nivelul de utilizare a datelor

- 1 În Ecran principal, atingeti usor  $\blacksquare$ .
- 2 Găsiți și atingeți ușor Setări > Utilizare date.
- 3 Atingeți ușor ; apoi Afisare Wi-Fi.
- 4 Pentru a vizualiza informații despre volumul de date transferate prin Wi-Fi, atingeți ușor fila Wi-Fi.
- 5 Pentru a vizualiza informatiile despre volumul de date transferate prin conexiunea de date de telefonie mobilă, atingeți ușor fila Mobile.

## Selectarea reţelelor de telefonie mobilă

Dispozitivul dvs. comută automat între rețelele de telefonie mobilă în funcție de rețelele de telefonie mobilă disponibile în zona în care vă aflati. Aveti posibilitatea, de asemenea, să setati manual dispozitivul pentru a utiliza un anumit tip de retea de telefonie mobilă, de exemplu, WCDMA sau GSM.

În bara de stare sunt afisate diverse pictograme de stare, în functie de tipul sau de modul de retea la care v-ati conectat. Consultati *[Pictograme de stare](#page-32-0)* la pagina 33 pentru a vedea cum arată diversele pictograme de stare.

## Pentru a selecta un mod de retea

- 1 În Ecran principal, atingeti usor  $\blacksquare$ .
- 2 Găsiti și atingeți usor Setări > Mai multe > Retele mobile.
- 3 Atingeti usor Tipul de retea preferat și selectați un mod de retea.

## Pentru a selecta manual altă reţea

- 1 În Ecran principal, atingeți usor  $\oplus$ .
- 2 Găsiţi și atingeţi ușor Setări > Mai multe > Reţele mobile > Operatori de re**ț**ea.
- 3 Atingeți ușor Mod Căutare, apoi selectați Manual.
- 4 Selectati o retea.
- $\ddot{\bullet}$ Dacă selectați manual o rețea, dispozitivul nu va căuta alte rețele, chiar dacă vă deplasați în afara zonei de acoperire a reţelei selectate manual.

#### Pentru a activa selectarea automată a rețelei

- 1 În Ecran principal, atingeți ușor **...**
- 2 Găsiți și atingeți ușor Setări > Mai multe > Rețele mobile > Operatori de rețea.
- 3 Atingeți ușor Mod Căutare, apoi selectați Automată.

## Reţele virtuale private (VPN)

Utilizați dispozitivul pentru a vă conecta la rețele virtuale private (VPN), care vă permit să accesaţi resurse aflate în interiorul unei reţele locale securizate dintr-o reţea publică. De exemplu, conexiunile VPN sunt utilizate frecvent de corporații și instituții de învățământ, pentru utilizatorii care au nevoie să acceseze reţele intranet și alte servicii interne atunci când ei se află în afara retelei interne, de exemplu, atunci când se află în călătorie.

Conexiunile VPN pot fi configurate în mai multe moduri, în functie de retea. Unele retele vă pot solicita să transferați și să instalați un certificat de securitate pe dispozitiv. Pentru <span id="page-54-0"></span>informatii detaliate despre modul în care se configurează o conexiune la reteaua virtuală privată proprie, contactati administratorul de rețea din firma sau organizația dvs.

 $\mathbf{I}$ Dacă utilizaţi un dispozitiv împreună cu mai mulţi utilizatori, pentru a regla setarea pentru VPN, este posibil să fie necesar să vă conectați drept proprietar, adică, utilizatorul principal.

Pentru a adăuga o reţea virtuală privată

- 1 În Ecran principal, atingeți ușor ...
- 2 Găsiti și atingeți usor Setări > Mai multe > VPN.
- 3 Atingeti usor +.
- 4 Selectați tipul de rețea VPN de adăugat.
- 5 Introduceţi setările pentru VPN.
- 6 Atingeți ușor Salvare.

## Pentru a conecta o reţea virtuală privată

- 1 În Ecran principal, atingeți ușor ...
- 2 Găsiți și atingeți ușor Setări > Mai multe > VPN.
- 3 În lista de rețele disponibile, atingeți ușor rețeaua VPN la care doriți să vă conectaţi.
- 4 Introduceţi informaţiile necesare.
- 5 Atingeți ușor **Conectare**.

## Pentru deconectare de la o reţea virtuală privată (VPN)

- 1 Trageţi (glisaţi) în jos bara de stare.
- 2 Atingeti usor notificarea conexiunii VPN pentru a o dezactiva.

# <span id="page-55-0"></span>Sincronizarea datelor de pe dispozitiv

## Sincronizarea cu conturile online

Sincronizați-vă dispozitivul cu persoane de contact, e-mailuri, evenimente din calendar și alte informaţii din conturi online precum conturi de e-mail ca Gmail™ și Exchange ActiveSync și conturi de Facebook™, Flickr™ și Twitter™. Puteţi sincroniza datele automat pentru astfel de conturi activând funcția de sincronizare automată. Sau puteți sincroniza manual fiecare cont în parte.

Pentru a configura un cont online pentru sincronizare

- 1 În Ecran principal, atingeți ușor ...
- 2 Atingeti usor Setări > Conturi > Adăugare cont, apoi selectati contul pe care doriti să-l adăugati.
- 3 Urmati instrucțiunile pentru a crea un cont sau conectați-vă dacă aveți de ja un cont.

## Pentru a efectua manual sincronizarea cu un cont online

- 1 În Ecran principal, atingeti usor  $\mathbf{m}$  > Setări > Conturi.
- 2 Sub **Conturi**, atingeți ușor numele contului cu care doriți să realizați sincronizarea. Apare o listă de elemente care pot fi sincronizate cu contul.
- 3 Atingeti usor elementele pe care doriti să le sincronizati.

## Pentru a elimina un cont online

- 1 În Ecran principal, atingeți ușor  $\mathbf{m}$  > Setări > Conturi.
- 2 Sub **Conturi**, atingeți ușor numele contului pe care doriti să îl eliminati.
- 3 Atingeti usor , apoi atingeti usor Eliminare cont.
- 4 Atingeti usor, din nou, **Eliminare cont** pentru a confirma.

## Sincronizarea cu Microsoft® Exchange ActiveSync®

Utilizând un cont Microsoft Exchange ActiveSync, puteţi accesa mesaje de e-mail, programări din calendar și contacte din cadrul companiei direct de pe dispozitivul dvs. După configurare, puteți găsi informațiile în aplicațiile **E-mail, Calendar** și **Agendă**.

## Pentru a configura un cont EAS pentru sincronizare

- 1 Asigurati-vă că aveti la dispozitie detaliile pentru domeniu și server (așa cum sunt furnizate de administratorul reţelei de la serviciul dvs.).
- 2 În Ecran principal, atingeti usor  $\oplus$ .
- 3 Atingeti usor Setări > Conturi > Adăugare cont > Exchange ActiveSync.
- 4 Introduceţi adresa de e-mail și parola corespunzătoare contului de la serviciu.
- 5 Atingeti usor **Următorul**. Dispozitivul începe să preia informatiile despre cont. Dacă apare o eroare, introduceti manual detaliile pentru domeniu și server aferente contului dvs., apoi atingeți ușor Următorul.
- 6 Atingeți ușor OK pentru a-i permite serverului de la serviciul dvs. să vă controleze dispozitivul.
- 7 Selectaţi tipurile de date pe care doriţi să le sincronizaţi cu dispozitivul, precum persoanele de contact și intrările din calendar.
- 8 Dacă doriți, activați administratorul de dispozitiv pentru a-i permite serverului de la serviciu să controleze anumite caracteristici de securitate de pe dispozitiv. De exemplu, puteți permite serverului de la serviciu să seteze reguli pentru parole și criptarea stocării.
- 9 După ce terminați configurarea, introduceți numele contului de la serviciu.
- Atunci când modificaţi parola de conectare aferentă unui cont EAS pe computerul dvs., trebuie să vă conectați din nou la contul EAS pe dispozitiv.

## Pentru a modifica setările pentru un cont EAS

- 1 În Ecran principal, atingeți ușor **...**
- 2 Atingeți ușor **E-mail**, apoi :
- 3 Atingeți ușor **Setări** și selectați un cont EAS, apoi modificați setările pentru contul EAS în funcție de preferințe.

Pentru a seta un interval de sincronizare pentru un cont EAS

- 1 În Ecran principal, atingeți ușor **...**
- 2 Atingeți ușor E-mail, apoi atingeți ușor .
- 3 Atingeți ușor Setări și selectați un cont EAS.
- 4 Atingeți ușor Frecventă verificare > Frecvență verificare și selectați o opțiune de interval.

## Pentru a elimina un cont EAS

- 1 În Ecran principal, atingeti usor  $\mathbf{m}$  > Setări > Conturi.
- 2 Sub Conturi, atingeți ușor Exchange ActiveSync, apoi selectați contul EAS pe care doriti să-l eliminati.
- 3 Atingeți ușor , apoi atingeți ușor **Eliminare cont**.
- 4 Atingeți ușor, din nou, **Eliminare cont** pentru a confirma.

# Setările de bază

## Accesarea setărilor

Vizualizaţi și modificaţi setările pentru dispozitivul dvs. în meniul Setări. Meniul Setări poate fi accesat atât din ecranul cu aplicaţii, cât și din panoul Setări rapide.

Pentru a deschide meniul cu setările dispozitivului din ecranul Aplicaţie

- 1 În Ecran principal, atingeti usor  $\oplus$ .
- 2 Atingeti usor Setări.

Vizualizarea informatiilor despre dispozitiv

- 1 În Ecran principal, atingeti usor  $\oplus$ .
- 2 Găsiți și atingeți ușor Setări > Despre telefon.

Pentru a activa ecranul utilizând modul Atingere uşoară pentru activare

- 1 Asiguraţi-vă că modul Atingere ușoară pentru activare a fost activat. Pentru activare, atingeți ușor Setări > Afișaj, apoi trageți cursorul de lângă Atingere usoară pentru activare spre dreapta.
- 2 Atingeți ușor ecranul de două ori.

Pentru a deschide panoul Setări rapide

• Folosind două degete, trageţi în jos bara de stare.

## Pentru a porni lanterna

- 1 Trageţi în jos bara de stare folosind două degete.
- 2 Atingeti usor  $\bar{\mathbf{x}}$ .

#### Pentru a selecta ce setări se afişează în panoul Setări rapide

- 1 Folosind două degete, trageti în jos bara de stare, apoi atingeti usor ...
- 2 În bara din partea de sus a ecranului, atingeţi continuu pictograma setării rapide pe care doriti să o adăugați, apoi trageți-o și fixați-o în partea de jos a ecranului.

#### Pentru a rearanja elementele din panoul Setări rapide

- 1 Folosind două degete, trageți în jos bara de stare, apoi atingeți ușor ...
- 2 Atingeţi continuu o pictogramă, apoi mutaţi-o în poziţia dorită.

## Setări de volum

Aveti posibilitatea să reglati volumul tonului de apel pentru apeluri și notificări primite, precum și pentru muzică și redare video.

#### Pentru a regla volumul tonului de apel cu tasta de volum

Apăsati tasta de volum în sus sau în jos.

#### Pentru a regla volumul de redare media cu tasta de volum

• Când redati muzică sau vizionati un clip video, apăsați tasta de volum în sus sau în jos, chiar dacă ecranul este blocat.

### Pentru a activa modul vibratiilor

• Apăsati pe partea de jos sau de sus a tastei de volum până când pictograma  $\Pi$ apare în bara de stare.

#### Pentru a regla nivelurile de volum

- 1 În Ecran principal, atingeți ușor  $\oplus$ .
- 2 Găsiti și atingeți usor Setări > Sunete și notificări.
- 3 Trageti cursoarele de volum în pozitiile dorite.
- Ţ. De asemenea, puteți apăsa în sus sau în jos pe tasta volumului și puteți atinge ușor ↓ pentru a regla separat nivelul volumului pentru tonul de apel, redarea fișierelor media sau alarmei.

#### Pentru a seta dispozitivul să vibreze la apelurile sosite

- 1 În Ecran principal, atingeți usor  $\oplus$ .
- 2 Găsiţi și atingeţi ușor Setări > Sunete **ș**i notificări.
- 3 Trageti spre dreapta cursorul din dreptul funcției Vibrare și pentru apeluri.

#### Pentru a seta un ton de apel

- 1 În Ecran principal, atingeti usor  $\oplus$ .
- 2 Găsiţi și atingeţi ușor Setări > Sunete **ș**i notificări > Ton de apel telefon.
- 3 Selectați o opțiune din listă sau atingeți ușor + și selectați un fișier de muzică salvat pe dispozitiv.
- 4 Pentru confirmare, atingeți ușor Efectuat.

## Pentru a selecta sunetul de notificare

- 1 În Ecran principal, atingeti usor  $\oplus$ .
- 2 Găsiţi și atingeţi ușor Setări > Sunete **ș**i notificări > Sunet notificări.
- 3 Selectați o opțiune din listă sau atingeți ușor + și selectați un fișier de muzică salvat pe dispozitiv.
- 4 Pentru confirmare, atingeți ușor Efectuat.
- $\frac{1}{2}$ Unele aplicaţii au sunete de notificare proprii pe care le puteţi selecta în setările aplicaţiei.

## Pentru a activa tonurile de atingere

- 1 În Ecran principal, atingeti usor  $\oplus$ .
- 2 Găsiti și atingeți usor **Setări > Sunete și notificări > Alte sunete**.
- 3 Trageți spre dreapta cursoarele din dreptul funcțiilor Tonuri tastatură virtuală și Sunete la atingere.

## Setările modului Nu deranjaţi

Puteți să setați dispozitivul la modul Nu deranjați și să decideți manual cât timp se va afla dispozitivul în modul Nu deranjaţi. De asemenea, puteţi prestabili momentul în care dispozitivul se va afla automat în modul Nu deranjaţi.

Fără limită de timp Mentineti dispozitivul silentios până când reactivati manual sunetul.

Timp de o oră Mențineți dispozitivul silențios timp de o oră. Puteți atinge ușor pictogramele simbolurilor minus și plus pentru a regla durata.

Pentru a activa modul Nu deranjati

• Apăsați pe tasta de reducere a volumului până când apare **.** 

## Pentru a comuta rapid între modurile Nu deranjati/Vibrare/Sunet

- 1 Apăsati pe tasta de mărire sau de micsorare a volumului până când apare  $\bigcap_{n=1}^{\infty}$ sau  $\triangle$ .
- 2 Atingeti usor  $\bigcirc$ ,  $\bigcirc$  sau  $\bigcirc$  pentru a comuta rapid între modurile Vibrare/Sunet Pentru a activa modul Nu deranjati, apăsați pe tasta de reducere a volumului în modul Vibrare.

## Pentru a planifica intervalele de timp ale modului Nu deranjati

- <span id="page-59-0"></span>1 În Ecran principal, atingeți ușor  $\oplus$ .
- 2 Găsiţi și atingeţi ușor Setări > Sunete **ș**i notificări > Nu deranja > Reguli automate.
- 3 Selectați intervalul sau evenimentul pentru care doriți să planificați modul Nu deranjați sau adăugați o regulă nouă.
- 4 Găsiți și atingeți ușor Zile și marcați casetele de selectare ale zilelor relevante, apoi atingeți ușor Efectuat.
- 5 Pentru a regla ora începerii, atingeți ușor Ora de începere și selectați o valoare, apoi atingeți OK.
- 6 Pentru a regla ora terminării, atingeti usor **Ora de încheiere** și selectati o valoare, apoi atingeti OK. Dispozitivul dvs. rămâne în modul Nu deranjati pe durata intervalului de timp selectat.

## Setarea excepţiilor pentru modul Nu deranjaţi

Puteți selecta tipurile de notificări care au permisiunea să sune în modul Nu deranjați și puteți filtra excepțiile în funcție de sursa notificărilor. Cele mai cunoscute tipuri de excepții includ:

- Evenimente și memento-uri
- Apeluri
- Mesaje
- Alarme

## Pentru a permite excepţii în modul Nu deranjaţi

- 1 În ecranul principal, atingeți ușor **...**
- 2 Găsiti și atingeți ușor **Setări > Sunete și notificări > Nu deranja > Permis doar în** mod prioritar.
- 3 Trageţi cursorul de lângă opţiunea dorită.

#### Pentru a seta notificările ca excepții în modul Nu deraniați

- 1 În ecranul principal, atingeti usor  $\oplus$ .
- 2 Găsiţi și atingeţi ușor Setări > Sunete **ș**i notificări > Nu deranja > Permis doar în mod prioritar.
- 3 Selectați o opțiune.

## Pentru a asocia exceptiile cu anumite tipuri de persoane de contact

- 1 În ecranul principal, atingeți ușor **...**
- 2 Găsiţi și atingeţi ușor Setări > Sunete **ș**i notificări > Nu deranja > Permis doar în mod prioritar.
- 3 Atingeți ușor Apeluri sau Mesaje.
- 4 Selectati o optiune.

#### Pentru a le permite alarmelor să sune în modul Nu deranjati

- 1 Apăsați pe tasta de reducere a volumului până când apare  $\triangle$ .
- 2 Atingeți ușor  $\vee$ , apoi reglați cursorul de lângă  $\heartsuit$ .

## Setările pentru ecran

#### Pentru a regla luminozitatea ecranului

- 1 În ecranul principal, atingeți ușor **...**
- 2 Găsiți și atingeți ușor Setări > Afișaj > Nivel luminozitate.
- 3 Trageţi cursorul pentru a regla luminozitatea.
- $-\bullet$ Reducerea nivelului luminozității crește performantele bateriei.

## Pentru a seta ecranul să vibreze la atingere

- 1 În ecranul principal, atingeți ușor **...**
- 2 Găsiti și atingeți ușor **Setări > Sunete și notificări > Alte sunete**.
- 3 Trageti spre dreapta cursorul din dreptul functiei Vibrare la atingere. Acum ecranul vibrează când atingeţi ușor tastele de selectare și anumite aplicaţii.

## Pentru a regla timpul de inactivitate înainte ca ecranul să se închidă

- 1 În Ecran principal, atingeti usor  $\oplus$ .
- 2 Găsiți și atingeți ușor Setări > Afisaj > Repaus.
- 3 Selectati o optiune.
- $\frac{1}{2}$  Pentru a închide rapid ecranul, apăsați scurt pe tasta de alimentare  $\psi$ .

## Controlul inteligent al retroiluminării

Controlul inteligent al retroiluminării mentine ecranul activat atâta timp cât tineți dispozitivul în mână. După ce lăsati din mână dispozitivul, ecranul se dezactivează în functie de setarea pentru repaus.

## Pentru a activa functia Control inteligent iluminare

- 1 În ecranul principal, atingeti usor  $\oplus$ .
- 2 Găsiți și atingeți ușor Setări > Afișaj > Control intel. lum. fundal.
- 3 Trageţi cursorul spre dreapta.

## Fixarea ecranului

Utilizaţi opţiunea de fixare a ecranului pentru a seta dispozitivul să afișeze numai ecranul unei anumite aplicaţii. De exemplu, dacă jucaţi un joc și atingeţi întâmplător tasta de navigare a ecranului principal, caracteristica de fixare a ecranului împiedică minimizarea ecranului aplicatiei active a jocului. Mai puteți utiliza această caracteristică atunci când împrumutaţi dispozitivul unei alte persoane pentru a-i îngreuna accesul la mai multe aplicaţii. De exemplu, puteţi împrumuta dispozitivul unei persoane pentru a realiza o fotografie și fixati ecranul la aplicatia Aparat foto, pentru ca persoana respectivă să poată accesa cu usurintă alte aplicatii, cum a fi E-mail.

 $\mathbf{r}$ Opţiunea de fixare a ecranului nu reprezintă o caracteristică de securitate și nu împiedică în totalitate utilizatorii să anuleze fixarea unui ecran pentru a accesa dispozitivul. Pentru a vă proteja datele, trebuie să configurați dispozitivul să solicite un cod PIN de deblocare a ecranului, o parolă sau un traseu înainte ca cineva să poată anula fixarea ecranului.

## Pentru a activa fixarea ecranului

- 1 În Ecran principal, atingeți ușor **...**
- 2 Găsiți și atingeți ușor Setări > Securitate > Fixare ecran.
- 3 Trageti cursorul spre dreapta.
- 4 Dacă nu ați configurat pe dispozitiv o blocare a ecranului cu un traseu, un cod PIN sau o parolă, trageţi cursorul de lângă Bloca**ț**i dispozitivul la anularea fixării spre dreapta și selectaţi o opţiune. Dacă aveţi deja activată o modalitate de blocare a ecranului, trageţi cursorul pentru a activa opţiunea de securitate relevantă după ce activati fixarea ecranului.
- Pentru ca fixarea ecranului să funcţioneze, nu sunt obligatorii traseul, codul PIN sau parola.

#### Pentru a fixa un ecran

- 1 Asigurati-vă că pe dispozitiv s-a activat fixarea ecranului.
- 2 Deschideţi o aplicaţie și mergeţi la ecranul pe care doriţi să îl fixaţi.
- 3 Atingeti usor  $\Box$ .
- 4 Pentru a afisa pictograma de fixare a ecranului o, deplasati degetul pe ecran în sus.
- 5 Atingeti usor **.**
- 6 În fereastra care apare, atingeti usor **Rezolvat**.

#### Pentru a anula fixarea unui ecran

- <span id="page-61-0"></span>1 În ecranul fixat, atingeți continuu, simultan,  $\Box$  și  $\triangleleft$ .
- 2 Eliberati ambele butoane.
- $\bullet$ Dacă ați selectat o opțiune de securitate atunci când ați activat fixarea ecranului, trebuie să introduceţi traseul, codul PIN sau parola pentru a debloca dispozitivul înainte de a putea anula fixarea ecranului.

## Setări pentru aplicaţii

Anumite aplicații vor solicita permisiuni odată ce începeți să le utilizați. Puteți să acordați sau să refuzați permisiuni în mod individual pentru fiecare aplicație, fie din meniul Setări, fie din caseta de dialog Confirmare permisiune. Cerinţele pentru permisiuni depind de designul aplicatiei.

## Acordarea sau refuzarea permisiunilor

Puteti alege să acordati sau să refuzați permisiunile atunci când se afișează caseta de dialog. Dacă ați utilizat o altă versiune Android anterior, majoritatea aplicațiilor beneficiază deja de permisiunile necesare.

## Pentru a acorda o permisiune

- 1 Pentru a acorda o permisiune, atingeti usor **Always allow**.
- 2 Atunci când caseta de dialog de confirmare apare pentru a doua oară, puteți alege optiunea Nu mai întreba niciodată dacă doriti.
- 3 De asemenea, o casetă de dialog va explica motivul pentru care aplicatia are nevoie de permisiuni și pentru ce le utilizează în mod specific. Pentru a respinge această casetă de dialog, atingeți usor OK.

## Pentru a refuza o permisiune

- Pentru a refuza o permisiune, atingeţi ușor Refuza**ț**i atunci când se afișează caseta de dialog.
- Totuși, anumite aplicatii pot fi utilizate chiar dacă ati refuzat permisiunile.

## Permisiuni esențiale

Anumite permisiuni sunt obligatorii pentru ca aplicatiile să functioneze în parametri normali. În astfel de cazuri, vă va informa o casetă de dialog.

## Pentru a configura aplicatii

- 1 În Ecran principal, atingeți ușor **...**
- 2 Găsiți și atingeți ușor Setări > Aplicații >  $\frac{1}{2}$ .
- 3 Selectați o opțiune de configurație, de exemplu Permisiuni aplicație, apoi alegeți o aplicaţie pe care doriţi să o configuraţi.

## Pentru a acorda permisiuni esențiale

- 1 Pentru a acorda o permisiune, atingeți ușor **Continuare** > **INFO APLICAȚIE** > Permisiuni.
- 2 Găsiti permisiunea esentială de care aveti nevoie.
- 3 Trageti spre dreapta cursorul.
- $\mathbf{I}$ De asemenea, puteți gestiona permisiunile în Setări > Aplicații. Atingeți ușor o aplicație și schimbati permisiunile în functie de preferinte.

## Permiterea sau refuzarea actualizărilor automate ale aplicaţiilor

Dacă este activată funcţia de actualizare automată, aplicaţiile sunt actualizate fără să vi se ceară acest lucru, deci este posibil să nu știți că se descarcă fișiere mari de date. Pentru a evita eventualele costuri de transferare a fișierelor mari de date, puteți dezactiva actualizarea automată sau o puteţi activa numai prin conexiune Wi-Fi. Trebuie să

dezactivati functia de actualizare automată în aplicatia Play Store™ și în aplicatia What's New (dacă este disponibilă) pentru a evita actualizarea automată a aplicațiilor.

Pentru a activa sau dezactiva actualizările automate ale tuturor aplicaţiilor în Play **Store** 

- 1 În **Ecranul principal**, atingeți usor **e**. apoi găsiți și atingeți ușor **D**.
- 2 Atingeți ușor  $\equiv$ , apoi **Setări> Actualizare automată aplicații**.
- 3 Selectati optiunea preferată.

Pentru a activa sau dezactiva actualizările automate ale tuturor aplicațiilor în What's **New** 

- 1 În **Ecranul principal**, atingeți ușor  $\oplus$ , apoi găsiți și atingeți ușor  $\blacksquare$ .
- 2 Atingeți ușor  $\equiv$ , apoi Setări> Actualizare automată aplicații.
- 3 Selectaţi opţiunea preferată.

## Legarea aplicaţiilor

Dispozitivul dvs. poate stabili aplicatia implicită pentru gestionarea unei anumite legături Web. Aceasta înseamnă că, dacă legătura este setată, nu trebuie să selectați o aplicație de fiecare dată când deschideți o legătură. Puteți modifica aplicația implicită în orice moment.

#### Pentru a gestiona legăturile la aplicații din meniul Setări

- 1 În Ecran principal, atingeti usor  $\oplus$ .
- 2 Găsiti și atingeți usor Setări > Aplicații.
- 3 Atingeţi ușor și găsiţi Linkurile aplica**ț**iei.
- 4 Selectati aplicatia pentru care doriti să setati legăturile acceptate.
- 5 Setaţi proprietatea Linkurile aplica**ț**iei la opţiunea Deschide în această aplica**ț**ie.

## Reiniţializarea aplicaţiilor

Puteți reinițializa o aplicație sau puteți goli datele aplicației dacă aplicația nu mai răspunde sau provoacă probleme dispozitivului.

## Pentru a reiniţializa preferinţele pentru aplicaţii

- 1 În Ecran principal, atingeti usor  $\oplus$ .
- 2 Găsiti și atingeți ușor Setări > Aplicații.
- 3 Atingeti usor , apoi Resetare preferinte aplicatii> Resetare aplicatii.
- Reiniţializarea preferinţelor pentru aplicaţii nu înseamnă ștergerea datelor vreunei aplicaţii de pe dispozitiv.

#### Pentru a goli datele unei aplicaţii

- 1 În Ecran principal, atingeti usor  $\oplus$ .
- 2 Găsiți și atingeți ușor Setări > Aplicații.
- 3 Selectati o aplicatie sau un serviciu, apoi atingeti usor **Stocare** > **STERGETI** DATELE  $>$  OK.
- Ţ. Atunci când goliti datele aplicatiei, datele pentru aplicatia selectată sunt sterse definitiv din dispozitiv. Opţiunea de golire a datelor aplicaţiei nu este disponibilă pentru toate aplicaţiile și serviciile.

## Pentru a goli memoria temporară a unei aplicații

- 1 În Ecran principal, atingeti usor  $\blacksquare$ .
- 2 Găsiți și atingeți ușor Setări > Aplicatii.
- 3 Selectati o aplicatie sau un serviciu, apoi atingeti usor **Stocare** > **STERGETI** MEMORIE TEMPORARĂ.
- Ţ Optiunea de golire a memoriei temporare a aplicației nu este disponibilă pentru toate aplicațiile si serviciile.

## Pentru a goli setarea implicită a unei aplicații

- 1 În Ecran principal, atingeți ușor  $\oplus$ .
- 2 Găsiti și atingeți usor Setări > Aplicații.
- 3 Selectati o aplicatie sau un serviciu, apoi atingeți usor Deschide în mod prestabilit > DEBIFARE ACŢIUNI IMPLICITE.
- Ţ. Optiunea de golire a setării implicite a aplicatiei nu este disponibilă pentru toate aplicatiile și serviciile.

## Daydream

Daydream este un protector de ecran interactiv care afișează automat culori, fotografii sau o diaporamă în timp ce dispozitivul este andocat sau se încarcă și ecranul este inactiv.

-64 Pe un dispozitiv cu mai multi utilizatori, fiecare utilizator poate avea setări Daydream individuale.

## Pentru a activa protectorul de ecran Daydream

- 1 În ecranul principal, atingeți ușor ...
- 2 Găsiți și atingeți ușor Setări > Afișaj > Daydream.
- 3 Trageţi cursorul spre dreapta.

## Pentru a selecta conţinutul protectorului de ecran Daydream

- 1 În ecranul principal, atingeți ușor ...
- 2 Găsiți și atingeți ușor Setări > Afișaj > Daydream.
- 3 Trageti cursorul spre dreapta.
- 4 Selectați ceea ce doriți să se afișeze atunci când protectorul de ecran este activ.

## Pentru a seta pornirea protectorului de ecran Daydream

- 1 În ecranul principal, atingeți ușor **...**
- 2 Găsiți și atingeți ușor Setări > Afisaj > Daydream.
- 3 Trageţi cursorul spre dreapta.
- 4 Pentru a activa imediat protectorul de ecran Daydream, atingeti usor : apoi atingeti usor **Pornire acum.**
- 5 Pentru a seta opțiunile de activare automată, atingeți ușor ; apoi atingeți ușor Când porneste Davdream și selectati o optiune.

## Setări de limbă

Puteți să selectați o limbă implicită pentru dispozitivul dvs. și să o schimbați ulterior. De asemenea, puteţi să schimbaţi limba de scriere pentru introducerea de text. Consultaţi [Personalizarea tastaturii de pe ecran](#page-71-0) la pagina 72.

## Pentru a modifica limba

- 1 În Ecran principal, atingeți ușor  $\oplus$ .
- 2 Găsiți și atingeți ușor Setări > Limbă și metodă de intrare > Limbă.
- 3 Selectati o optiune.
- 4 Atingeți ușor OK.
- $\mathbf{r}$ Dacă selectați greșit limba și nu puteți citi textele meniului, găsiți și atingeți ușor o. Apoi selectați textul de lângă  $\boxplus$  și selectați prima intrare din meniul care se deschide. Apoi puteți selecta limba dorită.

## Data și ora

Aveti posibilitatea să modificați data și ora de pe dispozitiv.

## Pentru a seta manual data

- 1 În Ecran principal, atingeți ușor **.**
- 2 Găsiti și atingeti usor Setări > Dată și oră.
- 3 Trageți cursorul de lângă **Dată și oră automate** spre stânga.
- 4 Atingeți ușor Setare dată.
- 5 Defilati în sus sau în jos pentru a selecta data dorită.
- 6 Atingeți ușor **OK**.

## Pentru a seta manual ora

- 1 În Ecran principal, atingeți ușor **...**
- 2 Găsiți și atingeți ușor Setări > Dată și oră.
- 3 Trageți cursorul de lângă Dată și oră automate spre stânga.
- 4 Atingeți ușor Setare oră.
- 5 Selectaţi valorile relevante pentru oră și minute.
- 6 Atingeți ușor OK.

## Pentru a seta fusul orar

- 1 În Ecran principal, atingeti usor  $\oplus$ .
- 2 Găsiti și atingeți usor Setări > Dată și oră.
- 3 Trageti cursorul de lângă Fus orar automat spre stânga.
- 4 Atingeti usor Selectare fus orar.
- 5 Selectati o optiune.

## X-Reality™ for Mobile

Tehnologia X-Reality™ for Mobile de la Sony îmbunătățește calitatea vizualizării fotografiilor și clipurilor video în urma realizării lor, oferindu-vă imagini mai clare, mai fidele și mai naturale. Tehnologia X-Reality™ for Mobile este activată în mod implicit, dar o puteti dezactiva dacă doriti să reduceti consumul bateriei.

## Pentru a activa funcția X-Reality™ for Mobile

- 1 În ecranul principal, atingeți ușor  $\oplus$ .
- 2 Găsiti și atingeți usor **Setări > Afisai > Îmbunătățire imagine**.
- 3 Atingeți ușor butonul radio X-Reality for mobile, dacă nu s-a selectat deja.

## Mod Foarte intens

Modul foarte intens accentuează luminozitatea și saturaţia culorilor fotografiilor și clipurilor video în timp ce le vizualizati pe dispozitiv.

#### Pentru a activa modul Super-realist

- 1 În ecranul principal, atingeți ușor ...
- 2 Găsiti și atingeți usor Setări > Afisai > Îmbunătățire imagine.
- 3 Atingeți ușor butonul radio Mod foarte intens, dacă nu s-a selectat deja.

## Îmbunătățirea redării sunetului

Puteti să optimizati sunetul emis de dispozitiv prin activarea manuală a setărilor de sunet cum ar fi Equaliser (Egalizator) și Surround (Spațialitate). De asemenea, puteți activa opţiunea Dynamic normaliser (Normalizator dinamic) pentru a reduce la minimum diferenţele de volum dintre melodii sau videoclipuri.

## Pentru a îmbunătăți manual redarea sunetului

- 1 În ecranul principal, atingeti usor  $\blacksquare$ .
- 2 Găsiti și atingeți ușor **Setări > Sunete și notificări > Setări audio.**
- 3 Trageti spre dreapta cursorul din dreptul functiei ClearAudio+.

## Reglarea manuală a setărilor de sunet

- 1 În ecranul principal, atingeți ușor **...**
- 2 Găsiti și atingeti usor **Setări > Sunete și notificări > Setări audio.**
- 3 Trageți cursorul de lângă ClearAudio+ spre stânga.
- 4 Atingeți ușor Efecte sonore > Egalizator.
- 5 Reglati manual setările de sunet trăgând butoanele benzilor de frecventă în sus sau în jos.
- $-\bullet$ Reglarea manuală a setărilor de redare a sunetului nu are niciun efect asupra aplicatiilor de comunicare vocală. De exemplu, calitatea sunetului apelurilor vocale nu are de suferit.

## Pentru a minimiza diferenţele de volum utilizând normalizatorul dinamic

- 1 În ecranul principal, atingeti usor  $\oplus$ .
- 2 Găsiţi și atingeţi ușor Setări > Sunete **ș**i notificări > Setări audio.
- 3 Trageti spre dreapta cursorul din dreptul funcției **Normalizator dinamic**.

## Eliminarea zgomotului de fond

Dispozitivul acceptă căști cu eliminare a zgomotului de fond. Dacă utilizaţi căști cu eliminare a zgomotului de fond împreună cu dispozitivul, veti obtine o calitate audio mai bună, de exemplu, atunci când ascultați muzică într-un mediu zgomotos precum acela din autobuz, tren sau avion. Puteți să utilizați această caracteristică și pentru a crea un mediu silenţios în care să studiaţi, să lucraţi sau să citiţi.

 $-\bullet$ Pentru a asigura performanțe optime, se recomandă să utilizați căști cu eliminare a zgomotului de fond produse de Sony.

## Pentru a utiliza căsti cu eliminare a zgomotului de fond

- 1 Conectaţi la dispozitiv căștile cu eliminare a zgomotului de fond.
- 2 În ecranul principal, atingeți ușor  $\mathbf{a}$  > Setări > Sunete și notificări > Setări accesorii > Eliminare zgomot de fond, apoi trageți cursorul de lângă Eliminare **zgomot de fond** spre dreapta.
- 3 Dacă doriți ca funcția **Eliminare zgomot de fond** să fie activată numai în timpul redării muzicii și a clipurilor video sau când este activ ecranul, trageţi spre dreapta cursorul aflat lângă Mod Regim economic.
- 4 Dacă doriți să activați funcția **Eliminare zgomot de fond** cât timp căștile sunt conectate, trageți spre stânga cursorul aflat lângă Mod Regim economic.
- $\mathbf{r}$ Este posibil ca la achizitionare dispozitivul să nu fie însotit de căști cu eliminare a zgomotului de fond.

## Pentru a regla setările pentru un mediu zgomotos

- 1 Asigurati-vă că la dispozitiv este conectată o pereche de căști cu eliminare a zgomotului de fond.
- 2 În ecranul principal, atingeți ușor **...**
- 3 Găsiţi și atingeţi ușor Setări > Sunete **ș**i notificări > Setări accesorii >Eliminare zgomot de fond > Mediu zgomot.
- 4 Selectați tipul relevant de mediu zgomotos, apoi atingeți ușor OK.

## Mai multe conturi de utilizatori

Dispozitivul dvs. suportă mai multe conturi de utilizatori, astfel încât diferiti utilizatori să se poată conecta separat la dispozitiv și să îl poată utiliza. Est bine să aveti mai multe conturi de utilizator în situatiile care partajati același dispozitiv cu alte persoane sau în care împrumutați altcuiva dispozitivul pentru a-l utiliza temporar. Utilizatorul care setează dispozitivul prima dată devine proprietarul dispozitivului. Numai proprietarul poate gestiona conturile celorlalți utilizatori. Cu excepția contului proprietarului, există două tipuri de cont:

• Utilizator obișnuit: Acest tip de cont este destinat persoanelor care vă utilizează frecvent dispozitivul.

- Utilizator invitat: Activati optiunea contului de invitat pentru persoane care vă utilizează temporar dispozitivul.
- Ţ Unele funcţii sunt disponibile numai pentru proprietar. De exemplu, numai proprietarul poate accesa cartela SD.

## Despre contul de utilizator obişnuit

Adăugând conturi de utilizator obișnuit, puteţi permite unor utilizatori diverși să aibă ecrane principale, tapete de fundal și setări generale diferite. De asemenea, aceștia au acces separat la aplicaţii și la spaţiul de stocare din memorie pentru fișiere, cum ar fi cele cu muzică și fotografii. Puteți adăuga pe dispozitiv până la trei conturi de utilizator obișnuit.

## Pentru a adăuga un cont de utilizator obişnuit

- 1 Asiguraţi-vă că sunteţi conectat drept proprietar, adică, utilizatorul care a configurat dispozitivul prima dată.
- 2 În ecranul principal, atingeti usor  $\oplus$ .
- 3 Găsiți și atingeți ușor Setări > Utilizatori > Adăugare utilizator.
- 4 Atingeți ușor **OK**. S-a creat contul nou.
- 5 Atingeti usor **CONFIGURATI**. Se blochează ecranul și în coltul din dreapta, sus, apare o pictogramă reprezentând utilizatorul nou adăugat.
- 6 Deblocaţi ecranul deplasând degetul pe ecran în sus.
- 7 Urmati instructiunile de pe ecran pentru a configura contul utilizatorului.
- Î. În cazurile în care persoana care utilizează contul nou dorește să configureze contul, dar nu este disponibil la momentul respectiv, puteți atinge ușor NU ACUM la pasul 5. Dacă utilizatorul este pregătit, poate selecta Utilizatori la Setări și poate vedea contul nou, care apare ca Utilizator nou. Atingeti usor contul și urmati instructiunile pentru a termina configurarea acestuia.
- Mai puteți adăuga un cont de utilizator obișnuit din bara de stare din orice ecran. Trageți bara de stare în jos utilizând două degete și atingeți ușor pictograma utilizatorului, apoi atingeți ușor Adăugare utilizator.

#### Pentru a permite unui utilizator obişnuit să efectueze apeluri telefonice

- 1 Asigurati-vă că sunteți conectat drept proprietar.
- 2 În ecranul principal, atingeți ușor ...
- 3 Găsiti și atingeți usor Setări > Utilizatori.
- 4 Atingeți ușor **d** lângă numele utilizatorului relevant, apoi trageți spre dreapta cursorul aflat lângă Activati apelurile telefonice.

#### Pentru a sterge un cont de utilizator obisnuit de pe dispozitiv

- 1 Asiguraţi-vă că sunteţi conectat drept proprietar.
- 2 În ecranul principal, atingeți ușor ...
- 3 Găsiți și atingeți ușor Setări > Utilizatori.
- 4 Atingeți ușor de din dreptul numelui utilizatorului pe care doriți să îl ștergeți, apoi atingeţi ușor Elimina**ț**i utilizatorul > Ştergere.

## Despre contul de utilizator invitat

Dacă cineva dorește să vă utilizeze temporar dispozitivul, puteți activa un cont de invitat pentru utilizatorul respectiv. În modul de utilizator invitat, dispozitivul pornește ca un sistem abia instalat, numai cu aplicatiile preinstalate. După ce invitatul a terminat de utilizat dispozitivul, puteți șterge sesiunea, astfel încât următorul invitat să poată porni de la început. Contul de utilizator invitat este preinstalat și nu se poate șterge.

## Pentru a activa contul de utilizator invitat

- 1 Asiguraţi-vă că sunteţi conectat drept proprietar, adică, utilizatorul care a configurat dispozitivul prima dată.
- 2 În ecranul principal, atingeti usor  $\oplus$ .
- 3 Găsiţi și atingeţi ușor Setări > Utilizatori > Invitat.
- Mai puteţi activa contul de utilizator invitat din bara de stare din orice ecran. Trageţi bara de stare în jos utilizând două degete și atingeţi ușor pictograma utilizatorului, apoi atingeţi ușor Adăugare invitat.

## Pentru a permite utilizatorului invitat să efectueze apeluri telefonice

- 1 Asiguraţi-vă că sunteţi conectat drept proprietar.
- 2 În ecranul principal, atingeti usor  $\oplus$ .
- 3 Găsiti și atingeți usor Setări > Utilizatori.
- 4 Atingeți ușor $\bullet$  din dreptul opțiunii **Invitat**, apoi trageți spre dreapta cursorul din dreptul functiei **Activati apelurile telefonice**.

## Pentru a goli datele sesiunii de invitat

- 1 Asigurati-vă că sunteti conectat la contul de invitat.
- 2 În ecranul principal, atingeti usor  $\blacksquare$ .
- 3 Găsiti și atingeți usor Setări > Utilizatori.
- 4 Găsiti și atingeți usor Eliminare invitat.
- 5 Atingeti usor **Eliminare**.
- Mai puteţi goli sesiunea de invitat din bara de stare sau din orice ecran atâta timp cât sunteţi conectat la contul de invitat. Trageti bara de stare în jos utilizând două degete și atingeti usor pictograma utilizatorului, apoi atingeți ușor Eliminare invitat.

## Comutarea între mai multe conturi de utilizator

## Pentru a comuta între mai multe conturi de utilizator

- 1 Pentru a vizualiza lista utilizatorilor, trageţi cu două degete în jos bara de stare, apoi atingeţi ușor pictograma utilizatorului din partea dreaptă, sus, a ecranului.
- 2 Atingeți pictograma reprezentând contul utilizatorului la care doriți să comutați. Apare ecranul de blocare pentru contul utilizatorului respectiv.
- $-\bullet$ Atunci când comutați la un cont de invitat, atingeți usor De la început dacă doriti să ștergeți sesiunea anterioară sau atingeți ușor Da, se continuă pentru a continua sesiunea anterioară.
- $-\bullet$ Fiecare utilizator își poate seta propriul ecran de blocare. Consultați [Blocarea ecranului](#page-12-0) la pagina 13.

## Setările pentru mai multe conturi de utilizator

Există trei tipuri de setări pe dispozitivele cu mai multi utilizatori:

- Setări care se pot modifica de către orice utilizator și care afectează toți utilizatorii. Exemplele includ limba, Wi-Fi, modul pentru avion, NFC și Bluetooth®.
- Setări care afectează numai un singur cont de utilizator. Exemplele includ sincronizarea automată a datelor, blocarea ecranului, diverse conturi adăugate și tapetul de fundal.
- Setări care sunt vizibile numai proprietarului și afectează toți utilizatorii; de exemplu, setările pentru VPN.

# Tastarea textului

## Tastatura de pe ecran

Puteți introduce text cu tastatura QWERTY de pe ecran atingând scurt fiecare literă individual sau puteţi utiliza caracteristica Introducere prin gesturi și glisa degetul de la o literă la alta pentru a forma cuvinte. Dacă preferaţi să utilizaţi o versiune mai mică a tastaturii de pe ecran și să introduceţi text utilizând o singură mână, puteţi activa tastatura pentru o singură mână.

Puteţi selecta până la trei limbi pentru introducerea de text. Caracteristica Detectare inteligentă a limbii detectează limba utilizată și anticipează cuvintele pentru limba respectivă pe măsură ce tastaţi. Unele aplicaţii, de exemplu cele de e-mail și de mesagerie de text, deschid automat tastatura de de ecran.

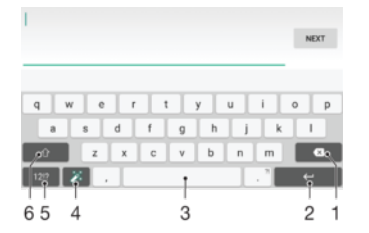

- 1 Ștergeţi un caracter dinainte de cursor.
- 2 Introduceti un sfârșit de linie sau confirmati introducerea de text.
- 3 Introduceţi un spaţiu.
- 4 Personalizaţi tastatura. Această tastă dispare după ce tastatura este personalizată.
- 5 Afișați numere și simboluri. Pentru și mai multe simboluri, atingeți scurt 112.
- 6 Comutați între litere mici  $\left\{\right\}$ , litere mari  $\blacktriangle$  și majuscule  $\blacktriangle$ . Pentru unele limbi, această tastă se utilizează pentru a accesa caractere suplimentare ale limbii.

#### Pentru a afişa tastatura de pe ecran pentru a introduce text

• Atingeti usor un câmp de intrare text.

#### Pentru a utiliza tastatura de pe ecran în orientarea tip vedere

- Atunci când tastatura de pe ecran este afișată, întoarceţi dispozitivul pe lateral.
- Î Este posibil să fie necesar să ajustati setările din anumite aplicatii pentru a permite orientarea tip vedere.

## Pentru a introduce text caracter cu caracter

- 1 Pentru a introduce un caracter vizibil pe tastatură, atingeţi-l ușor.
- 2 Pentru a introduce o variantă de caracter, atingeţi continuu un caracter obișnuit de pe tastatura pentru a obţine o listă cu opţiunile disponibile, apoi selectaţi din listă. De exemplu, pentru a introduce "é", atingeți continuu "e" până la apariția celorlalte optiuni, apoi, în timp ce tineti degetul apăsat pe tastatură, trageți-l până la "é" și selectaţi caracterul.

#### Pentru a introduce un punct

• După ce introduceţi un cuvânt, atingeţi ușor de două ori bara de spaţiu.

#### Pentru a introduce text utilizând funcția de introducere prin gesturi

- 1 Când este afișată tastatura de pe ecran, deplasaţi degetul de la o literă la alta pentru a trasa cuvântul pe care doriti să îl scrieti.
- 2 După ce terminați introducerea cuvântului, ridicați degetul. Va apărea o sugestie de cuvânt, pe baza literelor pe care le-aţi trasat.
- 3 Dacă nu apare cuvântul dorit de dvs., atingeți **X** pentru a vedea alte opțiuni și pentru a le selecta pe cele dorite. Dacă opțiunea dorită nu apare, ștergeți întregul cuvânt și trasaţi din nou sau introduceţi cuvântul respectiv prin atingerea ușoară a fiecărei litere.

## Pentru a modifica setările pentru introducerea prin gesturi

- 1 Atunci când tastatura de pe ecran este afisată, atingeti usor 12!?.
- 2 Atingeți ușor **d**, apoi atingeți ușor Setări tastatură.
- 3 Pentru a activa sau a dezactiva functia de introducere prin gesturi, trageti cursorul de lângă Introducere prin gesturi în poziția Activat sau Dezactivat.

Pentru a utiliza tastatura pentru o singură mână

- 1 Deschideți tastatura de pe ecran în modul tip portret, apoi atingeți ușor 12!?.
- 2 Atingeti usor **de**, apoi **Tastatură pt. o mână**.
- 3 Pentru a deplasa tastatura pentru o singură mână spre stânga sau dreapta ecranului, atingeți < sau, respectiv, >.
- ÷ó. Pentru a reveni la utilizarea tastaturii complete pe tot ecranul, atingeți ușor [.7].

## Tastatura alfanumerică

Tastatura alfanumerică este similară cu o tastatură telefonică standard compusă din 12 taste. Aceasta vă oferă opţiuni de intrare text cu anticipare și prin tastare multiplă. Puteţi activa metoda de intrare text de la tastatura alfanumerică prin intermediul setărilor pentru tastatură. Tastatura alfanumerică este disponibilă numai în orientarea de tip portret.

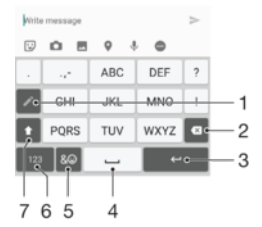

- 1 Alegeţi o opţiune de intrare text. Puteţi să atingeţi scurt fiecare caracter o singură dată și să utilizaţi cuvintele recomandate sau atingeţi scurt în continuare tasta până când este selectat caracterul dorit.
- 2 Ștergeţi un caracter dinainte de cursor.
- 3 Introduceţi un sfârșit de linie sau confirmaţi introducerea de text.
- 4 Comutați între scrierea cu litere mari/mici și activați tasta Caps Lock.
- 5 Afisati numere.
- 6 Afisati simboluri și emoticoane.
- 7 Introduceţi un spaţiu.

#### Pentru a deschide tastatura alfanumerică pentru prima dată

- 1 Atingeți ușor un câmp de intrare text, apoi atingeți ușor 121?.
- 2 Atingeți usor **de**, apoi atingeți usor **Setări tastatură**.
- 3 Atingeti usor Tastatură tip portret, apoi selectați opțiunea Tastatură alfanumerică.

## Pentru a introduce text utilizând tastatura alfanumerică

- Atunci când apare ∠ pe tastatura alfanumerică, atingeți ușor fiecare tastă de caracter o singură dată, chiar dacă litera dorită nu coincide cu prima literă de pe tastă. Atingeți usor și continuu rândul variantelor pentru a vizualiza mai multe cuvinte recomandate și selectaţi cuvântul din listă.
- Atunci când apare  $\rightarrow$  pe tastatura alfanumerică, atingeți ușor tasta de pe tastatura de pe ecran care corespunde caracterului pe care doriți să îl introduceți. Apăsați continuu pe acest buton până la selectarea caracterului dorit. Apoi, procedați la fel pentru următorul caracter pe care doriti să îl introduceti s.a.m.d.

## Pentru a introduce numere utilizând tastatura alfanumerică

Atunci când tastatura alfanumerică este afișată, atingeți ușor 123. Apare o tastatură alfanumerică cu numere.

## Pentru a insera simboluri și emoticoane utilizând tastatura alfanumerică

- 1 Atunci când tastatura alfanumerică este afișată, atingeți ușor & . Apare o grilă cu simboluri și emoticoane.
- 2 Defilaţi în sus sau în jos pentru a vizualiza mai multe opţiuni. Atingeţi ușor un simbol sau un emoticon pentru a-l selecta.

## Introducerea de text utilizând introducerea vocală

Atunci când introduceti text, puteti utiliza functia de introducere vocală în locul tastării de cuvinte. Nu trebuie decât să rostiti cuvintele pe care doriti să le introduceti. Introducerea vocală este o tehnologie experimentală de la Google™ și este disponibilă pentru un număr de limbi și de regiuni.

## Pentru a activa intrarea vocală

- 1 Atunci când tastatura de pe ecran este afișată, atingeți ușor 121?
- 2 Atingeți ușor  $\bullet$ , apoi atingeți ușor Setări tastatură.
- 3 Trageți spre dreapta cursorul de lângă Tastă pornire intrare vocală Google™.
- 4 Atingeti usor < pentru a salva setările. Acum apare o pictogramă microfon U pe tastatura de pe ecran.

## Pentru a introduce text utilizând intrarea vocală

- 1 Deschideți tastatura pe ecran.
- 2 Atingeți ușor  $\oint$ . Atunci când apare  $\bigcirc$ , vorbiți pentru a introduce text.
- 3 Atunci când terminați, atingeți ușor, din nou, . Va apărea textul recomandat.
- 4 Dacă este necesar, editati manual textul.
- $-\bullet$ Pentru a afișa tastatura și introduce manual textul, atingeți ușor ...

## Editarea de text

Puteți să selectați, să decupați, să copiați și să lipiți text pe măsură ce scrieți. Puteți accesa opţiunile de editare atingând ușor, de două ori, textul introdus. Opţiunile de editare devin apoi disponibile prin intermediul unei bare de aplicatii.

## Bara de aplicaţii

Sunt disponibile următoarele actiuni pentru textul selectat:

- **Decupare**
- **Copiere**
- **Lipire**
- **Partaiare**
- Selectare toate
- Ţ Opțiunea Lipire apare doar atunci când există text salvat în clipboard.

#### Pentru a selecta text

- <span id="page-71-0"></span>1 Introduceţi text, apoi atingeţi ușor de două ori textul. Cuvântul pe care îl atingeţi usor este încadrat de marcaje.
- 2 Trageti marcajele la stânga sau la dreapta pentru a selecta text suplimentar.

## Pentru a edita text

- 1 Introduceţi text, apoi atingeţi ușor de două ori textul introdus pentru a afișa bara de aplicatii.
- 2 Selectati textul pe care doriti să îl editati, apoi utilizati bara de aplicatii pentru a efectua modificările dorite.

## Pentru a utiliza lupa

• Când introduceţi text, atingeţi ușor și continuu câmpul de text pentru a vizualiza textul mărit și a plasa cursorul în locul dorit în cadrul câmpului de text.

## Personalizarea tastaturii de pe ecran

Atunci când introduceti text utilizând tastatura de pe ecran, puteti accesa setări pentru tastatură și alte setări pentru introducerea de text care vă ajută, de exemplu, să setati optiuni pentru limbile de scriere, anticiparea și corectarea textului. Puteti obține sugestii ale cuvintele pentru câte o limbă, pe rând, dezactivând caracteristica Detectare inteligentă a limbii.

Tastatura poate utiliza text scris de dvs. în aplicația de schimb de mesaje și alte aplicații pentru a vă memora stilul de scris. Mai există și un ghid de personalizare care vă prezintă setările de bază, pentru ca dvs. să începeți să utilizați rapid tastatura. Puteți selecta utilizarea altor tastaturi și puteți comuta între tastaturi. De exemplu, puteți selecta tastatura chinezească Xperia™ sau tastatura japoneză Xperia™.

Pentru a accesa setările tastaturii pe ecran

- 1 Atunci când introduceți text utilizând tastatura de pe ecran, atingeți ușor 121?
- 2 Atingeți ușor  $\bullet$ , apoi atingeți ușor Setări tastatură și schimbați setările în funcție de preferinte.
- 3 Pentru a adăuga o limbă de scriere pentru introducerea textului, atingeți ușor Limbi de scriere și marcați casetele de selectare relevante.
- 4 Atingeti usor **OK** pentru a confirma.

## Pentru a modifica setările cuvintelor recomandate

- 1 Atunci când introduceți text utilizând tastatura de pe ecran, atingeți ușor 1212.
- 2 Atingeți ușor **de**, apoi atingeți ușor Setări tastatură > Sugestii cuvinte.
- 3 Selectaţi o opţiune.

## Pentru a selecta o tastatură

- 1 Atunci când introduceți text utilizând tastatura de pe ecran, atingeți ușor **in în** partea din dreapta, jos, a ecranului.
- 2 Selectati o optiune.
- $-6-$ Pentru a activa mai multe opțiuni ale tastaturii, atingeți ușor Mai multe tastaturi, apoi trageți spre dreapta cursoarele relevante.

## Pentru a schimba limba de scriere utilizând tastatura de pe ecran

- Această caracteristică este disponibilă numai dacă ati adăugat mai multe limbi de introducere a textului și caracteristica Detectare inteligentă a limbii este dezactivată sau dacă limbile selectate includ limbi care nu au caractere latine.
- Atunci când introduceti text utilizând tastatura de pe ecran, atingeti usor pictograma limbii de scriere pentru a comuta între limbile de scriere selectate. De exemplu, atingeți usor EN până când apare limba de scriere.
#### Pentru a utiliza propriul stil de scris

- 1 Atunci când introduceți text utilizând tastatura de pe ecran, atingeți ușor 12!?.
- 2 Atingeti usor  $\bullet$ , apoi Setări tastatură > Utilizare stil de scris personal și selectati o sursă.

Pentru a modifica setarea Detectare inteligentă a limbii

- Pentru a utiliza detectarea inteligentă a limbii, în Limbi de scriere trebuie selectate mai multe limbi. De asemenea, reţineţi că sunt acceptate numai limbile care folosesc alfabetul latin.
- 1 Atunci când tastatura de pe ecran este afișată, atingeți ușor 12!?.
- 2 Atingeti usor **de**, apoi atingeți usor **Setări tastatură**.
- 3 Pentru a activa sau a dezactiva funcția Detectare inteligentă a limbii, trageți cursorul de lângă Detectare inteligentă a limbii în poziția Activat sau Dezactivat.

#### Pentru a selecta o variantă de structură de tastatură

- Este posibil ca variantele de structuri pentru tastatura de pe ecran să nu fie disponibile pentru toate limbile de scriere. Puteţi selecta mai multe structuri de tastatură pentru fiecare limbă de scriere.
- 1 Atunci când introduceți text utilizând tastatura de pe ecran, atingeți ușor 12!?.
- 2 Atingeți ușor  $\clubsuit$ , apoi atingeți ușor Setări tastatură.
- 3 Atingeți ușor Limbi de scriere, apoi atingeți ușor **langă limba de scriere.**
- 4 Selectaţi o variantă de structură de tastatură.
- 5 Atingeți ușor OK pentru a confirma.

## Apelarea

## Efectuarea apelurilor

Puteţi efectua un apel formând manual un număr de telefon, atingând ușor un număr salvat în lista de persoane de contact sau atingând ușor numărul de telefon în vizualizarea jurnalului de apeluri. De asemenea, puteți utiliza funcția de apelare inteligentă pentru a găsi rapid numere în listele de persoane de contact și în jurnalele de apeluri introducând o parte a numărului persoanei de contact și selectând dintre sugestiile care apar. Pentru a efectua un apel video, puteți să utilizați aplicația de mesagerie instantanee și discuțiile video Hangouts™ de pe dispozitiv. Consultați [Mesageria instantanee și](#page-90-0) discuțiile video la pagina 91.

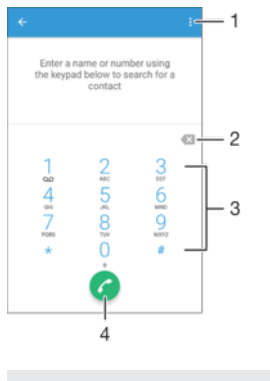

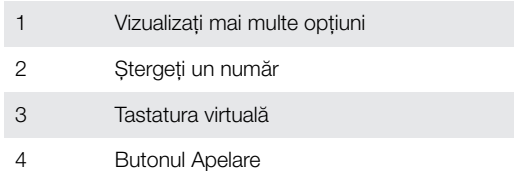

#### Pentru a deschide tastatura virtuală

- 1 În Ecran principal, atingeti usor  $\oplus$ .
- 2 Găsiți și atingeți ușor 4.
- 3 Dacă nu apare tastatura virtuală, atingeți ușor

#### Pentru a forma un număr de telefon

- 1 Deschideti tastatura virtuală.
- 2 Introduceți numărul de telefon, apoi atingeți ușor .
- $\frac{1}{2}$ Pentru a sterge un număr introdus din greșeală, atingeți usor  $\blacktriangleright$ .

#### Pentru a efectua un apel utilizând funcția de apelarea inteligentă

- 1 Deschideţi tastatura virtuală.
- 2 Introduceţi literele sau cifrele care corespund persoanei de contact pe care doriţi să o apelaţi. În timp ce introduceţi fiecare literă sau cifră, apare o listă de potriviri posibile.
- 3 Atingeti usor persoana de contact pe care doriti să o apelati.

### Pentru a efectua un apel internaţional

- 1 Deschideti tastatura virtuală.
- 2 Atingeți continuu 0 până când apare semnul "+".
- 3 Introduceti codul de tară, prefixul interurban (fără zerourile initiale) și numărul de telefon, apoi atingeți usor .

#### Pentru a adăuga în ecranul principal un număr cu formare directă

- 1 Atingeţi continuu o zonă liberă din Ecran principal până când dispozitivul vibrează și apare meniul de personalizare.
- 2 În meniul de personalizare, atingeti usor **Widgeturi > Comenzi rapide**.
- 3 Derulați lista de aplicații și selectați Formare directă.
- 4 Selectați persoana de contact și numărul pe care doriți să îl utilizați ca număr cu formare directă.

#### Afişarea sau ascunderea numărului de telefon

Aveţi posibilitatea să selectaţi afișarea sau ascunderea numărului de telefon care apare pe dispozitivele destinatarilor atunci când îi apelaţi.

#### Pentru a afişa sau a ascunde numărul dvs. de telefon

- 1 În Ecran principal, atingeti usor  $\oplus$ .
- 2 Găsiți și atingeți ușor Setări > Apelare > Setări suplimentare > ID apelant.

## Primirea apelurilor

Dacă primiţi un apel atunci când dispozitivul se află în modul de repaus sau ecranul este blocat, aplicatia de telefon se deschide în format pe tot ecranul. Dacă primiti un apel atunci când ecranul este activ, apelul sosit este afișat drept o notificare de tip preaviz, adică într-o fereastră minimizată care plutește în partea de sus a oricărui ecran deschis. Atunci când sosește o astfel de notificare, puteți alege să răspundeți la apel și să deschideti ecranul cu aplicatii al telefonului sau puteti să respingeți apelul și să rămâneți la ecranul curent.

#### Pentru a răspunde la un apel sosit atunci când ecranul este inactiv

**Frageti ⊘ spre dreapta.** 

#### Pentru a răspunde la un apel sosit atunci când ecranul este activ

- În notificarea de tip preaviz care apare în partea de sus a ecranului, atingeţi ușor RĂSPUNDEŢI.
- În loc să răspundeţi la apel, puteţi să mergeţi la ecranul principal cu aplicaţii al telefonului atingând ușor partea superioară a ferestrei de notificare de tip preaviz. Prin utilizarea acestei metode, beneficiaţi de mai multe opţiuni pentru gestionarea apelului. De exemplu, puteţi decide să respingeți apelul cu un mesaj sau să îl redirecționați la robotul telefonic.

#### Pentru a respinge un apel sosit atunci când ecranul este inactiv

• Trageti **s** spre stânga.

#### Pentru a respinge un apel sosit atunci când ecranul este activ

- În notificarea de tip preaviz care apare în partea de sus a ecranului, atingeţi ușor RESPINGERE.
- În loc să respingeti apelul, puteți să mergeți la ecranul principal cu aplicații al telefonului atingând ușor partea superioară a ferestrei de notificare de tip preaviz. Prin utilizarea acestei metode, beneficiaţi de mai multe opţiuni pentru gestionarea apelului. De exemplu, puteţi decide să respingeţi apelul cu un mesaj sau să îl redirecţionaţi la robotul telefonic.

#### Pentru a seta la fără sonor tonul de apel pentru un apel în aşteptare

Când primiti apelul, apăsați tasta de volum.

### Utilizarea robotului telefonic

Puteți să utilizați aplicația de robot telefonic de pe dispozitiv pentru a răspunde la apeluri atunci când sunteți ocupat sau când pierdeți un apel. Puteți să activați funcția de robot telefonic și să stabiliti numărul de secunde după care se răspunde automat la apeluri. De asemenea, puteti să directionati manual apelurile către robotul telefonic atunci când

sunteti prea ocupat ca să răspundeți. În plus, puteți să accesați direct de pe dispozitiv mesajele lăsate în robotul telefonic.

Înainte de a utiliza robotul telefonic, trebuie să înregistraţi un mesaj de salut.

Pentru a înregistra un mesaj de întâmpinare pentru robotul telefonic

- 1 În Ecran principal, atingeti usor  $\oplus$ .
- 2 Găsiţi și atingeţi ușor Setări > Apelare > Robot telefonic Xperia™ > Mesaje de întâmpinare.
- 3 Atingeţi ușor Înregistra**ț**i mesaj de întâmpinare nou și urmaţi instrucţiunile de pe ecran.

#### Pentru a activa răspunsul automat

- 1 În Ecran principal, atingeti usor  $\mathbf{m}$ .
- 2 Găsiţi și atingeţi ușor Setări > Apelare > Robot telefonic Xperia™.
- 3 Trageti spre dreapta cursorul din dreptul functiei Robot telefonic.
- Dacă nu setaţi o întârziere pentru răspunsul automat la apeluri, va fi utilizată valoarea implicită.

#### Pentru a seta o întârziere pentru răspunsul automat

- 1 În Ecran principal, atingeți ușor **...**
- 2 Găsiți și atingeți usor Setări > Apelare > Robot telefonic Xperia™.
- 3 Atingeți ușor **Preluare apel după**.
- 4 Ajustati timpul defilând în sus sau în jos.
- 5 Atingeți ușor Efectuat.

#### Pentru a redirectiona un apel sosit către robotul telefonic

- Atunci când primiți un apel, trageți în sus Opțiuni răspuns, apoi selectați Refuzare urmată de robot telefonic.
- $-1$ Atunci când primiti un apel, mai puteți aștepta să treacă durata prestabilită pentru ca robotul telefonic să preia automat apelul.

#### Pentru a asculta mesajele la robotul telefonic

- 1 În Ecran principal, atingeti usor  $\blacksquare$ .
- 2 Găsiti și atingeți usor Setări > Apelare > Robot telefonic Xperia™ > Mesaje.
- 3 Selectati mesajul vocal pe care doriti să-l ascultati.
- · $\frac{1}{2}$  Puteți să ascultați mesajele robotului telefonic și direct din jurnalul de apeluri atingând ușor ⊙.

#### Refuzarea unui apel însoțită de un mesaj text

Puteți refuza un apel utilizând un mesaj text. Când refuzați un apel utilizând un astfel de mesaj, mesajul este trimis automat către apelant și este stocat în conversaţia din Mesagerie pe care o purtati cu persoana de contact respectivă.

Puteti fie să selectati unul dintre mesajele predefinite disponibile pe dispozitiv, fie să creati un mesaj nou. De asemenea, puteti să vă creati propriile mesaje editându-le pe cele predefinite.

#### Pentru a refuza un apel cu un mesaj text când ecranul este inactiv

- 1 Atunci când soseste un apel, atingeti usor Optiuni răspuns.
- 2 Selectati un mesai predefinit sau atingeti usor **Scriere mesai nou**.

#### Pentru a refuza un apel cu un mesaj text când ecranul este activ

- 1 Când sosește un apel, atingeţi ușor partea de sus a ferestrei mobile de notificări în care apare numărul de telefon sau numele persoanei de contact.
- 2 Atingeți ușor **Opțiuni răspuns**.
- 3 Selectati un mesaj predefinit sau atingeti usor Scriere mesaj nou.

#### Pentru a refuza un al doilea apel cu un mesaj text

- 1 Dacă auziți bipuri repetate în timpul unui apel, atingeți ușor **Opțiuni răspuns**.
- 2 Selectați un mesaj predefinit sau atingeți ușor Scriere mesaj nou.

Pentru a edita mesajul text utilizat pentru a refuza un apel

- 1 În Ecran principal, atingeti usor  $\oplus$ .
- 2 Găsiți și atingeți ușor Setări > Apelare > Răspunsuri rapide.
- 3 Atingeti usor mesajul pe care doriti să îl editati, apoi efectuati modificările necesare.
- 4 Atingeti usor OK.

## Apeluri în desfășurare

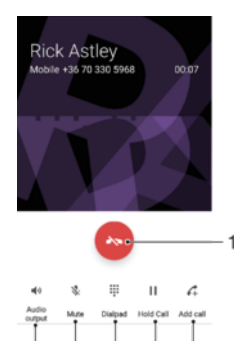

1 Terminați un apel

6 5  $\overline{4}$ 3  $\mathcal{D}$ 

- 2 Efectuati un al doilea apel
- 3 Puneţi în așteptare apelul curent sau preluaţi un apel în așteptare
- 4 Introduceţi numere în timpul unui apel
- 5 Amuţiţi microfonul în timpul unui apel
- 6 Activati difuzorul de putere în timpul unui apel

#### Pentru a schimba volumul pentru cască în timpul unui apel

Apăsati tasta de volum în sus sau în jos.

## Utilizarea jurnalului de apeluri

În jurnalul de apeluri, aveți posibilitatea să vizualizați apeluri pierdute  $\blacktriangleright$ , apeluri primite  $\blacktriangleright$ și apeluri efectuate  $\lambda$ .

#### Pentru a deschide jurnalul de apeluri

- 1 În Ecran principal, atingeți ușor **...**
- 2 Găsiți și atingeți ușor 4.

#### Pentru a vizualiza apelurile pierdute

- 1 Dacă aveți un apel pierdut, în bara de stare apare  $\tilde{\phantom{a}}$ . Trageți în jos bara de stare.
- 2 Atingeți ușor Apel pierdut.

#### Pentru a apela un număr din jurnalul de apeluri

- Atingeti usor numărul.
- $\frac{1}{2}$ Pentru a edita numărul înainte de a apela, atingeți continuu numărul din jurnalul de apeluri, apoi atingeți ușor Editare nr. înainte de apelare.

#### Pentru a adăuga un număr din jurnalul de apeluri la persoanele de contact

- 1 Atingeți continuu un număr afișat în jurnalul de apeluri, apoi atingeți ușor **Adăugare** la contacte.
- 2 Selectati o persoană de contact existentă la care doriti să adăugați numărul sau atingeți ușor Creare contact nou.
- 3 Editati detaliile persoanei de contact, apoi atingeti usor **SALVARE**.

Pentru a vizualiza opţiunile jurnalului de apeluri

- Atunci când se deschide jurnalul de apeluri, atingeți ușor .
- Mai puteti accesa setările generale de apelare utilizând instrucțiunile de mai sus.

## Redirectionarea apelurilor

Puteți direcționa apeluri către diversi destinatari; de exemplu, către un alt număr de telefon, către un alt dispozitiv sau către un serviciu de răspuns.

#### Pentru a redirectiona apeluri

- 1 În Ecran principal, atingeți ușor **...**
- 2 Găsiti și atingeți usor Setări > Apelare.
- 3 Atingeti usor **Redirectionare apeluri** și selectati o optiune.
- 4 Introduceti numărul către care doriti să redirectionati apelurile, apoi atingeți usor Activare.

#### Pentru a dezactiva redirectionarea apelurilor

- 1 În Ecran principal, atingeti usor  $\oplus$ .
- 2 Găsiți și atingeți usor Setări > Apelare > Redirectionare apeluri.
- 3 Selectați o opțiune, apoi atingeți ușor **Dezactivați**.

## Restrictionarea apelurilor

Puteti bloca toate sau anumite categorii de apeluri sosite sau expediate. Dacă ati primit un cod PIN2 de la furnizorul de servicii, puteţi, de asemenea, utiliza o listă de numere de apelare fixată (FDN - Fixed Dialling Numbers) pentru a restricţiona apelurile expediate. Dacă abonamentul dvs. include un serviciu de mesagerie vocală, puteţi trimite toate apelurile sosite de la o anumită persoană de contact direct la mesageria vocală. Dacă doriţi să blocaţi un anumit număr, puteţi merge la Google Play™ și descărca aplicaţii care acceptă această funcție.

 $\mathbf{r}$ Nu toţi operatorii de reţea acceptă FDN. Contactaţi operatorul reţelei dvs. pentru a verifica dacă serviciul de reţea sau cartela SIM acceptă această funcţie.

#### Pentru a bloca apelurile sosite sau expediate

- 1 În Ecran principal, atingeti usor  $\oplus$ .
- 2 Găsiți și atingeți ușor Setări > Apelare.
- 3 Atingeți ușor **Barare apeluri**, apoi selectați o opțiune.
- 4 Introduceti parola și atingeți ușor OK.
- Ţ. Când configurați restricționarea apelurilor pentru prima dată, trebuie să introduceți o parolă pentru a activa funcția de restricționare a apelurilor. Trebuie să utilizați aceeași parolă ulterior dacă doriți să editați setările de restricționare a apelurilor.

#### Pentru a activa sau a dezactiva apelarea fixată

- 1 În Ecran principal, atingeți ușor ...
- 2 Găsiți și atingeți ușor Setări > Apelare > Numere cu apelare fixă.
- 3 Atingeti usor Activare apelare fixă sau Dezactivare apelare fixă.
- 4 Introduceți codul PIN2 și atingeți ușor OK.

#### Pentru a accesa lista de destinatari acceptați pentru apel

- 1 În Ecran principal, atingeți ușor  $\oplus$ .
- 2 Găsiti și atingeti usor Setări > Apelare > Numere cu apelare fixă > Numere cu apelare fixă.

#### Pentru a schimba codul PIN2 al cartelei SIM

- 1 În Ecran principal, atingeti usor  $\oplus$ .
- 2 Găsiți și atingeți ușor Setări > Apelare.
- 3 Atingeti ușor Numere cu apelare fixă > Schimbare cod PIN2.
- 4 Introduceți codul PIN2 vechi al cartelei SIM și atingeți ușor OK.
- 5 Introduceți noul cod PIN2 al cartelei SIM și atingeți ușor OK.
- 6 Confirmați codul PIN2 nou și atingeți ușor OK.

Pentru a trimite apelurile sosite de la o anumită persoană de contact direct către mesageria vocală

- 1 În Ecran principal, atingeți ușor ...
- 2 Găsiți și atingeți ușor  $\bullet$ .
- 3 Selectați persoana de contact pentru care doriți să direcționați automat toate apelurile sosite către mesageria vocală.
- 4 Atingeți ușor  $\geq 2$ .
- 5 Marcați caseta de selectare de lângă Toate apel. către mes. vocală.
- 6 Atingeti usor **SALVARE**.

## Apelurile multiple

Dacă ati activat serviciul de apel în asteptare, puteti gestiona simultan mai multe apeluri. Atunci când această caracteristică este activată, veti fi notificat printr-un semnal sonor dacă primiti un alt apel.

#### Pentru a activa sau a dezactiva funcția de apel în așteptare

- 1 În Ecran principal, atingeti usor  $\oplus$ .
- 2 Găsiți și atingeți ușor Setări > Apelare > Setări suplimentare.
- 3 Pentru a activa sau a dezactiva funcția de apel în așteptare, atingeți ușor Apel în asteptare.

#### Pentru a răspunde la al doilea apel și a pune apelul în curs în asteptare

• Dacă auziti bipuri repetate în timpul unui apel, trageți a spre dreapta.

#### Pentru a refuza un al doilea apel

• Dacă auziti bipuri repetate în timpul unui apel, trageti e spre stânga.

#### Pentru a efectua un al doilea apel

- 1 În timpul unui apel în desfășurare, atingeți ușor  $\curvearrowleft$ . Se afișează jurnalul de apeluri.
- 2 Atingeți ușor pentru a afișa tastatura virtuală.
- 3 Introduceti numărul destinatarului și atingeți ușor  $\bullet$ . Primul apel este pus în așteptare.

#### Pentru a comuta între mai multe apeluri

• Pentru a comuta la alt apel și a pune apelul curent în asteptare, atingeți ușor Comutare la acest apel.

## Apeluri pentru conferinţă

Cu un apel pentru conferință sau către mai multe părți, puteți avea o conversație unificată cu două sau mai multe persoane.

 $\mathbf{r}$ Pentru detalii despre numărul de participanti pe care îi puteți adăuga la o teleconferință, contactaţi operatorul de reţea.

#### Pentru a efectua un apel pentru conferință

- 1 În timpul unui apel în desfășurare, atingeți ușor 4. Apare jurnalul de apeluri.
- 2 Pentru a afișa tastatura virtuală, atingeți ușor
- 3 Formati numărul celui de-al doilea participant și atingeți usor  $\bullet$ . Primul participant este pus temporar în așteptare.
- 4 Pentru a adăuga al doilea participant la apel și porni conferința, atingeți ușor  $f$ .
- 5 Pentru a adăuga mai mulți participanți la apel, repetați pașii relevanți descriși mai sus.

#### Pentru a purta o conversatie privată cu un participant la un apel pentru conferință

- 1 În timpul unui apel pentru conferintă în desfășurare, atingeți ușor Gestionare conferin**ț**ă.
- 2 Atingeti usor numărul de telefon al participantului cu care doriti să aveti o conversatie privată.
- 3 Pentru a termina conversaţia privată și pentru a reveni la apelul pentru conferinţă, atingeți ușor t.

#### Pentru a elibera un participant dintr-un apel pentru conferintă

- 1 În timpul unui apel pentru conferință în desfășurare, atingeți ușor Gestionare conferin**ț**ă.
- 2 Atingeti usor làngă participantul pe care doriti să îl eliberati.

#### Pentru a termina un apel pentru conferință

• În timpul apelului, atingeți ușor  $\rightarrow$ 

## Poștă vocală

Dacă abonamentul dvs. include un serviciu de postă vocală, apelantii vă pot lăsa mesaje vocale atunci când nu puteți răspunde la apeluri. În mod normal, numărul serviciului de poștă vocală este salvat pe cartela dvs. SIM. În caz contrar, aveți posibilitatea să obțineți numărul de la operatorul de reţea și să îl introduceţi manual.

#### Pentru a introduce numărul de mesagerie vocală

- 1 În Ecran principal, atingeți ușor **...**
- 2 Găsiți și atingeți ușor Setări > Apelare > Mesagerie vocală > Setări mesagerie vocală > Număr mesagerie vocală.
- 3 Introduceti numărul de mesagerie vocală.
- 4 Atingeti usor **OK.**

#### Pentru a apela serviciul de mesagerie vocală

- 1 Deschideti tastatura virtuală.
- 2 Atingeţi continuu 1 până când se formează numărul mesageriei vocale.
- $-\bullet$ În general, prima dată când apelaţi numărul mesageriei vocale, sistemul de mesagerie vocală al operatorului de retea vă solicită să configurati mesageria vocală. De exemplu, vi se poate solicita să înregistrați un mesaj de întâmpinare și să setați o parolă.

## Apelurile de urgenţă

Dispozitivul dvs. acceptă numerele internationale de urgență, de exemplu, 112 sau 911. În mod normal, numerele de mai sus pot fi utilizate pentru a efectua apeluri de urgentă în orice ţară, cu sau fără cartela SIM inserată, dacă vă aflaţi în raza de acoperire a unei reţele.

#### Pentru a efectua un apel de urgență

- 1 Deschideţi tastatura virtuală.
- 2 Introduceți numărul de urgență, apoi atingeți ușor .
- $\bullet$ Puteți efectua apeluri de urgență chiar dacă nu este inserată nicio cartelă SIM sau chiar dacă sunt blocate toate apelurile expediate.

Pentru a efectua un apel de urgenţă atunci când cartela SIM este blocată

- 1 Atingeți ușor Apel de urgență.
- 2 Introduceți numărul de urgență și atingeți ușor .

Pentru a efectua un apel de urgenţă atunci când dispozitivul este blocat

- 1 Pentru a activa ecranul, apăsați scurt pe tasta de pornire/oprire  $\bigcup$ .
- 2 Deplasaţi degetul pe ecran la stânga sau în sus și atingeţi ușor pictograma Urgență .
- 3 Introduceți numărul de urgență și atingeți ușor .

# <span id="page-81-0"></span>Agendă

## Transferarea persoanelor de contact

Există mai multe modalităţi de a transfera persoane de contact pe dispozitivul nou. Puteţi sincroniza persoane de contact dintr-un cont online sau puteți importa persoane de contact direct de pe alt dispozitiv.

## Transferul persoanelor de contact utilizând un computer

Xperia™ Transfer este o aplicaţie care vă ajută să colectaţi persoane de contact din vechiul dvs. dispozitiv și să le transferați în noul dvs. dispozitiv. Aplicația Xperia™ Transfer, pe care o puteţi accesa din software-ul Xperia™ Companion, acceptă dispozitive mobile care funcţionează cu iOS/iCloud și Android™. În cazul în care comutaţi de la un dispozitiv iOS, caracteristica Potrivire aplicații sugerează sistemul Android echivalent cu aplicațiile dvs. iOS.

Pentru a utiliza Xperia™ Transfer, aveţi nevoie de:

- un computer conectat la internet;
- dispozitivul Android™ nou;
- un cablu USB pentru noul dvs. dispozitiv Android™;
- dispozitivul vechi;
- un cablu USB pentru dispozitivul vechi.
- Este posibil să aveţi nevoie de dispozitivul vechi. Pentru dispozitivele iOS, vă puteţi conecta direct la iCloud sau puteţi utiliza o copie de rezervă locală. Pentru dispozitivele Sony deţinute anterior, puteți utiliza copiile de rezervă locale.

#### Pentru a transfera persoane de contact pe dispozitivul nou

- 1 Căutati și descărcați Xperia™ Companion pentru Windows la adresa <http://support.sonymobile.com/tools/xperia-companion/> sau Xperia™ Companion pentru Mac la adresa <http://support.sonymobile.com/tools/xperia-companion-mac/>dacă software-ul nu
- este instalat deja. 2 Conectati dispozitivul la computer utilizând un cablu USB.
- 3 După instalarea reușită, deschideţi software-ul Xperia™ Companion dacă nu s-a lansat în mod automat, apoi faceti clic pe *Xperia™ Transfer* și urmati instrucțiunile relevante pentru a transfera persoanele de contact.

## Transferarea persoanelor de contact utilizând un cont online

Dacă sincronizaţi persoane de contact de pe dispozitivul dvs. vechi pe computer utilizând un cont online, de exemplu, Google Sync™, Facebook™ sau Microsoft® Exchange ActiveSync®, puteți transfera persoanele de contact pe dispozitivul dvs. nou utilizând contul respectiv.

#### Pentru a sincroniza persoanele de contact pe noul dvs. dispozitiv utilizând un cont de sincronizare

- 1 În Ecran principal, atingeți ușor  $\oplus$ , apoi  $\Box$ .
- 2 Atingeți ușor , apoi atingeți ușor Setări > Conturi și sincronizare.
- 3 Selectați contul din care doriți să sincronizați persoanele de contact, apoi atingeți ușor  $\frac{2}{3}$  > Sincronizați acum.
- Trebuie să fiti autentificat la contul de sincronizare respectiv înainte să vă puteți sincroniza persoanele de contact cu acesta.

## Alte metode pentru transferarea persoanelor de contact

Există mai multe alte modalități de a transfera persoane de contact de pe dispozitivul vechi pe dispozitivul nou. De exemplu, puteţi să copiaţi persoane de contact pe o cartelă de memorie, să utilizati tehnologia Bluetooth® sau să salvati contactele pe o cartelă SIM.

Pentru mai multe informatii specifice despre transferarea persoanelor de contact de pe un dispozitiv vechi, consultati ghidul de utilizare relevant.

Pentru a importa persoane de contact de pe o cartelă de memorie

- 1 În Ecran principal, atingeți ușor  $\oplus$ , apoi atingeți ușor  $\oplus$ .
- 2 Apăsati pe , apoi atingeti usor **Importare pers. de contact > Cartelă SD**.
- 3 Selectati locul de stocare a persoanelor dvs. de contact.
- 4 Selectați fișierele pe care doriți să le importați și atingeți ușor OK.

Pentru a importa persoane de contact utilizând tehnologia Bluetooth®

- 1 Asigurați-vă că funcția Bluetooth® este activată și că dispozitivul este detectabil.
- 2 Atunci când sunteți notificat despre primirea unui fișier pe dispozitiv, trageți în jos
- bara de stare și atingeți ușor notificarea pentru a accepta transferul fișierului. 3 Atingeți ușor **Acceptare** pentru a porni transferul fișierului.
- 4 Trageti (glisati) în jos bara de stare. După finalizarea transferului, atingeți ușor notificarea.
- 5 Atingeti usor fisierul primit și selectati unde să fie stocate persoanele de contact.

Pentru a importa persoane de contact de pe o cartelă SIM

- <sup>!</sup> Este posibil să pierdeti informații sau să dobândiți mai multe intrări pentru o persoană de contact în cazul în care transferaţi persoane de contact utilizând o cartelă SIM.
- 1 În Ecran principal, atingeți ușor  $\oplus$ , apoi  $\bullet$ .
- 2 Atingeți ușor , apoi atingeți ușor Importare pers. de contact Cartelă SIM.
- 3 Selectaţi unde să fie stocate persoanele dvs. de contact.
- 4 Pentru a importa o singură persoană de contact, găsiți-o și atingeți-o ușor. Pentru a importa toate persoanele de contact, atingeți ușor *Importare toate*.

## Căutarea și vizualizarea contactelor

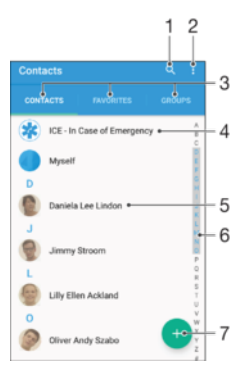

- 1 Căutati persoane de contact
- 2 Vizualizaţi mai multe opţiuni
- 3 Filele Persoane de contact, Preferinţe și Grupuri
- 4 Editați și vizualizați informații medicale și informații de contact în caz de urgență
- 5 Vizualizaţi detaliile persoanelor de contact
- 6 Accesaţi persoanele de contact ale căror nume începe cu litera selectată
- 7 Adăugaţi o persoană de contact

#### Pentru a căuta o persoană de contact

- 1 Din Ecran principal, atingeți ușor  $\oplus$ , apoi atingeți ușor  $\bullet$ .
- 2 Atingeti usor q și introduceți un număr de telefon, un nume sau alte informații în câmpul Căutare contacte. Lista rezultatelor este filtrată în timp ce introduceti câte un caracter.

Pentru a selecta persoanele de contact care se afisează în aplicatia Persoane de contact

- 1 În Ecran principal, atingeți usor  $\oplus$ , apoi atingeți usor  $\bullet$ .
- 2 Apăsați pe : apoi atingeți usor Filtrare.
- 3 În lista care apare, marcati sau anulati marcarea optiunilor dorite. Dacă ati sincronizat persoanele de contact cu un cont de sincronizare, contul respectiv apare în listă. Puteți atinge usor contul pentru a extinde suplimentar lista de optiuni.

### Adăugarea și editarea contactelor

#### Pentru a adăuga o persoană de contact

- 1 În Ecran principal, atingeți ușor  $\oplus$ , apoi  $\bullet$ .
- 2 Atingeți ușor o
- 3 Dacă aţi sincronizat persoanele de contact cu unul sau mai multe conturi și adăugați o persoană de contact pentru prima dată, trebuie să selectați contul la care doriti să adăugați persoana de contact respectivă. Alternativ, atingeți usor Fără copiere de rezervă dacă doriti să utilizați și să salvați această persoană de contact numai pe dispozitiv.
- 4 Introduceti sau selectati informatiile dorite pentru persoana de contact.
- 5 După ce terminati, atingeti usor **SALVARE**.
- După ce selectati un cont de sincronizare la pasul 3, acest cont va apărea ca implicit la următoarea adăugare a unei persoane de contact. Atunci când salvați o persoană de contact într-un anumit cont, acest cont va apărea ca destinaţie implicită de salvare la următoarea adăugare a unei persoane de contact. Dacă aţi salvat o persoană de contact într-un anumit cont și doriți să-i schimbați destinația, trebuie să creați o persoană de contact nouă și să selectati alt cont în care s-o salvati.
- ÷ó Dacă adăugaţi un semn plus și codul ţării înaintea unui numărului de telefon al unei persoane de contact, nu trebuie să editați din nou numărul atunci când efectuați apeluri din alte țări.

#### Pentru a edita o persoană de contact

- 1 În Ecran principal, atingeți ușor  $\oplus$ , apoi  $\Box$ .
- 2 Atingeți ușor persoana de contact pe care doriți să o editați, apoi atingeți ușor  $\rightarrow$ .
- 3 Editati informatiile dorite.
- 4 După ce terminați, atingeți ușor **SALVARE**.
- $\mathbf{r}$ Anumite servicii de sincronizare nu vă permit să editaţi detaliile persoanelor de contact.

#### Pentru a asocia o imagine cu o persoană de contact

- 1 În Ecran principal, atingeti usor  $\oplus$ , apoi  $\bullet$ .
- 2 Atingeti usor persoana de contact pe care doriti să o editați, apoi atingeți ușor  $\rightarrow$ .
- 3 Atingeți ușor  $\bullet$ , apoi selectați o metodă pentru adăugarea imaginii persoanei de contact și editarea acesteia.
- 4 După adăugarea imaginii, atingeți ușor **SALVARE**.
- $-\bullet$ De asemenea, aveți posibilitatea să adăugați o imagine unei persoane de contact direct din aplicația Album. Dacă doriți să adăugați o imagine salvată într-un cont online, mai întâi trebuie să descărcați imaginea.

#### Pentru a personaliza tonul de apel pentru o persoană de contact

- 1 În Ecran principal, atingeți ușor  $\bigoplus$ , apoi atingeți ușor  $\bigoplus$ .
- 2 Atingeți ușor persoana de contact pe care doriți să o editați, apoi atingeți ușor
- 3 Atingeți ușor  $\frac{2}{3}$  > Setare ton apel.
- 4 Selectați o opțiune din listă sau atingeți ușor + pentru a selecta un fișier de muzică salvat pe dispozitiv, apoi atingeți ușor Efectuat.
- 5 Atingeți ușor **SALVARE**.

#### Pentru a şterge persoane de contact

- 1 În Ecran principal, atingeti usor  $\oplus$ , apoi  $\Box$ .
- 2 Atingeți continuu persoana de contact pe care doriti să o stergeți.
- 3 Pentru a sterge toate persoanele de contact, atingeți usor săgeata în jos pentru a deschide meniul vertical, apoi selectați Marcare toate.
- 4 Atingeți ușor , apoi atingeți ușor Stergere.

#### Pentru a edita informatiile de contact despre dvs.

- 1 În Ecran principal, atingeti usor  $\oplus$ , apoi  $\Box$ .
- 2 Atingeți ușor Eu, apoi atingeți ușor .
- 3 Introduceti noile informatii sau efectuati modificările dorite.
- 4 După ce terminați, atingeți ușor **SALVARE**.

#### Pentru a crea un contact nou dintr-un mesaj text

- 1 În Ecran principal, atingeți ușor  $\oplus$ , apoi găsiți și atingeți ușor  $\bullet$ .
- 2 Atingeți ușor pictograma alăturată numărului de telefon, apoi atingeți ușor Salvare.
- 3 Selectați o persoană de contact existentă sau atingeți ușor Creare contact nou.
- 4 Editati informatiile despre persoana de contact și atingeti ușor **SALVARE**.

## Adăugarea informaţiilor medicale și a celor de contact în caz de urgentă

Puteti să adăugați și să editați informațiile ICE (In Case of Emergency - În caz de urgență) în aplicația Persoane de contact. Puteți să introduceți detalii medicale, precum alergii și medicamentele pe care le luati, și informatii despre rudele și prietenii care pot fi contactati în caz de urgentă. După configurare, informatiile ICE vor putea fi accesate din ecranul de blocare de securitate. Această înseamnă că inclusiv atunci când ecranul este blocat, de exemplu, printr-un cod PIN, un traseu sau o parolă, personalul de urgență poate să preia informatiile ICE.

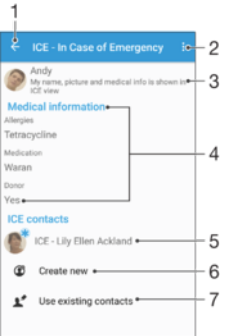

- 1 Reveniți la ecranul Persoane de contact principal
- 2 Vizualizaţi mai multe opţiuni
- 3 Afișaţi informaţiile medicale și personale care fac parte din informaţiile ICE
- 4 Informatii medicale
- 5 Listă a persoanelor de contact ICE
- 6 Creati persoane de contact noi în ICE
- 7 Utilizaţi persoane de contact existente ca persoane de contact ICE

#### Pentru a se afisa informatiile medicale si personale în cadrul informatiilor ICE

- 1 În Ecran principal, atingeți ușor  $\oplus$ , apoi  $\Box$ .
- 2 atingeți ușor ICE In Case of Emergency (În caz de urgență).
- 3 Atingeti usor : apoi marcati caseta de selectare **Afisare informatii personale**.

#### Pentru a introduce informatii medicale

- 1 În Ecran principal, atingeti usor  $\oplus$ , apoi  $\Box$ .
- 2 Atingeți ușor ICE In Case of Emergency (În caz de urgentă).
- 3 Atingeti usor \*, apoi atingeti usor Editare informatii medicale.
- 4 Editati informatiile dorite.
- 5 După ce terminați, atingeți ușor **SALVARE**.

#### Pentru a adăuga o persoană de contact ICE nouă

- 1 În Ecran principal, atingeți ușor  $\oplus$ , apoi  $\bullet$ .
- 2 Atingeti usor ICE In Case of Emergency (În caz de urgență), apoi atingeți usor  $\mathbf{C}$ .
- 3 Dacă ati sincronizat persoanele de contact cu unul sau mai multe conturi și adăugaţi o persoană de contact pentru prima dată, trebuie să selectaţi contul la care doriti să adăugati persoana de contact respectivă. Alternativ, atingeti usor Fără copiere de rezervă dacă doriti să utilizați și să salvați această persoană de contact numai pe dispozitiv.
- 4 Introduceți sau selectați informațiile dorite pentru persoana de contact.
- 5 După ce terminați, atingeți ușor **SALVARE**.
- $\mathbf{I}$ Persoana de contact ICE trebuie să aibă cel puțin un număr de telefon pe care personalul de urgentă să îl poată apela. Dacă dispozitivul este blocat cu ajutorul unei funcții de blocare de securitate a ecranului, personalul de urgentă va putea vedea numai numărul de telefon al persoanei de contact ICE, chiar dacă în aplicaţia Persoane de contact sunt introduse și alte informaţii despre persoana de contact respectivă.

#### Utilizarea persoanelor de contact existente ca persoane de contact ICE

- 1 În Ecran principal, atingeți ușor  $\oplus$ , apoi  $\bullet$ .
- 2 Atingeți ușor ICE In Case of Emergency (În caz de urgență), apoi atingeți ușor  $\mathbf{R}$ .
- 3 Marcaţi persoanele de contact pe care doriţi să le utilizaţi ca persoane de contact ICE.
- 4 După ce terminați, atingeți ușor Efectuat.
- 1 Persoanele de contact ICE pe care le selectați trebuie să aibă cel puțin un număr de telefon pe care personalul de urgență să îl poată apela. Dacă dispozitivul este blocat cu ajutorul unei functii de blocare de securitate a ecranului, personalul de urgentă va putea vedea numai numărul de telefon al persoanelor de contact ICE, chiar dacă în aplicația Persoane de contact sunt introduse și alte informații despre persoanele de contact respective.

#### Pentru a face vizibile informatiile ICE în ecranul de blocare de securitate

- 1 În Ecran principal, atingeti usor  $\oplus$ , apoi  $\bullet$ .
- 2 Atingeti ușor ICE In Case of Emergency (În caz de urgență).
- 3 Atingeți ușor , apoi Setări.
- 4 Marcati caseta de selectare **ICE în ecran de blocare**.
- Informatiile ICE vor fi vizibile în mod implicit în ecranul de blocare de securitate.

#### Pentru a activa apelurile către persoane de contact ICE din ecranul de blocare de securitate

- 1 În Ecran principal, atingeți ușor  $\oplus$ , apoi  $\Box$ .
- 2 Atingeți ușor ICE In Case of Emergency (În caz de urgență).
- 3 Atingeți ușor ;, apoi Setări.
- 4 Marcați caseta de selectare Activare apel în ICE.
- Este posibil ca unii operatori de reţea să nu accepte apelurile ICE.

## Preferinţe și grupuri

Puteți marca persoane de contact ca preferințe, astfel încât să le accesați rapid din aplicația Persoane de contact. Puteți, de asemenea, asocia persoane de contact la grupuri pentru a obtine acces mai rapid la un grup de persoane de contact în cadrul aplicatiei Persoane de contact.

#### Pentru a marca sau a anula marcarea unei persoane de contact ca preferată

- 1 În Ecran principal, atingeți ușor  $\oplus$ , apoi $\bullet$ .
- 2 Atingeți ușor persoana de contact pe care doriți să o adăugați la preferințe sau să o eliminaţi dintre acestea.
- 3 Atingeți ușor ★.

#### Pentru a vizualiza persoanele de contact preferate

- 1 În Ecran principal, atingeți ușor  $\oplus$ , apoi atingeți ușor  $\oplus$ .
- 2 Atingeti usor **Preferinte**.

#### Pentru a asocia o persoană de contact la un grup

- 1 În aplicaţia Persoane de contact, atingeţi ușor persoana de contact pe care doriţi să o asociaţi la un grup.
- 2 Atingeți ușor ♪, apoi atingeți ușor bara aflată direct sub Grupuri.
- 3 Bifați casetele de selectare pentru grupurile în care doriți să adăugați persoana de contact.
- 4 Atingeti usor **SALVARE**.

## Trimiterea informatiilor despre o persoană de contact

#### Pentru a trimite cartea dvs. de vizită

- 1 În Ecran principal, atingeți ușor  $\oplus$ , apoi  $\bullet$ .
- 2 Atingeti usor Eu.
- 3 Atingeți ușor : apoi atingeți ușor Partajare.
- 4 Selectați o metodă de transfer disponibilă și urmați instrucțiunile de pe ecran.

#### Pentru a trimite o persoană de contact

- 1 În Ecran principal, atingeti usor  $\oplus$ , apoi  $\Box$ .
- 2 Atingeţi ușor persoana de contact ale cărei detalii doriţi să le trimiteţi.
- 3 Atingeți ușor  $\frac{2}{3}$ , apoi atingeți ușor **Partajare**.
- 4 Selectați o metodă de transfer disponibilă și urmați instrucțiunile de pe ecran.

#### Pentru a trimite simultan mai multe persoane de contact

- 1 În Ecran principal, atingeti usor  $\oplus$ , apoi  $\bullet$ .
- 2 Apăsați pe , apoi atingeți ușor Marcare multiplă.
- 3 Marcati persoanele de contact pe care doriti să le trimiteti sau sau selectati-le pe toate dacă doriţi să trimiteţi toate persoanele de contact.
- 4 Atingeți ușor , apoi selectați o metodă de transfer disponibilă și urmați instructiunile de pe ecran.

## Evitarea intrărilor duble în aplicaţia Persoane de contact

Dacă sincronizați persoanele de contact cu un cont nou sau importați informații despre persoane de contact în alte moduri, este posibil să apară intrări duble în aplicaţia Persoane de contact. În acest caz, puteţi asocia astfel de dubluri pentru a crea o singură intrare. Dacă asociaţi intrări din greșeală, le puteţi separa din nou ulterior.

#### Pentru a crea legături între persoane de contact

- 1 În Ecran principal, atingeți ușor  $\oplus$ , apoi  $\bullet$ .
- 2 Atingeti usor persoana de contact pe care doriti să o asociati cu altă persoană de contact.
- 3 Apăsați pe , apoi atingeți ușor Legare persoană de contact.
- 4 Atingeți ușor persoana de contact ale cărei informații doriți să le asociați cu prima persoană de contact, apoi atingeți ușor OK pentru confirmare. Informațiile primei persoane de contact se îmbină cu cea de-a doua persoană de contact, iar persoanele de contact asociate sunt afișate drept o singură persoană de contact în lista Persoane de contact.

### Pentru a separa persoanele de contact legate

- 1 În Ecran principal, atingeți ușor  $\oplus$ , apoi atingeți ușor  $\bullet$ .
- 2 Atingeti usor persoana de contact corelată pe care doriti să o editati, apoi atingeti ușor .
- 3 Atingeți ușor Anulare legare contact > Anulare legare.

## Copierea de rezervă a persoanelor de contact

Pentru a face copii de rezervă ale persoanelor de contact, puteti utiliza o cartelă de memorie, o cartelă SIM sau un dispozitiv USB de stocare. Consultati [Transferarea](#page-81-0) [persoanelor de contact](#page-81-0) la pagina 82 pentru informatii suplimentare despre modul de restaurare a persoanelor de contact pe dispozitiv.

#### Pentru a exporta toate persoanele de contact pe o cartelă de memorie

- 1 În Ecran principal, atingeti usor  $\oplus$ , apoi  $\bullet$ .
- 2 Apăsați pe , apoi atingeți ușor Export persoane de contact > Cartelă SD.
- 3 Atingeți ușor OK.

#### Pentru a exporta persoane de contact pe o cartelă SIM

- Când exportati persoane de contact pe o cartelă SIM, este posibil să nu se exporte toate informaţiile. Acest lucru se întâmplă din cauza limitărilor de memorie de pe cartelele SIM.
- 1 În Ecran principal, atingeți ușor  $\oplus$ , apoi  $\odot$ .
- 2 Apăsați pe , apoi atingeți ușor Export persoane de contact > Cartelă SIM.
- 3 Marcati persoanele de contact pe care doriti să le exportati sau atingeti usor
- Marcare toate dacă doriti să exportați toate persoanele de contact.
- 4 Atingeti usor Exportare.
- 5 Selectați **Adăugare persoane de contact** dacă doriți să adăugați persoanele de contact la persoanele de contact existente pe cartela SIM sau selectati **Înlocuire** toate contactele dacă doriti să înlocuiti persoanele de contact existente pe cartela SIM.

#### Pentru a exporta toate persoanele de contact pe un dispozitiv USB de stocare

- Ţ. Atunci când exportati persoanele de contact prin această metodă, mai întâi trebuie să conectaţi dispozitivul la un dispozitiv USB de stocare, de exemplu, o unitate flash sau un hard disk extern, utilizând un cablu adaptor cu mufă de intrare USB. Consultati [Conectarea](#page-130-0) [dispozitivului la accesoriile USB](#page-130-0) la pagina 131 pentru informatii suplimentare despre modul de conectare a dispozitivului la un dispozitiv USB de stocare.
- 1 În Ecran principal, atingeti usor  $\oplus$ , apoi  $\bullet$ .
- 2 Atingeti usor  $\dot{\bullet}$ , apoi atingeti usor Export persoane de contact> Dispozitiv USB de stocare.
- 3 Atingeti usor OK.

# Mesagerie şi discuţii

## Citirea și trimiterea mesajelor

Aplicaţia Schimb de mesaje vă arată mesajele sub formă de conversaţii, adică toate mesajele trimise la și primite de la o anumită persoană sunt grupate la un loc. Pentru a trimite mesaje multimedia, aveţi nevoie de setările MMS corecte pe dispozitiv. Consultaţi [Setările pentru internet și MMS](#page-47-0) la pagina 48.

Î Numărul de caractere pe care le puteţi trimite într-un singur mesaj diferă în funcţie de operator și limba utilizată. De asemenea, dimensiunea maximă a unui mesaj multimedia, care include dimensiunea fișierelor media adăugate, depinde de operator. Contactaţi operatorul de reţea pentru informatii suplimentare.

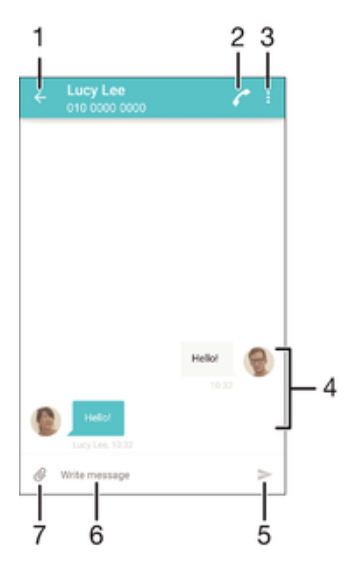

- 1 Reveniti la lista de conversati
- 2 Apelaţi expeditorul mesajului
- 3 Vizualizaţi mai multe opţiuni
- 4 Mesaje trimise și primite
- 5 Trimiteti un mesaj terminat
- 6 Adăugaţi atașări

#### Pentru a crea şi trimite un mesaj

- 1 În Ecran principal, atingeți ușor  $\oplus$ , apoi găsiți și atingeți ușor  $\oplus$ .
- 2 Atingeți ușor .
- 3 Introduceţi numele sau numărul de telefon al destinatarului sau alte informaţii de contact salvate despre destinatar, apoi selectaţi în lista apărută. Dacă destinatarul nu este listat ca persoană de contact, introduceţi manual numărul acestuia.
- 4 Dacă doriți să trimiteți un mesaj de grup, repetați procedura descrisă mai sus pentru a adăuga mai multi destinatari.
- 5 Atingeți ușor Scrieți un mesaj și introduceți textul mesajului.
- 6 Dacă doriţi să adăugaţi o atașare, selectaţi opţiunea de atașare relevantă.
- 7 Pentru a trimite mesajul, atingeți ușor $\blacktriangleright$ .
- $-\bullet$ Dacă ieșiți dintr-un mesaj înainte de a-l trimite, se salvează ca schiță. Conversația este etichetată cu cuvântul Schiță:

#### Pentru a citi un mesaj primit

- 1 În Ecran principal, atingeți ușor  $\oplus$ , apoi găsiți și atingeți ușor  $\bullet$ .
- 2 Atingeti usor conversatia dorită.
- 3 Dacă mesajul nu este încă descărcat, atingeți-l ușor și continuu, apoi atingeți ușor Descărcare mesaj.
- Toate mesajele primite sunt salvate în mod implicit în memoria dispozitivului.

#### Pentru a răspunde la un mesaj

- 1 În Ecran principal, atingeți ușor  $\oplus$ , apoi găsiți și atingeți ușor  $\oplus$ .
- 2 Atingeți ușor conversația care conține mesajul.<br>3 Introduceți răspunsul dvs. și atingeți usor
- Introduceți răspunsul dvs. și atingeți ușor >

#### Pentru a redirecționa un mesaj

- 1 În Ecran principal, atingeți ușor  $\blacksquare$ , apoi găsiți și atingeți ușor  $\blacksquare$ .
- 2 Atingeţi ușor conversaţia care conţine mesajul pe care doriţi să îl redirecţionaţi.
- 3 Atingeţi continuu mesajul pe care doriţi să-l redirecţionaţi, apoi atingeţi ușor Redirecţionare mesaj.
- 4 Introduceţi numele sau numărul de telefon al destinatarului sau alte informaţii de contact salvate despre destinatar, apoi selectați în lista apărută. Dacă destinatarul nu este listat ca persoană de contact, introduceti manual numărul acestuia.
- 5 Editați mesajul dacă este necesar, apoi atingeți ușor >.

#### Pentru a salva un fisier continut într-un mesaj primit

- 1 În Ecran principal, atingeți ușor  $\oplus$ , apoi găsiți și atingeți ușor  $\bullet$ .
- 2 Atingeți ușor conversația pe care doriți să o deschideți.
- 3 Dacă mesajul nu este încă descărcat, atingeţi-l ușor și continuu și apoi atingeţi usor Descărcare mesaj.
- 4 Atingeți continuu fișierul pe care doriți să îl salvați, apoi selectați opțiunea dorită.

## Organizarea mesajelor

#### Pentru a sterge un mesaj

- 1 În Ecran principal, atingeți ușor  $\blacksquare$ , apoi găsiți și atingeți ușor  $\blacksquare$ .
- 2 Atingeți ușor conversația care conține mesajul pe care doriți să îl ștergeți.
- 3 Atingeți continuu mesajul pe care doriți să-l ștergeți și atingeți ușor<sub>1</sub>, apoi Ştergere.

#### Pentru a sterge conversatii

- 1 În Ecran principal, atingeți ușor ..., apoi găsiți și atingeți ușor  $\bullet$ .
- 2 Atingeți ușor ; apoi atingeți ușor Stergere conversații.
- 3 Marcaţi casetele de selectare corespunzătoare conversaţiilor pe care doriţi să le ștergeți, apoi atingeți ușor ■ > Stergere.

#### Pentru a marca un mesaj cu stea

- 1 În Ecran principal, atingeți ușor  $\oplus$ , apoi găsiți și atingeți ușor  $\bullet$ .
- 2 Atingeţi ușor conversaţia pe care doriţi să o deschideţi.
- 3 Atingeţi continuu mesajul pe care doriţi să îl marcaţi cu stea, apoi atingeţi ușor Adăugare stea.
- 4 Pentru a anula marcarea cu stea a unui mesaj, atingeţi continuu mesajul cu stea, apoi atingeți ușor Stergere stea.

#### Pentru a vizualiza mesaje marcate cu stea

- 1 În Ecran principal, atingeți ușor  $\oplus$ , apoi găsiți și atingeți ușor  $\bullet$ .
- 2 Atingeți ușor , apoi atingeți ușor Mesaje marcate cu stea.
- 3 Toate mesajele marcate cu stea apar într-o listă.

#### Pentru a căuta mesaje

- <span id="page-90-0"></span>1 În Ecran principal, atingeți ușor  $\oplus$ , apoi găsiți și atingeți ușor  $\bullet$ .
- 2 Atingeți ușor Q.
- 3 Introduceti cuvintele cheie de căutare. Rezultatele căutării apar într-o listă.

## Apelarea dintr-un mesaj

#### Pentru a apela expeditorul unui mesaj

- 1 În Ecran principal, atingeți ușor  $\oplus$ , apoi găsiți și atingeți ușor  $\bullet$ .
- 2 Atingeți ușor o conversație, apoi atingeți ușor .

#### Pentru a salva numărul unui expeditor drept persoană de contact

- 1 În Ecran principal, atingeți ușor  $\oplus$ , apoi găsiți și atingeți ușor  $\bullet$ .
- 2 Atingeti usor  $\Omega$  > Salvare.
- 3 Selectați o persoană de contact existentă sau atingeți ușor Creare contact nou.
- 4 Editați informațiile despre persoana de contact și atingeți ușor Salvare.

## Setările pentru schimbul de mesaje

#### Pentru a modifica setările pentru notificările privind mesajele

- 1 În Ecran principal, atingeți ușor  $\oplus$ , apoi găsiți și atingeți ușor  $\oplus$ .
- 2 Atingeti usor : apoi atingeti usor Setări.
- 3 Pentru a seta un sunet de notificare, atingeți ușor **Sunet de notificare**, apoi selectați o opțiune sau atingeți ușor + și selectați un fișier de muzică salvat pe dispozitiv.
- 4 Pentru confirmare, atingeți ușor **Efectuat**.
- 5 Pentru alte setări ale notificărilor, trageţi cursoarele relevante spre dreapta sau spre stânga.

#### Pentru a activa sau a dezactiva functia de raport de livrare pentru mesajele expediate

- 1 În Ecran principal, atingeți ușor , apoi găsiți și atingeți ușor  $\bullet$ .
- 2 Atingeți ușor , apoi atingeți ușor Setări.
- 3 Trageti spre dreapta sau spre stânga cursorul de lângă Raport livrare.
- După activarea funcţiei de raport de livrare, va apărea o bifă în mesajele care au fost livrate cu succes.

## Mesageria instantanee și discuțiile video

Puteți să utilizați aplicația de mesagerie instantanee și chat video Google Hangouts™ de pe dispozitiv pentru a discuta cu prietenii care utilizează la rândul lor această aplicaţie pe computere, dispozitive Android™ și alte dispozitive. Puteti să transformati orice conversație în apel video cu mai mulți prieteni și să le trimiteți mesaje prietenilor chiar și când aceștia sunt offline. De asemenea, puteți să vizualizați și să partajați fotografii cu usurintă.

Functia Hangouts™ necesită acces la internet și un cont Google™. Mergeti la adresa <http://support.google.com/hangouts>și faceți clic pe legătura "Hangouts pe dispozitivul dvs. Android" pentru a obtine informatii mai detaliate despre modul de utilizare a acestei aplicatii.

Funcţia de apel video funcţionează numai pe dispozitive prevăzute cu aparat foto frontal.

#### Pentru a utiliza aplicatia Hangouts™

## 1 În Ecran principal, atingeti usor  $\mathbf{m}$ .

2 Găsiti și atingeți usor **Hangouts**.

## E-mail

## Configurarea serviciilor de email

Utilizaţi aplicaţia de email din dispozitiv pentru a trimite și primi mesaje de email prin conturile dvs. de email. Puteţi avea simultan unul sau mai multe conturi de email, inclusiv conturi Microsoft Exchange ActiveSync de organizaţie.

#### Pentru a configura un cont de email

- 1 În Ecran principal, atingeti usor  $\oplus$ .
- 2 Găsiți și atingeți ușor E-mail.
- 3 Urmaţi instrucţiunile care apar pe ecran pentru a finaliza configurarea.
- $\frac{1}{2}$ Pentru unele servicii de e-mail, este posibil să fie necesar să contactați furnizorul de servicii de e-mail pentru informaţii despre setările detaliate ale contului de e-mail.

#### Pentru a adăuga un cont de e-mail suplimentar

- 1 În Ecran principal, atingeți ușor ...
- 2 Găsiți și atingeți ușor E-mail.
- 3 Atingeți ușor , apoi atingeți ușor Setări > Adăugare cont.
- 4 Introduceți adresa de e-mail și parola, apoi atingeți ușor Următorul. Dacă setările pentru contul de e-mail nu se pot descărca automat, terminati manual configurarea.
- 5 Când terminați, atingeți ușor Următorul.

## Trimiterea și primirea mesajelor de e-mail

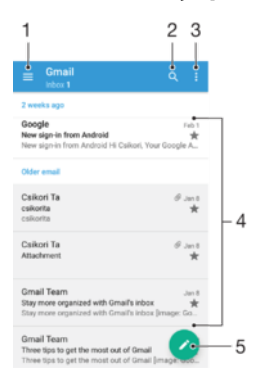

- 1 Vizualizaţi o listă cu toate conturile și folderele recente de e-mail
- 2 Căutati mesaje de e-mail
- 3 Accesati setări și optiuni
- 4 Lista de mesaje de e-mail
- 5 Scrieti un mesaj de e-mail

#### Pentru a descărca mesaje de e-mail noi

- Atunci când cutia poștală de primire a poștei electronice este deschisă, trageţi cu degetul în jos pe lista de mesaje.
- Ţ Înainte de a încerca să descărcați mesaje de e-mail noi, asigurați-vă că aveți o conexiune de date funcțională. Pentru informații suplimentare despre asigurarea unei conexiuni de date funcționale, consultați [Setările pentru internet și MMS](#page-47-0) la pagina 48.

#### Pentru a citi mesaje de e-mail

- 1 În Ecran principal, atingeți ușor **...**
- 2 Găsiti și atingeți usor E-mail.
- 3 Dacă utilizați mai multe conturi de e-mail, trageți spre dreapta marginea din stânga a ecranului și selectati contul pe care doriti să îl verificati. Dacă doriti să verificati imediat toate conturile de e-mail, trageţi spre dreapta marginea stângă a ecranului, apoi atingeti usor **Inbox combinat**.
- 4 Defilaţi în sus sau în jos în cutia poștală de primire a mesajelor de e-mail și atingeţi ușor mesajul de e-mail pe care doriţi să-l citiţi.

#### Pentru a crea şi a trimite un mesaj de e-mail

- 1 În Ecran principal, atingeti usor  $\oplus$ , apoi găsiti și atingeti usor **E-mail**.
- 2 Dacă utilizaţi mai multe conturi de e-mail, trageţi spre dreapta marginea din stânga a ecranului și selectaţi contul din care doriţi să trimiteţi mesajul de e-mail.
- 3 Atingeți ușor , apoi tastați numele destinatarului sau adresa de e-mail și selectați unul sau mai mulţi destinatari din lista verticală.
- 4 Introduceți subiectul și textul mesajului de e-mail, apoi atingeți ușor >

#### Pentru a răspunde la un mesaj de e-mail

- 1 În cutia poștală de primire a mesajelor de e-mail, găsiţi și atingeţi ușor mesajul la care doriți să răspundeți, apoi atingeți ușor Răspuns sau Răspuns la toate.
- 2 Introduceți răspunsul, apoi atingeți ușor >.

#### Pentru a redirectiona un mesaj de e-mail

- 1 În cutia poștală de primire a mesajelor de e-mail, găsiţi și atingeţi ușor mesajul pe care doriți să îl redirecționați, apoi atingeți ușor Redirecționare.
- 2 Introduceţi numele destinatarului sau adresa de e-mail, apoi selectaţi unul sau mai mulţi destinatari din lista verticală.
- $3$  Introduceti textul mesajului, apoi atingeti usor  $\blacktriangleright$ .

#### Pentru a vizualiza o ataşare a unui mesaj e-mail

- 1 Găsiţi și atingeţi ușor mesajul de e-mail care conţine atașarea pe care doriţi să o vizualizați. Mesajele de e-mail cu atașări sunt identificate de pictograma @.
- 2 După ce se deschide mesajul de e-mail, atingeți ușor **Încărc.**. Pornește descărcarea atașării.
- 3 Atunci când se descarcă atașarea, atingeți ușor Vizualiz..

#### Pentru a salva adresa de e-mail a unui expeditor în Persoane de contact

- 1 Găsiţi și atingeţi ușor un mesaj în cutia poștală de primire a mesajelor de e-mail.
- 2 Atingeți ușor numele expeditorului, atingeți ușor **Adăugare la contacte**, apoi atingeți ușor OK.
- 3 Selectați o persoană de contact existentă sau atingeți ușor Creare contact nou.
- 4 Editati informatiile despre persoana de contact, dacă doriti, apoi atingeți usor Salvare.

## Organizarea mesajelor de email

#### Pentru a vă sorta mesajele de e-mail

- 1 În Ecran principal, atingeți ușor ...
- 2 Găsiti și atingeți usor E-mail.
- 3 Dacă utilizaţi mai multe conturi de e-mail, trageţi spre dreapta marginea din stânga a ecranului și selectați contul de e-mail pe care doriți să îl sortați. Dacă doriți să sortati imediat mesajele de e-mail din toate conturile de e-mail, trageti spre dreapta marginea stângă a ecranului, apoi atingeți usor **Inbox combinat**.
- 4 Atingeți ușor  $\frac{2}{3}$ , apoi atingeți ușor **Sortare**.
- 5 Selectati o optiune de sortare.

#### Pentru a căuta mesaje de e-mail

- 1 În Ecran principal, atingeți ușor  $\oplus$ , apoi găsiți și atingeți ușor **E-mail**.
- 2 Dacă utilizați mai multe conturi de e-mail, trageți spre dreapta marginea din stânga a ecranului și selectați contul în care doriți să căutați. Dacă doriți să efectuați imediat o căutare în toate conturile de e-mail, trageti spre dreapta marginea stângă a ecranului, apoi atingeți ușor Inbox combinat.
- 3 Atingeți ușor q.
- 4 Introduceți textul de căutare, apoi atingeți ușor Q pe tastatură.
- 5 Rezultatul căutării apare într-o listă sortată după dată. Atingeţi ușor mesajul de email pe care doriţi să îl deschideţi.

#### Pentru a vizualiza toate folderele unui cont de e-mail

- 1 În Ecran principal, atingeți ușor , apoi găsiți și atingeți ușor **E-mail**.
- 2 Trageti marginea din stânga a ecranului spre dreapta, apoi selectati contul pe care doriți să îl verificați.
- 3 Sub contul pe care doriti să îl verificati, selectati **Afisati toate folderele**.

#### Pentru a şterge un mesaj de e-mail

• În cutia poștală de primire a mesajelor de e-mail, atingeţi scurt, spre dreapta, mesajul pe care doriţi să îl ștergeţi.

#### Pentru a muta un mesaj de e-mail în alt folder

- 1 În cutia poștală de primire a mesajelor de e-mail, atingeţi scurt, spre stânga, mesajul pe care doriţi să îl mutaţi.
- 2 Atingeți ușor Mutare, apoi selectați un folder.

## Setările contului de email

#### Pentru a elimina un cont de e-mail de pe dispozitiv

- 1 În Ecran principal, atingeti usor  $\oplus$ .
- 2 Găsiti și atingeți usor E-mail.
- 3 Apăsați pe , apoi atingeți ușor Setări.
- 4 Selectati contul pe care doriți să îl eliminați.
- 5 Atingeti ușor Stergere cont > OK.

#### Pentru a modifica frecventa de verificare a cutiei postale de primire

- 1 În Ecran principal, atingeti usor  $\oplus$ .
- 2 Găsiți și atingeți ușor E-mail.
- 3 Atingeti usor :, apoi atingeti usor Setări.
- 4 Selectati contul pentru care doriti să modificati frecventa de verificare a cutiei poștale de primire.
- 5 Atingeti usor Frecventă verificare > Frecvență verificare și selectati o optiune.

#### Pentru a seta un răspuns automat Absent de la birou într-un cont Exchange Active Sync

- 1 În Ecran principal, atingeți ușor , apoi găsiți și atingeți ușor **E-mail**.
- 2 Apăsați pe , apoi atingeți ușor Setări.
- 3 Selectați contul EAS (Exchange Active Sync) pentru care doriți să setați un răspuns automat Absent de la birou.
- 4 atingeți ușor Absent de la birou.
- 5 Trageți cursorul de lângă Absent de la birou către dreapta pentru a activa funcția.
- 6 Dacă este necesar, marcati caseta de selectare Setare interval de timp și setati intervalul orar pentru răspunsul automat.
- 7 Introduceţi mesajul Absent de la birou în câmpul pentru corpul textului.
- 8 Atingeti usor  $\overline{OK}$  pentru a confirma.

## Gmail™

Dacă aveţi un cont Google™, puteţi utiliza aplicaţia Gmail™ pentru a citi și scrie mesaje de e-mail.

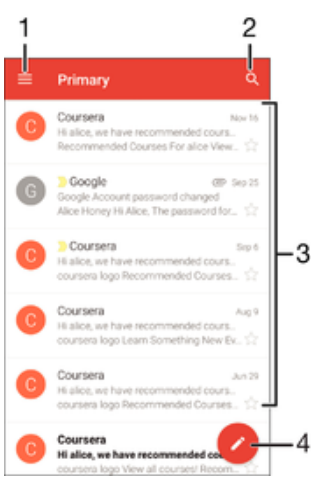

- 1 Vizualizaţi o listă cu toate conturile și folderele Gmail
- 2 Căutați mesaje de e-mail
- 3 Lista de mesaje de e-mail
- 4 Scrieţi un mesaj de e-mail

#### Pentru a afla mai multe despre Gmail™

• Atunci când aplicația Gmail este deschisă, atingeți ușor , apoi Ajutor.

## Muzică

## Transferarea muzicii pe dispozitiv

Există mai multe moduri de a transfera muzica de pe un computer pe dispozitiv:

- Puteţi transfera fișiere muzicale între dispozitiv și un computer utilizând cablul USB furnizat. După conectare, selectaţi Transfera**ț**i fi**ș**iere (MTP) pe dispozitiv și apoi copiaţi și lipiți sau trageți și fixați fișierele utilizând computerul. Consultați [Gestionarea fișierelor](#page-40-0) [utilizând un computer](#page-40-0) la pagina 41.
- Puteţi utiliza software-ul Xperia™ Companion pentru a transfera fișierele media între computer și dispozitiv. Aflaţi mai multe și descărcaţi Xperia™ Companion pentru Windows la adresa <http://support.sonymobile.com/tools/xperia-companion/>sau Xperia™ Companion pentru Mac la adresa [http://support.sonymobile.com/tools/xperia-companion-mac/.](http://support.sonymobile.com/tools/xperia-companion-mac/)
- Ţ Este posibil ca aplicaţia Muzică să nu accepte toate formatele de fișier de muzică. Pentru informaţii suplimentare privind formatele de fișier acceptate și utilizarea fișierelor multimedia (audio, imagine și video), descărcaţi Documentaţia de prezentare tehnică pentru dispozitivul dvs. la adresa [www.sonymobile.com/support/](http://www.sonymobile.com/support/).

## Ascultarea muzicii

Utilizați aplicația Muzică pentru a asculta muzica și cărțile în format audio preferate.

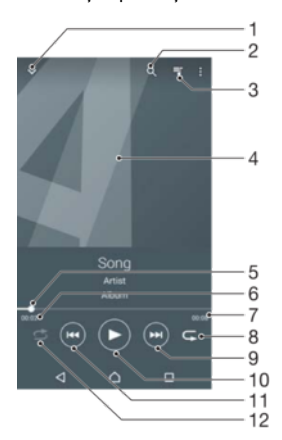

- 1 Mergeți la ecranul principal al aplicației Muzică
- 2 Căutați în toate melodiile salvate pe dispozitiv
- 3 Vizualizati lista de asteptare pentru redare curentă
- 4 Grafică album (dacă este disponibilă)
- 5 Indicator de progres trageţi indicatorul sau atingeţi ușor linia pentru a derula înainte sau înapoi
- 6 Durata scursă din melodia curentă
- 7 Durata totală a melodiei curente
- 8 Repetati toate melodiile din lista de asteptare pentru redare curentă
- 9 Atingeți ușor pentru a merge la melodia următoare din lista de așteptare pentru redare Atingeți continuu pentru a derula înainte în melodia curentă
- 10 Redaţi sau întrerupeţi redarea unei melodii
- 11 Atingeţi ușor pentru a merge la melodia anterioară din lista de așteptare pentru redare Atingeți continuu pentru a derula înapoi în melodia curentă
- 12 Redaţi în mod aleatoriu melodiile din lista de așteptare pentru redare curentă

## Ecranul principal al aplicatiei Muzică

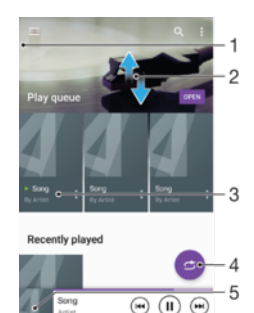

- 1 Trageti marginea din stânga a ecranului spre dreapta pentru a deschide meniul ecranului principal al aplicației Muzică
- 2 Defilaţi în sus sau în jos pentru a vizualiza conţinut
- 3 Redați o melodie utilizând aplicația Muzică
- 4 Redaţi toate melodiile în mod aleatoriu
- 5 Reveniţi la ecranul aplicaţiei de redare muzică

#### Pentru a reda o melodie utilizând aplicația Muzică

- 1 În Ecran principal, atingeți ușor  $\oplus$ , apoi găsiți și atingeți ușor  $\oplus$ .
- 2 Trageţi spre dreapta marginea stângă a ecranului.
- 3 Selectaţi o categorie muzicală.
- 4 Atingeti usor o melodie pentru a o reda.
- $\mathbf{r}$ Este posibil să nu puteţi reda elemente protejate prin drepturi de autor. Verificaţi dacă aveţi drepturile necesare asupra materialului pe care doriti să îl partajați.

#### Pentru a găsi online informatii legate de o melodie

- În timpul redării unei melodii în aplicația Muzică, atingeți ușor Grafică album și apoi atingeți ușor Alte informații.
- $-\bullet$ Resursele online legate de melodie pot include clipuri video pe YouTube™, versurile melodiilor și informaţi despre artist pe Wikipedia.

#### Pentru a edita informațiile despre muzică și descărca grafica albumului

- 1 În aplicatia Muzică, atingeți ușor Grafică album și apoi Editare info. muzică.
- 2 Editati informatiile după cum doriti.
- 3 Pentru a seta sau descărca grafica albumului, atingeți ușor ♪, apoi selectați o optiune.
- 4 După ce terminati, atingeti usor **SALVARE**.
- $\bullet$ Mai puteti seta descărcarea automată a graficii albumului în meniul Muzică, la Setări.

#### Pentru a regla volumul audio

Apăsati tasta de volum.

#### Pentru a minimiza aplicația Muzică

• În timpul redării unei melodii, atingeți ușor  $\bigcap$  pentru a vă deplasa la Ecran principal. Aplicaţia Muzică rămâne în redare în fundal.

#### Pentru a deschide aplicatia Muzică atunci când aceasta redă muzică în fundal

- 1 În timp ce se redă o melodie în fundal, atingeți usor  $\Box$  pentru a deschide fereastra cu aplicatiile utilizate recent.
- 2 Atingeti usor aplicația Muzică.

## Meniul ecranului principal al aplicației Muzică

Meniul ecranului principal al aplicaţiei Muzică vă furnizează o prezentare generală a tuturor melodiilor de pe dispozitiv. De aici puteți gestiona albumele și listele de redare.

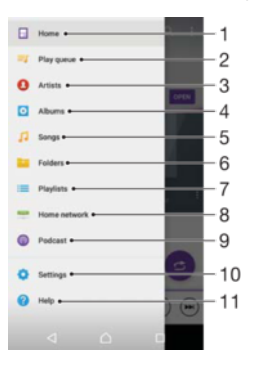

- 1 Reveniti la ecranul principal al aplicatiei Muzică
- 2 Vizualizati lista de asteptare pentru redare curentă
- 3 Răsfoiți toți artiștii
- 4 Răsfoiţi toate albumele
- 5 Răsfoiţi toate melodiile
- 6 Răsfoiţi biblioteca de muzică și filtraţi după artist, după album sau după numele melodiei
- 7 Răsfoiti toate listele de redare
- 8 Redati un fișier muzical partajat pe un alt dispozitiv
- 9 Vizualizaţi toate fișierele din Podcast la care v-aţi abonat sau pe care le-aţi descărcat
- 10 Deschideti meniul de setări pentru aplicația Muzică
- 11 Deschideti meniul de asistentă pentru aplicatia Muzică

### Pentru a deschide meniul ecranului principal al aplicației Muzică

- 1 În Ecran principal, atingeți ușor  $\oplus$ , apoi găsiți și atingeți ușor  $\oplus$ .
- 2 Trageţi spre dreapta marginea stângă a ecranului.

#### Pentru a reveni la ecranul principal al aplicaţiei Muzică

- Când meniul ecranului principal al aplicatiei Muzică este deschis, atingeti usor Ecran principal.
- Când meniul ecranului principal al aplicației Muzică este deschis, atingeți ușor ecranul în dreapta meniului.

#### Pentru a sterge o melodie

- 1 În meniul ecranului principal al aplicaţiei Muzică, răsfoiţi la melodia pe care doriţi să o ștergeţi.
- 2 Atingeti continuu titlul melodiei, apoi atingeti usor Stergere în lista care apare.
- 3 Atingeți ușor, din nou, Stergere pentru a confirma.

## Listele de redare

În ecranul principal al aplicaţiei Muzică puteţi crea propriile liste de redare din muzica salvată pe dispozitiv.

#### Pentru a crea propriile liste de redare

- 1 În ecranul de pornire al aplicaţiei Muzică, atingeţi continuu numele melodiei sau al albumului pe care doriti să îl adăugati într-o listă de redare.
- $2$  În meniul care se deschide, atingeti usor **Adăugare la lista de redare** > Creare listă de redare.
- 3 Introduceți un nume pentru lista de redare și atingeți ușor OK.
- $\bullet$ De asemenea, puteți să atingeți ușor grafica albumului și apoi Adăugare la lista de redare pentru a crea o listă de redare nouă.

#### Pentru a reda listele de redare proprii

- 1 Deschideti meniul ecranului principal al aplicatiei Muzică, apoi atingeti usor Liste de redare.
- 2 Sub Liste de redare, selectati lista de redare pe care doriti să o deschideti.
- 3 Dacă doriți să redați toate melodiile, atingeți ușor Redare aleatorie toate.

#### Pentru a adăuga melodii într-o listă de redare

- 1 În ecranul principal al aplicatiei Muzică, răsfoiti la melodia sau albumul pe care doriti să îl adăugati într-o listă de redare.
- 2 Atingeți continuu titlul melodiei sau al albumului, apoi atingeți ușor Adăugare la lista de redare.
- 3 Atingeti usor numele listei de redare în care doriti să adăugați albumul sau melodia. Albumul sau melodia aste acum adăugată în lista de redare.

#### Pentru a elimina o melodie dintr-o listă de redare

- 1 Într-o listă de redare, atingeti continuu titlul melodiei pe care doriti să o ștergeți.
- 2 Atingeti usor **Eliminati din lista de redare**.
- Este posibil să nu puteţi șterge o melodie salvată pe cartela de memorie sau în memoria internă a dispozitivului.

#### Pentru a şterge o listă de redare

- 1 Deschideți meniul ecranului principal al aplicației Muzică, apoi atingeți ușor Liste de redare.
- 2 Atingeţi continuu lista de redare pe care doriţi să o ștergeţi.
- 3 Atingeți ușor Stergere.
- 4 Atingeți ușor, din nou, Stergere pentru a confirma.
- $\mathbf{r}$ Nu puteţi șterge listele de redare inteligente.

## Partajarea muzicii

#### Pentru a partaja o melodie

- 1 În ecranul principal al aplicaţiei Muzică, răsfoiţi la melodia sau albumul pe care doriți să îl partajați.
- 2 Atingeti continuu titlul melodiei, apoi atingeti usor Share.
- 3 Selectati o aplicatie din listă, apoi urmați instrucțiunile de pe ecran.
- $-\frac{1}{2}$ De asemenea, puteţi partaja albume și liste de redare în mod similar.

## Îmbunătăţirea redării sunetului

#### Pentru a îmbunătăți calitatea sunetului utilizând egalizatorul

- 1 Deschideti meniul ecranului principal al aplicatiei Muzică, apoi atingeti usor Setări > Setări audio > Efecte sonore > Egalizator.
- 2 Pentru a regla manual sunetul, trageti butoanele benzilor de frecventă în sus și în jos. Pentru a regla automat sunetul, atingeți ușor  $\vee$  și selectați un stil.

#### Pentru a activa caracteristica de sunet surround

- 1 Deschideți meniul ecranului principal al aplicației Muzică, apoi atingeți ușor **Setări** > Setări audio > Efecte sonore > Sunet surround (VPT).
- 2 Atingeti scurt spre stânga sau spre dreapta pentru a selecta o setare, apoi atingeti ușor OK pentru confirmare.

## Recunoașterea muzicii cu TrackID™

Utilizaţi serviciul de recunoaștere a muzicii TrackID™ pentru a identifica melodiile care se aud în jur. Trebuie doar să înregistrați o secvență scurtă din melodie și veți afla informații despre artist, titlu și album în câteva secunde. Puteți să achizitionați melodii identificate de TrackID™ și să vizualizaţi liste TrackID™ pentru a vedea ce caută utilizatorii TrackID™ din întreaga lume. Pentru rezultate optime, utilizaţi aplicaţia TrackID™ într-un spaţiu liniștit.

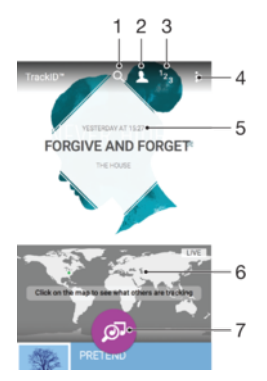

- 1 Căutați piese, albume și artiști
- 2 Creati un profil TrackID™ online
- 3 Vizualizati clasamente muzicale actuale
- 4 Vizualizaţi opţiuni pentru TrackID™
- 5 Vizualizati istoricul căutărilor anterioare
- 6 Vedeţi ce identifică alte persoane
- 7 Identificaţi muzica pe care o ascultaţi
- Ţ Aplicaţia TrackID™ și serviciul TrackID™ nu sunt acceptate în toate ţările/regiunile sau de către toate reţelele și/ori toţi furnizorii de servicii. Aplicaţia TrackID™ poate fi conectată la serviciile de redare în flux a muzicii disponibile în ţara dvs.

#### Pentru a identifica muzică utilizând tehnologia TrackID™

- 1 În Ecran principal, atingeți ușor **...**
- 2 Găsiți și atingeți ușor TrackID™, apoi țineți dispozitivul aproape de sursa muzicii.
- 3 Atingeți ușor . Dacă melodia este recunoscută de serviciul TrackID™, rezultatele apar pe ecran.
- $-\bullet$ Pentru a reveni la ecranul de pornire TrackID™, atingeți ușor <...

#### Pentru a vizualiza informații despre artistul care interpretează o melodie

- 1 După ce o melodie este recunoscută de aplicația TrackID™, rezultatul se afișează în ecranul principal TrackID™.
- 2 Defilaţi la rezultatul pe care doriţi să îl vizualizaţi, apoi atingeţi-l ușor pentru a-l deschide.

#### Pentru a şterge o melodie din istoricul pieselor

- 1 Deschideți aplicația TrackID™, apoi răsfoiți până la melodia pe care doriți să o ștergeți.
- 2 Atingeți continuu ecranul pentru a apărea  $\overline{m}$ .
- 3 Atingeți ușor  $\hat{m}$ .

#### Pentru a utiliza aplicaţia TrackID™ LIVE

Puteţi utiliza aplicaţia TrackID™ LIVE pentru a vedea identificări LIVE în timp real din întreaga lume. Există două modalități de pornire a aplicației TrackID™ LIVE:

- Atingeţi ușor harta din ecranul principal TrackID™.
- Sau apăsați pe apoi atingeți ușor TrackID™ LIVE.
- Puteţi să modificaţi frecvenţa cu care doriţi să primiţi identificările și să dezactivaţi sau să activați sunetul secvențelor de melodii.

## radio FM

## Ascultarea la radio

Funcţia Radio FM de pe dispozitiv funcţionează precum orice radio FM. De exemplu, aveţi posibilitatea să răsfoiţi și să ascultaţi posturi de radio FM și să le salvaţi ca preferințe. Pentru a putea utiliza aplicația radio, trebuie să conectați la dispozitiv un set de căști sau o pereche de căști cu fir. Acest lucru este necesar deoarece setul de căști sau perechea de căști au rolul de antenă. După ce unul dintre aceste dispozitive este conectat, puteti comuta redarea sunetului la difuzor, dacă doriti acest lucru.

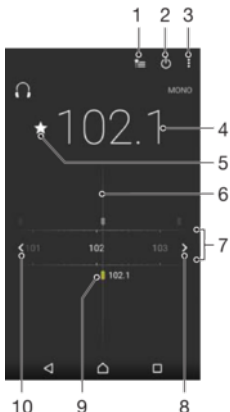

 $10$  $\overline{9}$ 

- 1 Lista Preferinte
- 2 Butonul de pornire/oprire a aplicatiei radio
- 3 Vizualizaţi opţiunile de meniu
- 4 Frecventă reglată
- 5 Salvaţi un canal ca preferinţă sau eliminaţi-l din preferinţe
- 6 Cadranul de reglare
- 7 Banda de frecvenţe glisaţi spre stânga sau dreapta pentru a trece de la un canal la altul
- 8 Parcurgeți în sus banda de frecvențe pentru a căuta un canal
- 9 Un canal preferat salvat
- 10 Parcurgeţi în jos banda de frecvenţe pentru a căuta un canal

#### Pentru a asculta la radioul FM

- 1 Conectaţi un set de cască sau un set de căști la dispozitiv.
- 2 În Ecran principal, atingeți ușor **...**
- 3 Găsiți și atingeți ușor Radio FM . Canalele disponibile apar pe măsură ce defilați în banda de frecvente.
- Ţ Atunci când porniţi Radio FM, canalele disponibile apar automat. Dacă un canal prezintă informații RDS, acestea apar la câteva secunde după ce începeți să ascultați canalul respectiv.

#### Pentru a comuta între canalele radio

• Trageti banda de frecventă spre stânga sau dreapta.

#### Pentru a porni o căutare nouă pentru canalele radio

- 1 Atunci când radioul este pornit, apăsați pe :
- 2 Atingeți ușor **Căutare canale**. Radioul scanează întreaga bandă de frecvențe și sunt afișate toate canalele disponibile.

#### Pentru a comuta redarea sunetului radioului la difuzor

- 1 Atunci când radioul este pornit, apăsați pe :
- 2 Atingeti usor Redare în difuzor.
- Pentru a comuta înapoi redarea sunetului la setul de căști sau la perechea de căști cu fir, apăsați pe  $\frac{1}{2}$ și atingeți ușor Redare în căști.

#### Pentru a identifica o melodie la radioul FM utilizând TrackID™

- 1 În timp ce se redă o melodie la radioul FM al dispozitivului, atingeți ușor ;, apoi selectati TrackID™.
- 2 Apare un indicator de progres în timp ce aplicația TrackID™ eșantionează melodia. Dacă se reușește identificarea, vi se prezintă un rezultat sau o listă de rezultate posibile.
- 3 Atingeti ușor ⊲ pentru a reveni la radioul FM.
- ! Aplicatia TrackID™ și serviciul TrackID™ nu sunt acceptate în toate țările/regiunile sau de către toate reţelele și/sau toţi furnizorii de servicii din toate zonele.

## Canale radio preferate

#### Pentru a salva un canal ca preferintă

- 1 Atunci când radioul este pornit, navigați la canalul pe care doriti să îl salvați ca preferinţă.
- 2 Atingeti ușor  $\hat{x}$ .
- 3 Introduceti un nume și selectati o culoare pentru canal, apoi apăsați pe Salvare.

#### Pentru a asculta un post radio preferat

- 1 Atingeți ușor  $\equiv$ .
- 2 Selectați o opțiune.

#### Pentru a elimina un canal din preferinte

- 1 Atunci când radioul este pornit, navigaţi la canalul pe care doriţi să îl eliminaţi.
- 2 Atingeti usor  $\bigstar$ , apoi Stergere.

## Setări sunet

#### Pentru a comuta între modurile de sunet mono şi stereo

- 1 Atunci când radioul este pornit, apăsați pe :
- 2 Atingeți ușor Activare sunet stereo.
- 3 Pentru a asculta din nou radioul în modul mono, apăsați pe și atingeți ușor Impunere sunet mono.

#### Pentru a selecta regiunea radio

- 1 Atunci când radioul este pornit, apăsați pe :
- 2 Atingeți ușor Setare regiune radio.
- 3 Selectati o optiune.

## Aparat foto

## Fotografierea și înregistrarea de clipuri video

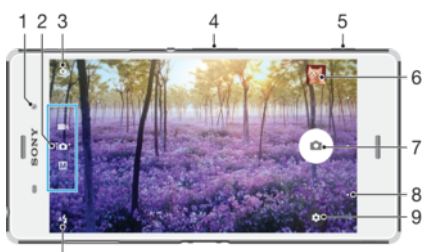

 $10$ 

- 1 Obiectivul aparatului foto frontal
- 2 Selectaţi modul de fotografiere
- 3 Comutaţi între aparatul foto frontal și cel principal
- 4 Măriţi sau micșoraţi
- 5 Tastă aparat foto activaţi aparatul foto/fotografiaţi/înregistraţi clipuri video
- 6 Vizualizati fotografii și clipuri video
- 7 Fotografiaţi sau înregistraţi clipuri video
- 8 Mergeți înapoi cu un pas sau ieșiți din aparatul foto
- 9 Pictograma pentru setările modului de fotografiere
- 10 Setări pentru bliţ

#### Pentru a fotografia atunci când ecranul este blocat

- 1 Pentru a activa ecranul, apăsați scurt pe tasta de deschidere/închidere (1).
- 2 Pentru a activa aparatul foto, atingeți continuu pictograma aparatului foto **d**, apoi trageți-o spre stânga.
- 3 După ce se deschide aparatul foto, atingeți ușor .

#### Pentru a fotografia utilizând tasta aparatului foto

- 1 Activați aparatul foto.
- 2 Apăsaţi complet pe tasta aparatului foto.

#### Pentru a fotografia atingând uşor butonul aparatului foto de pe ecran

- 1 Activati aparatul foto.
- 2 Îndreptați aparatul foto spre subiect.
- 3 Atingeți ușor butonul aparatului foto de pe ecran . Fotografia se realizează imediat ce ridicaţi degetul.

#### Pentru a realiza un selfie utilizând aparatul foto frontal

- 1 Activați aparatul foto.
- 2 Atingeți ușor  $\bullet$ .
- 3 Pentru a face fotografia, apăsaţi pe tasta aparatului foto. Fotografia se realizează imediat ce ridicaţi degetul.

#### Pentru a utiliza bliţul aparatului foto

- 1 Atunci când aparatul foto este activat, atingeți ușor 4.
- 2 Selectaţi setarea dorită pentru bliţ.
- 3 Faceţi fotografia.

## Pentru a utiliza functia de mărire/micsorare

- Când aparatul foto este deschis, apăsaţi pe tasta de volum în sus sau în jos.
- Când aparatul foto este deschis, apropiaţi sau depărtaţi două degete pe ecranul aparatului foto.

#### Pentru a înregistra un clip video utilizând tasta aparatului foto

- 1 Activati aparatul foto.
- 2 Deplasați degetul pe ecran pentru a selecta ...
- 3 Pentru a porni înregistrarea unui clip video, apăsaţi pe tasta aparatului foto.
- 4 Pentru a opri înregistrarea, apăsați din nou pe tasta aparatului foto.

#### Pentru a înregistra un clip video

- 1 Activati aparatul foto.
- 2 Dacă nu este selectat modul video, deplasaţi degetul pe ecran pentru a selecta **.**
- 3 Îndreptati aparatul foto spre subiect.
- 4 Pentru a porni înregistrarea, atingeți ușor .
- 5 Pentru a întrerupe înregistrarea unui clip video, atingeti usor **.** Pentru a relua înregistrarea, atingeți ușor e.
- 6 Pentru a opri înregistrarea, atingeți ușor  $\blacksquare$ .

#### Pentru a realiza o fotografie în timpul înregistrării unui clip video

• Pentru a realiza o fotografie în timpul înregistrării unui clip video, atingeți ușor ... Fotografia se realizează imediat ce ridicaţi degetul.

#### Pentru a vizualiza fotografiile și clipurile video

- 1 Activati aparatul foto, apoi atingeți usor o miniatură pentru a deschide o fotografie sau un clip video.
- 2 Atingeti scurt spre stânga sau spre dreapta pentru a vizualiza fotografiile și clipurile video.

#### Pentru a şterge o fotografie sau un clip video înregistrat

- 1 Răsfoiţi până la fotografia sau clipul video pe care doriţi să îl ștergeţi.
- 2 Atingeti ecranul pentru a apărea .
- 3 Atingeți ușor **■**.
- 4 Atingeți ușor Stergere pentru a confirma.

## Detectarea feţei

Puteți utiliza funcția Detectare față pentru a focaliza pe o față care nu se află în centru. Aparatul foto detectează automat până la cinci feţe, indicate prin chenare albe. Un chenar colorat arată ce faţă a fost selectată pentru focalizare. Focalizarea este setată pe faţa cea mai apropiată de aparatul foto. Mai puteţi atinge ușor unul dintre cadre pentru a selecta faţa care să fie focalizată.

#### Pentru a activa funcția de detectare a feței

- 1 Deplasați degetul pe ecran pentru a selecta modul de fotografiere Manual.
- 2 Atingeți ușor  $\bullet$ .
- 3 Atingeți ușor Mai multe > Mod focalizare > Detectare față.

#### Pentru a face o fotografie utilizând detectarea fetei

- 1 Atunci când aparatul foto este deschis și funcția **Detectare față** este activată, orientaţi aparatul foto către subiect. Se pot detecta până la cinci feţe și fiecare faţă detectată este încadrată.
- 2 Apăsați pe tasta aparatului foto până la jumătate. Un chenar colorat arată ce fată este focalizată.
- 3 Pentru a face fotografia, apăsaţi până la capăt pe tasta aparatului foto.

## Utilizarea caracteristicii Smile Shutter™ pentru captura feţelor zâmbitoare

Utilizaţi tehnologia Smile Shutter™ pentru a fotografia o faţă exact atunci când zâmbește. Aparatul foto detectează până la cinci fețe și selectează o singură față pentru detectarea zâmbetului și focalizare automată. Când fața selectată zâmbește, aparatul foto face automat o fotografie.

#### Pentru a activa functia Smile Shutter™

- 1 Activați aparatul foto.
- 2 Atingeți ușor  $\frac{1}{2}$ .
- 3 Găsiți și atingeți ușor **Declanșator zâmbet**, apoi selectați un nivel al zâmbetului.

#### Pentru a fotografia utilizând funcția Smile Shutter™

- 1 Dacă s-a pornit aparatul foto și s-a activat funcţia Smile Shutter™, îndreptaţi aparatul foto către subiect. Aparatul foto selectează faţa pe care să se focalizeze.
- 2 Faţa selectată apare într-un chenar colorat, iar fotografia este realizată automat.
- 3 Dacă nu se detectează niciun zâmbet, apăsați pe tasta aparatului foto pentru a realiza manual fotografia.

## Adăugarea pozitiei geografice la fotografiile dvs.

Activaţi geoetichetarea pentru a adăuga locaţia geografică aproximativă (o geoetichetă) la fotografii atunci când le realizati. Locatia geografică este stabilită utilizând fie retele wireless (retele de mobile sau Wi-Fi), fie tehnologie GPS.

Atunci când «», apare pe ecranul aparatului foto, geoetichetarea este activată, dar poziția geografică nu a fost găsită. Atunci când  $\gamma$  apare, geoetichetarea este activată și locația geografică este disponibilă, astfel încât fotografia dvs. poate fi geoetichetată. Dacă nu apare niciunul dintre aceste două simboluri, geoetichetarea este dezactivată.

#### Pentru a activa geoetichetarea

- 1 În Ecran principal, atingeți ușor **...**
- 2 Atingeți ușor Setări > Locatie.
- 3 Atingeţi ușor comutatorul pornit-oprit.
- 4 Activaţi aparatul foto.
- 5 Atingeti usor  $\mathbf{\dot{\alpha}}$ .
- 6 Atingeți ușor Mai multe > Salvare locație. Trageți spre dreapta cursorul.

## Setări generale pentru aparatul foto

#### Moduri de capturare

10<sup>+</sup> Autoreglare superioară

Optimizaţi setările pentru a se potrivi cu orice scenă.

M Manual

Reglati manual setările aparatului foto.

#### Sound Photo

Fotografiaţi cu sunet de fundal.

#### Mai multe aparate foto  $\left( \frac{1}{2} \right)$

Înregistraţi aceeași scenă din mai multe unghiuri pe un singur ecran.

#### $\boldsymbol{\Omega}$ Faţă în imagine

Fotografiaţi folosind simultan aparatul foto frontal și pe cel posterior.

#### Clip video 4K

Înregistrati clipuri video cu definitie ultraînaltă 4K.

#### Timeshift video

Înregistraţi clipuri video cu frecvenţă ridicată de cadre și aplicaţi efecte de ralanti.

Efect AR

Realizati fotografii sau clipuri video cu scene și personaje virtuale.

Efect creativ

Aplicați efecte fotografiilor sau clipurilor video.

Timeshift burst

Găsiţi cea mai bună fotografie într-o serie de imagini.

- Panoramă prin rotire  $\Box$ Realizati fotografii panoramice și cu unghi larg.
- Estompare fundal  $\begin{smallmatrix} 1\\ 1\\ 1 \end{smallmatrix}$

Estompaţi fundalul fotografiilor pentru ca subiectul să arate mai clar în comparaţie cu acesta.

Stil portret  $\bullet$ 

Fotografiaţi folosind stiluri de portret în timp real.

Pentru informatii suplimentare despre realizarea unor fotografii mai bune, mergeti la [www.sonymobile.com/support/](http://www.sonymobile.com/support/).

#### Pentru a comuta între modurile de fotografiere

- 1 Apăsati și mentineti apăsată tasta aparatului foto.
- 2 Deplasaţi degetul pe ecran la modul de fotografiere dorit.

### Modul Automat superior

Modul Automat superior detectează conditiile în care fotografiați și reglează automat setările pentru a vă asigura că faceți cea mai bună fotografie posibil.

-64 Cea mai mare rezolutie a modului Automat superior este de 8 MP. Dacă doriti să faceti fotografii la o rezoluție mai mare, utilizați modul Manual.

## Modul Manual

Utilizați modul Manual atunci când doriți să reglați manual setările aparatului foto pentru fotografiere și înregistrare video.

## Efect AR

Puteţi aplica efecte de tip AR (realitate augmentată) asupra fotografiilor sau clipurilor video, pentru a le face mai distractive. Dacă utilizaţi aparatul foto, această setare vă permite să integraţi scene 3D în fotografii sau clipuri video. Trebuie doar să selectaţi scena dorită și să ajustaţi poziţia acesteia în vizor.

## Efecte creative

Puteți să aplicați diverse efecte fotografiilor și clipurilor video. De exemplu, puteți să adăugați un efect Nostalgic pentru a le conferi fotografiilor un aspect retro sau să folosiți un efect Schiţă pentru a obţine imagini mai distractive.

## Sweep Panorama

Puteti realiza fotografii panoramice și cu unghi larg pe direcție orizontală sau verticală printr-o mișcare simplă de apăsare și balans.

#### Pentru a face o fotografie panoramică

- 1 Activati aparatul foto.
- 2 Deplasați degetul pe ecran pentru a merge la ..., apoi selectați e.
- 3 Pentru a selecta o directie de fotografiere, atingeti usor  $\rightarrow$ .
- 4 Apăsati pe tasta aparatului foto și deplasati lent și constant aparatul foto în direcția de deplasare indicată pe ecran.

## Timeshift burst

Aparatul foto face o serie de 61 de fotografii într-un interval de două secunde – o secundă înainte și după ce atingeți ușor butonul din ecranul aparatului foto. Astfel puteți reveni și găsi imaginea perfectă.

#### Pentru a utiliza Timeshift burst

- 1 Activați aparatul foto.
- 2 Deplasați degetul pe ecran pentru a merge la ... apoi selectați ...
- 3 Fotografiati. Fotografiile făcute apar în vizualizarea miniaturilor.
- 4 Parcurgeti miniaturile și selectati fotografia pe care doriti să o salvati, apoi atingeti usor  $\odot$ .

## Înregistrarea video Timeshift

Puteți să înregistrați clipuri video cu o frecvență de cadre ridicată, de 120 de cadre pe secundă, și apoi să aplicati efecte pentru a putea reda la ralanti portiuni ale unui clip video sau un întreg clip video.

### Modul Estompare a fundalului

Utilizati efectul de fundal încetosat al aparatului foto pentru a face subiectele să arate mai clare și mai vii în comparaţie cu fundalul. În modul Estompare a fundalului, aparatul foto realizează două fotografii, identifică fundalul și apoi îl înceţoșează, păstrând subiectul clar si focalizat – ca la fotografierea cu un aparat foto digital SLR. Puteți să selectați una dintre cele trei variaţii de înceţoșare și să reglaţi nivelul de înceţoșare în afișarea examinării.

## Fată în imagine

Puteti utiliza modul Fată în imagine pentru a activa simultan aparatul foto frontal și cel principal, pentru a putea realiza o fotografie cu dvs. împreună cu subiectul.

### Modul Aparat foto multiplu

Modul Aparat foto multiplu vă permite să realizaţi o fotografie care combină imaginile din două unghiuri diferite, de la două dispozitive diferite. Veţi vedea două imagini în vizorul aparatului foto al dispozitivului – una de la aparatul foto propriu și una de la dispozitivul Xperia™ conectat sau de la un aparat foto Sony care acceptă funcția NFC și tehnologia Wi-Fi Direct™. Apoi, puteţi edita ceea ce vedeţi în vizor înainte de a fotografia.

În concluzie, dacă vă aflați la un spectacol, de exemplu, și doriți să realizați o fotografie care combină imaginea unei formatii dintr-un unghi și cea a publicului din alt unghi, puteti utiliza modul Aparat foto multiplu pentru efect maxim.

Puteti configura modul Aparat foto multiplu să utilizeze functia NFC, care lansează împerecherea celor două dispozitive cu ajutorul tehnologiei Wi-Fi Direct™.

### Pentru a utiliza modul Aparat foto multiplu

- 1 Activati functiile NFC pe ambele dispozitive pe care doriti să le conectati.
- 2 Activați aparatul foto pe dispozitivul dvs.
- 3 Deplasați degetul pe ecran pentru a merge la ..., apoi selectați ...
- 4 Pe ecranele ambelor dispozitive, atingeți ușor  $+$ .
- 5 Atingeti una de cealaltă zonele de detectare NFC ale fiecărui dispozitiv. Acum ambele dispozitive trebuie să se conecteze utilizând tehnologia Wi-Fi Direct™.
- 6 Odată ce dispozitivele sunt conectate, apar două imagini în vizorul dispozitivului dvs., una de la vizorul aparatului dvs. foto și o alta de la vizorul dispozitivului conectat.
- 7 Pentru a edita imaginile din vizor, atingeți ușor <sub>n</sub>.
- 8 Editați imaginile după cum doriți. De exemplu, puteți să atingeți ușor și continuu o imagine și să o trageţi spre cealaltă margine a vizorului pentru a modifica ordinea.
- 9 Atunci când ați terminat editarea și sunteți pregătit pentru capturarea imaginii combinate finale, atingeți ușor **Efectuat** >  $\circ$ .
# Descărcarea aplicațiilor aparatului foto

Puteți descărca gratuit sau cu plată aplicații pentru aparatul foto de la Google Play™ sau alte surse surse. Înainte de a începe descărcarea, asiguraţi-vă că aveţi o conexiune la internet funcţională, preferabil prin Wi-Fi pentru a limita taxele pentru trafic de date.

#### Pentru a descărca aplicaţiile aparatului foto

- 1 Deschideţi aplicaţia aparatului foto.
- 2 Deplasați degetul pe ecran pentru a merge la ..., apoi atingeți ușor  $\Theta$ .
- 3 Selectaţi aplicaţia pe care doriţi să o descărcaţi, apoi urmaţi instrucţiunile pentru a finaliza instalarea.

# Lansare rapidă

Utilizati setările pentru lansare rapidă pentru a lansa aparatul foto atunci când ecranul este blocat.

#### Numai lansare

Dacă această setare este activată și ecranul este blocat, puteţi să lansaţi aparatul foto ţinând apăsată tasta aparatului foto.

#### Lansare şi fotografiere

Dacă această setare este activată și ecranul este blocat, puteți să lansați aparatul foto și să capturați automat o fotografie tinând apăsată tasta aparatului foto.

#### Lansare şi înregis. clip video

Dacă această setare este activată și ecranul este blocat, puteţi să lansaţi aparatul foto și să începeţi o înregistrare video ţinând apăsată tasta aparatului foto.

#### **Dezactivat**

## Salvarea locaţiei

Adăugaţi informaţii despre locaţia geografică (geoetichetă) în fotografii atunci când le faceti.

## Capturare la atingere

Identificaţi o zonă de focalizare și apoi atingeţi cu degetul ecranul aparatului foto. Fotografia se realizează imediat ce ridicaţi degetul.

## Sunet

Alegeţi să activaţi sau să dezactivaţi sunetul diafragmei.

## Stocarea datelor

Puteti alege să vă salvati datele fie pe o cartelă SD amovibilă sau în memoria internă a dispozitivului.

#### Memorie internă

Fotografiile sau clipurile video sunt salvate în memoria dispozitivului.

#### Cartelă SD

Fotografiile sau clipurile video sunt salvate pe cartela SD.

# Touch Block

Puteți să dezactivați ecranul tactil pentru a împiedica atingerile accidentale atunci când utilizaţi aparatul foto.

## Setarea Compensare alb

Această setare, care este disponibilă numai în modul de fotografiere Manual, reglează echilibrul cromatic în functie de conditiile de lumină. De asemenea, cu această setare puteți să reglați manual expunerea în intervalul VE de la -2 până la +2. De exemplu, puteți să măriti luminozitatea imaginii sau să micsorati expunerea generală atingând ușor, după

caz, butonul cu semnul plus sau pe cel cu semnul minus atunci când se afișează pictograma setării Compensare alb  $\mathbf{H}$ .

#### Automată WB<br>AUTO

Reglează automat echilibrul cromatic pentru a se potrivi cu conditiile de lumină.

#### -ूै≂ Incandescent

Reglează echilibrul cromatic pentru condiții de lumină caldă, cum ar fi lumina becurilor.

甇 Fluorescent

Reglează echilibrul cromatic pentru lumină fluorescentă.

业 Zi

Reglează echilibrul cromatic pentru utilizarea în spatiu deschis însorit.

#### Înnorat

Reglează echilibrul cromatic pentru un cer înnorat.

# Setările aparatului foto

#### Pentru a regla setările aparatului foto

- 1 Activati aparatul foto.
- 2 Pentru a afișa toate setările, atingeți ușor **...**
- 3 Selectaţi setarea pe care doriţi să o reglaţi, apoi editaţi după cum este cazul.

## Prezentare generală a setărilor aparatului foto

#### Rezolutia

Alegeţi dintre mai multe rezoluţii și rapoarte de aspect înainte de a fotografia. O fotografie cu o rezolutie mai mare necesită mai multă memorie.

## 20.7MP

#### 5248×3936(4:3)

O rezoluţie de 20,7 megapixeli cu un raport de aspect de 4:3. Adecvată pentru fotografii pe care doriţi să le vizualizaţi pe afișaje fără ecran lat sau să le imprimaţi la rezoluţie înaltă.

#### 15.5MP

# 5248×2952(16:9)

O rezoluţie de 15,5 megapixeli cu un raport de aspect de 16:9. Adecvată pentru fotografii pe care doriţi să le vizualizaţi pe afișaje cu ecran lat.

## 8MP

#### 3264×2448(4:3)

O rezoluţie de 8 megapixeli cu un raport de aspect de 4:3. Adecvată pentru fotografii pe care doriţi să le vizualizaţi pe afișaje fără ecran lat sau să le imprimaţi la rezoluţie înaltă.

#### 8MP

#### 3840×2160(16:9)

O rezoluţie de 8 megapixeli cu un raport de aspect de 16:9. Adecvată pentru fotografii pe care doriţi să le vizualizaţi pe afișaje cu ecran lat.

#### 3MP

#### 2048×1536(4:3)

O rezolutie de 3 megapixeli cu un raport de aspect de 4:3. Adecvată pentru fotografii pe care doriti să le vizualizaţi pe afișaje fără ecran lat sau să le imprimaţi la rezoluţie înaltă.

# 2MP

#### 1920×1080(16:9)

O rezoluţie de 2 megapixeli cu un raport de aspect de 16:9. Adecvată pentru fotografii pe care doriţi să le vizualizați pe afișaje cu ecran lat.

#### Ţ Această setare este disponibilă numai în modul de fotografiere Manual.

#### Temporizator automat

Cu temporizatorul automat puteti face o fotografie fără a tine dispozitivul în mână. Utilizati această funcție pentru a face autoportrete sau fotografii de grup în care toată lumea să

#### 110

apară în fotografie. De asemenea, puteți utiliza temporizatorul automat dacă doriti să evitați mișcarea aparatului foto în timp ce realizați fotografii.

#### La (10 secunde)

Setati o întârziere de 10 de secunde din momentul în care atingeti usor ecranul aparatului foto până la realizarea fotografiei.

#### La (2 secunde)

Setati o întârziere de 2 de secunde din momentul în care atingeți ușor ecranul aparatului foto până la realizarea fotografiei.

#### 0,5 sec.

Setați o întârziere de jumătate de secundă din momentul în care atingeți ușor ecranul aparatului foto până la realizarea fotografiei.

#### **Dezactivat**

Fotografia este realizată imediat ce atingeti usor ecranul aparatului foto.

# Smile Shutter™

Utilizați funcția Smile Shutter™ pentru a determina la ce tip de zâmbet va reacționa aparatul foto înainte de fotografiere.

## Modul de focalizare

Functia de focalizare controlează care parte a fotografiei trebuie să fie clară. Atunci când focalizarea automată continuă este activată, aparatul foto reglează încontinuu focalizarea pentru ca zona din interiorul cadrului de focalizare să rămână clară.

#### Focal. autom. o singură zonă

Aparatul foto focalizează automat pe subiectul selectat. Focalizarea automată continuă este activată. Atingeţi continuu ecranul aparatului foto până când cadrul de focalizare își schimbă culoarea, indicând faptul că focalizarea este setată. Fotografia se realizează atunci când ridicaţi degetul.

#### Focal. autom. zone multiple

Focalizarea se setează automat pe mai multe zone ale imaginii. Atingeţi continuu ecranul aparatului foto până când cadrul de focalizare își schimbă culoarea, indicând faptul că focalizarea este setată. Fotografia se realizează atunci când ridicaţi degetul. Focalizarea automată continuă este dezactivată.

#### Detectare faţă

Aparatul foto detectează automat până la cinci feţe umane indicate cu cadre în ecran. Aparatul foto focalizează automat pe faţa cea mai apropiată. De asemenea, puteţi selecta faţa care să fie focalizată atingând-o ușor pe ecran. Atunci când atingeţi ecranul aparatului foto, un cadru colorat indică faţa selectată și focalizată. Detectarea feţei nu poate fi utilizată în toate tipurile de situaţii. Focalizarea automată continuă este activată.

#### Focalizare la atingere

Atingeti o anumită zonă a ecranului aparatului foto pentru a seta zona de focalizat. Focalizarea automată continuă este dezactivată. Atingeţi continuu ecranul aparatului foto până când cadrul de focalizare își schimbă culoarea, indicând faptul că focalizarea este setată. Fotografia se realizează atunci când ridicaţi degetul.

#### Urmărire obiect

Atunci când selectati un obiect atingându-l în vizor, aparatul foto îl urmărește.

#### Ţ Această setare este disponibilă numai în modul de fotografiere Manual.

#### HDR

Utilizaţi setarea HDR (High Dynamic Range - Interval dinamic ridicat) pentru a fotografia în contre-jour puternic sau în conditii în care contrastul este clar. HDR compensează pierderea detaliului și produce o imagine reprezentativă atât pentru zonele întunecate, cât și pentru cele strălucitoare.

#### Ţ Această setare este disponibilă numai în modul de fotografiere Manual.

#### ISO

Puteți reduce estomparea imaginii provocată de întuneric sau de obiectele în mișcare prin creșterea sensibilității ISO.

#### Automat

Setează automat sensibilitatea ISO.

50

Setează sensibilitatea ISO la 50.

#### 100

Setează sensibilitatea ISO la 100.

#### 200

Setează sensibilitatea ISO la 200.

#### 400

Setează sensibilitatea ISO la 400.

#### 800

Setează sensibilitatea ISO la 800.

#### 1600

Setează sensibilitatea ISO la 1600.

#### 3200

Setează sensibilitatea ISO la 3200.

Ţ Această setare este disponibilă numai în modul de fotografiere Manual.

#### Dozarea

Această funcție determină automat o expunere bine echilibrată prin măsurarea cantității de lumină care apare în imaginea pe care doriti să o realizați.

#### Centru

Evaluează centrul imaginii și stabilește expunerea în baza luminozităţii subiectului.

#### Punct

Reglează expunerea într-o zonă foarte redusă a imaginii pe care doriți să o realizați.

#### **Figură**

Măsoară luminozitatea la nivelul feţei și reglează expunerea astfel încât faţa să nu fie prea întunecată sau prea deschisă.

#### Multi

Împarte imaginea în mai multe zone și măsoară fiecare zonă pentru a stabili o expunere echilibrată.

Ţ Această setare este disponibilă numai în modul de fotografiere Manual.

#### Stabilizatorul de imagine

Când faceți o fotografie, stabilizarea dispozitivului poate fi dificilă. Stabilizatorul vă ajută prin compensarea tremurului mâinii.

Ţ Această setare este disponibilă numai în modul de fotografiere Manual.

### Examinarea

Puteți alege să examinați fotografii imediat după ce le faceți.

#### Nelimitat

Examinarea unei fotografii sau a unui clip video apare după ce îl realizaţi.

#### 5 secunde

Examinarea unei fotografii sau a unui clip video apare timp de 5 secunde după ce îl realizaţi.

#### 3 secunde

Examinarea unei fotografii sau a unui clip video apare timp de 3 secunde după ce îl realizaţi.

#### Editare

Fotografia sau clipul video se deschide pentru editare după ce îl realizati.

#### **Dezactivat**

Fotografia sau clipul video este salvat după ce îl realizaţi și nu apare nicio examinare.

#### 112

# Recunoaşterea feţelor

Puteţi înregistra feţe în aplicaţia Aparat foto astfel încât vizorul aparatului foto să focalizeze pe aceste feţe atunci când apar în vizor.

### **Blitul**

Utilizati blitul pentru a fotografia atunci când conditiile de iluminare sunt slabe sau atunci când subiectul este contre-jour. Următoarele opțiuni sunt disponibile atunci când atingeți scurt pictograma de blit <sup>4</sup> în ecranul aparatului foto:

#### A4 Automat

Aparatul foto determină automat dacă respectivele condiţii de iluminare necesită utilizarea bliţului.

#### Bliţ de umplere

Utilizaţi această setare când fundalul este mai luminos decât subiectul. Această setare elimină umbrele întunecate nedorite.

#### **Solution Atenuare ochi rosii**

Reduce culoarea roșie a ochilor la realizarea unei fotografii.

#### Dezactivat

Bliţul este dezactivat. Uneori, calitatea fotografiei poate fi mai bună fără bliţ, chiar și atunci când conditiile de iluminare sunt slabe. Pentru a face o fotografie bună fără a utiliza blitul, trebuie să aveti o mână stabilă. Utilizaţi temporizatorul automat pentru a evita fotografiile neclare.

#### Lanternă

Lumina bliţului este activată atunci când faceţi fotografii.

# Caracteristica Selectare scenă

Utilizaţi caracteristica Selectare scenă pentru a configura rapid aparatul foto pentru situații uzuale folosind scenele preprogramate. Aparatul foto determină un număr de setări adecvate scenei selectate asigurând cea mai bună fotografie posibilă.

#### **SCN** Dezactivat

Caracteristica Selectare scenă este dezactivată și puteti fotografia manual.

#### Piele fină

Fotografiaţi feţe utilizând un efect de înfrumuseţare.

Instantaneu estompat  $29$ 

Se utilizează pentru fotografiere pe un fundal neclar.

#### Anti-neclaritate în mişcare  $(2)$

Se utilizează pentru minimizarea tremuratului aparatului foto la fotografierea unei scene ușor întunecate.

#### Peisaj

Se utilizează pentru fotografiile peisaj. Aparatul foto focalizează pe obiecte la distantă.

#### Corecţie contrejour HDR ■ 大 十

Se utilizează pentru a îmbunătăți detaliile în fotografii cu contrast ridicat. Corecția de contre-jour încorporată analizează imaginea și o reglează automat pentru a vă asigura o fotografie iluminată perfect.

#### $\mathbf{L}$ Portret nocturn

Se utilizează pentru fotografii de portret realizate pe timp de noapte sau în medii slab iluminate. Din cauza timpului mare de expunere, aparatul foto trebuie ţinut nemișcat sau amplasat pe o suprafaţă stabilă.

#### $\blacksquare$ Scenă nocturnă

Se utilizează atunci când fotografiaţi pe timp de noapte sau în medii slab iluminate. Din cauza timpului mare de expunere, aparatul foto trebuie ţinut nemișcat sau amplasat pe o suprafaţă stabilă.

#### Seara, fără trepied JШ

Se utilizează pentru fotografiere cu aparatul în mână în conditii de iluminare slabă, pentru a se obtine fotografii cu zgomot și neclaritate reduse.

#### Sensibilitate înaltă  $\widehat{150}$

Se utilizează pentru fotografiere fără blit, în conditii de iluminare slabă. Reduce neclaritățile.

#### Specialități culinare Y1

Se utilizează pentru fotografierea de mâncăruri cu culori aprinse.

#### Animal de companie  $\sim$

Se utilizează pentru fotografierea animalelor de companie. Reduce neclaritățile și efectul de ochi roșii.

#### Plajă  $\sum_{i=1}^{n}$

Se utilizează pentru fotografierea scenelor pe malul mării sau pe malul unui lac.

#### Zăpadă இ

Se utilizează în medii puternic iluminate pentru a evita fotografii supraexpuse.

#### $26$ Petrecere

Se utilizează pentru fotografiile de interior în mediile cu lumină slabă. Această scenă alege lumina naturală sau lumina artificială de interior din fundal. Din cauza timpului mare de expunere, aparatul foto trebuie ţinut nemișcat sau amplasat pe o suprafaţă stabilă.

#### Sport  $\mathbf{w}$

Se utilizează pentru fotografiile unor obiecte care se mișcă rapid. Timpul mic de expunere minimizează neclarităţile cauzate de mișcare.

#### **Document** 昏

Se utilizează pentru fotografiile cu text sau desene. Asigură fotografiei un contrast crescut și mai clar.

#### Artificii :ö:

Se utilizează pentru fotografierea focurilor de artificii în toată splendoarea lor.

Ţ Această setare este disponibilă numai în modul de fotografiere Manual.

# Setările camerei video

#### Pentru a regla setările camerei video

- 1 Activați aparatul foto.
- 2 Deplasati degetul pe ecran la **.**
- 3 Pentru a afișa setările, atingeți ușor  $\bullet$ .
- 4 Selectați setările pe care doriți să le reglați, apoi efectuați modificările.

#### Prezentarea generală a setărilor pentru camera video

#### Rezolutia video

Reglaţi rezoluţia video pentru diverse formate.

#### Full HD (30 cadre/s)

1920×1080(16:9) Format Full HD (Înaltă definiție completă) cu 30 cps și raport de aspect 16:9.

#### Full HD (60 cadre/s)

#### 1920×1080(16:9)

Format Full HD (Înaltă definiţie completă) cu 60 cps și raport de aspect 16:9.

#### HD

#### 1280×720(16:9)

Format HD (Înaltă definiție) cu raport de aspect 16:9.

#### **VGA**

640×480(4:3) Format VGA cu raport de aspect 4:3.

#### **MMS**

Înregistraţi clipuri video adecvate pentru trimiterea în mesaje multimedia. Durata de înregistrare caracteristică acestui format video este limitată pentru ca fișierele video să încapă într-un mesaj multimedia.

#### Temporizator automat

Cu temporizatorul automat puteţi înregistra un clip video fără a ţine în mână dispozitivul. Utilizaţi-l pentru a face clipuri video de grup, în care trebuie să apară toate persoanele. De asemenea, puteți utiliza temporizatorul automat dacă doriți să evitați mișcarea aparatului foto în timp ce înregistrati clipuri video.

#### La (10 secunde)

Setați o întârziere de 10 de secunde din momentul în care atingeți ușor ecranul aparatului foto până la începerea înregistrării clipului video.

#### La (2 secunde)

Setați o întârziere de 2 de secunde din momentul în care atingeți ușor ecranul aparatului foto până la începerea înregistrării clipului video.

#### 0,5 sec.

Setați o întârziere de jumătate de secundă din momentul în care atingeți ușor ecranul aparatului foto până la începerea înregistrării clipului video.

#### Dezactivat

Clipul video începe să se înregistreze imediat ce atingeţi ușor ecranul aparatului foto.

### Smile Shutter™(video)

Utilizaţi funcţia Smile Shutter™ pentru a determina la ce tip de zâmbet va reacţiona aparatul foto înainte de fotografiere.

#### Modul de focalizare

Setarea de focalizare controlează care parte a subiectului unui clip video trebuie să fie clară. Atunci când focalizarea automată continuă este activată, aparatul foto continuă să regleze focalizarea pentru ca zona din interiorul chenarului alb de focalizare să rămână clară.

#### Focal. autom. o singură zonă

Aparatul foto focalizează automat pe subiectul selectat. Focalizarea automată continuă este activată.

#### Detectare faţă

Aparatul foto detectează automat până la cinci feţe umane indicate cu chenare pe ecran. Aparatul foto focalizează automat pe fata cea mai apropiată. De asemenea, puteți selecta fata care să fie focalizată atingând-o ușor pe ecran. Atunci când atingeţi ecranul aparatului foto, un chenar galben indică faţa selectată și focalizată. Detectarea feței nu poate fi utilizată pentru toate tipurile de scene. Focalizarea automată continuă este activată.

#### Urmărire obiect

Atunci când selectati un obiect atingându-l în vizor, aparatul foto îl urmărește pentru dvs.

## Video HDR

Utilizati setarea HDR video (High-Dynamic Range - Interval dinamic ridicat) pentru a înregistra un clip video în contre-jour puternic sau în conditii în care contrastul este clar. HDR video compensează pierderea detaliului și produce o imagine reprezentativă atât pentru zonele întunecate, cât și pentru cele strălucitoare.

#### Ţ Această setare este disponibilă numai în modul de fotografiere Manual.

#### Dozarea

Această functie determină automat o expunere bine echilibrată prin măsurarea cantității de lumină care apare în imaginea pe care doriti să o realizați.

#### Centru

Evaluează centrul imaginii și stabilește expunerea în baza luminozității subiectului.

#### Punct

Reglează expunerea într-o zonă foarte redusă a imaginii pe care doriţi să o realizaţi.

#### **Figură**

Măsoară luminozitatea la nivelul feţei și reglează expunerea astfel încât faţa să nu fie prea întunecată sau prea deschisă.

#### Multi

Împarte imaginea în mai multe zone și măsoară fiecare zonă pentru a stabili o expunere echilibrată.

#### Ţ Această setare este disponibilă numai în modul de fotografiere Manual.

## SteadyShot™

Atunci când înregistraţi un clip video, poate fi dificil să ţineţi nemișcat dispozitivul. Stabilizatorul ajută prin compensarea tremurului mâinii.

#### Activ inteligent

Activaţi pentru a elimina efectele generale și detaliate ale tremuratului aparatului foto.

#### Standard

Activati pentru a elimina efectele tremuratului cu frecventă mare ale aparatului foto.

#### **Dezactivat**

Stabilizatorul este dezactivat.

#### Microfon

Selectați dacă alegeți sunetul înconjurător atunci când înregistrați clipuri video.

#### Examinarea

Puteți alege să examinați clipuri video imediat după ce le realizați.

#### Activat

Examinarea unui clip video apare după ce îl realizaţi.

#### Editare

Clipul video se deschide pentru editare după ce îl realizaţi.

#### Dezactivat

Clipul video este salvat după ce îl realizaţi și nu apare nicio examinare.

### Lanternă

Folositi lumina blitului pentru a înregistra clipuri video atunci când lumina este slabă sau atunci când există o lumină de fundal. Pictograma de blit video este disponibilă numai în ecranul camerei video. Reţineţi că, uneori, calitatea video poate fi mai bună fără lumină, chiar și în cazul în care condiţiile de luminozitate sunt slabe.

#### Activat  $\sim$

 $\frac{1}{2}$ **Dezactivat** 

## Caracteristica Selectare scenă

Caracteristica Selectare scenă vă ajută să configuraţi rapid aparatul foto pentru situaţii uzuale folosind scene video preprogramate. Fiecare setare de scenă este concepută să redea cea mai bună calitate video posibilă într-un mediu specific de înregistrare.

#### **SCN** Dezactivat

Caracteristica Selectare scenă este dezactivată și puteți înregistra manual clipuri video.

#### Instantaneu estompat 28

Se utilizează pentru înregistrarea clipurilor video pe fundaluri neclare.

#### Peisaj

Se utilizează pentru clipuri video cu peisaje. Aparatul foto focalizează pe obiecte la distanţă.

#### Scenă nocturnă

Când este activat acest mod, se mărește sensibilitatea la lumină. Se utilizează pentru mediile slab iluminate. Clipurile video cu obiecte care se mișcă rapid pot fi neclare. Nu mișcaţi mâna sau utilizaţi un suport. Pentru a îmbunătăţi calitatea video, dezactivaţi modul nocturn atunci când condiţiile de iluminare sunt bune.

#### Plajă  $\sum_{i=1}^{n}$

Se utilizează pentru clipuri video cu scene pe malul mării sau pe malul unui lac.

#### Zăpadă

Se utilizează în medii puternic iluminate pentru a evita clipurile video supraexpuse.

Sport 嗓

Se utilizează pentru clipurile video cu obiecte care se mișcă rapid. Timpul scurt de expunere reduce neclarităţile cauzate de mișcare.

#### $25$ Petrecere

Se utilizează pentru clipurile video de interior, în medii cu lumină slabă. Această scenă alege lumina naturală sau lumina artificială de interior din fundal. Clipurile video cu obiecte care se mișcă rapid pot fi neclare. Nu mișcaţi mâna sau utilizaţi un suport.

# Fotografii şi clipuri video în Album

# Vizualizarea fotografiilor și a clipurilor video

Utilizaţi aplicaţia Album pentru a vizualiza fotografii și a reda clipuri video realizate cu aparatul foto sau pentru a vizualiza conţinut similar pe care l-aţi salvat pe dispozitiv. Toate fotografiile și clipurile video se afișează într-o grilă ordonată cronologic.

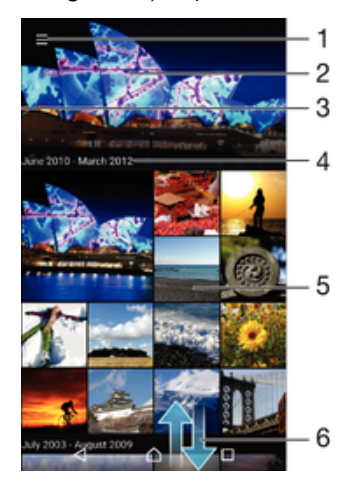

- 1 Atingeți pictograma pentru a deschide meniul ecranului principal al aplicației Album.
- 2 Vizualizaţi o expunere de diapozitive a tuturor imaginilor dvs. sau numai a celor pe care le-aţi adăugat la preferinte
- 3 Trageţi marginea din stânga a ecranului spre dreapta pentru a deschide meniul ecranului principal al aplicatiei Album
- 4 Intervalul de date al elementelor din grupul curent
- 5 Atingeţi ușor o fotografie sau un clip video pentru a deschidere și vizualizare pe tot ecranul
- 6 Defilaţi în sus sau în jos pentru a vizualiza conţinut

## Pentru a vizualiza fotografii şi clipuri video

- 1 În Ecran principal, atingeti usor  $\oplus$ .
- 2 Găsiți și atingeți ușor **Album**.
- 3 Atingeţi ușor fotografia sau clipul video pe care doriţi să îl vizualizaţi. Dacă vi se solicită, atingeți ușor  $\odot$  > Video > O SINGURĂ DATĂ.
- 4 Atingeţi scurt spre stânga pentru a vizualiza fotografia sau clipul video următor. Atingeţi scurt spre dreapta pentru a vizualiza fotografia sau clipul video anterior.
- $-\frac{1}{2}$ Dacă orientarea ecranului nu se schimbă automat atunci când întoarceți dispozitivul în lateral, activați butonul Rotire automată a ecranului de sub Setări > Afișaj > Rotație ecran.

#### Pentru a modifica dimensiunea miniaturilor

Când vizualizați miniaturi de fotografii și clipuri video în Album, depărtați două degete pentru a mări sau apropiaţi două degete pentru a micșora.

#### Pentru a mări/micşora o fotografie

• Când vizualizați o fotografie, depărtați două degete pentru a mări sau apropiați două degete pentru a micșora.

#### Pentru a viziona o expunere de diapozitive cu fotografiile dvs.

- 1 Când vizualizati o fotografie, atingeti usor ecranul pentru a afișa barele de instrumente, apoi atingeți ușor  $\frac{2}{3}$  > Diaporamă pentru a începe redarea tuturor fotografiilor dintr-un album.
- 2 Atingeti usor o fotografie pentru a termina expunerea de diapozitive.

#### Pentru a reda un clip video

- 1 În aplicaţia Album, găsiţi și atingeţi ușor clipul video pe care doriţi să îl redaţi.
- 2 Atingeti usor (►), apoi **Video> O SINGURĂ DATĂ**.
- 3 Dacă nu se afișează comenzile de redare, atingeți ușor ecranul pentru a le afișa. Pentru a ascunde comenzile, atingeţi ușor ecranul din nou.

#### Pentru a întrerupe redarea unui clip video

- 1 Atunci când este redat un clip video, atingeti usor ecranul pentru a afișa controalele.
- 2 Atingeti usor  $\bullet$ .

#### Pentru a derula rapid înainte sau înapoi într-un clip video

- 1 Atunci când este redat un clip video, atingeţi ușor ecranul pentru a afișa controalele.
- 2 Trageţi de marcatorul barei de progres spre stânga pentru derulare înapoi sau spre dreapta pentru derulare rapidă înainte.

#### Pentru a regla volumul unui clip video

Apăsati tasta de volum.

# Partajarea și gestionarea fotografiilor și a clipurilor video

Puteți partaja fotografii și clipuri video salvate pe dispozitivul dvs. De asemenea, le puteți gestiona în diverse moduri. De exemplu, puteți să lucrați cu fotografii în seturi, să ștergeți fotografii și să le corelaţi cu persoane de contact. Dacă aveţi foarte multe fotografii salvate pe dispozitiv, o idee bună ar fi să le transferati regulat pe un computer sau pe un dispozitiv de stocare extern pentru a evita pierderea neprevăzută a datelor. Astfel, eliberați mai mult spațiu pe dispozitiv. Consultați [Gestionarea fișierelor utilizând un](#page-40-0) [computer](#page-40-0) la pagina 41.

Este posibil ca elemente protejate prin drepturi de autor să nu poată fi copiate, trimise sau transferate. De asemenea, este posibil ca unele elemente să nu fie citite dacă dimensiunea fișierului este prea mare.

#### Pentru a partaja o fotografie sau un clip video

- 1 În Album, găsiţi și atingeţi ușor fotografia sau clipul video pe care doriţi să-l partajati.
- 2 Atingeți ușor ecranul pentru a afișa barele de instrumente, apoi atingeți ușor ...
- 3 Atingeti usor aplicatia pe care doriti să o utilizati pentru a partaja fotografia, apoi urmati pașii pentru a o trimite.

#### Pentru a utiliza o fotografie ca imagine de persoană de contact

- 1 Atunci când vizualizati o fotografie, atingeti usor ecranul pentru a afișa bara de instrumente, apoi atingeți usor  $\frac{2}{3}$  > Utilizare ca > Imagine contact.
- 2 Selectati o persoană de contact, apoi editati fotografia în functie de preferinte.
- 3 Atingeti usor Salvati.

#### Pentru a utiliza o fotografie ca tapet de fundal

- 1 Când vizualizaţi o fotografie, atingeţi ușor ecranul pentru a afișa bara de instrumente, apoi atingeți ușor  $\frac{2}{3}$  > Utilizare ca > Tapet de fundal.
- 2 Urmați instrucțiunile de pe ecran.

#### Pentru a roti o fotografie

- 1 Atunci când vizualizaţi o fotografie, atingeţi ușor ecranul pentru a afișa bara de instrumente, apoi atingeti usor ...
- 2 Atingeti usor Rotire, apoi selectati o optiune. Fotografia se salvează în orientarea nouă.

#### Pentru a sterge o fotografie sau un clip video

- 1 Când vizualizaţi o fotografie, atingeţi ușor ecranul pentru a afișa bara de instrumente, apoi atingeti usor  $\blacksquare$ .
- 2 Atingeti usor Stergere.

#### Pentru a lucra cu seturi de fotografii sau de clipuri video în aplicatia Album

- 1 Atunci când vizualizați miniaturi de fotografii și clipuri video în aplicația Album, atingeti continuu elementul până când se evidențiază.
- 2 Atingeti usor alte elemente cu care doriti să lucrați pentru a le selecta. Dacă doriti să selectați toate elementele, atingeți usor • apoi Selectare toate.
- 3 Utilizaţi instrumentele din bara de instrumente pentru a lucra cu elementele selectate.

## Analizarea fotografiilor cu fete în aplicatia Album

Puteti să analizati orice fotografii de pe dispozitiv care contin fete ale unor persoane. Odată activată, funcţia de analizare a fotografiilor rămâne activă și fotografiile noi sunt analizate pe măsură ce sunt adăugate. După efectuarea unei analize, puteți să grupați într-un folder toate fotografiile în care apare o anumită persoană.

#### Pentru a activa functia de analizare a fotografiilor

- 1 În Ecran principal, atingeti usor  $\blacksquare$ .
- 2 Găsiți și atingeți ușor **Album**.
- 3 Trageti marginea din stânga a ecranului de pornire al aplicatiei Album spre dreapta, apoi atingeți usor Fete. Toate fotografiile de pe dispozitiv vor fi analizate și grupate în folderul Fete fără nume.

#### Pentru a denumi o fată

- 1 În dala Fete, atingeți ușor folderul Figuri fără nume, apoi navigați la folderul Alte fețe și alegeți fața pe care doriți să o denumiți.
- 2 Atingeți ușor Adăugare nume.
- 3 Tastati un nume, apoi atingeti usor **Efectuat > Adăugare ca persoană nouă**.

#### Pentru a edita numele unei feţe

- 1 Când vizualizati o fată pe tot ecranul, atingeți ușor ecranul pentru a afișa bara de instrumente, apoi atingeți ușor  $\frac{2}{3}$  > Editare etichete nume.
- 2 Atingeți ușor OK.
- 3 Atingeti usor numele asociat fetei pe care doriti să o editati.
- 4 Editați numele, apoi atingeți ușor Efectuat >Adăugare ca persoană nouă.

# Editarea fotografiilor cu aplicaţia Photo editor

Puteți edita și aplica efecte la fotografiile originale realizate cu aparatul dys. foto. De exemplu, puteți modifica efectele de lumină. După ce salvați fotografia editată, versiunea originală nemodificată a fotografiei rămâne pe dispozitivul dvs.

#### Pentru a edita o fotografie

• Când vizualizaţi o fotografie, atingeţi ușor ecranul pentru a afișa bara de instrumente, apoi atingeți ușor ...

#### Pentru a tăia o fotografie

- 1 Atunci când vizualizaţi o fotografie, atingeţi ușor ecranul pentru a afișa bara de instrumente, apoi atingeti usor  $\vec{r}$ .
- 2 Dacă vi se solicită, selectati Editor foto.
- 3 Atingeți ușor  $\boxed{2}$  > Tăiere.
- 4 Atingeți ușor Tăiere pentru a selecta o opțiune.
- 5 Pentru a regla chenarul de tăiere, atingeţi continuu marginea chenarului de tăiere. Atunci când cercurile de la margini dispar, trageţi spre interior sau spre exterior pentru a redimensiona chenarul.
- 6 Pentru a redimensiona simultan toate laturile chenarului de tăiere, atingeţi continuu unul dintre cele patru colturi. Atunci când cercurile de la margini dispar, trageti coltul în mod corespunzător.
- 7 Pentru a muta chenarul de tăiere spre o altă zonă a fotografiei, atingeţi continuu un punct din interiorul chenarului, apoi trageţi chenarul în poziţia dorită.
- 8 Atingeți ușor √.
- 9 Pentru a salva o copie a fotografiei tăiate, atingeti usor **Salvare**.

### Pentru a aplica efecte speciale într-o fotografie

- 1 Când vizualizati o fotografie, atingeti usor ecranul pentru a afișa bara de instrumente, apoi atingeți ușor ø.
- 2 Dacă vi se solicită, selectați Editor foto.
- 3 Atingeți ușor , apoi selectați o opțiune.
- 4 Editați fotografia după cum doriți, apoi atingeți ușor Salvare.

### Pentru a îmbunătăți o fotografie utilizând setări avansate

- 1 Când vizualizaţi o fotografie, atingeţi ușor ecranul pentru a afișa bara de instrumente, apoi atingeti usor  $\vec{r}$ i.
- 2 Dacă vi se solicită, selectați **Editor foto**.
- 3 Atingeți ușor  $\Box$ , apoi selectați o opțiune.
- 4 Pentru a salva o copie a fotografiei editate, atingeți ușor Salvare.

#### Pentru reglarea setărilor de luminozitate pentru o fotografie

- 1 Când vizualizaţi o fotografie, atingeţi ușor ecranul pentru a afișa bara de instrumente, apoi atingeți usor  $\vec{r}$ .
- 2 Dacă vi se solicită, selectati Editor foto.
- 3 Atingeti usor  $\oslash$ , apoi selectati o optiune și editati-o, dacă este cazul.
- 4 Pentru a salva o copie a fotografiei editate, atingeți ușor **Salvare**.

#### Pentru a seta nivelul de saturare a culorilor dintr-o fotografie

- 1 Când vizualizaţi o fotografie, atingeţi ușor ecranul pentru a afișa bara de instrumente, apoi atingeți ușor  $\vec{r}$ .
- 2 Dacă vi se solicită, selectați **Editor foto**.
- 3 Atingeti usor  $\otimes$ , apoi selectati o optiune.
- 4 Pentru a salva o copie a fotografiei editate, atingeți usor Salvare.

# Editarea clipurilor video cu aplicatia Editor video

Puteți edita clipurile video înregistrate cu aparatul foto. De exemplu, puteți să ajustați un clip video pentru a avea durata dorită sau să reglaţi viteza unui clip video. După ce salvaţi clipul video editat, versiunea originală, nemodificată a clipului video rămâne pe dispozitiv.

#### Pentru a ajusta un clip video

- 1 În aplicaţia Album, găsiţi și atingeţi ușor clipul video pe care doriţi să îl redaţi.
- 2 Atingeți ușor ecranul pentru a afișa barele de instrumente, apoi atingeți ușor  $\dddot{\mathbf{m}}$ Ajustare.
- 3 Pentru a muta chenarul de ajustare într-o altă parte a cronologiei, atingeţi continuu marginea chenarului de ajustare și trageți-l în poziția dorită, apoi atingeți ușor Aplicare.
- 4 Pentru a salva o copie a clipului video ajustat, atinge ușor Salvare.

#### Pentru a regla viteza unui clip video

- 1 În aplicaţia Album, găsiţi și atingeţi ușor clipul video pe care doriţi să îl redaţi.
- 2 Atingeti usor ecranul pentru a afișa barele de instrumente, apoi atingeți ușor  $\ddot{\mathbf{m}}$ Viteză.
- 3 Selectaţi o opţiune, apoi atingeţi continuu marginea cronologiei și trageţi-o în poziția dorită și atingeți ușor **Aplicare**.
- 4 Pentru a salva o copie a clipului video editat, atingeti usor **Salvare**.

# Ascunderea fotografiilor și clipurilor video

Puteți ascunde orice fotografie și clip video din ecranul principal Album. După ce fotografiile și clipurile video sunt ascunde din ecranul principal Album, acestea pot fi văzute numai în folderul Ascunse.

#### Pentru a ascunde o fotografie sau un clip video

- 1 În Album, găsiti și atingeți usor fotografia sau clipul video pe care doriti să-l ascundeti.
- 2 Atingeți ușor ecranul pentru a afișa barele de instrumente, apoi atingeți ușor .
- 3 Atingeti usor Ascundere > OK.

### Pentru a vizualiza fotografiile şi clipurile video ascunse

- 1 În Album, trageţi marginea din stânga a ecranului de pornire al aplicaţiei Album spre dreapta, apoi atingeți ușor **Ascunse**.
- 2 Atingeti usor o fotografie sau un clip video pentru vizualizare.
- 3 Atingeţi scurt spre stânga pentru a vizualiza fotografia sau clipul video următor. Atingeţi scurt spre dreapta pentru a vizualiza fotografia sau clipul video anterior.

Pentru a anula ascunderea unei fotografii sau a unui clip video

- 1 În Album, trageţi marginea din stânga a ecranului de pornire al aplicaţiei Album spre dreapta, apoi atingeți ușor **Ascunse**.
- 2 Atingeți ușor o fotografie sau un clip video pentru care doriți să anulați ascunderea.
- 3 Atingeți ușor ecranul pentru a afișa barele de instrumente, apoi atingeți ușor .
- 4 Atingeți ușor Nu se ascunde.

# Meniul ecranului principal al aplicaţiei Album

Din meniul ecranului principal al aplicației Album, puteți naviga la albumele dvs. foto, inclusiv fotografiile și clipurile video utilizând efecte speciale, precum și la conţinutul pe care l-ati partajat online prin intermediul serviciilor precum Picasa™ și Facebook. Odată ce sunteți conectat la astfel de platforme, puteți să gestionați conținut și să vizualizați imagini online. Din aplicatia Album puteti inclusiv să adăugati geoetichete la fotografii, să efectuati activități de editare de bază și să utilizați metode precum tehnologia wireless Bluetooth® și aplicația de e-mail pentru a partaja conținut.

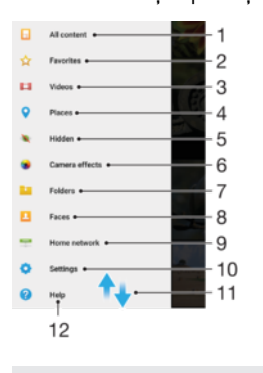

1 Reveniti la ecranul principal al aplicatiei Album pentru a vizualiza întregul continut

2 Vizualizaţi fotografiile și clipurile video preferate

- 3 Vizualizati toate fotografiile și clipurile video salvate pe dispozitiv
- 4 Vizualizati fotografii pe o hartă sau în vizualizarea Glob
- 5 Vizualizaţi fotografii și clipuri video pe care le-aţi ascuns
- 6 Vizualizaţi toate fotografiile și clipurile video realizate cu aparatul foto al dispozitivului prin utilizarea de efecte speciale
- 7 Vizualizaţi toate fotografiile și clipurile video salvate pe dispozitiv în diverse foldere
- 8 Vizualizați toate fotografiile care conțin fețe
- 9 Vizualizaţi fotografiile și clipurile video de pe dispozitivele din aceeași reţea
- 10 Deschideţi meniul de setări al aplicaţiei Album
- 11 Defilaţi în sus sau în jos pentru a vizualiza conţinut
- 12 Deschideti serviciul de asistentă Web

#### Pentru a vizualiza în Album fotografii din servicii online

- 1 În Ecran principal, atingeti usor  $\oplus$ .
- 2 Găsiți și atingeți ușor **Album**, apoi trageți marginea din stânga a ecranului de pornire al aplicatiei Album spre dreapta.
- 3 Atingeti usor serviciul online dorit, apoi urmati instructiunile de pe ecran pentru a începe să-l utilizați. Se afișează toate albumele online disponibile pe care le-ați încărcat în serviciu.
- 4 Atingeţi ușor orice album pentru a-i vizualiza conţinutul, apoi atingeţi ușor o fotografie din album.
- 5 Atingeţi scurt spre stânga pentru a vizualiza fotografia sau clipul video următor. Atingeti scurt spre dreapta pentru a vizualiza fotografia sau clipul video anterior.

# Vizualizarea fotografiile pe o hartă

Adăugarea de informații despre locații la fotografii este denumită și geoetichetare. Puteți să vizualizați și să etichetați fotografiile pe o hartă, arătându-le prietenilor și familiei locul în care vă aflați atunci când ați făcut o anumită fotografie. Pentru informații suplimentare, consultați Adăugarea poziției geografice la fotografiile dvs. la pagina 106.

-64 Dacă ati pornit detectarea locatiei și ati activat geoetichetarea pe aparatul foto, puteți să etichetați direct fotografiile pentru vizualizare pe hartă într-o etapă ulterioară.

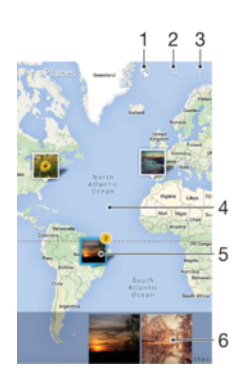

- 1 Vizualizaţi fotografii geoetichetate în vizualizarea Glob
- 2 Căutați o locație pe hartă
- 3 Vizualizati optiunile de meniu
- 4 Atingeţi ușor de două ori pentru a mări. Apropiaţi degetele pentru a micșora. Trageţi pentru a vizualiza diverse părti ale hărtii
- 5 Un grup de fotografii și/sau clipuri video geoetichetate cu aceeași locaţie
- 6 Miniaturi ale grupului de fotografii și/sau clipuri video selectat. Atingeti usor un element pentru a-l vizualiza pe tot ecranul
- $-\bullet$ Dacă mai multe fotografii au fost realizate în aceeași locaţie, numai una din acestea apare pe hartă. Numărul total al fotografiilor apare în coltul din dreapta sus, de exemplu,  $\mathbb{E}$ . Pentru a vizualiza toate fotografiile din grup, atingeți ușor una dintre miniaturile din partea inferioară a ecranului.

#### Pentru a adăuga o geoetichetă la o fotografie

- 1 Când vizualizati o fotografie, atingeti usor ecranul pentru a afișa barele de instrumente.
- 2 Atingeți ușor , apoi **Adăugare geoetichetă** pentru a deschide ecranul cu harta.
- 3 Atingeti usor harta pentru a seta locatia pentru fotografie.
- 4 Pentru a reinițializa locația pentru fotografie, atingeți ușor locația nouă pe hartă.
- 5 După ce terminați, atingeți ușor  $OK$ .

### Pentru a vizualiza pe o hartă fotografii geoetichetate

- 1 În Ecran principal, atingeți ușor ...
- 2 Găsiți și atingeți ușor **Album**.
- 3 Trageti marginea din stânga a ecranului de pornire al aplicatiei Album spre dreapta, apoi atingeți usor Locuri.
- 4 Atingeți ușor o fotografie pe care doriți să o vizualizați pe o hartă.

#### Pentru a vizualiza fotografii geoetichetate pe un glob

- 1 În Ecran principal, atingeți ușor ...
- 2 Găsiți și atingeți ușor **Album**.
- 3 Trageţi marginea din stânga a ecranului de pornire al aplicaţiei Album spre dreapta, apoi atingeți ușor Locuri >  $\odot$ .
- 4 Atingeți ușor o fotografie pe care doriți să o vizualizați pe un glob.

#### Pentru a modifica geoeticheta unei fotografii

- 1 Când vizualizati o fotografie pe hartă în Album, atingeți continuu fotografia până când cadrul devine albastru, apoi atingeţi ușor locaţia dorită de pe hartă.
- 2 Atingeti usor OK.

## Pentru a modifica vizualizarea hărții

# Clipurile video

# Vizionarea clipurilor video în aplicaţia Video

Utilizaţi aplicaţia Video pentru a reda filme și alt conţinut video salvat sau descărcat pe dispozitiv. De asemenea, aplicaţia Video vă ajută să obţineţi afișe, rezumate de subiecte, informaţii despre gen și detalii despre regizor pentru fiecare film. De asemenea, puteţi să redaţi filme pe alte dispozitive conectate la aceeași reţea.

Î Este posibil ca unele clipuri video să nu poată fi redate în aplicaţia Video.

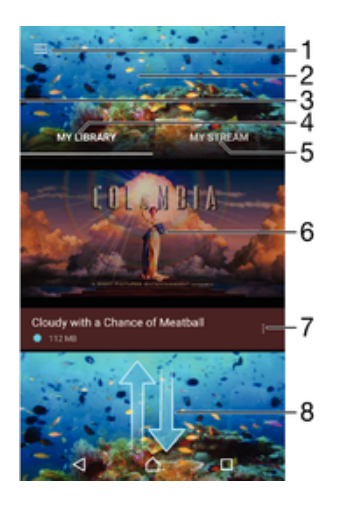

- 1 Atingeti usor pictograma pentru a deschide meniul ecranului principal al aplicatiei Video
- 2 Afisati clipul video cel mai recent redat
- 3 Trageţi spre dreapta marginea stângă a ecranului pentru a răsfoi toate clipurile video descărcate și salvate
- 4 Vizualizaţi toate clipurile video salvate pe dispozitiv
- 5 Vizualizaţi clipuri video online
- 6 Atingeţi ușor pentru a reda fișiere video salvate sau descărcate
- 7 Vizualizaţi opţiunile de meniu ale unui clip video
- 8 Defilati în sus sau în jos pentru a vizualiza continut

#### Pentru a reda un clip video în aplicatia Video

- 1 În Ecran principal, atingeti usor , apoi găsiti și atingeti ușor **Video**.
- 2 Găsiti și atingeți usor clipul video pe care doriti să îl redați. Dacă clipul video nu este afișat pe ecran, trageți marginea din stânga a ecranului spre dreapta pentru a deschide meniul ecranului principal al aplicatiei Video, apoi găsiti și atingeți usor clipul video pe care doriti să îl redati.
- 3 Pentru a afișa sau a ascunde comenzile, atingeți ușor ecranul.
- 4 Pentru a întrerupe redarea, atingeți ușor  $\bullet$ . Pentru a relua redarea, atingeți ușor .
- 5 Pentru a derula înapoi, trageţi marcajul barei de progres spre stânga. Pentru a derula înainte, trageţi marcajul barei de progres spre dreapta.

#### Pentru a modifica setările în aplicația Video

- 1 În Ecran principal, atingeți ușor , apoi găsiți și atingeți ușor Video.
- 2 Trageti marginea din stânga a ecranului spre dreapta pentru a deschide meniul ecranului principal al aplicatiei Video, apoi atingeti usor Setări.
- 3 Modificaţi setările în funcţie de preferinţe.

#### Pentru a modificare setările de sunet în timpul redării unui clip video

- 1 Atunci când este redat un clip video, atingeţi ușor ecranul pentru a afișa comenzile.
- 2 Atingeti usor  $\frac{2}{5}$  > Setări audio, apoi schimbati setările în functie de preferinte.
- 3 Atunci când terminați, atingeți ușor OK.

## Pentru a partaja un clip video

- 1 Când se redă un clip video, atingeți ușor , apoi atingeți ușor **Partajare**.
- 2 Atingeti usor aplicatia pe care doriti să o utilizati pentru a partaja clipul video selectat, apoi urmati pașii corespunzători pentru a-l trimite.

# Transferarea continutului video pe dispozitiv

Înainte de a începe să utilizati aplicatia Filme, este o idee bună să transferati filme, emisiuni TV și alt continut video pe dispozitivul dvs. de pe alte dispozitive, cum ar fi un computer. Există mai multe moduri de a transfera continut:

- Numai pentru Windows®: Conectati dispozitivul la computer utilizând un cablu USB și trageți și fixați fișierele video în mod direct utilizând aplicația manager de fișiere de pe computer. Consultati Gestionarea fisierelor utilizând un computer la pagina 41.
- Dacă aveţi un PC sau un computer Apple® Mac®, puteţi utiliza Xperia™ Companion pentru a organiza continutul și transfera fișiere video pe dispozitiv.

# Gestionarea conţinutului video

#### Pentru a obtine manual informatii despre filme

- 1 Asigurati-vă că dispozitivul are o conexiune de date activă.
- 2 Atunci când este redat un clip video, atingeţi ușor ecranul pentru a afișa comenzile.
- 3 Atingeți ușor  $\frac{2}{3}$  Informație.

#### Pentru a şterge un clip video

- 1 În ecranul principal, atingeți ușor , apoi găsiți și atingeți ușor Video.
- 2 Trageţi marginea din stânga a ecranului spre dreapta pentru a deschide meniul ecranului principal al aplicatiei Video, apoi răsfoiti prin diversele categorii până la fișierul video pe care doriti să îl ștergeți.
- 3 Atingeti continuu miniatura clipului video respectiv, apoi atingeti ușor Stergere în lista care apare.
- 4 Atingeti usor, din nou, **Stergere** pentru a confirma.

# Movie Creator

Aplicatia Xperia™ Movie Creator creează automat clipuri video scurte de circa 30 de secunde utilizând fotografiile și clipurile video existente. Aplicația stabilește automat cronologia pentru a-și crea filmul. De exemplu, poate lua o selectie de fotografii și clipuri video dintr-o ieșire de duminică după-amiază sau dintr-o perioadă aleatorie de șapte zile pentru a crea un film. Când acest film reprezentativ este realizat, primiţi o notificare. Apoi îl puteți edita după cum doriți. De exemplu, puteți edita titlul, puteți șterge scene, puteți schimba muzica sau puteți adăuga mai multe fotografii și clipuri video.

#### Pentru a deschide aplicatia Movie Creator

- 1 În Ecran principal, atingeti usor  $\oplus$ .
- 2 Găsiti și atingeti usor Movie Creator.
- $\mathbf{I}$ Dacă pe dispozitiv nu sunt salvate fotografii sau clipuri video, nu este disponibilă nicio funcţionalitate atunci când deschideţi aplicaţia Movie Creator.

# Pentru a dezactiva notificările aplicaţiei Movie Creator

- 1 În Ecran principal, atingeți ușor **...**
- 2 Găsiți și atingeți ușor Movie Creator.
- 3 Atingeți ușor , apoi atingeți ușor Setări și dezactivați Notificări.

Pentru a dezactiva aplicaţia Creator de filme

- 1 În Ecran principal, atingeți ușor ...
- 2 Găsiți și atingeți ușor Setări > Aplicații.
- 3 Găsiți și atingeți ușor Movie Creator > DEZACTIVARE.

# Suport conectare

# Oglindirea ecranului dispozitivului pe un televizor utilizând un cablu

Puteti să conectati dispozitivul la un televizor compatibil utilizând un cablu MHL și să oglinditi ecranul dispozitivului pe ecranul televizorului.

- $-\bullet$ Cablurile și adaptoarele MHL și HDMI™ se vând separat.
- Ţ. Sony nu garantează că toate tipurile de cabluri și adaptoare MHL și HDMI™ sunt compatibile cu dispozitivul dvs.

Pentru a vizualiza conținut de pe dispozitiv pe un televizor care acceptă intrarea MHL

- 1 Conectati dispozitivul la televizor utilizând un cablu MHL. **III** Apare în bara de stare a dispozitivului după ce este stabilită o conexiune.
- 2 Televizorul afișează ecranul dispozitivului.
- $\mathbf{r}$ Dacă dispozitivul nu reușește să detecteze afișajul conectat la cablul MHL, reconectati cablul MHL și atingeți ușor Setări > Conectare dispozitiv > Conectivitate USB > Detectare dispozitiv USB.

Pentru a vizualiza continutul de pe dispozitiv pe un televizor care acceptă intrarea HDMI™

- 1 Conectaţi dispozitivul la un adaptor MHL și conectaţi acest adaptor la un port USB alimentat.
- 2 Conectați adaptorul la un televizor utilizând un cablu HDMI™. **După ce este** stabilită conexiunea, în bara de stare a dispozitivului apare .
- 3 Televizorul afișează ecranul dispozitivului.

Vizualizarea secţiunii de ajutor pentru utilizarea telecomenzii televizorului

- 1 Atunci când dispozitivul este conectat la televizor, trageţi în jos bara de stare pentru a deschide panoul de notificări.
- 2 Atingeți ușor Conectat prin MHL. Setările MHL apar pe ecranul televizorului.
- 3 Selectați Utilizare control la distanță.
- Puteți selecta Dimensiune ieșire video pentru a regla dimensiunea ieșirii pe ecranul televizorului. Dacă televizorul are deja activată o opţiune de scalare automată, această setare nu apare în setările MHL.
- $-\bullet$ De asemenea, puteţi apăsa pe butonul galben de pe telecomanda televizorului pentru a deschide panoul de notificări.

#### Pentru a deconecta dispozitivul de la un televizor

• Deconectaţi cablul MHL sau adaptorul MHL de la dispozitiv.

# Oglindirea ecranului dispozitivului în mod fără fir pe un televizor

Puteți să utilizați caracteristica Oglindire ecran pentru a afișa ecranul dispozitivului pe un televizor sau pe un alt afișaj de dimensiuni mari fără a utiliza o conexiune prin cablu. Tehnologia Wi-Fi Direct™ creează o conexiune fără fir între cele două dispozitive, astfel încât puteti să vă relaxati și să vă bucurati de fotografiile preferate stând confortabil pe canapea. De asemenea, puteţi utiliza această caracteristică pentru a asculta muzică de pe dispozitiv prin intermediul difuzoarelor televizorului.

Ţ Când utilizati caracteristica de oglindire a ecranului, uneori calitatea imaginii poate fi afectată în mod negativ dacă există interferente din partea altor retele Wi-Fi.

#### Pentru a oglindi ecranul dispozitivului pe ecranul unui televizor

- 1 Pe televizor: Urmaţi instrucţiunile din Ghidul utilizatorului aferent televizorului pentru a activa functia de oglindire a ecranului.
- 2 Pe dispozitiv: În Ecranul principal, atingeți ușor ...
- 3 Găsiți și atingeți ușor Setări > Conectare dispozitiv > Oglindire ecran.
- 4 Atingeti usor Pornire.
- 5 Atingeți ușor OK și selectați un dispozitiv.
- $\bullet$ Televizorul trebuie să accepte caracteristica de oglindire a ecranului bazată pe tehnologia Wi-Fi CERTIFIED Miracast<sup>™</sup> pentru a aplica functionalitatea. Dacă televizorul nu acceptă caracteristica Oglindire ecran, este posibil să fie necesar să achizitionati separat un adaptor de afisare fără fir. De asemenea, atunci când utilizati functia de oglindire a ecranului, nu acoperiti zona antenei Wi-Fi a dispozitivului.

#### Pentru a opri oglindirea ecranului între dispozitive

- 1 În Ecran principal, atingeti usor  $\oplus$ .
- 2 Găsiți și atingeți ușor Setări > Conectare dispozitiv > Oglindire ecran.
- 3 Atingeți ușor Deconectare, apoi atingeți ușor OK.

# Partajarea conținutului cu dispozitive DLNA Certified™

Puteți să vizualizați sau să redați conținut media salvat în dispozitiv pe alte dispozitive, cum ar fi un televizor sau un computer. Aceste dispozitive trebuie să se afle în aceeași retea fără fir și pot fi difuzoare sau televizoare Sony sau produse cu certificarea DLNA Certified™ acordată de Digital Living Network Alliance. De asemenea, puteti să vizualizati sau să redaţi conţinut de pe alte dispozitive DLNA Certified™ pe dispozitiv.

După ce configuraţi partajarea conţinutului media între dispozitive, aveţi posibilitatea, de exemplu, să ascultați fișiere muzicale stocate pe computerul de acasă de pe dispozitiv sau să vizualizați fotografii realizate cu aparatul foto al dispozitivului pe un televizor cu ecran mare.

# Redarea fişierelor de pe dispozitive DLNA Certified™ pe dispozitivul dvs.

Când redaţi fișiere de pe un alt dispozitiv DLNA Certified™ pe dispozitivul dvs., celălalt dispozitiv functionează ca un server. Cu alte cuvinte, acesta partajează continut printr-o rețea. Dispozitivul de server trebuie să aibă activată funcția de partajare a conținutului și să permită accesul la dispozitivul dvs. De asemenea, trebuie să fie conectat la aceeași retea Wi-Fi precum dispozitivul.

#### Pentru a reda o piesă muzicală partajată pe dispozitiv

- 1 Asiguraţi-vă că dispozitivele cu care doriţi să partajaţi fișiere sunt conectate la aceeași reţea Wi-Fi precum dispozitivul.
- 2 În Ecran principal, atingeți ușor , apoi găsiți și atingeți ușor D.
- 3 Trageţi marginea din stânga a ecranului principal al aplicaţiei Muzică spre dreapta, apoi atingeți ușor Rețea de resedință.
- 4 Selectati un dispozitiv din lista dispozitivelor conectate.
- 5 Răsfoiti folderele dispozitivului conectat și selectați piesa pe care doriti să o redați. Odată ce este selectată, redarea piesei începe automat.

#### Pentru a reda un clip video partajat pe dispozitiv

- 1 Asigurati-că că dispozitivele cu care doriti să partajati fișiere sunt conectate la aceeași rețea Wi-Fi precum dispozitivul.
- 2 În Ecran principal, atingeți ușor  $\oplus$ , apoi găsiți și atingeți ușor **Video**.
- 3 Trageti marginea din stânga a ecranului principal al aplicatiei Video spre dreapta, apoi atingeti usor Retea de resedintă.
- 4 Selectați un dispozitiv din lista dispozitivelor conectate.
- 5 Răsfoiţi folderele dispozitivului conectat și selectaţi clipul video pe care doriţi să îl redati.

#### Pentru a vizualiza o fotografie partajată pe dispozitiv

- 1 Asiguraţi-vă că dispozitivele cu care doriţi să partajaţi fișiere sunt conectate la aceeași retea Wi-Fi precum dispozitivul.
- 2 În Ecran principal, atingeți ușor , apoi găsiți și atingeți ușor Album.
- 3 Trageţi spre dreapta marginea stângă a ecranului principal al aplicaţiei Album și atingeți ușor Rețea de reședință.
- 4 Selectati un dispozitiv din lista dispozitivelor conectate.
- 5 Răsfoiti folderele dispozitivelor conectate și selectați o fotografie pentru a o vizualiza.

# Redarea fişierelor de pe dispozitivul dvs. pe dispozitive DLNA Certified™

Înainte de a putea să vizualizati sau să redati fișiere media de pe dispozitiv pe alte dispozitive DLNA Certified™, trebuie să configuraţi partajarea fișierelor pe dispozitiv. Dispozitivele cu care partajati continut sunt denumite dispozitive client. De exemplu, un televizor, un computer sau o tabletă poate functiona ca un dispozitiv client. Dispozitivul dvs. funcționează ca un server media atunci când face disponibil conținut pentru dispozitive client. Când configurați partajarea fișierelor pe dispozitiv, trebuie să acordați și permisiune de acces dispozitivelor client. După aceasta, astfel de dispozitive apar ca dispozitive înregistrate. Dispozitivele care așteaptă permisiune de acces sunt listate ca dispozitive în așteptare.

#### Pentru a configura partajarea fişierelor cu alte dispozitive DLNA Certified™

- 1 Conectaţi dispozitivul la o reţea Wi-Fi.
- 2 În Ecran principal, atingeți ușor  $\oplus$ , apoi găsiți și atingeți ușor Setări > Conectare dispozitiv > Server media.
- 3 Pentru a activa functia **Partajare continut media**, trageti cursorul.  $\hat{\Gamma}$  apare în bara de stare. Acum, dispozitivul poate functiona ca server media.
- 4 Conectaţi computerul sau alte dispozitive la aceeași reţea Wi-Fi la care este conectat dispozitivul dvs.
- 5 În bara de stare a dispozitivului apare o notificare. Deschideţi notificarea și setaţi permisiunile de acces pentru fiecare dispozitiv.
- Instrucţiunile pentru configurarea partajării fișierelor prin DLNA™ diferă în funcţie de dispozitivul client. Pentru informații suplimentare, consultați ghidul de utilizare a dispozitivului client. Dacă dispozitivul nu se poate conecta la un dispozitiv client din rețea, verificați dacă funcţionează reţeaua Wi-Fi.
- $\bullet$ De asemenea, puteți accesa meniul Server media din anumite aplicații, cum ar fi Muzică, Album sau Video, trăgând marginea din stânga a ecranului principal al aplicaţiei spre dreapta, apoi atingând ușor Setări > Server media.

#### Pentru a opri partajarea fişierelor cu alte dispozitive DLNA Certified™

- 1 În Ecran principal, atingeti usor  $\oplus$ .
- 2 Găsiti și atingeți usor Setări > Conectare dispozitiv > Server media.
- 3 Trageți cursorul de lângă Partajare conținut media spre stânga.

#### Pentru a seta permisiunile de acces pentru un dispozitiv în aşteptare

- 1 În Ecran principal, atingeți ușor **...**
- 2 Găsiți și atingeți ușor Setări > Conectare dispozitiv > Server media.
- 3 Selectati un dispozitiv din lista **Dispozitive în asteptare**.
- 4 Selectati un nivel de permisiune de acces.

#### Pentru a modifica numele unui dispozitiv înregistrat

- 1 În Ecran principal, atingeți ușor **...**
- 2 Găsiți și atingeți ușor Setări > Conectare dispozitiv > Server media.
- 3 Selectati un dispozitiv din lista Dispozitive înregistrate, apoi selectati Schimbare nume.
- 4 Introduceti un nume nou pentru dispozitiv, apoi atingeti usor OK.

#### Pentru a schimba nivelul de acces al unui dispozitiv înregistrat

- 1 În Ecran principal, atingeți ușor  $\oplus$ .
- 2 Găsiti și atingeți usor Setări > Conectare dispozitiv > Server media.
- 3 Selectati un dispozitiv din lista **Dispozitive înregistrate**.
- 4 Atingeți ușor **Modificare nivel de acces** și selectați o opțiune.

Pentru a obtine ajutor pentru partajarea continutului cu alte dispozitive DLNA Certified™

- 1 În Ecran principal, atingeti usor  $\blacksquare$ .
- 2 Găsiți și atingeți ușor Setări > Conectare dispozitiv > Server media.
- 3 Atingeți ușor ; și apoi atingeți ușor **Ajutor**.

### Redarea fişierelor pe un Dispozitiv de redare media digital

Utilizând tehnologia DLNA™ puteţi transmite conţinutul media salvat pe dispozitiv către alte dispozitive conectate la aceeași reţea Wi-Fi. Celălalt dispozitiv trebuie să poată funcționa ca un Dispozitiv de redare media digital (DMR) și să redea conținut primit de la dispozitivul dvs. Un televizor cu caracteristici DLNA sau un PC cu Windows® 7 sau o versiune ulterioară sunt exemple de dispozitive DMR.

- Ţ. Setările pentru activarea Dispozitivului de redare media digital pot să difere în funcție de dispozitiv. Pentru informații suplimentare, consultați Ghidul utilizatorului aferent dispozitivului DMR.
- $\mathbf{r}$ Conținutul securizat cu Administrare drepturi digitale (DRM) nu se poate reda pe un dispozitiv de redare media digital utilizând tehnologia DLNA™.

#### Pentru a vizualiza fotografii sau clipuri video de pe dispozitiv pe un dispozitiv DMR

- 1 Asigurati-vă că ati configurat corect dispozitivul DMR și că acesta este conectat la aceeași reţea Wi-Fi ca și dispozitivul.
- 2 În Ecran principal, atingeți ușor **...**
- 3 Găsiti și atingeți usor **Album**.
- 4 Răsfoiti și deschideti fotografiile sau clipurile video pe care doriti să le vizualizati.
- 5 Atingeti usor ecranul pentru a afișa bara de instrumente, apoi •, apoi **Throw** și selectați un dispozitiv DMR cu care doriți să partajați conținutul. Conținutul selectat începe să fie redat în ordine cronologică pe dispozitivul pe care-l selectaţi.
- 6 Pentru deconectare de la dispozitivul DMR, atingeți ușor  $\hat{r}$  și selectați Deconectare. Fișierul se oprește din redare pe dispozitivul DMR, dar se redă în continuare pe dispozitiv.
- $\bullet$ De asemenea, puteţi partaja un clip video din aplicaţia Video de pe dispozitiv atingând ușor clipul video, apoi ;, apoi Throw.

#### Pentru a reda o piesă muzicală de pe dispozitiv pe un dispozitiv DMR

- 1 Asigurați-vă că ați configurat corect dispozitivul DMR și că acesta este conectat la aceeași reţea Wi-Fi ca și dispozitivul.
- 2 În Ecran principal, atingeți usor  $\oplus$ , apoi găsiți și atingeți ușor  $\oplus$ .
- 3 Selectati o categorie muzicală și răsfoiti la piesa pe care doriti să o partajați, apoi atingeti usor piesa.
- 4 Atingeti usor apoi **Throw** și selectați un dispozitiv DMR cu care să partajați continutul. Piesa este redată automat pe dispozitivul selectat.
- 5 Pentru deconectare de la dispozitivul DMR, atingeți ușor  $\hat{P}$  și selectați dispozitivul dvs. Piesa se oprește din redare pe dispozitivul DMR, dar se redă în continuare pe dispozitiv.

# Conectarea dispozitivului la accesoriile USB

Puteti să utilizati un adaptor gazdă USB pentru a vă conecta dispozitivul la accesoriile USB precum dispozitive USB de stocare masivă, controlere de jocuri, tastaturi USB și mouse-uri USB. Dacă accesoriul USB are un conector micro USB, nu este necesar un adaptor gazdă USB.

 $\mathbf{I}$ Adaptoarele gazdă USB se comercializează separat. Sony nu garantează compatibilitatea accesoriului dvs. cu toate perifericele USB.

Pentru a conecta un accesoriu USB cu ajutorul unui adaptor USB cu mufă mamă

- 1 Atașaţi adaptorul USB cu mufă mamă la dispozitiv, apoi conectaţi adaptorul la accesoriul USB.
- 2 În Ecran principal, atingeți ușor ...
- 3 Găsiţi și atingeţi ușor Setări > Conectare dispozitiv > Conectivitate USB > Detectare dispozitiv USB.
- Este posibil să fie necesari pași sau software suplimentar pentru a configura controlerele de joc, accesoriile audio USB și Ethernet USB. Sony nu garantează că dispozitivul dvs. acceptă toate accesoriile USB.

Pentru a accesa continutul de pe un dispozitiv USB de stocare masivă utilizând un adaptor USB mamă

- 1 Atașaţi adaptorul USB mamă la dispozitiv, apoi conectaţi adaptorul la dispozitivul USB de stocare masivă.
- 2 În Ecran principal, atingeți ușor ...
- 3 Găsiti și atingeți usor Setări > Conectare dispozitiv > Conectivitate USB > Detectare dispozitiv USB.
- 4 Pentru a accesa fișiere și foldere de pe dispozitivul USB de stocare, utilizati o aplicaţie de tip manager de fișiere, cum ar fi File Commander.
- $-\frac{1}{2}$ De asemenea, puteţi deschide aplicaţia media relevantă pe dispozitiv pentru a vizualiza direct conținutul. De exemplu, puteți deschide aplicația Album pentru a vizualiza fotografiile stocate pe dispozitive USB cu stocare masivă.

#### Pentru a deconecta un dispozitiv USB de stocare masivă

- 1 Pentru a deschide panoul de notificări, trageți în jos bara de stare, apoi atingeți ușor Dispozitiv USB stocare conectat.
- 2 Atingeti usor OK.
- 3 Decuplati de la dispozitiv adaptorul cu mufă de intrare USB.

#### Pentru a conecta un accesoriu USB cu ajutorul unui conector micro USB

- 1 Atașaţi conectorul micro USB al accesoriului USB la dispozitiv.
- 2 În Ecran principal, atingeti usor  $\blacksquare$ .
- 3 Găsiti și atingeți ușor Setări > Conectare dispozitiv > Conectivitate USB > Detectare dispozitiv USB.
- $\mathbf{r}$ Sony nu garantează că dispozitivul dvs. acceptă toate accesoriile USB cu conector micro USB.

# Conectarea dispozitivului la un controler fără fir din seria DUALSHOCK™

Puteți juca jocurile stocate pe dispozitiv utilizând un controler fără fir din seria DUALSHOCK™. De asemenea, puteti oglindi dispozitivul pe un televizor sau pe un alt afisaj. Pentru informatii suplimentare despre oglindirea ecranului, consultati sectiunea relevantă din ghidul utilizatorului.

#### Pentru a conecta la dispozitiv un controler wireless DUALSHOCK™4

- 1 În Ecran principal, atingeți ușor **...**
- 2 Găsiţi și atingeţi ușor Setări > Conectare dispozitiv > DUALSHOCK™4.
- 3 Atingeți ușor **Împerechere controler**, apoi urmați instrucțiunile de pe ecran pentru a finaliza conectarea.

# <span id="page-132-0"></span>Tehnologia NFC

Utilizaţi tehnologia NFC (Near Field Communication - Comunicaţii în câmp apropiat) pentru a partaja cu alte dispozitive date precum un clip video, o fotografie, o adresă de pagină Web, un fișier de muzică sau o persoană de contact. De asemenea, puteți utiliza tehnologia NFC pentru a scana etichete care vă oferă mai multe informatii despre un produs sau serviciu, precum și etichete care activează anumite funcții de pe dispozitiv.

Deoarece NFC este o tehnologie wireless cu o rază de acoperire maximă de un centimetru, dispozitivele care partajează date trebuie să fie ţinute aproape unul de celălalt. Pentru a putea utiliza tehnologia NFC, trebuie mai întâi să activați funcția NFC, iar ecranul dispozitivului trebuie să fie activ.

Este posibil ca tehnologia NFC să nu fie disponibilă în toate ţările și/sau regiunile.

# Pentru a activa funcția NFC

- 1 În Ecran principal, atingeți ușor ...
- 2 Găsiți și atingeți ușor Setări > Mai multe.
- 3 Atingeti usor comutatorul de pornire/oprire aflat lângă NFC.

## Pentru a partaja o persoană de contact cu un alt dispozitiv utilizând functia NFC

- 1 Asigurati-vă că ambele dispozitive au functia NFC activată și că ambele ecrane sunt active.
- 2 Pentru a vizualiza persoanele de contact, mergeţi la Ecran principal, atingeţi ușor  $\oplus$ , apoi $\bullet$ .
- 3 Atingeţi ușor persoana de contact pe care doriţi să o partajaţi.
- 4 Ţineţi spate în spate dispozitivul dvs. și dispozitivul receptor, astfel încât zonele de detectare NFC ale celor două dispozitive să se atingă. Când dispozitivele se conectează, apare o miniatură a persoanei de contact.
- 5 Atingeţi ușor miniatura pentru a începe transferul.
- 6 După finalizarea transferului, informaţiile despre persoana de contact sunt afișate pe ecranul dispozitivului receptor și sunt salvate pe dispozitivul receptor.

## Pentru a partaja un fisier de muzică cu un alt dispozitiv utilizând functia NFC

- 1 Asigurați-vă că atât dispozitivul dvs., cât și dispozitivul receptor au funcția NFC activată și că ecranele ambelor dispozitive sunt active.
- 2 Pentru a deschide aplicația Muzică, atingeți ușor , apoi găsiți și atingeți ușor ...
- 3 Selectaţi o categorie muzicală și răsfoiţi până la piesa pe care doriţi să o partajaţi.
- 4 Atingeți ușor piesa pentru a o reda. Apoi puteți să atingeți ușor **n** pentru a întrerupe piesa. Transferul funcţionează dacă piesa este în curs de redare sau este întreruptă.
- 5 Ţineţi spate în spate dispozitivul dvs. și dispozitivul receptor, astfel încât zonele de detectare NFC ale celor două dispozitive să se atingă. Când dispozitivele se conectează, apare o miniatură a piesei.
- 6 Atingeti usor miniatura pentru a începe transferul.
- 7 După efectuarea transferului, fișierul de muzică se redă imediat pe dispozitivul receptor. În același timp, fișierul este salvat pe dispozitivul receptor.

## Pentru a partaja o fotografie sau un clip video cu alt dispozitiv utilizând funcția NFC

- 1 Asigurați-vă că ambele dispozitive au funcția NFC activată și că ambele ecrane sunt active.
- 2 Pentru a vizualiza fotografii și clipuri video din dispozitiv, mergeți la Ecran principal, atingeți ușor , apoi găsiți și atingeți ușor **Album**.
- 3 Atingeţi ușor fotografia sau clipul video pe care doriţi să-l partajaţi.
- 4 Ţineţi spate în spate dispozitivul dvs. și dispozitivul receptor, astfel încât zonele de detectare NFC ale celor două dispozitive să se atingă. Când dispozitivele se conectează, apare o miniatură a piesei.
- 5 Atingeţi ușor miniatura pentru a începe transferul.
- 6 După efectuarea transferului, fotografia sau clipul video se afișează pe ecranul dispozitivului receptor. În același timp, elementul este salvat în dispozitivul receptor.

#### Pentru a partaja o adresă Web cu un alt dispozitiv utilizând functia NFC

- 1 Asigurați-vă că ambele dispozitive au funcția NFC activată și că ambele ecrane sunt active.
- 2 În Ecran principal, atingeti usor  $\mathbf{a}$ .
- 3 Pentru a deschide browserul Web, găsiți și atingeți ușor o.
- 4 Încărcați pagina Web pe care doriți să o partajați.
- 5 Ţineţi spate în spate dispozitivul dvs. și dispozitivul receptor, astfel încât zonele de detectare NFC ale celor două dispozitive să se atingă. Când se conectează dispozitivele, apare o miniatură.
- 6 Atingeti usor miniatura pentru a începe transferul.
- 7 După finalizarea transferului, pagina Web este afișată pe ecranul dispozitivului receptor.

## Scanarea etichetelor NFC

Dispozitivul dvs. poate scana diverse tipuri de etichete NFC. De exemplu, acesta poate scana etichete încorporate într-un poster, pe o reclamă pe panouri de afișaj sau lângă un produs dintr-un magazin de vânzare cu amănuntul. Puteţi primi informaţii suplimentare, cum ar fi o adresă Web.

#### Pentru a scana o etichetă NFC

- 1 Asiguraţi-vă că dispozitivul are funcţia NFC activată și că ecranul este activ.
- 2 Plasaţi dispozitivul peste etichetă astfel încât zona de detectare NFC să o atingă. Dispozitivul dvs. scanează eticheta și afișează continutul colectat. Atingeti conținutul etichetei pentru a o deschide.

# Conectarea la un dispozitiv compatibil NFC

Puteti conecta dispozitivul la alte dispozitive compatibile NFC produse de Sony, cum ar fi un difuzor sau căști. Când stabiliti acest tip de conexiune, consultați ghidul utilizatorului al dispozitivului compatibil pentru mai multe informaţii.

Ţ Este posibil să fiți nevoit să activati funcția Wi-Fi sau Bluetooth® pe ambele dispozitive astfel încât conexiunea să functioneze.

# Tehnologie fără fir Bluetooth®

Utilizati funcția Bluetooth® pentru a trimite fișiere către alte dispozitive compatibile Bluetooth® sau pentru a conecta accesorii pentru mâini libere. Conexiunile Bluetooth® functionează mai bine în limita a 10 metri (33 de picioare), fără obiecte solide interpuse. În unele cazuri va fi necesar să împerecheati manual dispozitivul cu alte dispozitive Bluetooth®.

- Ŷ. Interoperabilitatea și compatibilitatea între dispozitivele Bluetooth® pot să difere.
- Ţ Dacă utilizați un dispozitiv împreună cu mai mulți utilizatori, fiecare utilizator poate modifica setările Bluetooth® și acestea vor afecta toți utilizatorii.

#### Pentru a activa functia Bluetooth<sup>®</sup>

- 1 În Ecran principal, atingeți ușor  $\blacksquare$ .
- 2 Găsiti și atingeți usor Setări > Bluetooth.
- 3 Atingeți ușor comutatorul pornit-oprit de lângă **Bluetooth** astfel încât funcția Bluetooth® să fie activată. Acum, dispozitivul este vizibil pentru dispozitivele din vecinătate și apare o listă cu dispozitivele Bluetooth® disponibile.

#### Denumirea dispozitivului

Puteți da un nume dispozitivului dvs. Acest nume este arătat altor dispozitive după ce activati functia Bluetooth<sup>®</sup> și dispozitivul dvs. este setat ca vizibil.

#### Pentru a denumi dispozitivul

- 1 Asigurați-vă că este activată funcția Bluetooth<sup>®</sup>.
- 2 În Ecran principal, atingeți ușor ...
- 3 Găsiți și atingeți ușor Setări > Bluetooth.
- 4 Atingeți ușor  $\frac{2}{3}$  > Redenumiți acest dispozitiv.
- 5 Introduceţi un nume pentru dispozitiv.
- 6 Atingeți ușor Redenumire.

# Împerecherea cu alt dispozitiv Bluetooth®

Atunci când împerecheați dispozitivul dvs. cu un alt dispozitiv, puteți, de exemplu, să conectati dispozitivul dvs. la căști Bluetooth® sau la un set Mâini libere Bluetooth® pentru masină și să utilizati celălalt dispozitiv pentru a partaja muzică.

După ce împerecheați dispozitivul dvs. cu un alt dispozitiv Bluetooth®, dispozitivul dvs. va memora împerecherea respectivă. Atunci când împerecheati dispozitivul dvs. cu un alt dispozitiv Bluetooth®, poate fi necesar să introduceţi un cod de trecere. Dispozitivul va încerca automat codul de trecere generic 0000. Dacă acesta nu funcţionează, consultaţi ghidului de utilizare a dispozitivului Bluetooth® pentru a obține codul de trecere al acestuia. Nu este necesar să introduceţi din nou codul de trecere la următoarea conectare la un dispozitiv Bluetooth® împerecheat anterior.

- Ţ Unele dispozitive Bluetooth<sup>®</sup> - de exemplu, majoritatea căștilor Bluetooth<sup>®</sup> - vă solicită să efectuați atât împerecherea cu, cât și conectarea la celălalt dispozitiv.
- Ţ Cu toate că aveți posibilitatea să împerecheați telefonul cu mai multe dispozitive Bluetooth®, nu vă puteti conecta decât la un singur profil Bluetooth<sup>®</sup>.

# Pentru a împerechea dispozitivul dvs. cu alt dispozitiv Bluetooth®

- 1 Asigurati-vă că dispozitivul cu care doriti să efectuati împerecherea are functia Bluetooth® activată și că poate fi detectat de către alte dispozitive Bluetooth®.
- 2 Pe dispozitiv, în Ecran principal, atingeți ușor  $\oplus$ .
- 3 Găsiți și atingeți ușor Setări > Bluetooth.
- <sup>4</sup> Trageți cursorul de lângă **Bluetooth** pentru a activa funcția Bluetooth®. Apare o listă cu dispozitivele Bluetooth® disponibile.
- $5$  Atingeti usor dispozitivul Bluetooth<sup>®</sup> pe care doriti să îl împerecheati.
- 6 Introduceţi un cod de trecere, dacă este necesar, sau confirmaţi același cod de trecere pe ambele dispozitive.

#### Pentru a conecta dispozitivul dvs. la alt dispozitiv Bluetooth®

- 1 În Ecran principal, atingeti usor  $\oplus$ .
- 2 Găsiți și atingeți ușor Setări > Bluetooth.
- 3 Atingeți ușor dispozitivul Bluetooth® la care doriți să vă conectați.

#### Pentru a anula împerecherea unui dispozitiv Bluetooth®

- 1 În Ecran principal, atingeti usor  $\oplus$ .
- 2 Găsiți și atingeți ușor Setări > Bluetooth.
- 3 Sub Dispozitive împerecheate, atingeți is lângă numele dispozitivului a cărui împerechere doriti să o anulați.
- 4 Atingeți ușor Stergere.

## Trimiterea şi primirea elementelor utilizând tehnologia Bluetooth®

Utilizati tehnologia Bluetooth® pentru a partaja elemente cu alte dispozitive compatibile Bluetooth<sup>®</sup>, cum ar fi telefoane sau computere. Puteți să trimiteți și să primiți următoarele tipuri de elemente:

• Fotografii și clipuri video

- Muzică și alte fișiere audio
- Pagini Web

#### Pentru a trimite elemente utilizând functia Bluetooth™

- 1 Pe dispozitivul receptor, asiguraţi-vă că dispozitivul Bluetooth™ către care doriţi să trimiteți elementul are funcția Bluetooth™ activată și că este detectabil de către alte dispozitive Bluetooth™.
- 2 Pe dispozitivul transmitător, deschideți aplicația care conține elementul pe care doriţi să-l trimiteţi și derulaţi până la acesta.
- 3 În functie de aplicatie și de elementul pe care doriti să-l trimiteti, este posibil să fie necesar, de exemplu, să atingeţi continuu elementul, să deschideţi elementul sau să apăsați pe « Este posibil să existe și alte moduri de trimitere a unui element.
- 4 Selectaţi un element al meniului de partajare sau de trimitere.
- 5 În meniul care apare, selectați **Bluetooth**.
- 6 Activati functia Bluetooth™, dacă vi se solicită acest lucru.
- 7 Atingeti usor numele dispozitivului receptor.
- 8 Dispozitivul receptor: Dacă vi se solicită, acceptați conexiunea.
- 9 Dacă vi se solicită, introduceţi același cod de trecere pe ambele dispozitive sau confirmati codul de trecere sugerat.
- 10 Dispozitivul receptor: Acceptati elementul primit. Dacă este nevoie, trageți în jos bara de stare pentru a găsi notificarea.

#### Pentru a primi elemente utilizând functia Bluetooth<sup>®</sup>

- <sup>1</sup> Asigurați-vă că funcția Bluetooth<sup>®</sup> este activată și că dispozitivul poate fi detectat de alte dispozitive Bluetooth®.
- 2 Acum, dispozitivul transmitător începe trimiterea datelor pe dispozitivul dvs.
- 3 Dacă vi se solicită, introduceţi același cod de trecere pe ambele dispozitive sau confirmati codul de trecere sugerat.
- 4 Atunci când sunteți notificat despre primirea unui fișier pe dispozitiv, trageți în jos bara de stare și atingeţi ușor notificarea pentru a accepta transferul fișierului.
- 5 Atingeți ușor **Acceptare** pentru a porni transferul fișierului.
- 6 Pentru a vizualiza desfăsurarea transferului, trageți în jos bara de stare.
- 7 Pentru a deschide un element primit, trageti în jos bara de stare și atingeti ușor notificarea relevantă.

### Pentru a vizualiza fisierele primite utilizând funcția Bluetooth®

- 1 În Ecran principal, atingeti usor  $\oplus$ .
- 2 Găsiti și atingeți usor Setări > Bluetooth.
- 3 Apăsați pe ; și selectați **Afișare fișiere primite**.

# Aplicaţiile şi caracteristicile inteligente care vă economisesc timp

# Controlarea accesoriilor și setărilor utilizând aplicația Smart Connect™

Utilizați aplicația Smart Connect™ pentru a seta ce se întâmplă în dispozitiv când conectati sau deconectati un accesoriu. De exemplu, puteti stabili ca aplicatia Radio FM să pornească de fiecare dată când conectati o pereche de căști.

Mai puteţi seta aplicaţia Smart Connect™ să citească cu voce tare mesajele text primite. Sau puteţi utiliza aplicaţia pentru a seta lansarea unei anumite acţiuni sau a unui grup de acțiuni pe dispozitiv la anumite ore din zi. De exemplu, atunci când conectați căștile între orele 7:00 și 9:00, puteți stabili:

- să pornească aplicatia Radio FM;
- să se deschisă aplicatia dvs. preferată de retea socială, de exemplu, Facebook;
- ca volumul soneriei să fie este setat la vibrare.

Cu Smart Connect<sup>™</sup>, mai puteti gestiona accesorii, cum ar fi Xperia<sup>™</sup> SmartTags sau un ceas din seria Sony SmartWatch. Pentru informatii suplimentare, consultati Ghidul utilizatorului aferent accesoriului în cauză.

Ţ Dacă utilizaţi un dispozitiv împreună cu mai mulţi utilizatori, pentru a utiliza aplicaţia Smart Connect™, trebuie să vă conectaţi drept proprietar, adică, utilizatorul principal.

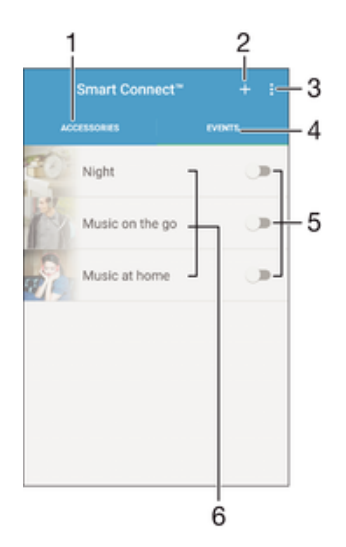

- 1 Atingeţi ușor pentru a se afișa toate dispozitivele adăugate
- 2 Adăugați un dispozitiv sau un eveniment
- 3 Vizualizaţi opţiunile de meniu
- 4 Atingeţi ușor pentru a se afișa toate evenimentele adăugate
- 5 Atingeţi ușor pentru a activa un eveniment
- 6 Atingeti usor pentru a vizualiza detaliile unui eveniment

#### Pentru a crea un eveniment Smart Connect

- 1 În Ecran principal, atingeți ușor  $\oplus$ , apoi găsiți și atingeți ușor  $\Box$ .
- 2 Dacă deschideti pentru prima dată aplicația Smart Connect, atingeți ușor OK pentru a închide ecranul de prezentare.
- 3 În fila Evenimente, atingeți ușor  $+$ .
- 4 Dacă creați pentru prima dată un eveniment, atingeți ușor OK din nou pentru a închide ecranul de prezentare.
- 5 Adăugaţi condiţii în care doriţi să se declanșeze evenimentul. Una dintre condiţii ar putea fi conectarea la un accesoriu, un anumit interval de timp sau ambele.
- 6 Atingeți ușor  $\rightarrow$  pentru a continua.
- 7 Adăugați ce doriți să se întâmple atunci când conectați un accesoriu și setați alte setări în functie de preferinte.
- 8 Atingeți ușor → pentru a continua.
- 9 Setați un nume de eveniment, apoi atingeți ușor Finaliz..
- $-\bullet$ Pentru a adăuga un accesoriu Bluetooth®, mai întâi trebuie să îl împerecheaţi cu dispozitivul.

## Pentru a edita un eveniment Smart Connect

- 1 Porniti aplicatia Smart Connect.
- 2 În fila **Evenimente**, atingeți ușor un eveniment.
- 3 Dacă evenimentul este dezactivat, trageți cursorul către dreapta pentru a-l activa.
- 4 Atingeți ușor **Editare**, apoi reglați setările în funcție de preferințe.

#### Pentru a sterge un eveniment

- 1 Porniti aplicatia Smart Connect.
- 2 În fila **Evenimente**, atingeți continuu evenimentul pe care doriți să-l ștergeți, apoi atingeți ușor Stergere eveniment.
- 3 Atingeti usor Stergere pentru a confirma.
- $-\frac{1}{2}$ De asemenea, puteti să deschideti evenimentul pe care doriti să-l stergeti și apoi să atingeti ușor  $\frac{2}{3}$  > Stergere eveniment > Stergere.

#### Pentru a seta aplicatia Smart Connect să citească cu voce tare mesajele text sosite

- 1 Porniţi aplicaţia Smart Connect.
- 2 Atingeți ușor , apoi atingeți ușor Setări.
- 3 Bifati caseta de selectare de lângă Text transformat în vorbire, apoi confirmati activarea, dacă este cazul.
- $\mathbf{y}$ Dacă această funcţie este activată, toate mesajele sosite sunt citite cu voce tare. Pentru a vă proteja confidențialitatea, probabil va trebui să dezactivați această funcție dacă utilizați dispozitivul într-un loc public sau la serviciu, de exemplu.

## Gestionarea accesoriilor

Utilizaţi aplicaţia Smart Connect™ pentru a gestiona diverse accesorii inteligente pe care le puteţi conecta la dispozitivul dvs., inclusiv Xperia™ SmartTags, un ceas din seria SmartWatch sau căști fără fir de la Sony. Smart Connect™ descarcă orice aplicaţie necesară și găsește aplicaţii terţe atunci când sunt disponibile. Accesoriile conectate anterior sunt afișate într-o listă care vă permite să obţineţi mai multe informaţii despre caracteristicile fiecărui accesoriu.

### Pentru împerecherea şi conectarea unui accesoriu

- 1 Porniti aplicatia Smart Connect™. Dacă deschideti pentru prima dată aplicatia Smart Connect™, atingeți ușor OK pentru a închide ecranul de prezentare.
- 2 Atingeți ușor **Accesorii**, apoi atingeți ușor +.
- 3 Activați funcția Bluetooth® dacă nu este deja activată, apoi atingeți ușor numele accesoriului pe care doriți să îl împerecheați pentru conectare.
- 4 Dacă este cazul, introduceţi un cod de trecere sau confirmaţi același cod de trecere pe dispozitiv și pe accesoriu.

#### Pentru a ajusta setările pentru un accesoriu conectat

- 1 Împerecheaţi și conectaţi accesoriul cu dispozitivul.
- 2 Porniti aplicatia Smart Connect.
- 3 Atingeti usor **Accesorii**, apoi atingeti usor numele accesoriului conectat.
- 4 Modificati setările dorite.

# Transformarea dispozitivului într-un centru de fitness folosind ANT  $+TM$

Puteti să vă utilizati dispozitivul împreună cu produse de sănătate și fitness care acceptă la rândul lor tehnologia ANT+™. De exemplu, dacă ieșiți la alergat purtând un monitor de ritm cardiac și un pedometru (pentru măsurarea ritmului și a distanței) compatibile cu tehnologia ANT+™, puteţi să colectaţi pe dispozitivul dvs. toate datele privind alergarea. Apoi puteţi să vă analizaţi performanţa și să stabiliţi cum o puteţi îmbunătăţi.

Din Google Play™ puteți să descărcați nenumărate aplicații compatibile cu dispozitivele de sport, fitness și sănătate ANT+™. Pentru informaţii despre produsele compatibile ANT +™, mergeti la [www.thisisant.com/directory.](http://www.thisisant.com/directory)

# Utilizarea dispozitivului ca portofel

Folosiți dispozitivul pe post de portofel pentru a plăti produsele cumpărate fără a fi nevoie să căutați portofelul obișnuit. Toate serviciile de plată pe care le-ați instalat sunt reunite într-un singur loc, unde pot fi vizualizate și gestionate. Retineti că, atunci când efectuati o plată, trebuie să activati funcția NFC înainte ca dispozitivul dvs. să atingă cititorul de carduri. Pentru mai multe informatii functia NFC, consultati [Tehnologia NFC](#page-132-0) la pagina 133.

Este posibil ca serviciile de plată prin dispozitive mobile să nu fie disponibile în toate regiunile.

#### Pentru a gestiona serviciile de plată

- 1 În Ecran principal, atingeți ușor **...**
- 2 Găsiți și atingeți ușor Setări > Atingeți ușor și plătiți. Apare o listă cu serviciile de plată.
- 3 Gestionati serviciile de plată după cum doriti, de exemplu, schimbati serviciul de plată implicit.

# <span id="page-139-0"></span>Călătorie și hărți

# Utilizarea serviciilor de localizare

Serviciile de localizare permit aplicațiilor cum ar fi Hărți și aparatului foto să utilizeze informaţii de la reţeaua de telefonie mobilă sau Wi-Fi, dar și de la Sistemul de poziţionare globală (GPS) pentru a stabili locația dvs. aproximativă. Dacă semnalul sateliților GPS este obstrucționat, dispozitivul vă poate stabili locația utilizând funcția Wi-Fi. Dacă nu sunteți în raza unei rețele, dispozitivul poate stabili locația dvs. utilizând rețeaua de telefonie mobilă.

Pentru a utiliza dispozitivul cu scopul de a afla unde sunteti, trebuie să activati serviciile de localizare.

Ţ Este posibil să vi se perceapă taxe pentru conexiuni de date atunci când vă conectati la internet de pe dispozitiv.

Pentru a activa sau dezactiva serviciile de localizare

- 1 În Ecran principal, atingeti usor  $\oplus$ .
- 2 Găsiți și atingeți ușor Setări > Locație, apoi atingeți ușor comutatorul de pornireoprire pentru a activa sau dezactiva serviciile de localizare.

# Îmbunătăţirea preciziei sistemului GPS

Când utilizați prima dată funcția GPS pe dispozitiv, stabilirea locației poate dura între 5 și 10 minute. Pentru a facilita căutarea, asigurati-vă că puteti vedea cerul fără impedimente. Nu vă mișcați și nu acoperiți antena sistemului GPS (zona evidențiată în imagine). Semnalele sistemului GPS pot trece prin nori și plastic, dar nu și prin majoritatea obiectelor solide, cum ar fi clădirile și munţii. Dacă poziţia dvs. nu este determinată în câteva minute, mutați-vă în alt loc.

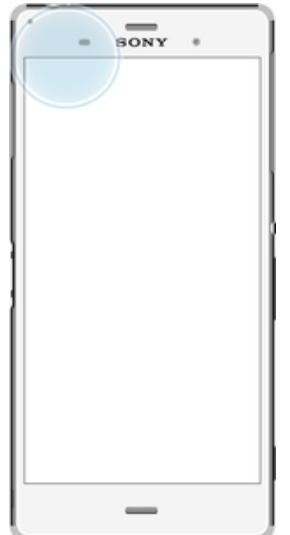

# Google Maps™ și navigarea

Utilizati Google Maps™ că să vă urmăriti locatia actuală, să vizualizati în timp real condițiile de trafic și să primiți indicații detaliate către destinația dvs.

Aplicatia Google Maps™ necesită o conexiune la internet atunci când este utilizată online. Este posibil să vi se perceapă taxe pentru conexiuni de date atunci când vă conectați la internet de pe dispozitiv. Pentru a obține informații mai detaliate despre modul de utilizare a acestei aplicaţii, mergeţi la <http://support.google.com> și faceţi clic pe legătura "Maps pentru mobil".

Ţ Este posibil ca aplicaţia Google Maps™ să nu fie disponibilă în toate pieţele, ţările sau regiunile.

#### Pentru a utiliza aplicatia Google Maps™

- 1 În Ecran principal, atingeți ușor  $\oplus$ .
- 2 Găsiti și atingeți usor Hărti.

# Utilizarea traficului de date atunci când călătoriţi

Atunci când călătoriti în afara retelei de telefonie mobilă de resedintă, probabil va trebui să accesati internetul utilizând traficul de date de telefonie mobilă. În acest caz, trebuie să activati roamingul de date pe dispozitiv. Este posibil să suportați costuri suplimentare atunci când activati roamingul de date. Este recomandabil să verificati în prealabil taxele corespunzătoare pentru transmitere de date.

Ţ Dacă utilizați un dispozitiv împreună cu mai mulți utilizatori, pentru a activa sau a dezactiva funcţia de roaming de date, este posibil să fie necesar să vă conectaţi drept proprietar, adică utilizatorul principal.

#### Pentru a activa roamingul de date

- În Ecran principal, atingeti usor **...**
- 2 Găsiți și atingeți ușor Setări > Mai multe > Retele mobile.
- 3 Trageți spre dreapta cursorul de lângă Roaming date.
- Ţ Nu puteți activa roamingul de date atunci când traficul de date de telefonie mobilă este dezactivat.

# Utilizarea dispozitivului împreună cu un sistem auto de infodivertisment

Conectaţi dispozitivul la un sistem auto de infodivertisment certificat MirrorLink™ utilizând un cablu USB, de exemplu, pentru a utiliza o aplicație de navigare sau pentru a reda muzică de pe dispozitiv în timp ce conduceţi. Atunci când sistemul auto de infodivertisment este conectat, puteti să navigati de la o aplicatie la alta utilizând comenzile acestuia.

Ţ Este posibil ca unele aplicatii să nu fie disponibile în timpul conexiunii MirrorLink™. De asemenea, datele protejate, precum clipurile video care sunt protejate în mod strict prin Digital Rights Management (DRM), nu sunt puse la dispozitie prin MirrorLink™.

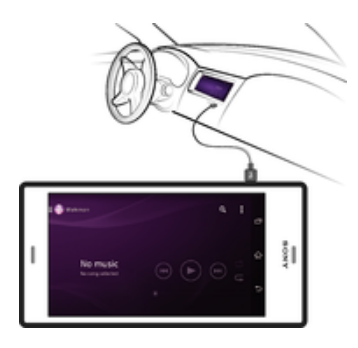

## Pentru a conecta dispozitivul la un sistem auto de infodivertisment

- Conectaţi dispozitivul la sistemul auto de infodivertisment utilizând un cablu USB. Ecranul dispozitivului apare pe ecranul sistemului auto de infodivertisment.
- Ţ În cazul în care conexiunea dintre dispozitiv și sistemul auto de infodivertisment nu este stabilită automat, este posibil să trebuiască să porniți manual funcția MirrorLink™.

#### Pentru a porni manual MirrorLink™

- 1 Asiguraţi-vă că dispozitivul dvs. este conectat la sistemul infodivertisment al mașinii prin utilizarea unui cablu USB.
- 2 În Ecran principal, atingeti usor  $\oplus$ .
- 3 Găsiți și atingeți ușor Setări > Conectare dispozitiv > MirrorLink™.
- 4 Atingeţi ușor Lansare MirrorLink™, apoi atingeţi ușor OK.
- 5 Dacă tot nu se realizează conexiunea, atingeți ușor **Adresă de rețea** pentru a trece la altă reţea (în cazul în care aceeași adresă de reţea este utilizată de alte servicii, cum ar fi Bluetooth® și Wi-Fi) și încercaţi din nou.

# Modul pentru avion

În modul pentru avion, dispozitivele de emisie-recepţie pentru reţea și radio sunt dezactivate pentru a evita perturbarea echipamentelor sensibile. Totuși, puteţi să jucaţi jocuri, să ascultaţi muzică, să vizionaţi clipuri video și alt conţinut în continuare, atât timp cât întregul conţinut este salvat în cartela de memorie sau în memoria internă. De asemenea, puteţi fi notificat prin alarme, dacă acestea sunt activate.

-64 Activarea modului pentru avion reduce consumul de energie a bateriei.

#### Pentru a activa modul Avion

- 1 În Ecran principal, atingeti usor  $\oplus$ .
- 2 Găsiți și atingeți ușor Setări > Mai multe.
- 3 Trageti spre dreapta cursorul din dreptul functiei Mod Avion.

# Calendar şi ceas deşteptător

# Calendar

Utilizaţi aplicaţia Calendar pentru a gestiona orarul dvs. Dacă v-aţi conectat și aţi sincronizat dispozitivul cu unul sau mai multe conturi online care includ calendare, de exemplu, contul Google™ sau contul Xperia™ cu Facebook, atunci în aplicaţia Calendar vor apărea și evenimentele din calendar pentru aceste conturi. Puteţi selecta calendarele pe care doriţi să le integraţi în vizualizarea combinată de Calendar.

Atunci când se apropie ora unei rezervări, dispozitivul redă un sunet de notificare care să vă reamintească despre rezervare. De asemenea, de apare în bara de stare.

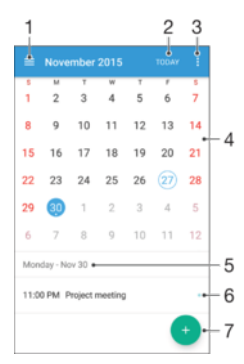

- 1 Selectați un tip de vizualizare și calendarele pe care doriți să le vizualizați
- 2 Reveniti la data curentă
- 3 Accesaţi setări și alte opţiuni
- 4 Atingeti scurt spre stânga sau spre dreapta pentru a răsfoi mai repede
- 5 Data selectată
- 6 Agenda pentru ziua selectată
- 7 Adăugati un eveniment în calendar

#### Pentru a crea un eveniment în calendar

- 1 În Ecran principal, atingeți ușor **en**, apoi **Calendar**.
- 2 Atingeți ușor **.**
- 3 Dacă v-ati sincronizat calendarul cu unul sau mai multe conturi, selectati contul la care doriti să adăugati acest eveniment. Dacă doriti să adăugati acest eveniment numai pe dispozitivul dvs., atingeți ușor Calendar dispozitiv.
- 4 Introduceti sau selectati informatiile dorite și adăugați participanți la eveniment.
- 5 Pentru a salva evenimentul și trimite invitații, atingeți ușor Salvare.

#### Pentru a vizualiza un eveniment din calendar

- 1 În Ecran principal, atingeți ușor  $\oplus$ , apoi **Calendar**.
- 2 Atingeți ușor evenimentul pe care doriți să îl vizualizați.

#### Pentru a vizualiza mai multe calendare

- 1 În Ecran principal, atingeți ușor  $\oplus$ , apoi găsiți și atingeți ușor **Calendar**.
- 2 Atingeți ușor  $\equiv$ , apoi marcați casetele de selectare pentru calendarele pe care doriti să le vizualizați.

#### Pentru a face zoom în vizualizarea calendarului

• Atunci când se selectează vizualizarea **Săptămână** sau Zi, apropiați degetele pe ecran pentru a mări.

#### Pentru a se afişa zile naționale în aplicația Calendar

- 1 În Ecran principal, atingeți ușor **e**, apoi **Calendar**.
- 2 Atingeți ușor ;, apoi Setări.
- 3 Atingeti usor Sărbători.
- 4 Selectati o optiune sau o combinatie de optiuni, apoi atingeti usor OK.

#### Pentru a se afişa zile de naştere în aplicaţia Calendar

- 1 În Ecran principal, atingeti usor **en** apoi **Calendar.**
- 2 Atingeți ușor ; apoi Setări > Zile de nastere.
- 3 Trageti spre dreapta cursorul.

#### Pentru a afişa prognoze meteo în aplicaţia Calendar

- 1 În Ecran principal, atingeti usor **en**, apoi **Calendar**.
- 2 Atingeți ușor : apoi atingeți ușor Setări.
- 3 Atingeți ușor **Prognoza meteo**, apoi trageți spre dreapta cursorul.
- 4 Dacă serviciile de localizare sunt dezactivate, atingeți ușor Locație de reședință, apoi căutati localitatea pe care doriti să o adăugati.
- $-\bullet$ Pentru informații suplimentare privind modul de activare a serviciilor de localizare, consultați [Utilizarea serviciilor de localizare](#page-139-0) la pagina 140.

#### Pentru a modifica setările pentru prognoza meteo din aplicația Calendar

- 1 În Ecran principal, atingeți ușor **en**, apoi **Calendar**.
- 2 Atingeți ușor ;, apoi Setări.
- 3 Atingeți ușor **Prognoza meteo**.
- 4 Reglati setările în functie de preferinte.

# Alarmă și ceas

Puteti să setati una sau mai multe alarme și să utilizati orice sunet salvat pe dispozitiv drept semnal de alarmă. Alarma nu se activează dacă dispozitivul este închis.

Formatul de oră pentru alarmă coincide cu cel selectat de dvs. pentru setările generale de oră, de exemplu, formatul de 12 ore sau formatul de 24 de ore.

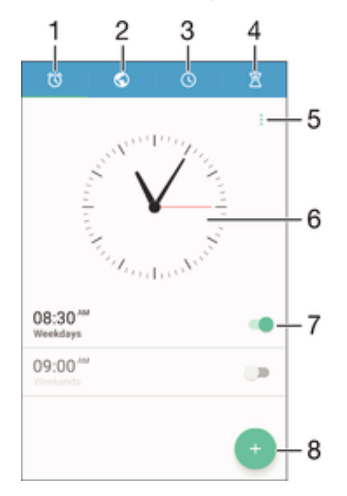

- 1 Accesati ecranul principal al alarmei
- 2 Vizualizaţi ora pe glob și reglaţi setările
- 3 Accesaţi funcţia cronometrului
- 4 Accesați funcția temporizatorului
- 5 Vizualizaţi opţiuni
- 6 Deschideti setările pentru data și ora ceasului
- 7 Dezactivaţi sau activaţi o alarmă

#### 144
#### 8 Adăugati o alarmă nouă

#### Pentru a seta o alarmă nouă

- 1 În ecranul principal, atingeti usor  $\oplus$ .
- 2 Găsiți și atingeți ușor Ceas.
- 3 Atingeţi ușor .
- 4 Atingeți ușor Oră și selectați valoarea dorită.
- 5 Atingeți ușor **OK**.
- 6 Dacă doriţi, editaţi și alte setări pentru alarmă.
- 7 Atingeti usor Salvare.

#### Pentru a amâna o alarmă atunci când aceasta sună

• Atingeți ușor **Amânare**.

#### Pentru a dezactiva o alarmă atunci când aceasta sună

- Trageti @ spre dreapta.
- 等。 De asemenea, pentru a dezactiva o alarmă amânată, puteţi trage în jos bara de stare pentru a deschide panoul de notificări și apoi atingeți ușor ...

#### Pentru a edita o alarmă existentă

- 1 Deschideţi aplicaţia Alarmă și ceas, apoi atingeţi ușor alarma pe care doriţi să o editati.
- 2 Efectuati modificările dorite.
- 3 Atingeti usor Salvare.

#### Pentru a activa sau a dezactiva o alarmă

• Deschideţi aplicaţia Alarmă și ceas, apoi trageţi cursorul de lângă alarmă pe poziția de activare sau dezactivare.

#### Pentru a sterge o alarmă

- 1 Deschideți aplicația Alarmă și ceas, apoi atingeți continuu alarma pe care doriți să o stergeti.
- 2 Atingeți ușor Stergere alarmă, apoi Da.

### Pentru a seta sunetul unei alarme

- 1 Deschideti aplicatia Alarmă și ceas, apoi atingeți ușor alarma pe care doriti să o editati.
- 2 Atingeți ușor **Sunet alarmă** și selectați o opțiune sau atingeți ușor <sub>12</sub> și selectați un fișier muzical.
- 3 Atingeți ușor Efectuat, apoi atingeți ușor Salvare.

#### Pentru a regla nivelul volumului unei alarme

- 1 Deschideti aplicatia Alarmă și ceas, apoi atingeti usor alarma pe care doriti să o editati.
- 2 Trageți cursorul de volum de la **Volum alarmă** în poziția dorită.
- 3 Atingeți ușor Salvare.

### Pentru a seta o alarmă periodică

- 1 Deschideţi aplicaţia Alarmă și ceas, apoi atingeţi ușor alarma pe care doriţi să o editati.
- 2 Atingeți ușor Repetare.
- 3 Marcaţi casetele de selectare corespunzătoare zilelor relevante, apoi atingeţi ușor OK.
- 4 Atingeți ușor Salvare.

### Pentru a activa funcția de vibrare pentru o alarmă

- 1 Deschideţi aplicaţia Alarmă și ceas, apoi atingeţi ușor alarma pe care doriţi să o editati.
- Marcați caseta de selectare Vibrare. 2 Marcați caseta de sele<br>3 Atingeți ușor **Salvare**.
- 

### Pentru a seta comportamentul tastelor laterale

- 1 Deschideţi aplicaţia Alarmă și ceas, apoi selectaţi alarma pe care doriţi să o editaţi.
- 2 Atingeți ușor **Comport. taste laterale**, apoi selectați comportamentul dorit al tastelor laterale atunci când le apăsaţi în timpul alarmei.
- 3 Atingeți ușor Salvare.

# **Accesibilitate**

# Gesturi de mărire

Gesturile de mărire vă permit să măriti portiuni ale ecranului atingând usor, de trei ori și succesiv, zona ecranului tactil.

### Pentru a activa sau a dezactiva gesturile de mărire

- 1 În Ecran principal, atingeți usor  $\oplus$ .
- 2 Găsiți și atingeți ușor Setări > Accesibilitate > Gesturi pentru mărire.
- 3 Atingeti usor comutatorul pornit-oprit.

### Pentru a mări o zonă şi pentru a o panorama pe tot ecranul

- 1 Asigurati-vă că este activată caracteristica Gesturi pentru mărire.
- 2 Atingeți ușor zona de trei ori, apoi trageți continuu degetul pe ecran.

# Text mare

Puteți activa opțiunea Text mare pentru a crește dimensiunea implicită a textului afișat pe dispozitiv.

### Pentru a activa sau a dezactiva optiunea de text mare

- 1 În Ecran principal, atingeți ușor **...**
- 2 Găsiți și atingeți ușor Setări > Accesibilitate.
- 3 Trageti cursorul de lângă Text mare.

# Corecţie culori

Setarea Corectie culori reglează modul de afișare a culorilor pe ecran pentru utilizatorii care nu disting culorile sau le disting cu dificultate.

### Pentru a activa optiunea Corectie culori

- 1 În Ecran principal, atingeti usor  $\oplus$ .
- 2 Găsiți și atingeți ușor Setări > Accesibilitate > Corectarea spațiului de culoare.
- 3 Atingeti usor comutatorul pornit-oprit.
- 4 Atingeti usor **Mod de corectare**, apoi selectati nivelul corespunzător de sensibilitate a culorilor.
- Ţ. Momentan, Corectie culori reprezintă o caracteristică experimentală și este posibil să afecteze performanţele dispozitivului.

# Ecran principal simplu

Ecranul principal simplu este un ecran principal alternativ care afișează cele mai utilizate aplicaţii și include formări rapide ale numerelor pentru a apela anumite persoane de contact. De asemenea, are fonturi și pictograme mai mari pentru aplicaţiile preinstalate, cum ar fi Persoane de contact, Schimb de mesaje și Calendar.

### Pentru a activa ecranul principal simplu

- 1 În Ecran principal, atingeti usor  $\oplus$ .
- 2 Găsiți și atingeți ușor Setări > Ecran principal > Ecran principal simplu.
- 3 Urmați instrucțiunile de pe ecran și atingeți ușor OK.

### Pentru a comuta la ecranul principal standard

• în Ecran principal, atingeți ușor Setări > leșire din ecran principal simplu > OK.

# Compatibilitate cu proteze auditive

Opțiunea compatibilității cu proteze auditive asigură funcționarea semnalului audio de pe dispozitivului cu protezele auditive standard.

Pentru a activa sau a dezactiva compatibilitatea cu protezele auditive

- 1 În Ecran principal, atingeti usor  $\blacksquare$ .
- 2 Găsiți și atingeți ușor Setări > Apelare > Accesibilitate.
- 3 Trageți cursorul de lângă Hearing aids la setarea dorită.

### **TalkBack**

TalkBack este un serviciu de citire a ecranului pentru utilizatorii cu handicap de vedere. TalkBack utilizează răspunsul vocal pentru a descrie toate evenimente sau acţiunile efectuate pe dispozitivul Android. TalkBack descrie interfaţa de utilizare și citește cu voce tare erorile de software, notificările și mesajele.

### Pentru a activa aplicatia TalkBack

- 1 În Ecran principal, atingeti usor  $\oplus$ .
- 2 Găsiți și atingeți ușor Setări > Accesibilitate > TalkBack.
- 3 Atingeti usor comutatorul pornit-oprit, apoi atingeti usor OK.
- Pentru a modifica preferințele în ceea ce privește vorbirea, reacția de răspuns și atingerea pentru aplicația TalkBack, atingeți ușor Setări.
- ÷ó. TalkBack lansează un asistent de instruire imediat după ce activaţi această caracteristică. Pentru a părăsi asistentul de instruire, atingeți ușor butonul leșire de două ori.

#### Pentru a dezactiva aplicatia TalkBack

- 1 În Ecran principal, atingeți usor de două ori **e.**
- 2 Găsiți și atingeți ușor de două ori Setări > Accesibilitate> TalkBack.
- 3 Atingeti usor de două ori comutatorul pornit-oprit, apoi atingeți usor de două ori OK.

# Modul TTY (teleimprimator)

Caracteristica TTY (teleimprimator) de pe dispozitiv permite persoanelor fără auz, cu probleme de auz sau care au dificultăți de vorbire, să comunice utilizând un dispozitiv TTY sau un serviciu de relee.

### Pentru a activa modul TTY

- 1 În Ecran principal, atingeti usor  $\blacksquare$ .
- 2 Găsiți și atingeți ușor Setări > Apelare > Accesibilitate > TTY mode.
- 3 Selectati modul TTY aplicabil.

## Vorbire lentă

Caracteristica Vorbire lentă încetineste vorbirea interlocutorului în timpul unui apel.

#### Pentru a activa sau dezactiva optiunea Vorbire lentă

- 1 În Ecran principal, atingeți ușor **...**
- 2 Găsiți și atingeți ușor Setări > Apelare.
- 3 Trageti cursorul de lângă **Discutie lentă** în poziția de activare sau dezactivare.

# Asistenţă şi informaţii juridice

# Aplicatia Asistentă

Utilizati aplicatia Asistentă de pe dispozitivul dvs. pentru a răsfoi un ghid de utilizare, ghiduri de depanare și pentru a găsi informații despre actualizări software și alte informații legate de produs.

### Pentru a accesa aplicatia Asistentă

- 1 În **Ecranul principal**, atingeți ușor **...**
- 2 Găsiti și atingeți usor ?, apoi selectați elementul de asistență dorit.
- 寧 Conectați-vă la internet când utilizați aplicația Asistență pentru a beneficia de cea mai bună asistentă disponibilă.

# Resurse de asistenţă din meniuri și aplicaţii

Unele aplicaţii și setări au disponibile resurse de asistenţă în meniul de opţiuni. Acest lucru este indicat de regulă prin in fiecare aplicatie în parte.

# Rularea testelor de diagnosticare pe dispozitiv

Aplicația Xperia™ Diagnostics poate testa o anumită funcție sau poate rula un test de diagnosticare complet pentru a verifica dacă dispozitivul Xperia™ funcţionează corect.

Xperia™ Diagnostics poate face următoarele:

- analizează eventualele probleme de hardware sau software ale dispozitivului Xperia™;
- analizează cât de bine funcţionează aplicaţiile pe dispozitiv;
- înregistrează în jurnal numărul apelurilor întrerupte în ultimele 10 zile;
- identifică software-ul instalat și furnizează detalii utile despre dispozitiv.
- $\frac{1}{2}$ Aplicatia Xperia™ Diagnostics este preinstalată pe majoritatea dispozitivelor Android™ de la Sony. Dacă opțiunea Diagnosticare nu este disponibilă în Setări > Despre telefon, puteți descărca o versiune mai simplă utilizând aplicația Play Store™.

### Pentru a executa un anumit test de diagnosticare

- 1 În Ecran principal, atingeți ușor ...
- 2 Găsiți și atingeți ușor Setări > Despre telefon > Diagnosticare > Testare.
- 3 Selectati un test din listă.
- 4 Urmati instructiunile și atingeți usor **Da** sau Nu pentru a confirma dacă o caracteristică funcţionează.

### Pentru a executa toate testele de diagnosticare

- 1 În Ecran principal, atingeți ușor **...**
- 2 Găsiți și atingeți ușor Setări > Despre telefon > Diagnosticare > Testare > Se execută toate.
- 3 Urmați instrucțiunile și atingeți ușor Da sau Nu pentru a confirma dacă o caracteristică functionează.

### Pentru a vizualiza detalii despre dispozitiv

- 1 În Ecran principal, atingeti usor  $\oplus$ .
- 2 Găsiți și atingeți ușor Setări > Despre telefon > Diagnosticare > Date.

### Repornirea, reinitializarea și repararea

Puteti forta repornirea sau închiderea dispozitivului dacă acesta nu mai răspunde sau nu mai repornește normal. Nu se șterg setări sau date cu caracter personal.

De asemenea, vă puteți reinițializa dispozitivul la setările inițiale din fabrică. Această acțiune este uneori necesară dacă dispozitivul dvs. nu mai funcționează corect, însă rețineți că, dacă doriți să păstrați date importante, trebuie să faceți mai întâi o copie de rezervă a acestor date pe o cartelă de memorie sau pe un alt suport de memorie externă. Pentru mai multe informatii, consultati sectiunea [Crearea unei copii de rezervă](#page-42-0) a conținutului și restaurarea acestuia de la pagina 43.

Dacă dispozitivul dvs. nu pornește sau doriți să reinițializați software-ul dispozitivului, puteți utiliza aplicația Xperia™ Companion pentru a repara dispozitivul. Pentru informații suplimentare despre utilizarea software-ului Xperia™ Companion, consultati sectiunea [Xperia™ Companion](#page-40-0) la pagina 41.

Dacă utilizaţi un dispozitiv în comun cu mai mulţi utilizatori, pentru a reiniţializa dispozitivul la setările inițiale din fabrică, este posibil să fie necesar să vă conectați drept proprietar, adică utilizatorul principal.

#### Pentru a reporni dispozitivul

- Ţ. Este posibil ca dispozitivul să nu repornească dacă nivelul de încărcare a bateriei este scăzut. Conectaţi dispozitivul la un încărcător și încercaţi din nou să îl reporniţi.
- Tineti apăsată tasta de pornire/oprire  $(1)$ .
- 2 În meniul care se deschide, atingeti usor Repornire . Dispozitivul repornește automat.

### Pentru a forta dispozitivul să se închidă

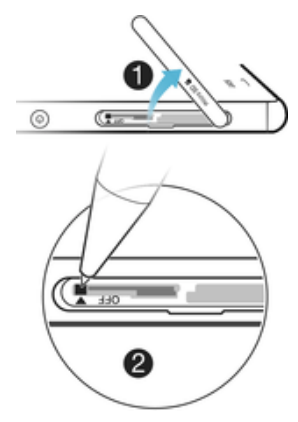

- 1 Deschideţi capacul care acoperă fanta pentru cartela de memorie și pentru cartela nano SIM.
- 2 Utilizând vârful unui creion sau un obiect similar, tineti apăsat butonul de oprire timp de circa 10 secunde.
- 3 După ce dispozitivul emite o serie de trei vibraţii rapide, eliberaţi butonul OFF. Dispozitivul se oprește automat.
- Ţ. Nu folositi obiecte ascutite excesiv care ar putea deteriora butonul OFF.

### Pentru a efectua o restaurare a datelor din fabrică

- Ţ. Înainte de a începe, asigurați-vă că faceți o copie de rezervă pentru toate datele importante salvate în memoria internă a dispozitivului pe o cartelă de memorie sau pe un alt suport de memorie externă. Restaurarea datelor din fabrică va șterge toate datele din memoria internă a dispozitivului și nu veți mai putea accesa fișierele de pe nicio cartelă SD criptată.
- Ţ Pentru a evita deteriorarea definitivă a dispozitivului, acesta nu trebuie repornit în timpul unei proceduri de reinitializare.
- 1 În Ecran principal, atingeti usor  $\oplus$ .
- 2 Găsiti și atingeti usor Setări > Copie de rezervă și reinitializare > Reinitializare date fabrică.
- 3 Atingeti Reinitializare telefon.
- 4 Dacă este necesar, trasați traseul de deblocare a ecranului sau introduceți codul PIN ori parola de deblocare a ecranului pentru a continua.
- 5 Pentru confirmare, atingeti usor Stergere globală.
- Ţ Dispozitivul dvs. nu revine la o versiune software Android™ anterioară atunci când efectuati o restaurare a datelor din fabrică.
- Dacă uitati traseul, codul PIN sau parola de deblocare a ecranului, puteti utiliza caracteristica de reparare a dispozitivului din software-ul Xperia™ Companion pentru a șterge nivelul de securitate. Pentru a efectua această operaţiune, trebuie să furnizaţi detaliile de conectare la contul Google. Prin executarea caracteristicii de reparare, reinstalaţi software-ul pentru dispozitiv și este posibil să pierdeți anumite date cu caracter personal în cursul acestui proces.

### Repararea software-ul dispozitivului

Dacă uitati traseul, codul PIN sau parola de deblocare a ecranului, puteți utiliza caracteristica de reparare a dispozitivului din Xperia™ Companion pentru a șterge măsura de securitate. Trebuie să introduceţi detaliile de conectare la contul Google pentru a efectua această operaţie. Rulând caracteristica de reparare, veţi reinstala software-ul pentru dispozitiv și este posibil să pierdeți anumite date personale în cursul acestui proces.

Dacă nu puteți închide dispozitivul înainte de a repara software-ul, închideți-l fortat.

÷. Când primiti un nume de utilizator nou sau o parolă nouă pentru contul Google™, este posibil să nu le puteţi utiliza pentru conectare și recuperarea dispozitivului timp de 72 de ore.

### Pentru a repara software-ul dispozitivului utilizând Xperia™ Companion

 $\bullet$ Înainte de a repara software-ul, asigurati-vă că știti numele de utilizator și parola pentru contul Google™. În funcţie de setările de securitate, este posibil să trebuiască să introduceţi acreditările respective pentru a reporni dispozitivul în urma unei reparări de software.

Dacă dispozitivul pare să se fi blocat, repornește în mod repetat sau nu pornește deloc după ce ați actualizat software-ul Xperia™ sau după ce ați efectuat reparația softwareului sau o restaurare a datelor din fabrică, forţaţi închiderea dispozitivului, apoi încercaţi să îl redeschideți. Dacă problema nu s-a rezolvat, forțați închiderea dispozitivului, apoi efectuati repararea software-ului urmând pașii de mai jos:

- 1 Asigurați-vă că aplicația Xperia<sup>™</sup> Companion este instalată pe PC sau Mac<sup>®</sup>.
- 2 Deschideti software-ul Xperia™ Companion pe computer și faceti clic pe în ecranul principal.
- 3 Urmaţi instrucţiunile care apar pe ecran pentru a reinstala software-ul și a finaliza repararea.

# Ajutaţi-ne să ne îmbunătăţim software-ul

Puteți permite trimiterea informațiilor de utilizare de pe dispozitivul dvs. astfel încât Sony Mobile să poată primi rapoarte anonime de erori, dar și statistici care ne ajută să ne îmbunătățim software-ul. Nicio informație colectată nu cuprinde date personale.

### Pentru a permite trimiterea statisticilor privind utilizarea

- 1 În Ecran principal, atingeți ușor ...
- 2 Găsiți și atingeți ușor Setări > Despre telefon > Setări informații utilizare.
- 3 Marcati caseta de selectare **Trimitere info. utilizare**, dacă nu este deia marcată.
- 4 Atingeti usor De acord.

## Garanția, rata de absorbție specifică (SAR) și orientări privind utilizarea

Pentru informatii despre garanție, rata de absorbție specifică (SAR) și orientări privind siguranța, citiți Informațiile importante din Setări > Despre telefon > Informații juridice de pe dispozitiv.

### Reciclarea dispozitivului

Aveti vreun dispozitiv vechi prin casă? De ce să nu îl reciclati? În acest fel, ne veti ajuta să reutilizăm materiale și componente și veti contribui și la protejarea mediului! Aflati mai multe despre optiunile de reciclare din regiunea dvs. la [www.sonymobile.com/recycle/](http://www.sonymobile.com/recycle/).

# Informatii juridice

### Sony D6603/D6653

Acest Ghid al utilizatorului este publicat de Sony Mobile Communications Inc. sau de o companie locală afiliată, fără<br>a implica vreo garanție. Este posibil ca, în orice moment și fără notificare, Sony Mobile Communications aducă îmbunătățiri și modificări la acest Ghid al utilizatorului ca urmare a erorilor de tipar, inexactităților privind informatiile curente sau perfectionării programelor și/sau echipamentelor. Aceste modificări vor fi totuși încorporate în noile ediţii ale acestui Ghid al utilizatorului. Toate ilustraţiile au exclusiv rol de prezentare și este posibil să nu descrie cu acurateţe dispozitivul de faţă.

Toate numele de produse și de companii menţionate în acest document sunt mărci comerciale sau mărci comerciale înregistrate ale respectivilor proprietari. Toate celelalte mărci comerciale sunt proprietatea deținătorilor respectivi. Drepturile neacordate în mod explicit în prezentul document sunt rezervate. Vizitați<br>[www.sonymobile.com/us/legal/](http://www.sonymobile.com/us/legal/)pentru informații suplimentare.

Este posibil ca în acest Ghid al utilizatorului să se facă referiri la servicii sau aplicaţii furnizate de terţe părţi. Este posibil ca utilizarea unor astfel de programe sau servicii să necesite înregistrarea separată la furnizorul terț respectiv<br>și să facă obiectul unor condiții de utilizare suplimentare. În cazul aplicațiilor accesate pe sau respectiv. Sony nu garantează disponibilitatea sau performanţele niciunui site Web sau serviciu oferit de terţe părţi. Dispozitivul dvs. mobil are capacitatea să descarce, să stocheze și să redirecționeze conținut suplimentar precum<br>tonuri de apel. Este posibil ca utilizarea unui astfel de conținut să fie restricționată sau interzisă de te inclusiv dar fără a se limita la restrictionarea impusă de legislația în vigoare privind drepturile de autor. Nu compania Sony, ci dvs. sunteți pe deplin răspunzător pentru conținutul suplimentar pe care îl descărcați pe dispozitiv mobil<br>sau pe care îl redirecționați de pe acesta. Înainte de a utiliza orice conținut suplimentar, verificați da în care intenționați să îl utilizați există licență corespunzătoare sau orice alt fel de autorizație. Sony nu garantează<br>acuratețea, integritatea sau calitatea niciunui conținut suplimentar, nici a conținutului de la o ter situație compania Sony nu va fi răspunzătoare în niciun mod pentru utilizarea necorespunzătoare din partea dvs. a conținutului suplimentar sau a altui conținut de la o terță parte.

Vizitați adresa [www.sonymobile.com](http://www.sonymobile.com) pentru informații suplimentare

Acest produs este protejat prin anumite drepturi de proprietate intelectuală ale Microsoft. Utilizarea sau distribuirea unei astfel de tehnologii în afara acestui produs este interzisă în absența unei licențe de la Microsoft Proprietarii conținutului utilizează tehnologia de administrare a drepturilor digitale Windows Media (WMDRM) pentru<br>a proteja proprietatea intelectuală a acestuia, inclusiv drepturile de autor. Acest dispozitiv utilizează WMDRM pentru a accesa conţinut protejat prin WMDRM. Dacă software-ul WMDRM nu reușește să protejeze conţinutul, proprietarii conţinutului pot solicita firmei Microsoft să revoce abilitatea software-ului de a utiliza WMDRM pentru redarea sau copierea continutului protejat. Revocarea nu afectează continutul neprotejat. Când descăr licenţe pentru conţinut protejat, sunteţi de acord că Microsoft are permisiunea să includă o listă de revocare împreună cu licenţele. Proprietarii conţinutului vă pot solicita să faceţi un upgrade WMDRM pentru a accesa conţinutul lor. Dacă refuzaţi un upgrade, nu veţi avea posibilitatea să accesaţi un conţinut care necesită acel upgrade.

Acest produs deţine licenţă pe baza licenţelor de portofoliu pentru patent de vizualizare MPEG-4 și AVC pentru uz personal și necomercial al unui consumator, în scop de (i) codare video în conformitate cu standardul de vizualizare MPEG-4 ("video MPEG-4") sau standardul AVC ("video AVC") și/sau (ii) decodare video MPEG-4 sau AVC, video<br>care a fost codat de un consumator implicat într-o activitate personală și necomercială și/sau a fost obținut de la furnizor video autorizat cu licență MPEG LA de a furniza video MPEG-4 și/sau video AVC. Nu se acordă și nu se<br>transferă nicio licență în scopul altor utilizări. Informații suplimentare, inclusiv cele privitoare la utilizăr de uz intern sau comerciale și de obținere a licenței, pot fi obținute de la MPEG LA, L.L.C. Consultați [www.mpegla.com](http://www.mpegla.com). Tehnologia de decodificare audio MPEG Layer-3 deține licență de la Fraunhofer IIS și Thomson. COMPANIA SONY MOBILE NU IȘI ASUMA RASPUNDEREA PENTRU NICIO PIERDERE, ȘTERGERE ȘI/SAU<br>SUPRASCRIERE A DATELOR SAU FIȘIERELOR PERSONALE STOCATE PE DISPOZITIVUL DVS. (INCLUZÂND,<br>DAR FĂRĂ A SE LIMITA LA PERSOANE DE CONTACT, PIE ORICĂREI ACTUALIZĂRI A DISPOZITIVULUI DVS. PRIN ORICARE DINTRE METODELE DESCRISE ÎN ACEST<br>GHID AL UTILIZATORULUI SAU ÎN ACEASTĂ DOCUMENTAȚIE. COMPANIA SONY MOBILE SAU FURNIZORII SĂ NU ÎȘI ASUMĂ ÎN NICIO SITUAȚIE RĂSPUNDEREA TOTALĂ FAȚĂ DE DVS. PENTRU NICIO DAUNĂ, PIERDERE ȘI<br>CERERE DE CHEMARE ÎN JUDECATĂ (CARE DERIVĂ DINTR-UN CONTRACT SAU PREJUDICIU, INCLUSIV, DAR FĂRĂ A SE LIMITA LA NEGLIJENŢĂ SAU ALTCEVA) CARE DEPĂȘEȘTE VALOAREA PLĂTITĂ EFECTIV DE DVS. PENTRU DISPOZITIV.

© 2015 Sony Mobile Communications Inc. Toate drepturile rezervate.